# **Acronis**

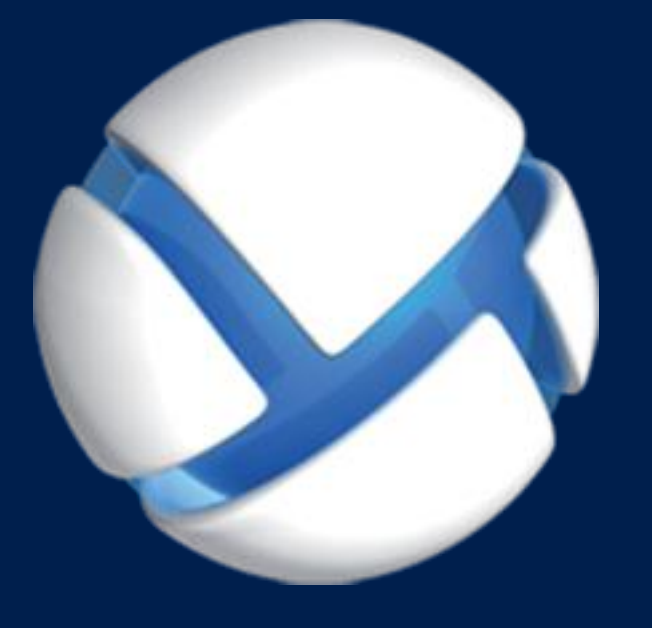

# Acronis Backup 11.7 Update 1

該当する製品

For Linux Server

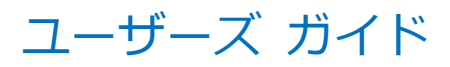

#### 著作権情報

Copyright © Acronis International GmbH, 2002-2018.All rights reserved.

「Acronis」および「Acronis Secure Zone」は、Acronis International GmbH の登録商標 です。

「Acronis Compute with Confidence」、「Acronis Startup Recovery Manager」、 「Acronis Instant Restore」、および Acronis ロゴは、Acronis International GmbH の商 標です。

Linux は Linus Torvalds 氏の登録商標です。

VMware および VMware Ready は、VMware, Inc.の米国およびその他の管轄区域における 商標および登録商標です。

Windows および MS-DOS は Microsoft Corporation の登録商標です。

ユーザーズ ガイドに掲載されている商標や著作権は、すべてそれぞれ各社に所有権があり ます。

著作権者の明示的許可なく本書を修正したものを配布することは禁じられています。

著作権者の事前の許可がない限り、商用目的で書籍の体裁をとる作品または派生的作品を販 売させることは禁じられています。

本書は「現状のまま」使用されることを前提としており、商品性の黙示の保証および特定目 的適合性または非違反性の保証など、すべての明示的もしくは黙示的条件、表示および保証 を一切行いません。 ただし、この免責条項が法的に無効とされる場合はこの限りではあり ません。

本ソフトウェアまたはサービスにサードパーティのコードが付属している場合があります。 サードパーティのライセンス条項の詳細については、ルート インストール ディレクトリに ある license.txt ファイルをご参照ください。ソフトウェアまたはサービスで使用されてい るサードパーティのコードおよび関連ライセンス条項の最新の一覧については https://kb.acronis.com/content/7696 (英語)をご参照ください。

#### **Acronis** の特許取得済みの技術

この製品で使用されている技術は、以下の番号の 1 つ以上の米国特許によって保護されて います。7,047,380 号、7,246,211 号、7,275,139 号、7,281,104 号、7,318,135 号、 7,353,355 号、7,366,859 号、7,383,327 号、7,475,282 号、7,603,533 号、7,636,824 号、7,650,473 号、7,721,138 号、7,779,221 号、7,831,789 号、7,836,053 号、 7,886,120 号、7,895,403 号、7,934,064 号、7,937,612 号、7,941,510 号、7,949,635 号、7,953,948 号、7,979,690 号、8,005,797 号、8,051,044 号、8,069,320 号、 8,073,815 号、8,074,035 号、8,074,276 号、8,145,607 号、8,180,984 号、8,225,133 号、8,261,035 号、8,296,264 号、8,312,259 号、8,347,137 号、8,484,427 号、 8,645,748 号、8,732,121 号、8,850,060 号、8,856,927 号、8,996,830 号、9,213,697 号、9,400,886 号、9,424,678 号、9,436,558 号、9,471,441 号、9,501,234 号、および 出願中特許。

## 目次

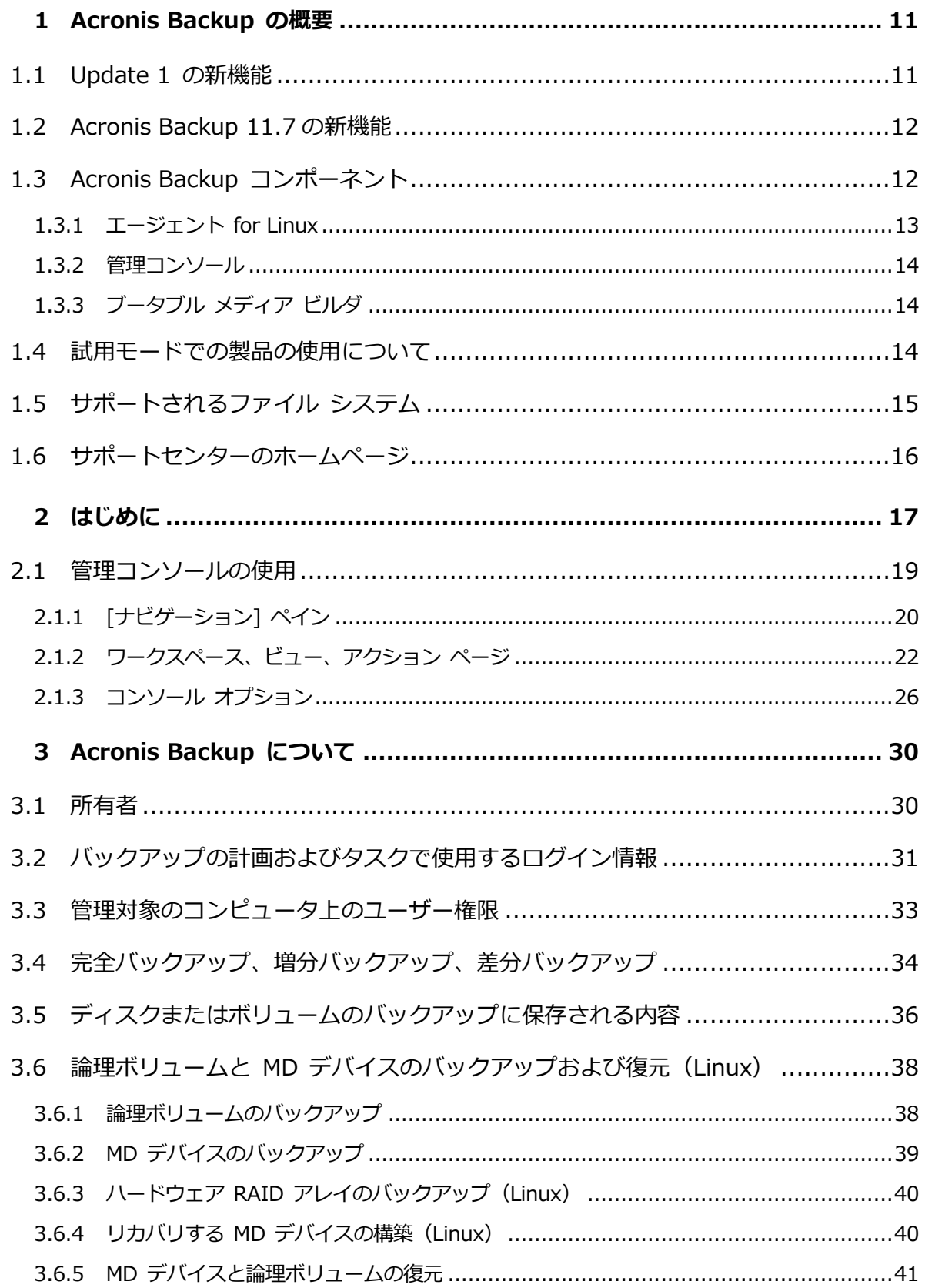

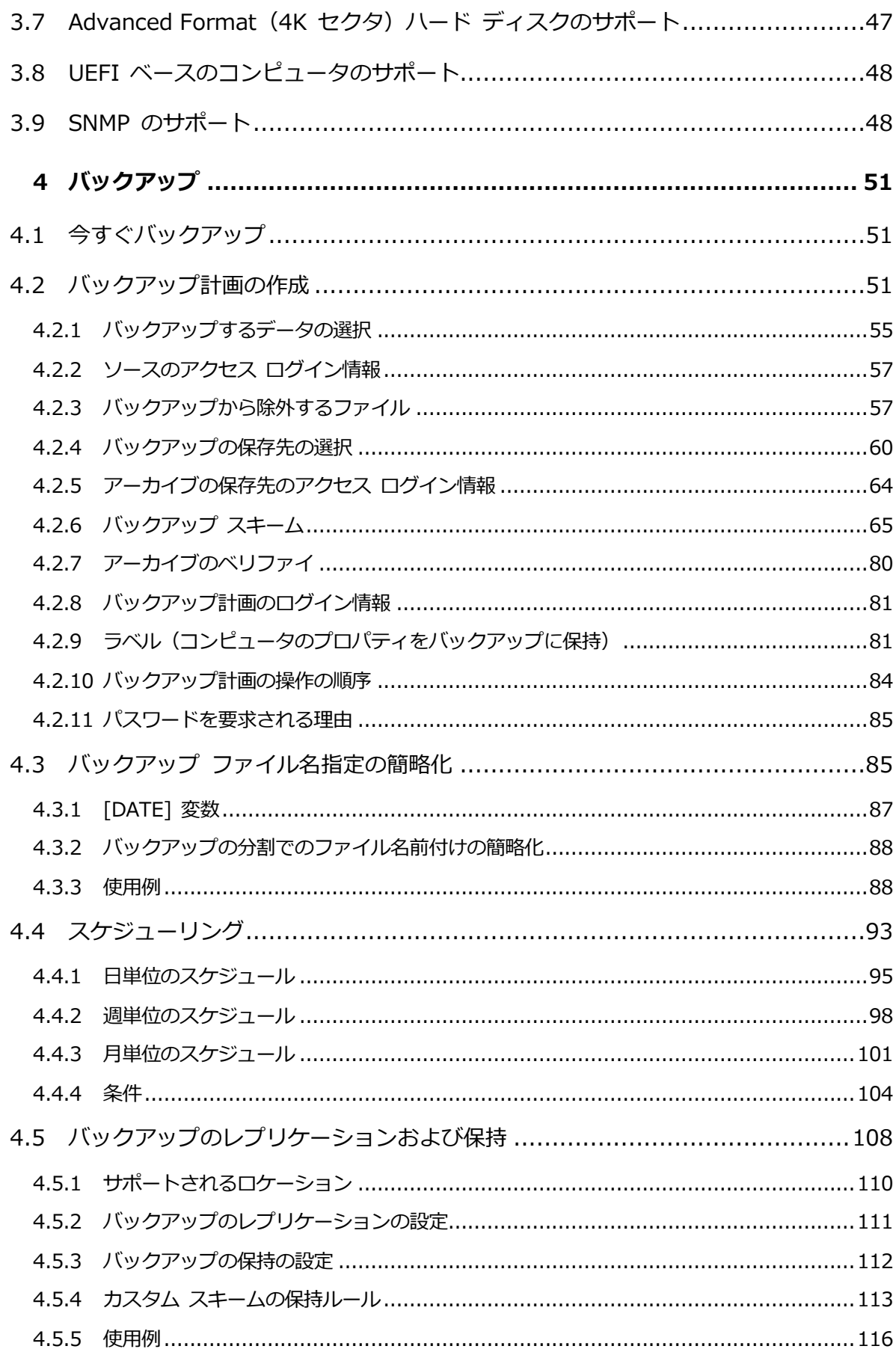

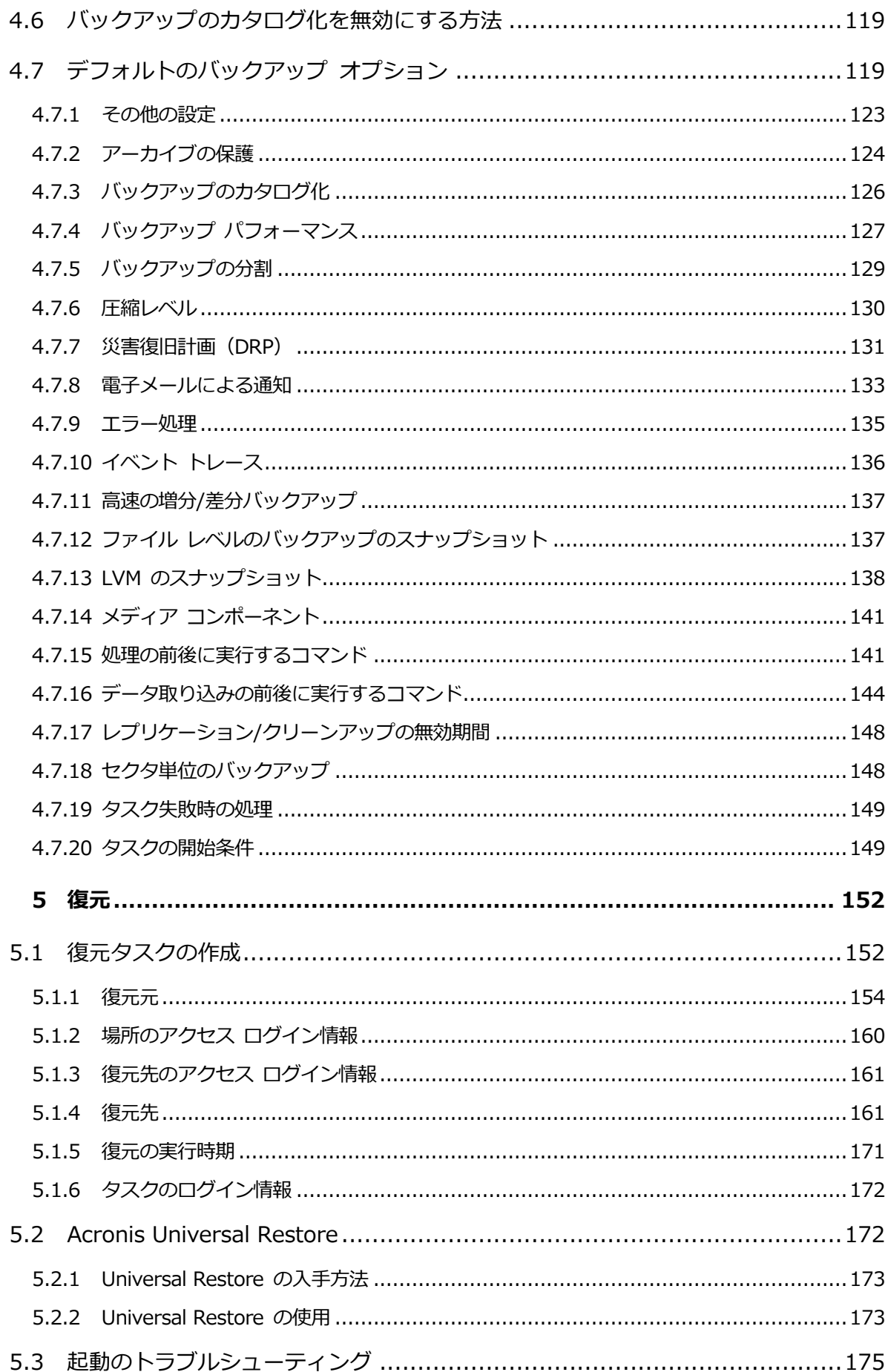

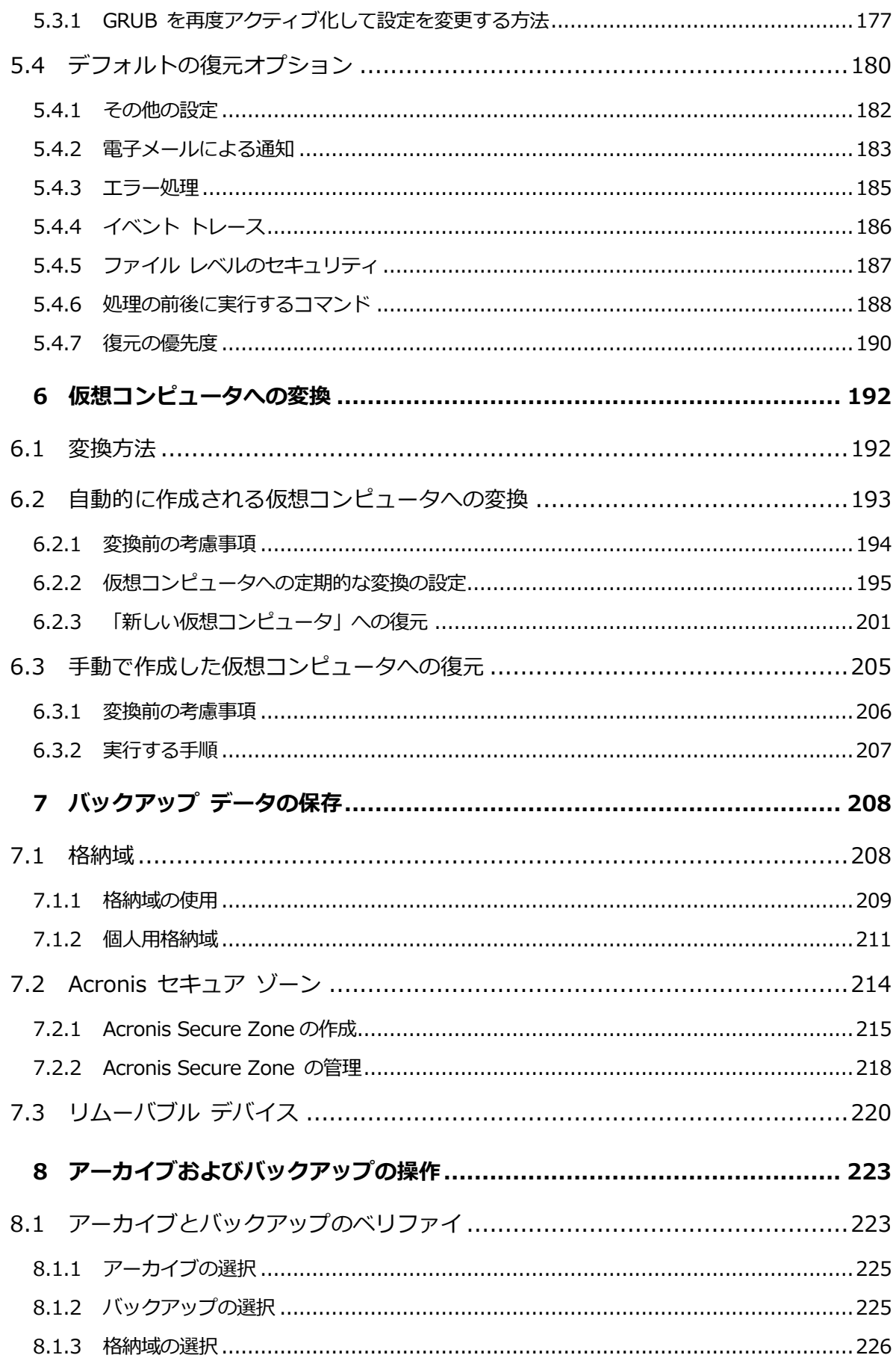

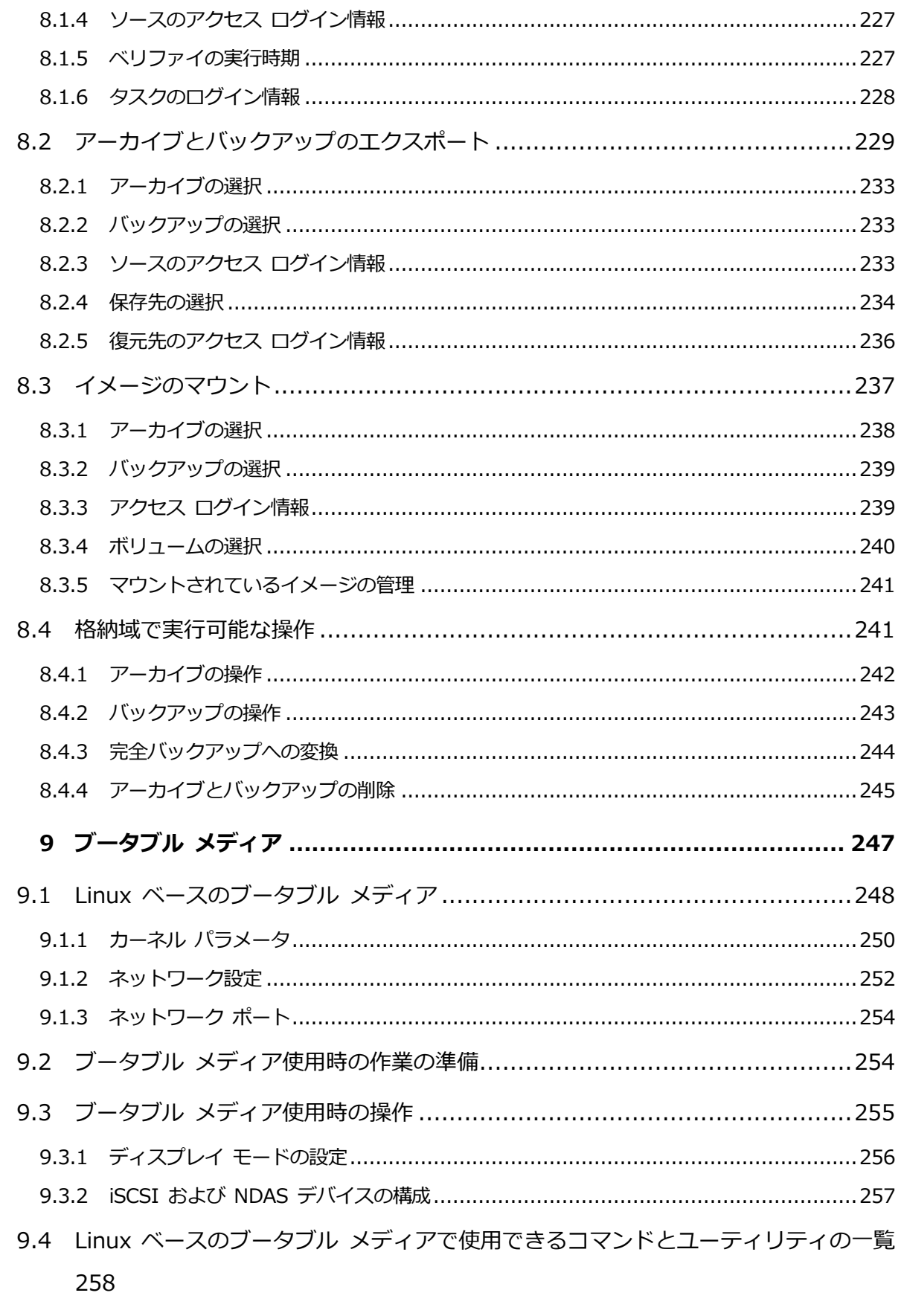

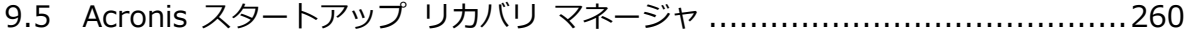

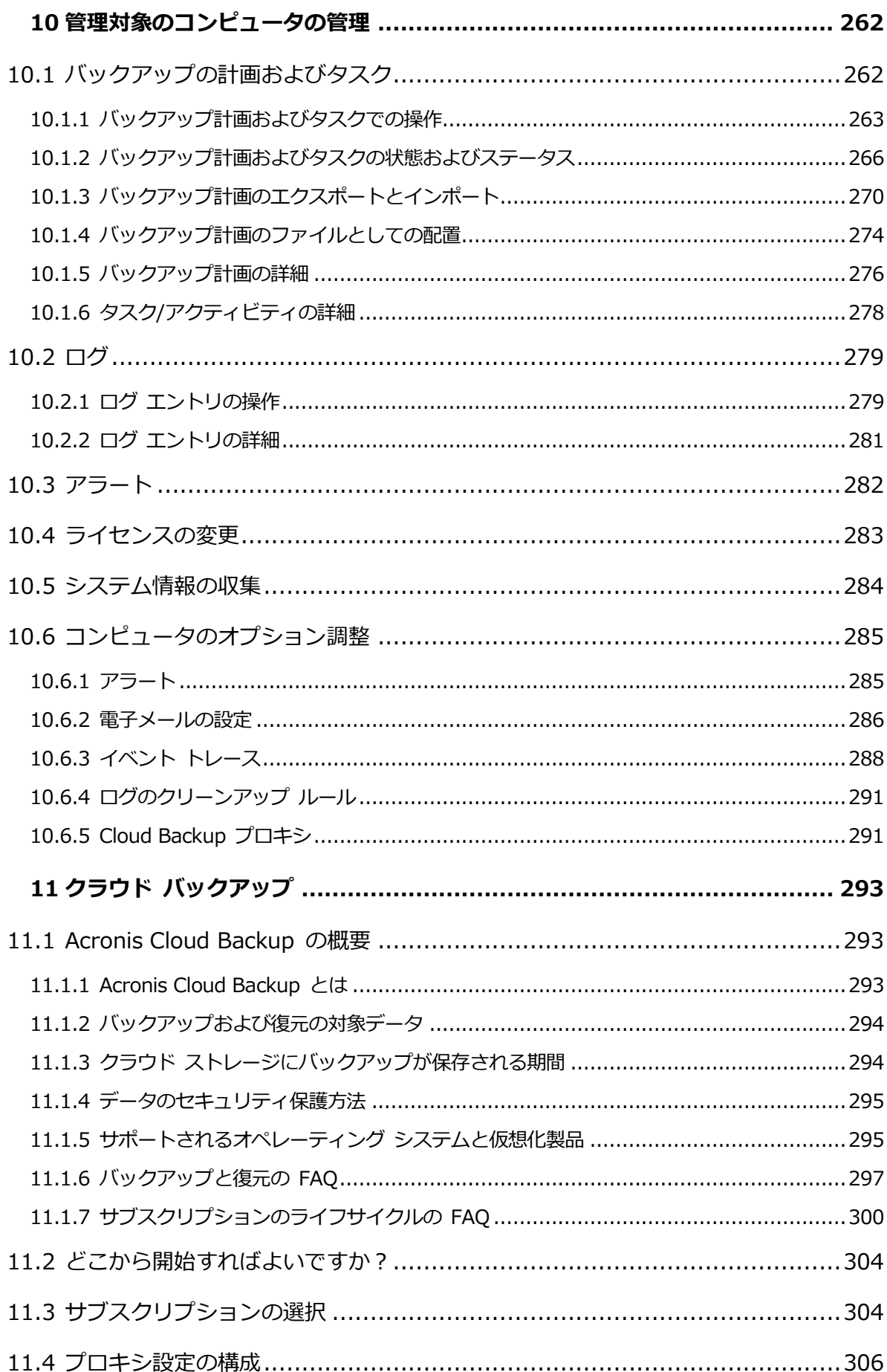

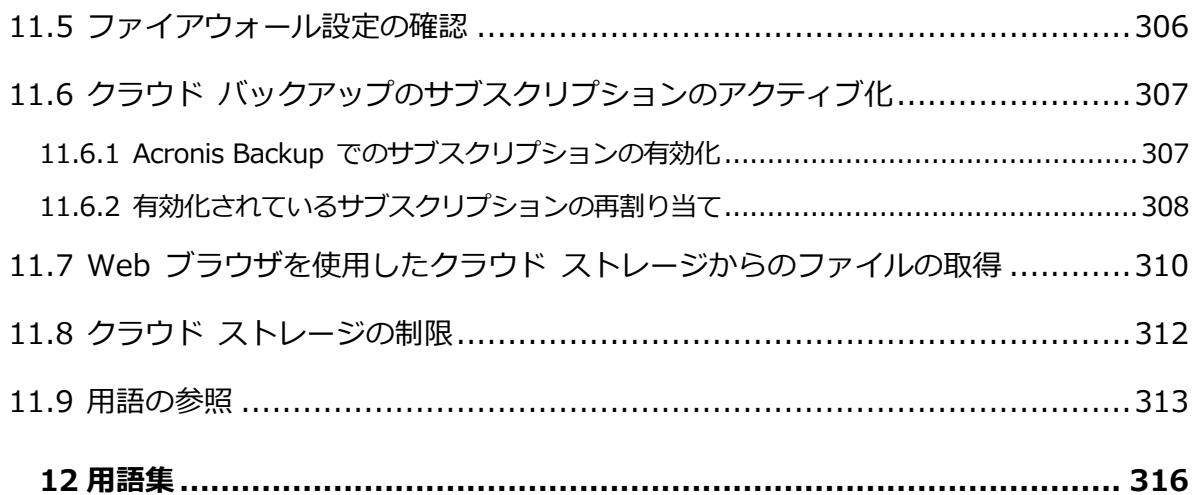

## <span id="page-10-0"></span>1 Acronis Backup の概要

## <span id="page-10-1"></span>1.1 Update 1 の新機能

#### ビルドで強化された機能 **50120**

- 新しいオペレーティングシステムのサポート:
	- **Astra Linux 1.5**
	- Linux カーネルバージョン 4.15

#### ビルドで強化された機能 **50088**

- 新しいオペレーティングシステムのサポート:
	- Linux カーネルバージョン 4.6〜4.14
	- Red Hat Enterprise Linux 7.3、7.4
	- Oracle Linux 7.3、7.4
	- $\blacksquare$  CentOS 7.2 $\sim$ 7.4
	- Debian 8.6
	- Fedora 25 $\sim$ 27
- Linux エージェントおよび Linux ベースのブータブルメディアの SMB2 と SMB3 のサポ ート。

#### ビルドで強化された機能 **50054**

#### サポートされるオペレーティング システム

- Debian 8.3~8.5、CentOS 7.1、Ubuntu 16.04、および Fedora 24 のサポート
- Linux カーネルバージョン 4.5 のサポート

#### その他

- 最新のハードウェアをサポートする Acronis Bootable Media環境向けの最新の Linux カ ーネル。
- FTP へのバックアップは、2 GB のファイル単位に自動的には分割されなくなっていま す。

## <span id="page-11-0"></span>1.2 Acronis Backup 11.7 の新機能

### ライセンス

 サブスクリプションライセンスモデルのサポート。詳細については、Acronis Backup ラ イセンス FAQ を参照してください。

#### **Linux**

- Linux カーネルのバージョン 4.2、4.3、および 4.4 のサポート
- Red Hat Enterprise Linux 7.2、Oracle Linux 7.2、ClearOS、Debian 8.2、Ubuntu 15.10、Fedora 23 のサポート。

#### その他

- サードパーティ製のハードウェアまたはソフトウェア重複除外と組み合わせて圧縮を使 用できます(ディスクレベルのバックアップのみ)。これにより、バックアップが占有す る記憶域スペースを効果的に削減できます。
- ほとんど使用されない acrocmd ユーティリティを削除し、32 ビットの Linux ベースのブ ータブル メディアのサイズが最適化されました。

## <span id="page-11-1"></span>1.3 Acronis Backup コンポーネント

ここでは、Acronis Backup のコンポーネントとその機能の概要について説明します。

#### 管理対象のコンピュータ用のコンポーネント(エージェント)

これらは、Acronis Backup によって管理されるコンピュータ上でデータのバックアップ、 復元、その他の処理を実行するアプリケーションです。各管理対象のコンピュータ上でエー ジェントが処理を実行するにはライセンスが必要です。

#### コンソール

コンソールには、エージェントに対するグラフィカル ユーザー インターフェイスがありま す。コンソールの使用にライセンスは必要ありません。コンソールは、エージェントととも にインストールされ、エージェントから切断することはできません。

#### ブータブル メディア ビルダ

ブータブル メディア ビルダを使用して、エージェントや他のレスキュー ユーティリティ をレスキュー環境で使用するためのブータブル メディアを作成することができます。ブー タブル メディア ビルダは、エージェントとともにインストールされます。

### <span id="page-12-0"></span>1.3.1 エージェント for Linux

このエージェントを使用して、Linux の下でディスクレベルおよびファイルレベルでデータ を保護することができます。

#### ディスクのバックアップ

ディスクレベルのデータ保護では、ディスクまたはボリューム ファイル システム全体とオ ペレーティング システムの起動に必要なすべての情報のバックアップ、またはセクタ単位 でのすべてのディスク セクタのバックアップ(RAW モード)が基本になります。ディスク またはボリュームのコピーがパッケージ化された状態で格納されているバックアップを、デ ィスク(ボリューム)バックアップまたはディスク(ボリューム)イメージと呼びます。こ れらのバックアップからはディスクまたはボリュームの全体を復元することも、個別のフォ ルダやファイルを復元することもできます。

#### ファイルのバックアップ

ファイルレベルのデータ保護では、エージェントがインストールされているコンピュータ上 あるいは smb または nfs プロトコルを使用してアクセスされるネットワーク共有上に存 在するファイルおよびディレクトリのバックアップが基本になります。ファイルは、元のロ ケーションにも他のロケーションにも復元できます。バックアップされたすべてのファイル とディレクトリを復元することも個別に選択して復元することもできます。

#### 仮想コンピュータへの変換

エージェント for Linux による変換では、ディスク バックアップが VMware Workstation、Microsoft Virtual PC、Citrix XenServer Open Virtual Appliance(OVA)、 または Red Hat Kernel-based Virtual Machine (KVM) のいずれかの種類の新しい仮想コ ンピュータに復元されます。設定済みで使用可能なコンピュータのファイルは、選択したデ ィレクトリに保存されます。それぞれの仮想ソフトウェアを使用してコンピュータを起動す るか、他の用途のためにコンピュータのファイルを準備することができます。

#### 異なるハードウェアへの復元

エージェントがインストールされているコンピュータ上で異なるハードウェアの復元機能を 使用して、この機能を備えたブータブル メディアを作成することができます。Acronis Universal Restore は、ストレージ コントローラ、マザーボード、チップセットなどの、 オペレーティング システムの起動にとって重要なデバイスの相違に対応します。

#### <span id="page-13-0"></span>1.3.2 管理コンソール

Acronis Backup 管理コンソールは、Acronis Backup エージェントにローカルでアクセス するための管理ツールです。エージェントにはリモート接続できません。

### <span id="page-13-1"></span>1.3.3 ブータブル メディア ビルダ

Acronis ブータブル メディア ビルダは、ブータブル メディア 『[327](#page-326-0)ページ 』を作成する ための専用のツールです。Linux 上にインストールするメディア ビルダは、Linux カーネ ルをベースにしたブータブル メディアを作成できます。

## <span id="page-13-2"></span>1.4 試用モードでの製品の使用について

Acronis Backup のライセンスを購入する前に、ソフトウェアを試してみることが可能です。 試用版は、プロダクト キーなしで使用できます。

試用モードで製品をインストールするには、セットアップ プログラムをローカルで実行す るか、リモート インストール機能を使用します。無人インストールとその他のインストー ル方法 は、サポートされていません。

#### 試用モードの制限

Acronis Backup を試用モードでインストールする場合、次のような制限事項があります。

■ Universal Restore 機能は無効になっています。

ブータブル メディアに関するその他の制限事項は次のとおりです。

■ ディスク管理機能は使用できません。ユーザー インターフェイスを試用することはでき ますが、変更を適用するオプションはありません。

■ 復元機能は使用できますが、バックアップ機能は使用できません。バックアップ機能を 試用するには、本ソフトウェアをオペレーティング システムにインストールしてくださ い。

#### 完全モードへのアップグレード

試用期間が終了すると、製品の GUI にプロダクト キーを指定または取得するように求め る通知が表示されます。

プロダクト キーを指定するには、[ヘルプ] > [ライセンスの変更] 『[283](#page-282-0)ページ 』 をクリ ックします。セットアップ プログラムを実行することによってプロダクト キーを指定する ことはできません。

クラウド バックアップ サービス 『[293](#page-292-0)ページ 』の試用サブスクリプションをアクティブ化 するか、サブスクリプションを購入した場合、プロダクト キーを指定しているかどうかに 関係なく、サブスクリプションの有効期限が切れるまでクラウド バックアップを利用でき ます。

## <span id="page-14-0"></span>1.5 サポートされるファイル システム

Acronis Backup は、次のファイル システムをバックアップおよび復元できますが、以下 のような制限があります。

- **FAT16/32**
- **NTFS**
- ReFS ボリュームの復元にはボリューム サイズの変更機能がありません。Windows Server 2012/2012 R2 および Windows Server 2016 でのみサポートされます。
- **Ext2/Ext3/Ext4**
- ReiserFS3 Acronis Backup ストレージ ノード上に置かれているディスク バックア ップから特定のファイルを選択して復元することはできません。
- ReiserFS4 ボリュームの復元にはボリューム サイズの変更機能がありません。 Acronis Backup ストレージ ノード上に置かれているディスク バックアップから特定 のファイルを選択して復元することはできません。
- XFS ボリュームの復元にはボリューム サイズの変更機能がありません。Acronis Backup ストレージ ノード上に置かれているディスク バックアップから特定のファイ ルを選択して復元することはできません。
- JFS Acronis Backup ストレージ ノード上に置かれているディスク バックアップか ら特定のファイルを選択して復元することはできません。
- **Linux SWAP**

Acronis Backup は、破損したファイル システムやサポートされていないファイル システ ムを、セクタ単位でバックアップおよび復元することができます。

## <span id="page-15-0"></span>1.6 サポートセンターのホームページ

#### メンテナンスとサポート プログラム

Acronis 製品に関してご質問がある場合は、https://www.acronis.co.jp/support/ にアク セスしてください。

#### 製品の更新

アカウント (https://account.acronis.com/)にログインして製品を登録すると、登録した すべての Acronis ソフトウェア製品の最新のアップデートをいつでもウェブサイトからダ ウンロードできるようになります。詳細については、「Registering Acronis Products at the Web Site (ウェブサイトでアクロニス製品を登録する)」

(https://kb.acronis.com/content/4834) および「Acronis Web Site User Guide (Acronis ウェブサイト ユーザー ガイド)」(https://kb.acronis.com/content/8128) を参照してください。

## <span id="page-16-0"></span>2 はじめに

## - ト<br>- 手順 1. インストール

 以下のインストール手順を実行すると、製品の使用をすぐに開始できます。インストー ルの方法および手順の詳細については、インストール マニュアルを参照してください。

インストールを開始する前に、次のことを確認してください。

- ハードウェアがシステム要件を満たしている。
- Acronis Backup Linux Server のプロダクト キーを保有している。
- セットアップ プログラムがある。セットアップ プログラムは Acronis のウェブサイト からダウンロードできます。
- RPM Package Manager (RPM) および gcc、make、および kernel-devel といった Linux パッケージがインストールされていることを確認してください。これらのパッケ ージの名前は、Linux ディストリビューションによって異なります。

#### **Acronis Backup** をインストールするには

AcronisBackupL.i686 または AcronisBackupL.x86 64 インストール ファイルを実 行し、画面の指示に従います。

## 手順 **2.** 実行

ルートまたは通常のユーザーとしてログインし、必要に応じてユーザーを切り替えます。次 のコマンドを使用してコンソールを起動します。

/usr/sbin/acronis\_console

GUI 要素の詳細については、「管理コンソールの使用 『[19](#page-18-0)ページ 』」を参照してくだ さい。

## 手順 **3.** ブータブル メディア

起動に失敗したオペレーティング システムを復元したり、ベア メタル状態のディスクにオ ペレーティング システムを配置したりできるように、ブータブル メディアを作成します。

- 1. メニューで ※ [ツール] → 2 [ブータブル メディアの作成] を選択します。
- 2. [ようこそ] 画面で [次へ] をクリックします。コンポーネントの一覧が表示され るまで [次へ] を繰り返しクリックします。
- 3. 「Linux ベースのブータブル メディア 『[248](#page-247-0)ページ 』」の操作説明に従って続行 します。

**キー 5 キー 4. バックアップ** 

**おかい 今すぐバックアップ** 『[51](#page-50-1)ページ 』

[今すぐバックアップ] をクリックすると、1 回限りのバックアップを簡単に実行で きます。必要な手順を実行すると、直ちにバックアップ処理が開始されます。 コンピュータをファイルに保存するには:

[バックアップの保存先] で [場所] をクリックし、バックアップの保存先を選択し ます。[OK] をクリックして、選択を確定します。ウィンドウ下部の [OK] をクリ ックして、バックアップを開始します。

ヒント: ブータブル メディアを使用すると、オペレーティング システムの場合と同 じ方法でオフライン (コールド) バックアップを実行できます。

## ■ バックアップ計画の作成 『[51](#page-50-2)ページ 』

バックアップのスキーム、スケジュール、および条件、バックアップの適時削除、 さまざまな場所へのバックアップの移動などを含む長期的なバックアップ戦略が必 要な場合は、バックアップ計画を作成します。

## **+**<br>手順 5. 復元

● 復元 『[152](#page-151-1)ページ 』

データを復元するには、バックアップされたデータとデータ復元先を選択する必要 があります。選択すると、復元タスクが作成されます。

オペレーティング システムによってロックされているボリュームにディスクまたは ボリュームを復元する場合は、システムの再起動が必要です。復元が完了すると、 復元されたオペレーティング システムが自動的にオンラインになります。

コンピュータの再起動に失敗した場合、またはベア メタル状態のディスクにシステ ムを復元する場合は、ブータブル メディアを使用してコンピュータを起動し、復元 タスクの場合と同じ方法で復元処理を設定します。

## 手順 **6.** 管理

「ナビゲーション] ペイン (コンソールの左側の部分) を使用して、別の管理目的で使用する 製品ビュー内を移動できます。

- ■ バックアップの計画およびタスク] ビューを使用して、バックアップの計画とタス クを管理できます。具体的には、計画およびタスクを実行、編集、停止、削除したり、 それらの状態や進行状況を表示したりできます。
- 7フラート】ビューを使用して、問題をすみやかに特定および解決します。
- | | | | | | | | ビューを使用して、操作ログを参照します。
- バックアップ アーカイブを保存する場所は、格納域 『[330](#page-329-0)ページ 』と呼ばれます。 [格納域] 『[208](#page-207-1)ページ 』 ビューに移動して、格納域に関する情報を表示します。さらに 特定の格納域に移動して、バックアップおよびその内容を表示します。復元するデータ を選択し、バックアップの処理(マウント、ベリファイ、削除)を手動で実行することも できます。

### <span id="page-18-0"></span>2.1 管理コンソールの使用

コンソールを起動すると、コンソールのワークスペース (メニュー、[ようこそ] 画面のメイ ン エリア、または [ナビゲーション] ペイン)にそれぞれの項目がすぐに表示されます。こ れらの項目では、コンピュータに特有の操作を実行できます。

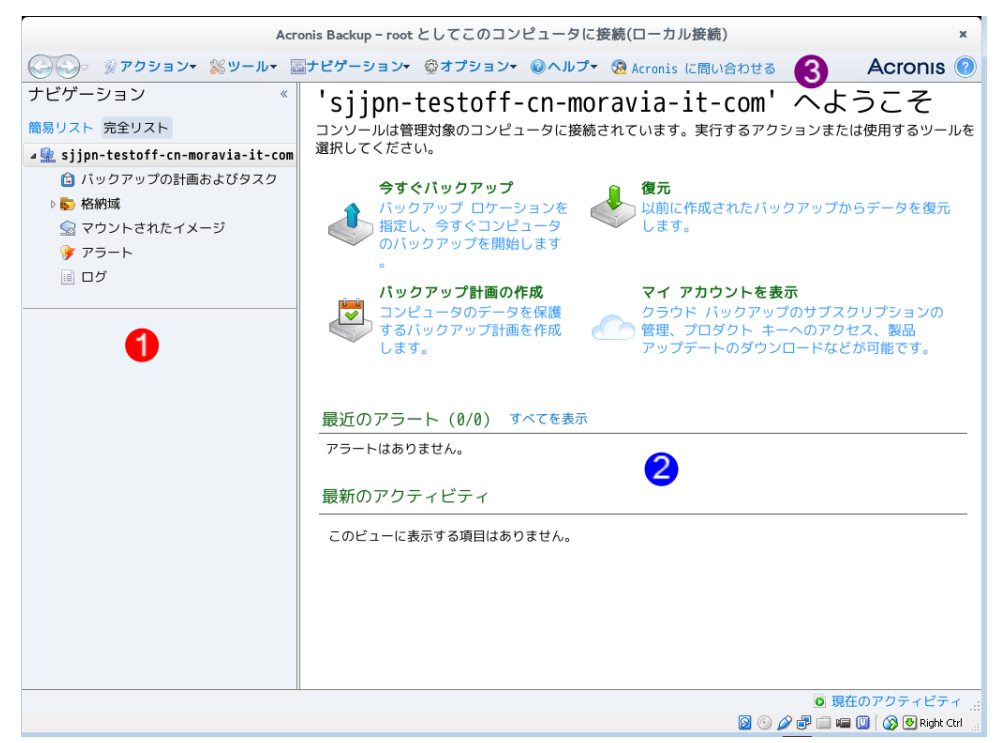

Acronis Backup 管理コンソール: [ようこそ] 画面

#### 管理コンソール ワークスペースの主要な要素

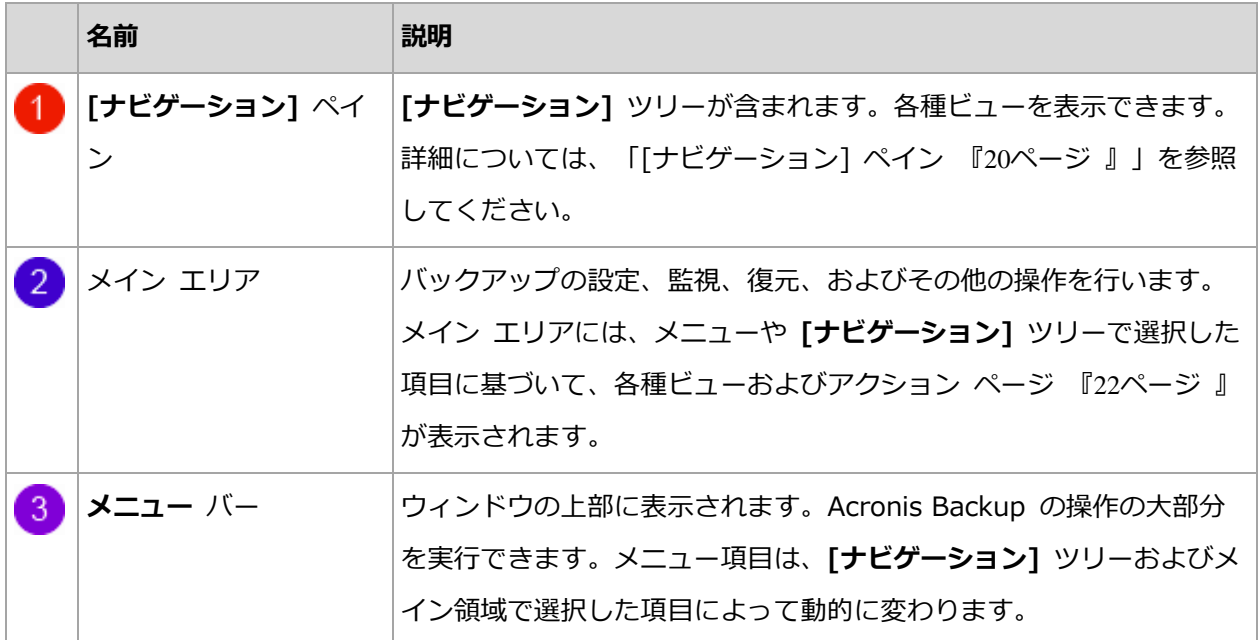

## <span id="page-19-0"></span>2.1.1 [ナビゲーション] ペイン

[ナビゲーション] ペインには、[ナビゲーション] ツリーがあります。

#### **[**ナビゲーション**]** ツリー

「ナビゲーション] ツリーを使用して、各プログラム ビューに移動することができます。 **「完全リスト]** ビューまたは「簡易リスト] ビューのいずれかを選択できます。「簡易リス ト1 には、「完全リスト1 で最も頻繁に使用されているビューが含まれます。

「簡易リスト】には、次が表示されます。

- ■ コンピュータ名1:これはツリーのルートで、[ようこそ] 画面とも呼ばれます。コン ソールが現在接続されているコンピュータの名前が表示されます。このビューを使用し て、管理対象のコンピュータ上で使用できる主な操作にすばやくアクセスすることがで きます。
	- <sup>18</sup> 「バックアップの計画およびタスク1: 計画とタスクの実行、編集、停止、削除、 およびそれらの進行状況の表示など管理対象のコンピュータ上のバックアップ計画 およびタスクを管理するには、このビューを使用します。
	- ※ [格納域]: 個人用格納域およびそこに保存されるアーカイブの管理、新しい格納 域の追加、既存の格納域の名前変更と削除、格納域のベリファイ、バックアップの 内容の調査、アーカイブおよびバックアップに対する処理の実行などには、このビ ューを使用します。
	- → アラート]: 管理対象のコンピュータの警告メッセージを参照するには、このビ ューを使用します。

**「完全リスト**】には、この他に次が表示されます。

- *▲*「ディスクの管理1: コンピュータのハード ディスク ドライブに関する操作を実 行するには、このビューを使用します。
- | [ログ]: 管理対象のコンピュータ上でプログラムによって実行された処理に関す る情報を調べるには、このビューを使用します。
- 2 「マウントされたイメージ1: ボリュームが 1 つ以上マウントされると、このノー ドが表示されます。マウントされたイメージを管理するには、このビューを使用し ます。

#### ペインの操作

#### ペインの展開または最小化の方法

デフォルトでは、「ナビゲーション】ペインは展開された状態で表示されます。追加のワー クスペースを空けるためにペインを最小化する場合があります。最小化するには、山形ボタ ン( < ) をクリックします。ペインが最小化され、山形ボタンの向きが変わります( > )。 山形ボタンをもう一度クリックするとペインが展開されます。

#### ペインの境界の変更方法

- 1. ペインの境界をポイントします。
- 2. ポインタが二重矢印になったら、ポインタをドラッグして境界を移動します。

## <span id="page-21-0"></span>2.1.2 ワークスペース、ビュー、アクション ページ

コンソールの操作の大半はワークスペースで行います。ここで、バックアップ計画、復元タ スクの作成、編集、管理、およびその他の操作を実行します。ワークスペースには、メニュ ーまたは「ナビゲーション】ツリーで選択した項目に応じて、異なるビューとアクション ページが表示されます。

### 2.1.2.1 ビュー

ビューは、[ナビゲーション] ペイン 『[20](#page-19-0)ページ 』の [ナビゲーション] ツリーで任意の項 目をクリックするとワークスペースに表示されます。

| ◆ Acronis Backup - Administrator@W7EN1JPN-VM7 としてこのコンピュータに接続(ローカル接続)            |                                                                                                    |       |  |                     |                                                     |  | $   \times$ $-$                            |  |
|---------------------------------------------------------------------------------|----------------------------------------------------------------------------------------------------|-------|--|---------------------|-----------------------------------------------------|--|--------------------------------------------|--|
| <3 ○ ● ● 接続▼ ※ アクション▼ ※ ツール▼ ■ ナビゲーション▼ ● オプション▼ ■ ログ▼ ● ヘルプ▼ ● Acronis に問い合わせる |                                                                                                    |       |  |                     |                                                     |  | <b>Acronis</b>                             |  |
| ナビゲーション<br>$\ll$                                                                |                                                                                                    |       |  |                     |                                                     |  | サインイン                                      |  |
| 簡易リスト 完全リスト                                                                     | ログ                                                                                                    |       |  |                     |                                                     |  |                                            |  |
| 4 W7EN1JPN-VM7                                                                  | Acronis Backup 操作ログを参照します。                                                                                                    |       |  |                     |                                                     |  |                                            |  |
| □ バックアップの計画およびタスク                                                               | 表示: アクティビティ ▼ 過去 24 時間 ▼                                                                                                    |       |  |                     |                                                     |  |                                            |  |
| ▷ 格納域                                                                           | ○ 詳細 国 選択項目をファイルに保存 日 すべてをファイルに保存 ※すべて削除                                                                                                    |       |  |                     |                                                     |  |                                            |  |
| 喝 テープ管理                                                                         | バックアップ計画 タスク<br>開始日<br>アクティドティ<br>終了日<br>時間                                                                                                    |       |  |                     |                                                     |  | 結果 ▲                                       |  |
| ◎ ディスクの管理                                                                       |                                                                                                    |       |  |                     |                                                     |  |                                            |  |
| ■ マウントされたイメージ                                                                   |                                                                                                    |       |  |                     |                                                     |  | すべて                                        |  |
| ◆ アラート                                                                          | O アクティビティ リストのク -                                                                                                    |       |  | 2014/01/15 14:44:10 | 2014/01/15 14:44:10 -                               |  | 正常終了                                       |  |
| 国ログ                                                                             | ◎ データ カタログの作成                                                                                                    |       |  | 2014/01/15 14:47:54 | 2014/01/15 14:47:58 4秒                              |  | 正常終了                                       |  |
|                                                                                 | ▲ ◎ バックアップ計画 バックア バックアップ 222 シンプル バ 2014/01/15 14:47:30 2014/01/15 14:47:57 27 秒<br>◎ バックアップのベリファイ バックアップ 222 シンプルバ 2014/01/15 14:47:55 2014/01/15 14:47:56 1秒 |       |  |                     |                                                     |  | 正常終了<br>正常終了                               |  |
|                                                                                 | O ディスクのバックアップ バックアップ 222 シンプルバ 2014/01/15 14:47:30 2014/01/15 14:47:54 24 秒                                                                                    |       |  |                     |                                                     |  | 正常終了                                       |  |
|                                                                                 | ▷ ◘ バックアップ計画 '111' の実行 111                                                                                                    |       |  |                     | シンプル バ 2014/01/15 14:44:15 2014/01/15 14:44:37 22 秒 |  | 警告を伴う正常終                                   |  |
| ショートカット                                                                         |                                                                                                    |       |  |                     |                                                     |  |                                            |  |
| ■ ローカルコンピュータ [W7EN1JPN-VM7]                                                     |                                                                                                    |       |  |                     |                                                     |  |                                            |  |
|                                                                                 |                                                                                                    |       |  |                     |                                                     |  |                                            |  |
|                                                                                 | $\leftarrow$<br>III                                                                                                    |       |  |                     |                                                     |  |                                            |  |
|                                                                                 | ٠                                                                                                    |       |  |                     |                                                     |  |                                            |  |
|                                                                                 | ログ<br>詳細<br>バックアップ                                                                                                    |       |  |                     |                                                     |  |                                            |  |
|                                                                                 | Q 詳細                                                                                                    |       |  |                     |                                                     |  | $\mathbf{O}$ $\mathbf{A}$ $\mathbf{\odot}$ |  |
|                                                                                 | 種類 日付と時刻                                                                                                    | メッセージ |  |                     |                                                     |  |                                            |  |
|                                                                                 | 2014/01/15 14:47:56 アーカイブのベリファイ が開始されました。<br>$\bigcirc$                                                                                                    |       |  |                     |                                                     |  |                                            |  |
|                                                                                 | ● 2014/01/15 14:47:56 保留にされていた処理3が開始されました: バックアップ アーカイブのベリファイ ()'。                                                                                             |       |  |                     |                                                     |  |                                            |  |
|                                                                                 | (i) 2014/01/15 14:47:56 アーカイブのベリファイ が正常に完了しました。<br>● 2014/01/15 14:47:56 コマンド ベリファイ中 が正常に完了しました。                                                               |       |  |                     |                                                     |  |                                            |  |
|                                                                                 | <b>← 2014/01/15 14:47:55 コマンド ベリファイ中 は実行中です。</b>                                                                                                    |       |  |                     |                                                     |  |                                            |  |
|                                                                                 |                                                                                                    |       |  |                     |                                                     |  |                                            |  |
|                                                                                 |                                                                                                    |       |  |                     |                                                     |  |                                            |  |
|                                                                                 |                                                                                                    |       |  |                     |                                                     |  |                                            |  |
|                                                                                 |                                                                                                    |       |  |                     |                                                     |  |                                            |  |
|                                                                                 | ◎ 現在のアクティビティー                                                                                                    |       |  |                     |                                                     |  |                                            |  |
|                                                                                 |                                                                                                    |       |  |                     |                                                     |  |                                            |  |

[ログ] ビュー

#### 一般的なビューの操作方法

一般的に、すべてのビューに項目のテーブル、ボタンを備えたテーブル ツールバー、およ び [情報] パネルが含まれています。

- テーブルで必要な項目を検索するには、フィルタと並べ替え 『[24](#page-23-0)ページ 』の機能を使用 します。
- テーブルで目的の項目を選択します。
- [情報] パネル(デフォルトでは折りたたまれています)に項目の詳細が表示されます。 パネルを展開するには、矢印(▲)をクリックします。
- 選択した項目についての操作を実行します。次のように、選択した項目について同じ操 作を実行する方法がいくつかあります。
	- テーブル ツールバーのボタンをクリックする。
	- [アクション] メニューの項目を選択する。

■ 項目を右クリックし、コンテキスト メニューで操作を選択する。

#### <span id="page-23-0"></span>テーブルの項目のソート、フィルタリング、および設定

すべてのビューにおけるテーブル項目のソート、フィルタ、構成の方法は、次のとおりで す。

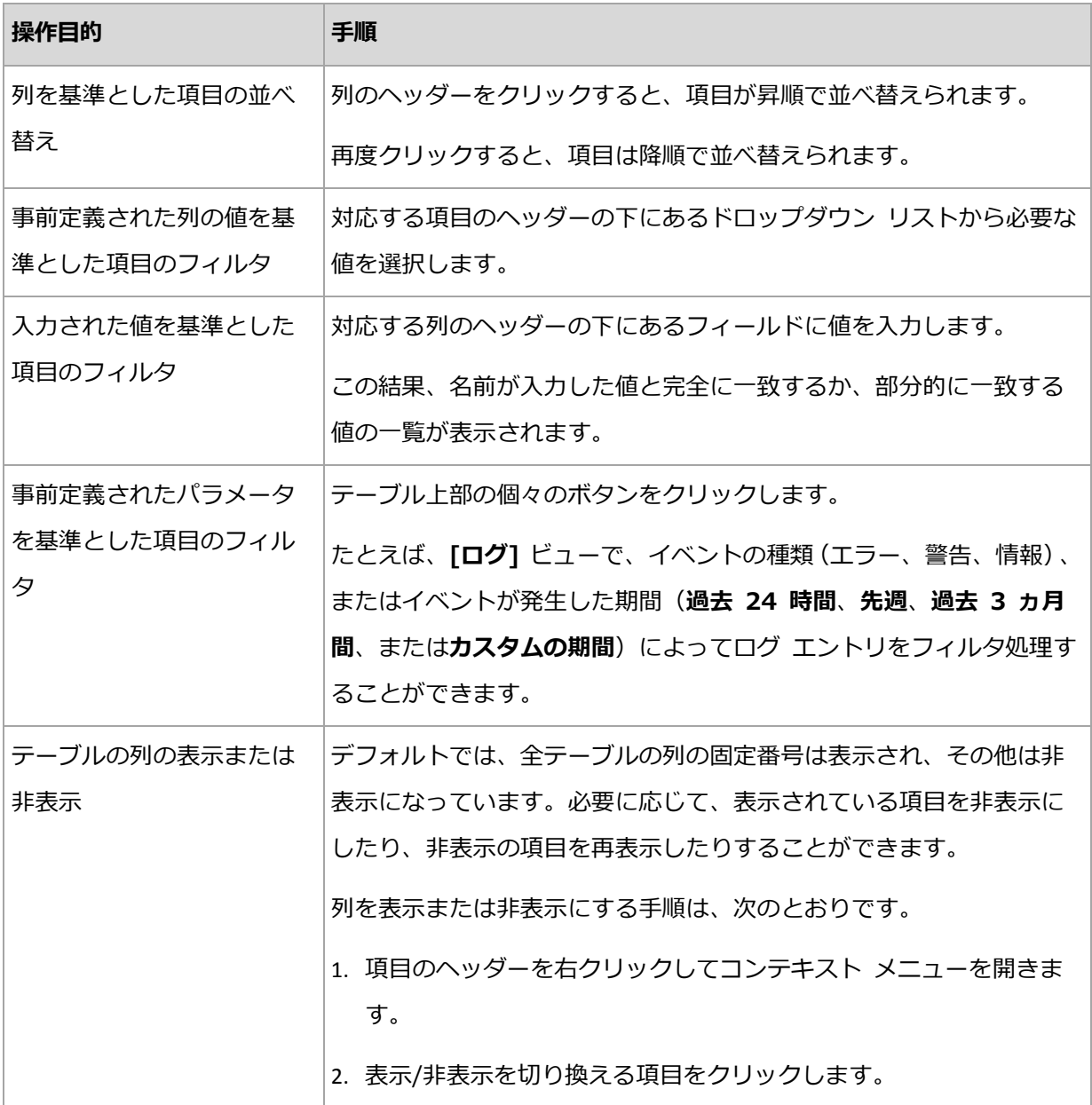

#### 2.1.2.2 アクション ページ

アクション ページは [アクション] メニュー内のアクション項目のいずれかをクリックす ると、メイン領域に表示されます。このページには、タスクやバックアップ計画などを作成 して開始するために実行する必要のある手順が表示されます。

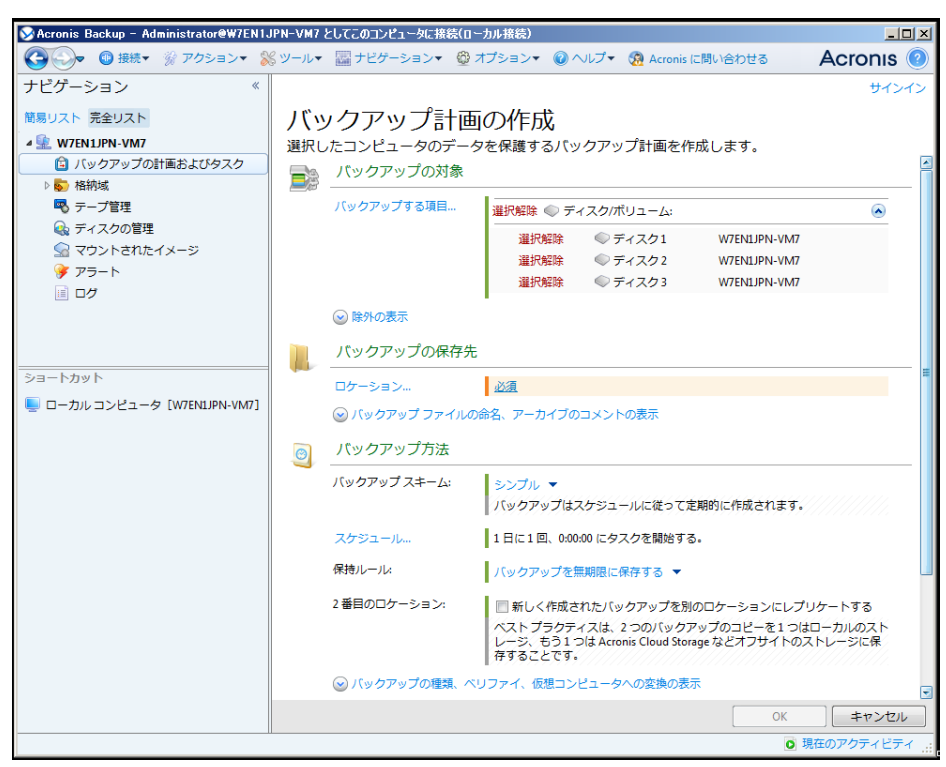

アクション ページ: [バックアップ計画の作成]

#### コントロールの使用と設定の指定

アクティブ コントロールを使用して、バックアップ計画、または復元タスク設定およびパ ラメータを指定します。デフォルトでは、ログイン情報、オプション、コメントなどのフィ ールドは非表示になっています。ほとんどの設定は [表示…] リンクをそれぞれクリックす ることで設定できます。設定によっては、ドロップダウン リストから選択するか、ページ のフィールドに手動で入力します。

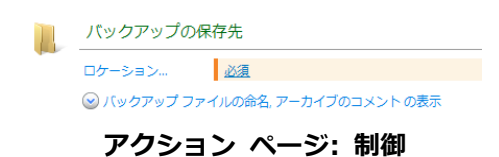

Acronis Backup では、アクション ページで行った変更が記憶されます。たとえば、バッ クアップ計画の作成を開始した後で、計画の作成が完了する前に何らかの理由で別のビュー に切り替えた場合、メニューで [戻る] ナビゲーション ボタンをクリックできます。また は、いくつかの手順を進めた場合、下矢印をクリックして、計画の作成を開始したページを 一覧から選択できます。このようにして、残りの手順を実行し、バックアップ計画の作成を 完了することができます。

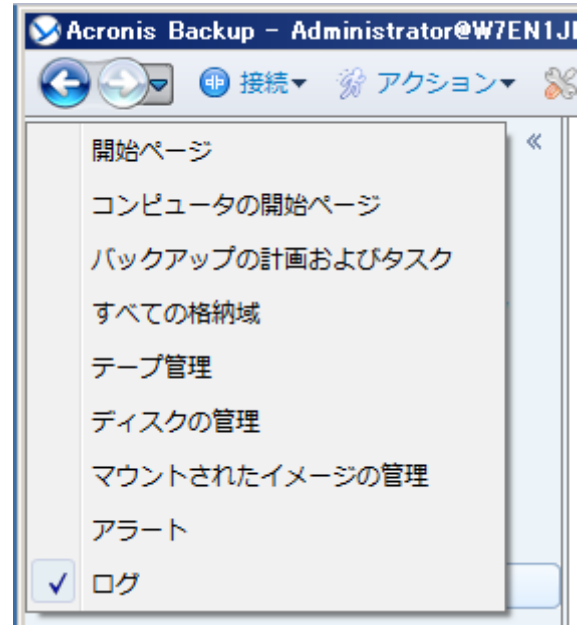

ナビゲーション ボタン

### <span id="page-25-0"></span>2.1.3 コンソール オプション

コンソール オプションでは、Acronis Backup のグラフィカル ユーザー インターフェイ スに情報を表示する方法を定義します。

コンソール オプションにアクセスするには、トップ メニューから [オプション]→[コンソ ール オプション] を選択します。

#### 2.1.3.1 アラート表示のオプション

このオプションは、[アラート] ビューに表示または非表示にするアラートを指定します。

デフォルトの設定は、「すべてのアラート]です。

アラートを表示(非表示)するには、個々のアラートの種類の横にあるチェックボックスを オン(オフ)にします。

#### <span id="page-25-1"></span>2.1.3.2 ログイン情報のキャッシュ

このオプションでは、管理コンソールの使用中に入力されたログイン情報を保存するかどう かを指定します。

デフォルトの設定は、[有効] です。

このオプションを有効にすると、コンソール セッション中にログインするさまざまなロケ ーションのログイン情報が保存され、後のセッションで使用することができます。 Windows では、ログイン情報は Windows 資格情報マネージャに保存されます。Linux で は、ログイン情報は暗号化された特殊なファイルに保存されます。

このオプションを無効にすると、ログイン情報が保存されるのはコンソールを閉じるまでの みとなります。

現在のユーザー アカウントのログイン情報のキャッシュをクリアするには、「ログイン情報 のキャッシュのクリア] ボタンをクリックします。

#### 2.1.3.3 フォント

このオプションでは、Acronis Backup のグラフィカル ユーザー インターフェイスで使用 するフォントを定義します。**[メニュー フォント**] の設定は、ドロップ ダウン メニューと コンテキスト メニューに影響します。[アプリケーション フォント] の設定は、その他の GUI 要素に影響します。

メニューとアプリケーションのインターフェイス項目に関する両方のデフォルトの設定は、 [システム デフォルト] です。

選択するには、それぞれのコンボボックスからフォントを選択し、フォントのプロパティを 設定します。右の「参照] ボタンをクリックすると、フォントの表示をプレビューできま す。

#### 2.1.3.4 ポップアップ メッセージ

#### **[**ユーザーによる操作が必要なタスク**]** ダイアログ

このオプションでは、ユーザーによる操作を必要とする 1 つ以上のアクティビティがある 場合にポップアップ ウィンドウを表示するかどうかを定義します。このウィンドウによっ て、同じ場所のすべてのアクティビティに対して再起動の確認やディスク領域を解放した後 の再試行などの設定を指定できます。少なくとも 1 つのアクティビティでユーザーの操作 が必要になるまで、管理対象のコンピュータの初期画面からいつでもこのウィンドウを開く ことができます。または、「バックアップの計画およびタスク] ビューでタスクの実行状態 を確認し、それぞれのタスクに対する設定を [情報] ペインで指定することもできます。

デフォルトの設定は、[有効] です。

選択するには、「ユーザーによる操作が必要なタスク1 ダイアログ チェックボックスをオン またはオフにします。

#### **[**ご意見**/**ご質問の確認**]** ダイアログ

このオプションでは、システムでエラーが発生した場合にポップアップ ウィンドウでその 情報を表示するかどうかを定義します。この情報は Acronis テクニカル サポートに送信で きます。

デフォルトの設定は、「有効1 です。

選択するには、「ご意見/ご質問の確認」ダイアログ] チェックボックスをオンまたはオフに します。

#### ブータブル メディアが作成されない場合に通知する

このオプションは、管理コンソールがコンピュータ上で起動され、そのコンピュータ上に作 成済みのブータブル メディアが存在しない場合に、ポップアップ ウィンドウを表示するか どうかを定義します。

デフォルトの設定は、[有効] です。

選択するには、 **「ブータブル メディアが作成されない場合に通知する**] チェックボックスを オンまたはオフにします。

## 管理コンソールが、別バージョンのコンポーネントに接続された場合に通知 する

このオプションは、コンソールがエージェントまたは管理サーバーに接続したとき、互いの バージョンが異なっていた場合、ポップアップ ウィンドウを表示するかどうかを定義しま す。

デフォルトの設定は、[有効] です。

選択するには、「管理コンソールが、別バージョンのコンポーネントに接続された場合に通 知する] チェックボックスをオンまたはオフにします。

#### テープを取り出すときに説明を要求する

このオプションは、Acronis Backup を使用してテープ デバイスからテープを取り出した ときにテープを説明するポップアップ ウィンドウを表示するかどうかを定義します。たと スば、テープが保存される物理的なロケーションを入力することをお勧めします。「バック アップが正常に終了した後でテープを取り出す] オプションに従ってテープが自動的に取り 出される場合は、このポップアップ ウィンドウは表示されません。

デフォルトの設定は、[有効] です。

選択するには、「テープを取り出すときに説明を要求する] チェックボックスをオンまたは オフにします。

注意 テープデバイスは Acronis Backup & Recovery 10 からアップグレードした場合のみ使用でき ます。

#### タスクの実行結果の通知

このオプションでは、タスクの実行結果に関するポップアップ メッセージ(正常終了、失敗、 または警告を伴った正常終了)を表示するかどうかを定義します。ポップアップ メッセージ の表示を無効にした場合、タスクの実行状態と結果は、「バックアップの計画およびタスク1 ビューで確認できます。

デフォルトの設定は、すべての結果に対して「有効1です。

それぞれの結果(正常終了、失敗、または警告を伴った正常終了)に対して個々に設定する には、それぞれのチェックボックスをオンまたはオフにします。

## <span id="page-29-0"></span>3 Acronis Backup について

ここの説明では、製品について明確に理解し、詳細な手順の説明がなくてもさまざまな状況 で製品を使用できるようになることを目標としています。

## <span id="page-29-1"></span>3.1 所有者

このセクションでは、バックアップ計画(タスク)の所有者およびアーカイブの所有者の概 念について説明します。

#### 計画(タスク)の所有者

ローカルのバックアップ計画の所有者は、その計画を作成したユーザーまたは最後に変更し たユーザーです。

バックアップ計画に属するタスクは、バックアップ計画の所有者によって所有されます。

復元タスクなど、バックアップ計画に属さないタスクは、そのタスクを作成したユーザーま たは最後に変更したユーザーによって所有されます。

#### 別のユーザーが所有する計画(タスク)の管理

コンピュータで管理者権限を持っているユーザーは、オペレーティング システムに登録さ れている任意のユーザーが所有するタスクおよびローカルのバックアップ計画を変更できま す。

別のユーザーが所有する計画またはタスクを編集のために開くと、そのタスクに設定されて いたすべてのパスワードが消去されます。これにより、「設定を変更して、パスワードはそ のまま残す」トリックが防止されます。別のユーザーによって変更された計画(タスク)を 編集しようとするたびに、警告が表示されます。警告が表示された場合、次の 2 つの選択 肢があります。

- 【キャンセル】をクリックし、独自の計画またはタスクを作成します。元のタスクはその まま残されます。
- 編集を続けます。その計画またはタスクの実行に必要なすべてのログイン情報を入力す る必要があります。

#### アーカイブの所有者

アーカイブの所有者は、そのアーカイブを保存場所に保存したユーザーです。より正確に言 うと、これは、バックアップ計画を作成したときに「バックアップの保存先】の手順でログ イン情報にアカウントが指定されたユーザーです。デフォルトでは、計画のログイン情報が 使用されます。

## <span id="page-30-0"></span>3.2 バックアップの計画およびタスクで使用するログイ ン情報

このセクションでは、アクセス時のログイン情報、バックアップ計画のログイン情報、およ びタスクのログイン情報について概説します。

#### アクセス ログイン情報

バックアップ ロケーションの参照、バックアップの設定、または復元タスクの作成を行う 場合、バックアップするデータやバックアップが保存されている(または保存される予定の) ロケーションなど、さまざまなリソースにアクセスするためのログイン情報を入力する必要 があります。

「ログイン情報のキャッシュ】『[26](#page-25-1)ページ 』 オプションが有効になっている場合(デフォル トでは有効)、コンソール セッションでユーザーが指定したログイン情報は、それ以降のセ ッションで使用できるように保存されます。したがって、次回はログイン情報を入力する必 要がありません。ログイン情報は、コンピュータでコンソールを使用するユーザーごとに、 別々にキャッシュされます。

#### バックアップ計画のログイン情報

コンピュータで実行されるバックアップ計画はすべて、ユーザーの代わりに実行されます。

#### **Windows** の場合

コンピュータの管理権限を持つユーザーがバックアップ計画を作成した場合、その計画はデ フォルトではエージェント サービス アカウントの下で実行されます。Users グループの メンバなど、通常のユーザーが作成した場合、その計画は該当ユーザーのアカウントの下で 実行されます。

バックアップ計画を作成する場合、特定の状況でのみログイン情報の入力を求められます。 たとえば、次のようになります。

- 通常のユーザーとしてバックアップのスケジュールを設定しており、コンソールをコン ピュータに接続するときにログイン情報を入力していなかった場合。バックアップして いるコンピュータと同じコンピュータにコンソールがインストールされている場合がこ れに該当することがあります。
- Microsoft Exchange クラスタをストレージ ノードにバックアップしている場合。

#### ログイン情報の明示的な指定

バックアップ計画を実行するユーザー アカウントを明示的に指定するオプションを使用で きます。この操作を実行するには、バックアップ計画の作成ページで、次の操作を行いま す。

- 1. [計画のパラメータ] セクションで、[計画のログイン情報、コメント、ラベルの表示] をクリックします。
- 2. [計画のログイン情報] をクリックします。
- 3. 計画を実行するログイン情報を入力します。Active Directory ユーザー アカウントの 名前を入力する場合は、ドメイン名 (DOMAIN¥ユーザー名またはユーザー名@ドメイ ン)も指定してください。

#### **Linux** の場合

バックアップ計画のログイン情報を指定する必要はありません。Linux では、バックアップ 計画は常にルート ユーザー アカウントで実行されます。

#### タスクのログイン情報

バックアップ計画と同様に、タスクはすべて、ユーザーの代わりに実行されます。

#### **Windows** の場合

タスクを作成するときには、タスクの実行に使用するアカウントを明示的に指定するオプシ ョンを使用できます。このオプションを使用するかどうかは、タスクを手動で開始するか、 スケジュールに従って実行するかによって異なります。

手動による開始

タスクを手動で開始するたびに、ログオンした際のログイン情報を使ってタスクが実行 されます。コンピュータで管理者権限を持っているすべてのユーザーも、タスクを開始 できます。タスクはそのユーザーのログイン情報を使って実行されます。 タスクのログイン情報を明示的に指定した場合、そのタスクは、実際にタスクを開始し たユーザーにかかわらず、常に同じログイン情報を使用して実行されます。

#### スケジュールされた開始または延期された開始

タスクのログイン情報は必須です。タスクのログイン情報を指定するまで、タスクの作 成は完了できません。タスクのログイン情報は、計画のログイン情報と同じ指定方法で、 タスクの作成ページに指定します。

#### **Linux** の場合

タスクのログイン情報を指定する必要はありません。Linux では、タスクは常にルート ユ ーザー アカウントで実行されます。

## <span id="page-32-0"></span>3.3 管理対象のコンピュータ上のユーザー権限

Linux を実行しているコンピュータを管理する場合、ユーザーはルート権限を保有または取 得しているはずなので、以下を実行できます。

- 任意のデータまたはコンピュータ全体をバックアップまたは復元する。この際、コンピ ュータ上で、Acronis Backup エージェントのすべての操作とログ ファイルを完全に制 御できます。
- オペレーティング システムに登録された任意のユーザーの所有するバックアップの計画 およびタスクを管理する。

日常的にルートとしてシステムにログオンするのを避けるために、ルート ユーザーは一般 ユーザーの資格でログオンしてから、必要に応じてユーザーの種類を切り替えることができ ます。

## <span id="page-33-0"></span>3.4 完全バックアップ、増分バックアップ、差分バック アップ

Acronis Backup には、GFS (Grandfather-Father-Son) やハノイの塔などのよく使われる バックアップ スキームを使用する機能が用意されています。また、カスタムのバックアッ プ スキームを作成することもできます。すべてのバックアップ スキームは、完全バックア ップ、増分バックアップ、差分バックアップの方法に基づいています。「スキーム」という 用語は、実際には、これらのバックアップ方法を適用するアルゴリズムとアーカイブのクリ ーンアップを行うアルゴリズムを示しています。

これらのバックアップ方法は 1 つのバックアップ スキームの中でチームとして機能するた め、それぞれの方法を相互に比較してもあまり意味がありません。これらのバックアップ方 法は、それぞれの長所に応じて独自の役割を果たします。すべてのバックアップ方法の長所 を生かし、すべてのバックアップ方法の短所の影響を軽減することにより、優れたバックア ップ スキームとなります。たとえば、週単位の差分バックアップでは、そのバックアップ に依存する日単位の増分バックアップの 1 週間分のセットと共にアーカイブを簡単に削除 できるため、アーカイブのクリーンアップが容易になります。

完全バックアップ、増分バックアップ、または差分バックアップの方法でバックアップを行 うと、それぞれの種類に応じたバックアップ 『[325](#page-324-0)ページ 』が作成されます。

#### 完全バックアップ

完全バックアップでは、バックアップ対象に選択されたすべてのデータが保存されます。完 全バックアップはすべてのアーカイブの基礎となり、増分バックアップと差分バックアップ のベースを形成します。1 つのアーカイブに複数の完全バックアップが含まれる場合や、ア ーカイブが完全バックアップだけで構成される場合があります。1 つの完全バックアップは それ自体で完結しているので、完全バックアップからデータを復元するために、それ以外の バックアップにアクセスする必要はありません。

一般的に、完全バックアップは作成時間が最も長く、復元時間が最も短いバックアップ方法 と見なされています。Acronis のテクノロジを使用する場合、増分バックアップからの復元 が、完全バックアップからの復元よりも長い時間が掛かるとは限りません。

完全バックアップが最適なのは次の場合です。

- システムを最初の状態に戻す必要がある場合
- この最初の状態が頻繁に変更されることはなく、定期的なバックアップが必要ない場合 例:インターネット カフェや学校の教室では、利用者や学生が加えた変更を管理者が元に戻 すことが多く、ベースとなるバックアップをアップデートすることはほとんどありません

(実際、インストール後はソフトウェアのアップデートのみが行われます)。この場合、バ ックアップに要する時間は重要ではなく、完全バックアップからシステムを復元する場合に 復元時間は最短となります。信頼性向上のために、管理者が完全バックアップのコピーを複 数用意することもできます。

#### 増分バックアップ

増分バックアップでは、**前回のバックアップ**にデータの変更が保存されます。増分バックア ップからデータを復元するには、同じアーカイブの他のバックアップにアクセスする必要が あります。

増分バックアップが最適なのは次の場合です。

- 保存した複数の状態のいずれかに戻せるようにする必要がある場合
- データの合計サイズと比べて、データの変更量が少ない傾向にある場合

一般的に、増分バックアップは完全バックアップより信頼性が低いとみなされています。こ れは、「チェーン」内の 1 つのバックアップが破損した場合、それ以降のバックアップが使 用できなくなるためです。ただし、以前のバージョンのデータを複数保存する必要がある場 合、完全バックアップを複数保存する方法は選択肢にはなりません。これは、アーカイブが 大きすぎることで信頼性が問われるためです。

例:データベースのトランザクション ログのバックアップ。

#### 差分バックアップ

差分バックアップでは、**最新の完全バックアップ**にデータの変更が保存されます。差分バッ クアップからデータを復元するには、対応する完全バックアップにアクセスする必要があり ます。差分バックアップが最適なのは次の場合です。

- 最新のデータの状態だけを保存できればよい場合
- データの合計サイズと比べて、データの変更量が少ない傾向にある場合

一般的には、差分バックアップは作成時間が長くて復元時間が短く、増分バックアップは作 成時間が短くて復元時間が長いと見なされています。実際には、同じ時点で完全バックアッ プに追加された増分バックアップと、同じ完全バックアップに追加された差分バックアップ に物理的な違いはありません。前述の違いは、複数の増分バックアップの作成後に(または 作成する代わりに)差分バックアップを作成することを意味します。

ディスクの最適化後に作成された増分バックアップや差分バックアップのサイズが、通常より大幅に 大きくなることがあります。これは、最適化によってディスク上のファイルのロケーションが変更さ れ、バックアップにそれらの変更が反映されるためです。ディスクの最適化後に、完全バックアップ を再作成することをお勧めします。

次の表は、一般的知識に基づいた、各バックアップ種類の長所と短所を示しています。実際 には、これらのパラメータは、データ変更の量、速度、パターンのほか、データの性質、デ バイスの物理的な仕様、設定したバックアップ/復元オプションなどの多くの要因に左右さ れます。最適なバックアップ スキームを選択するうえで最も参考になるのは実践結果で す。

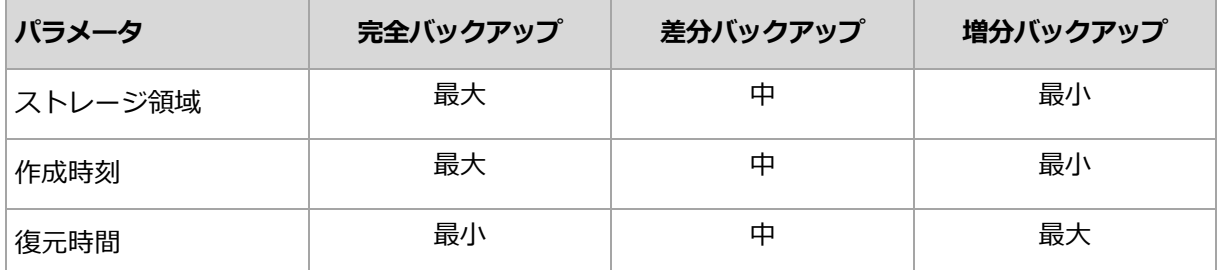

## <span id="page-35-0"></span>3.5 ディスクまたはボリュームのバックアップに保存さ れる内容

ディスクまたはボリュームのバックアップには、ディスクまたはボリュームのファイル シ ステム全体と、オペレーティング システムを起動するうえで必要なすべての情報が保存さ れます。これらのバックアップからはディスクまたはボリュームの全体を復元することも、 個別のフォルダやファイルを復元することもできます。

#### Windows

ボリューム バックアップには、隠しファイル、システム ファイルなどの属性に関係な く、選択されたボリュームのすべてのファイルとフォルダ、ブート レコード、存在する
場合はファイル アロケーション テーブル(FAT)、マスタ ブート レコード(MBR)を 含むハード ディスクのルート トラックとゼロ トラックが保存されます。

ディスク バックアップには、ベンダの保守パーティションなどの隠しボリュームを含む、 選択されたディスクのすべてのボリュームと、マスタ ブート レコードを含むゼロ トラ ックが保存されます。

次の項目は、ディスクまたはボリュームのバックアップ(およびファイルレベル バック アップ)に含まれません。

- スワップ ファイル (pagefile.sys) およびコンピュータが休止状態になったときに RAM の内容を保存するファイル(hiberfil.sys)。リカバリ後は、それらのファイル が適切な場所にサイズ 0 で再作成されます。
- Windows シャドウ ストレージ。このストレージのパスは、 レジストリ キー HKEY\_LOCAL\_MACHINE¥SYSTEM¥CurrentControlSet¥Control¥BackupR estore¥FilesNotToBackup にあるレジストリ値 VSS Default Provider で決ま ります。これは、Windows Vista 以降のオペレーティング システムでは、 Windows 復元ポイントがバックアップされないことを示します。

#### Linux

ボリューム バックアップには、属性に関係なく、選択されたボリュームのすべてのファ イルとディレクトリ、ブート レコード、ファイル システム スーパー ブロックが保存 されます。

ディスク バックアップにはすべてのディスク ボリュームとマスタ ブート レコードを 含むゼロ トラックが保存されます。

セクタ単位 (RAW モード) のオプションをオンにすると、ディスクのバックアップには、 ディスクのセクタがすべて保存されます。セクタ単位のバックアップは、認識されないまた はサポートされないファイル システムや他の独自のデータ形式を使用しているディスクを バックアップするときに使用できます。

# <span id="page-37-0"></span>3.6 論理ボリュームと MD デバイスのバックアップお よび復元(Linux)

ここでは、Linux LVM(Logical Volume Manager)によって管理されるボリューム(論理 ボリューム)と、マルチディスク(MD)デバイス(Linux ソフトウェア RAID)を、バック アップおよびリカバリする方法について説明します。

LVM の詳細については、http://tldp.org/HOWTO/LVM-HOWTO/ または http://www.centos.org/docs/5/html/5.1/Deployment\_Guide/ch-lvm.html を参照して ください。

# 3.6.1 論理ボリュームのバックアップ

Acronis Backup エージェント for Linux では、2.6.x カーネル以降の Linux または Linux ベースのブータブル メディアでの実行時に、論理ボリュームのアクセス、バックアップ、 および復元を行うことができます。

### バックアップ

Acronis Backup GUI では、論理ボリュームは [ダイナミック ボリューム] のバックアッ プ可能なボリュームの一覧の最後に表示されます。バックアップに論理ボリュームを選択す ると、論理ボリュームの構成がボリュームの内容と共にバックアップに保存されます。 Linux ベースのブータブル メディアでこれらのボリュームを復元する際に、この構成が自 動的に再作成されます。

利用可能なすべてのディスクをバックアップするには、すべての論理ボリュームと、論理ボ リュームに属さないベーシック ボリュームを指定します。これは、「バックアップ計画の作 成] ページを開いた場合のデフォルトの選択です。

#### 復元

論理ボリュームを復元する場合は、次のいずれかの方法を選択できます。

■ ボリュームの内容のみを復元します。復元先ボリュームの種類やその他のプロパティは 変更されません。

この方法は、オペレーティング システム使用時とブータブル メディア使用時の両方で 選択できます。

次の場合に便利です。

- ボリューム上の一部のデータが失われたが、 ハード ディスクを交換していない場 合。
- 論理ボリュームをベーシック ディスクまたはボリュームに復元する場合。この場合 は、復元結果のボリュームのサイズを変更できます。

論理ボリュームのバックアップからベーシック ディスクに復元したシステムでは、カーネル がルート ファイル システムを論理ボリュームからマウントしようとするので、起動できま せん。システムを起動するには、LVM を使用しないようにローダー設定と/etc/fstab を変更 し、ブート ローダーを再度有効 『*[177](#page-176-0)*ページ 』にします。

■ ベーシック ボリュームまたは論理ボリュームを、既存の論理ボリュームに復元する 場合。

ブート パーティション(/boot)がベーシック ボリュームにある場合、ブート ローダーが論 理ボリュームからの起動をサポートしていても、ブート パーティションをベーシック ボリ ュームに復元することが推奨されます。

論理ボリュームの構成と内容の両方を復元します。

これは、ベア メタルでの復元や、ボリューム構成が異なるコンピュータでの復元などが 該当します。論理ボリュームの構成を、復元時に自動的に作成 『[42](#page-41-0)ページ 』することが できます。

この方法は、ブータブル メディア使用時にのみ選択できます。

論理ボリュームを復元する方法の詳細については、「MD デバイスと論理ボリュームの復元 『[41](#page-40-0)ページ 』」をご参照ください。

# 3.6.2 MD デバイスのバックアップ

Linux ソフトウェア RAID と呼ばれる MD デバイスは、複数のボリュームを組み合わせて、 まとまったブロック デバイス (/dev/md0, /dev/md1, ..., /dev/md31) を作成します。 MD デバイスに関する情報は、/etc/raidtab またはこれらのボリュームの専用領域に保存 されます。

アクティブな(マウントされた)MD デバイスは、論理ボリュームと同じ方法でバックアッ プできます。MD デバイスは、バックアップ可能なボリュームの一覧で最後に表示されます。 バックアップに MD を選択すると、MD デバイスの構造がデバイス内容と共にバックアッ プされます。

MD デバイスに含まれているボリュームは復元できないので、MD デバイスがマウントされ ている場合は、このようなボリュームをバックアップする意味はありません。

ブータブル メディアで MD デバイスを復元する際、MD デバイスの構造を自動的に再作成 することができます。ブータブル メディアを使用した MD デバイスの復元の詳細について は、「MD デバイスと論理ボリュームのリカバリ 『[41](#page-40-0)ページ 』」を参照してください。

Linux で復元を実行する際の MD デバイスの構築の詳細については、「リカバリする MD デバイスの構築(Linux) 『[40](#page-39-0)ページ 』」を参照してください。

# 3.6.3 ハードウェア RAID アレイのバックアップ(Linux)

Linux のハードウェア RAID アレイでは、複数の物理ドライブを結合して、パーティショ ン操作が可能な 1 つのディスクを作成します。 ハードウェア RAID アレイに関連したフ ァイルは、通常 /dev/ataraid にあります。 ハードウェア RAID アレイは、一般のハード ディスクと同じ方法でバックアップできます。

ハードウェア RAID アレイの一部である物理ドライブは他のディスクと共に表示されます が、パーティション テーブルが破損しているか、またはパーティション テーブルがないよ うに表示されます。 このようなディスクをバックアップしても、リカバリできないので意 味がありません。

# <span id="page-39-0"></span>3.6.4 リカバリする MD デバイスの構築(Linux)

Linux でディスク バックアップから既存の MD デバイス(Linux ソフトウェア RAID デ バイスとも呼ばれます)へのリカバリを実行する際には、リカバリ時にこのデバイスが構築 済みであることを確認してください。

デバイスが構築済みでない場合は、mdadm ユーティリティを使用して構築してください。 以下に 2 つの例を示します。

例 1:次のコマンドは、ボリューム /dev/sdb1 と /dev/sdc1 を組み合わせたデバイス /dev/md0 を構築します。

mdadm --assemble /dev/md0 -ayes /dev/sdb1 /sdc1

例 2:次のコマンドは、ディスク /dev/sdb と /dev/sdc を組み合わせたデバイス /dev/md0 を構築します。

mdadm --assemble /dev/md0 -ayes /dev/sdb /dev/sdc リカバリでコンピュータの再起動が必要な場合(通常、リカバリするボリュームにブート パ ーティションが含まれている場合)は、次のガイドラインに従ってください。

- MD デバイスのすべての部分がボリュームの場合は(最初の例と同様に、典型的な実例で す)、各ボリュームの種類(パーティションの種類またはシステム ID と呼ばれます) が Linux raid automount であり、このパーティションの種類の 16 進コードが 0xFD であることを確認してください。これにより、再起動後にデバイスが自動的に構 築されることが保証されます。パーティションの種類を表示または変更するには、fdisk などのディスク パーティション ユーティリティを使用します。
- それ以外の場合(2番目の例など)は、ブータブル メディアからリカバリを実行します。 この場合、再起動は必要ありません。ブータブル メディアでは、必要に応じて MD デ バイスを手動または自動で作成します(「MD デバイスと論理ボリュームのリカバリ 『[41](#page-40-0) ページ 』」を参照)。

# <span id="page-40-0"></span>3.6.5 MD デバイスと論理ボリュームの復元

MD デバイスや、LVM (論理ボリューム マネージャ) によって作成されたボリューム (論理 ボリューム)の復元では、対応するボリューム構成が再作成されることが前提となります。

Linux ベースのブータブル メディアでは、ボリューム構成の自動的な再作成 『[42](#page-41-0)ページ 』 を選択できます。

この機能の主な目的は、コンピュータ全体のベアメタル復元です。MD デバイスまたは論理 ボリュームの一部がバックアップまたは復元されない場合でも、ソフトウェアによって論理 ボリューム全体の構成がバックアップおよび再作成されます。そのため、元のボリューム構 成で使用された数以上のディスクが必要になります。

以下のいずれかの場合には、ボリューム構成の自動的な再作成を行わないでください。

- 保持する必要のあるデータがコンピュータに存在する。ソフトウェアによって、ボリュ ーム構成を再作成する対象に選択されたディスク上のすべてのデータが破棄されます。
- コンピュータの物理ディスクの数が元のボリューム構成で使用していた数より**少ない**。 物理ディスクの容量が、復元するすべてのデータを格納するのに十分な場合でも、ソフ トウェアによるボリューム構成の再作成は失敗します。
- バックアップに**ボリューム構成情報が含まれていない**。この情報の保存はオプションだ ったので、Acronis Backup & Recovery 10 で作成されたバックアップに情報が含まれ ていない可能性があります。

これらの場合には、復元の前に、手動でボリューム構成を作成 『[43](#page-42-0)ページ 』します。この 操作を行うには、Linux ベースのブータブル メディアまたは Linux で、mdadm および lvm ユーティリティを使用します。

### <span id="page-41-0"></span>3.6.5.1 自動によるボリューム構成の作成

コンピュータで論理ボリュームの構成を自動的に再作成するには、次の手順に従います。

注意: 次の手順を実行すると、コンピュータの現在のボリューム構成は、バックアップに保存された ボリューム構成に置き換えられます。これにより、コンピュータのハード ディスクの一部またはす べてに現在保存されているデータが消去されます。

ディスク構成が変更された場合: MD デバイスまたは論理ボリュームは、1 つ以上のディス クに存在します。バックアップと復元の間にいずれかのディスクを交換した場合(またはボ リュームを別のコンピュータに復元する場合)は、新しいディスク構成のディスク数が少な くとも元のボリューム構成のディスク数と同じになるようにしてください。ディスクの容量 は、復元するすべてのデータを格納するのに十分な容量にする必要があります。

#### 自動でボリューム構成を作成するには

- 1. Linux ベースのブータブル メディアからコンピュータを起動します。
- 2. [Acronis ブータブル エージェント] をクリックします。次に、「管理コンソールの実 行] をクリックします。
- 3. 管理コンソールで、「復元] をクリックします。 アーカイブの内容の下に、ボリューム構成に関する情報が Acronis Backup によって検 出されたことを示すメッセージが表示されます。
- 4. メッセージが表示されている領域で [詳細] をクリックします。

5. ボリューム構成を確認し、[RAID/LVM の適用] をクリックして作成します。

#### <span id="page-42-0"></span>3.6.5.2 手動によるボリューム構成の作成

Linux ベースのブータブル メディアを使用して MD デバイスと論理ボリュームを復元する ときの一般的な手順と、その復元の例を次に示します。Linux でも同様の手順を使用できま す。

#### 手動でボリューム構成を作成するには

- 1. Linux ベースのブータブル メディアからコンピュータを起動します。
- 2. [Acronis Backup] をクリックします。次に、「管理コンソールの実行] をクリックし ます。
- 3. ツールバーの [アクション] をクリックし、[シェルの開始] をクリックします。または、 Ctrl+Alt+F2 キーを押します。
- 4. 必要に応じて、**acrocmd** ユーティリティを使用して、アーカイブに保存されているボリ ュームの構造を調べます。また、このユーティリティを使用して、1 つ以上のボリュー ムを通常のボリュームと同様にマウントすることもできます(後述の「バックアップ ボ リュームのマウント」を参照)。
- 5. **mdadm** ユーティリティ(MD デバイスの場合)、**lvm** ユーティリティ(論理ボリューム の場合)、またはその両方を使用して、アーカイブ内の構造に従ってボリューム構成を作 成します。

注意: **pvcreate** や **vgcreate** などの LVM(論理ボリュームマネージャ) ユーティリティ(通 常は Linux に存在しています)は、ブータブル メディア環境には含まれていません。そのため、 対応するコマンドを使用して、**lvm** ユーティリティを使用する必要があります。**lvm pvcreate**、 **lvm vgcreate**、および **lvm lvcreate** などがあります。

- 6. 以前に **acrocmd** ユーティリティを使用してバックアップをマウントしてある場合は、 もう一度このユーティリティを使用してバックアップをマウント解除します(後述の「バ ックアップ ボリュームのマウント」を参照)。
- 7. ALT+F1 キーを押して、管理コンソールに戻ります。

(この時点でコンピュータを再起動しないでください。再起動すると、ボリューム構成 をもう一度作成しなければならなくなります。)

8. [復元] をクリックし、アーカイブのパスとその他の必要なパラメータを指定して、 [OK] をクリックします。

注意: リモートから Acronis Backup ブータブル エージェントに接続している場合はコマンド シェ ルを使用できないため、この手順は実行できません。

#### 例

以前に、次のディスク構成のコンピュータのディスクレベル バックアップを実行したこと があるとします。

- コンピュータに 2 台の 1 GB SCSI ハード ディスクと 2 台の 2 GB SCSI ハード デ ィスクがあり、それぞれ /dev/sda、/dev/sdb、/dev/sdc、および /dev/sdd に マウントされています。
- 1 番目と 2 番目のハード ディスク ペアは、共に RAID-1 構成の 2 台の MD デバイ スとして設定され、それぞれ /dev/md0 と /dev/md1 にマウントされています。
- 論理ボリュームは 2 台の MD デバイスに基づいており、

/dev/my\_volgroup/my\_logvol にマウントされています。

この設定を次の図に示します。

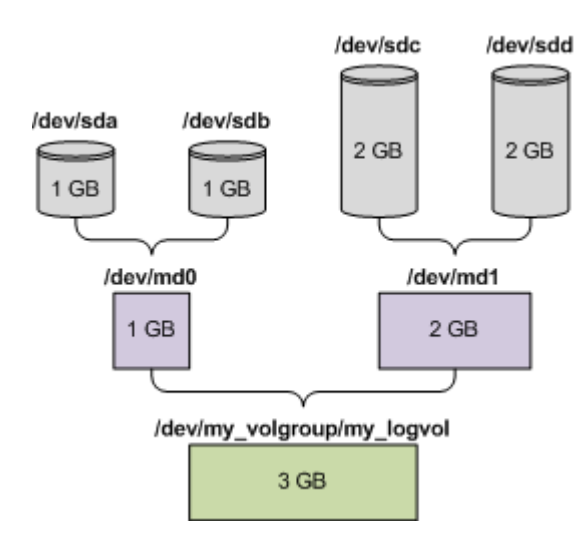

次の手順を実行して、このアーカイブからデータをリカバリします。

#### 手順 1: ボリューム構成の作成

- 1. Linux ベースのブータブル メディアからコンピュータを起動します。
- 2. 管理コンソールで、Ctrl+Alt+F2 キーを押します。
- 3. 次のコマンドを実行して、MD デバイスを作成します。

mdadm --create /dev/md0 --level=1 --raid-devices=2 /dev/sd[ab] mdadm --create /dev/md1 --level=1 --raid-devices=2 /dev/sd[cd]

4. 次のコマンドを実行して、論理ボリューム グループを作成します。

注意: **pvcreate** コマンドを実行すると、/dev/md0 および /dev/md1 デバイス上のデータ がすべて消去されます。

lvm pvcreate /dev/md0 /dev/md1 lvm vgcreate my\_volgroup /dev/md0 /dev/md1 lvm vgdisplay

**lvm vgdisplay** コマンドの出力には、次に示すような行が含まれています。

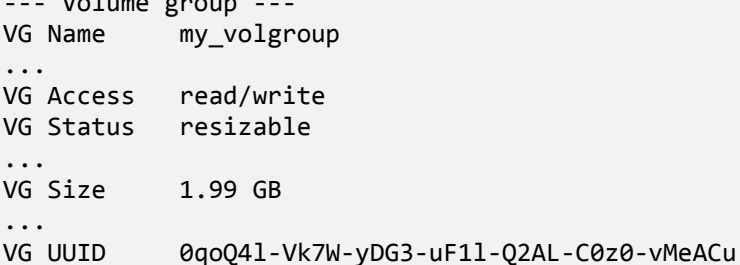

--- Volume group ---

5. 次のコマンドを実行して論理ボリュームを作成します。 -L パラメータには、VG Size に示されたサイズを指定します。

lvm lvcreate -L1.99G --name my\_logvol my\_volgroup

- 6. 次のコマンドを実行して、ボリューム グループを有効にします。 lvm vgchange -a y my\_volgroup
- 7. Alt+F1 キーを押して、管理コンソールに戻ります。

#### 手順 2: リカバリの開始

- 1. 管理コンソールで、[復元]をクリックします。
- 2. [アーカイブ] で [変更] をクリックし、アーカイブの名前を指定します。
- 3. [**バックアップ**] で [変更] をクリックし、データの復元に使用するバックアップを選択 します。
- 4. [データの種類] で [ボリューム] を選択します。
- 5. [復元する項目] で [my\_volgroup-my\_logvol] の横のチェックボックスをオンにし ます。
- 6. [復元先] で [変更] をクリックしてから、手順 1 で作成した論理ボリュームを選択し ます。山形のボタンをクリックして、ディスクの一覧を展開します。
- 7. [OK] をクリックして復元を開始します。

ブータブル メディア環境で使用できるコマンドとユーティリティの一覧については、 「Linux ベースのブータブル メディアで使用できるコマンドとユーティリティの一覧 『[258](#page-257-0) ページ 』」を参照してください。**acrocmd** ユーティリティの詳細な説明については、 Acronis Backup コマンドライン リファレンスを参照してください。

#### バックアップ ボリュームのマウント

たとえば、リカバリを開始する前に、ボリューム内のいくつかのファイルを確認するために、 ディスク バックアップに保存されているボリュームのマウントが必要になることがありま す。

#### バックアップ ボリュームをマウントする手順は、次のとおりです。

1. **acrocmd list content** コマンドを使用して、バックアップに格納されているディスク およびボリュームの一覧を表示します。たとえば、次のコマンドを実行すると、

linux machine アーカイブの最新バックアップの内容の一覧が表示されます。

acrocmd list content --loc=\\server\backups --credentials=user,MyPassWd --arc=linux\_machine

出力には、次に示すような行が含まれています。

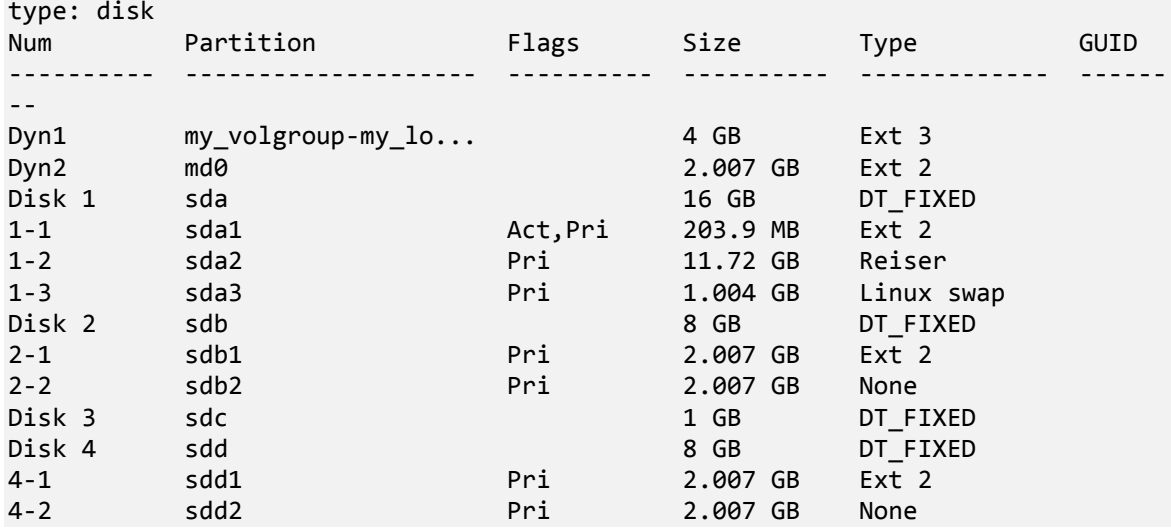

2. **acrocmd mount** コマンドを使用して、 **--volume** パラメータにボリュームの名前を指定 します。たとえば、次のようになります。

acrocmd mount --loc=\\server\backups --arc=linux\_machine --mount\_point=/mnt --volume=DYN1

このコマンドで、論理ボリューム DYN1 が、マウント ポイント /mnt にマウントされ ます。

#### バックアップ ボリュームのマウントを解除する手順は、次のとおりです。

 **acrocmd umount** コマンドを使用して、ボリュームのマウント ポイントをパラメータと して指定します。たとえば、次のようになります。 acrocmd umount --mount\_point=/mnt

# 3.7 Advanced Format (4K セクタ) ハード ディスク のサポート

Acronis Backup は、セクタ サイズが 4 KB のハード ディスク(Advanced Format ディ スク)にも、従来の 512 バイト セクタのハード ディスク同様、バックアップできます。

Acronis Backup は両方のディスクの論理セクタ サイズが同じな限りにおいて、ディスク 間でデータを復元できます。(論理セクタ サイズとはオペレーティング システムに対する セクタ サイズです)Acronis Backup は、必要な場合は自動的にディスクのボリュームをア ライン 『[168](#page-167-0)ページ 』します。このようにして、ファイル システムでのクラスタの開始位 置は、常にディスクの物理セクタの開始位置と一致します。

Acronis Backup のディスク管理機能は、論理セクタ サイズが 4 KB のディスクでは使用 できません。

#### 論理セクタ サイズの判別

#### ディスクの仕様による

Advanced Format テクノロジの開発は、International Disk Drive Equipment and Materials Association (IDEMA) によって調整されています。詳細については、 http://www.idema.org/?page\_id=2 を参照してください。

論理セクタ サイズについては、IDEMA は次の 2 種類の Advanced Format ディスクを示 しています。

■ 512 Byte emulation (512e) ディスクの論理セクタ サイズは、512 バイトです。 これらのディスクは Windows Vista 以降の Windows、および現在の Linux ディスト リビューションでサポートされています。Microsoft と Western Digital は、この種類 のディスクに対してのみ「Advanced Format」という言葉を使用しています。

■ 4K native (4Kn) ディスクの論理セクタ サイズは 4 KB です。現在のオペレーティ ング システムはこれらのディスクにデータを格納できますが、一般に、これらのディス クからは起動できません。通常は、USB 接続された外部ドライブとして使用されます。

#### 適切なコマンドの実行

ディスクの論理セクタ サイズを確認するには、次の処理を実行します。

- 1. ディスクのデバイス名(/dev/sdb など)を判別します。
- 2. ルート ユーザーとして、デバイス名を指定して次のコマンドを実行します。 parted /dev/sdb print
- 3. Sector size (logical/physical) 行を最初の値を確認します。たとえば、次のように 出力されます。

Sector size (logical/physical): 512B/4096B

# 3.8 UEFI ベースのコンピュータのサポート

Acronis Backup は、Unified Extensible Firmware Interface(UEFI)を使用するコンピュ ータを、起動に BIOS を使用するコンピュータと同じ方法で、バックアップおよび復元で きます。

これは、仮想コンピュータをハイパーバイザ レベルでバックアップする場合やゲスト OS 内からバックアップする場合でも、物理コンピュータと仮想コンピュータの両方に該当しま す。

#### 制限

- Acronis スタートアップ リカバリ マネージャ(ASRM) 『[316](#page-315-0)ページ 』は Linux を実 行している UEFI コンピュータではサポートされません。
- Linux を実行しているコンピュータは、UEFI と BIOS 間で転送できません。

# 3.9 SNMP のサポート

#### **SNMP** オブジェクト

Acronis Backup は、次の簡易ネットワーク管理プロトコル(SNMP)オブジェクトを SNMP 管理アプリケーションに送信します。

■ イベントの種類

オブジェクト識別子(OID): 1.3.6.1.4.1.24769.100.200.1.0

構文: OctetString

値は、「Information」、「Warning」、「Error」、「Unknown」のいずれかになりま

す。 「Unknown」が送信されるのはテスト メッセージだけです。

■ イベントの説明テキスト

オブジェクト識別子(OID): 1.3.6.1.4.1.24769.100.200.2.0

構文: OctetString

値には、イベントの説明テキストが含まれます(Acronis Backup でログに記録されるメ ッセージと同様のものです)。

#### varbind 値の例:

1.3.6.1.4.1.24769.100.200.1.0:Information

1.3.6.1.4.1.24769.100.200.2.0:I0064000B

#### サポートされる操作

Acronis Backup でサポートされるのはトラップ操作のみです。 GET- および SET- リク エストを使用して Acronis Backup を管理することはできません。 つまり、トラップ メ ッセージを受信するには、SNMP トラップ レシーバを使用する必要があります。

#### 管理情報ベース (MIB) について

MIB ファイル acronis-abr.mib は、Acronis Backup インストール ディレクトリにあり ます。 デフォルトでは、%ProgramFiles%¥Acronis¥BackupAndRecovery (Windows) および /usr/lib/Acronis/BackupAndRecovery(Linux)に保存されています。

このファイルは、MIB ブラウザまたは簡単なテキスト エディタ(メモ帳や vi など)で開く ことができます。

#### テスト メッセージについて

SNMP 通知を設定する場合は、テスト メッセージを送信して、設定が正しいかどうかを確 認できます。

テスト メッセージのパラメータは、次のようになります。

■ イベントの種類

OID: 1.3.6.1.4.1.24769.100.200.1.0

値: 「Unknown」

- イベントの説明テキスト OID: 1.3.6.1.4.1.24769.100.200.2.0
	- 値: 「?00000000」

# 4 バックアップ

# 4.1 今すぐバックアップ

簡単ないくつかの手順でワンタイム バックアップを設定および実行するには、「今すぐバッ クアップ] を使用します。必要な手順を実行して [OK] をクリックすれば、即座にバック アップ処理が開始されます。

スケジュールと条件を使用して適時バックアップを削除したり、さまざまな場所に移動した りするような、長期間にわたるバックアップ ストラテジの場合は、バックアップ計画の作 成を検討してください。

即座に実行するバックアップの設定は、次の点がバックアップ計画の作成 『[51](#page-50-0)ページ 』と は異なります。

- バックアップをスケジュールしたり、保持ルールを設定したりするオプションはありま せん。
- バックアップ先がサポートしている場合は、簡易バックアップ ファイル名『[85](#page-84-0)ページ 』 が使用されます。サポートされない場合、標準のバックアップ名が使用されます。 次の場所では、簡易ファイル名はサポートされていません。Acronis Secure Zone およ び Acronis Cloud Storage。 簡易ファイル名がサポートされないため、RDX ドライブまたは USB フラッシュ ドラ

イブはリムーバブル メディア 『[220](#page-219-0)ページ 』 モードでのみ使用できます。

■ ディスクレベルのバックアップの仮想コンピュータへの変換は、バックアップ操作の一 部としては使用できません。作成されたバックアップを後で変換することは可能です。

# <span id="page-50-0"></span>4.2 バックアップ計画の作成

最初のバックアップ計画 『[326](#page-325-0)ページ 』を作成する前に、Acronis Backup で使用される基 本的な概念について理解しておいてください。

バックアップ計画を作成する手順は、次のとおりです。

#### バックアップの対象

#### バックアップする項目 『[55](#page-54-0)ページ 』

バックアップするデータの種類を選択して、データ項目を指定します。データの種 類はコンピュータにインストールされているエージェントによって異なります。

#### アクセス認証、除外

この設定にアクセスするには、[アクセス ログイン情報、除外を表示する] をクリック します。

#### アクセス ログイン情報 『[57](#page-56-0)ページ 』

計画のアカウントがデータにアクセスする権限を持っていない場合は、ソース デー タのログイン情報を指定します。

除外 『[57](#page-56-1)ページ 』

バックアップから除外するファイルの種類を設定します。

#### バックアップ先

ロケーション 『[60](#page-59-0)ページ 』

バックアップ アーカイブの保存先のパスとアーカイブ名を指定します。アーカイブ の名前はその場所内で一意である必要があります。一意でない場合、新しく作成さ れたバックアップ計画のバックアップは、別のバックアップ計画に所属する既存の アーカイブに保存されます。デフォルトのアーカイブ名は Archive(N) です。N は、 選択した保存先内のアーカイブの連番です。

#### リムーバブル デバイスを使用するモードの選択 『[220](#page-219-0)ページ 』

指定されたロケーションが RDX ドライブまたは USB フラッシュ ドライブの場合 は、[リムーバブル メディア] または [固定ドライブ] のいずれかのデバイス モー ドを選択します。

#### バックアップ ファイルの命名、アクセス認証、アーカイブのコメント

これらの設定にアクセスするには、[バックアップ ファイルの命名、アクセス ログイン 情報、アーカイブのコメントを表示する] をクリックします。

ファイルの命名 『[85](#page-84-0)ページ 』

(オプション)アーカイブのバックアップに対して簡易ファイル名を使用する場合、

[Acronis True Image Echo のアーカイブ名を使用してバックアップ ファイルに 名前を指定する(自動生成された名前は使用しない)] チェックボックスをオンにし ます。

Acronis Secure Zone、またはAcronis Cloud Storageへのバックアップでは使用で きません。RDX ドライブまたは USB フラッシュ ドライブにバックアップするとき、 ファイル名前付けの方式はリムーバブル デバイス モード [『220ペ](#page-219-0)ージ 』によって 決定されます。

#### アクセス ログイン情報 『[64](#page-63-0)ページ 』

(オプション)計画のアカウントが保存先にアクセスする権限を持っていない場合は、 保存先のログイン情報を指定します。

#### アーカイブのコメント

(オプション)アーカイブのコメントを入力します。

#### バックアップ方法

バックアップ スキーム 『[65](#page-64-0)ページ 』

データのバックアップの実行時期と実行間隔を指定し、作成したバックアップ アー カイブを選択した保存先に保存する期間を定義して、アーカイブのクリーンアップ 処理のスケジュールを設定します(以下の「レプリケーションおよび保持の設定」を ご参照ください)。

レプリケーションおよび保持の設定 『[108](#page-107-0)ページ 』

リムーバブル メディアには使用できない、または簡易バックアップ ファイル名 [『85ペ](#page-84-0)ージ 』 が選択されているとき。

バックアップを別の場所にコピー(レプリケート)するかどうか、また、バックアッ プを保持ルールに従って移動または削除するかどうかを定義します。使用できる設 定は、バックアップ スキームによって異なります。

#### 2 番目のロケーション

(オプション)バックアップのレプリケーションを設定するには、「新しく作成され たバックアップを別のロケーションにレプリケートする] チェック ボックスをオン にします。バックアップのレプリケーションに関する詳細は、「バックアップのレプ リケーションの設定 『[111](#page-110-0)ページ 』」を参照してください。

ベリファイ、仮想コンピュータへの変換

これらの設定にアクセスするには、「ベリファイの表示、仮想コンピュータへの変換] を クリックします。

ベリファイの実行時期 『[80](#page-79-0)ページ 』

(オプション)選択したバックアップ スキームに応じて、ベリファイの実行時期と 実行間隔、およびアーカイブ全体またはアーカイブ内の前回のバックアップのどち らをベリファイするかを定義します。

仮想コンピュータに変換します。 『[195](#page-194-0)ページ 』

(オプション)適用対象: ディスクまたはボリューム バックアップ

仮想コンピュータへのディスク バックアップ変換またはボリューム バックアップ 変換を定期的に設定します。

#### 計画のパラメータ

計画名

(オプション)バックアップ計画の一意の名前を入力します。わかりやすい名前にす ると他の計画と区別することができます。

#### バックアップ オプション

(オプション)バックアップの前後に実行するコマンド、バックアップ ストリーム に割り当てられるネットワークの最大帯域幅、バックアップ アーカイブの圧縮レベ ルなどのバックアップ操作のパラメータを設定します。このセクションで何も指定 しない場合は、デフォルト値 『[119](#page-118-0)ページ 』が使用されます。

いずれかの設定をデフォルト値から変更すると、新しい行に新しく設定した値が表 示されます。設定のステータスが [デフォルト] から [デフォルトにリセット] に変 更されます。設定を再度変更すると、新しい値がデフォルト値以外であれば、行に 表示されます。デフォルト値が設定されると、この行が表示されなくなります。こ の結果、このセクションでは、常にデフォルト値とは異なる設定のみが表示されま す。

すべての設定をデフォルト値にリセットするには、[デフォルトにリセット] をクリ ックします。

#### 計画の資格情報、コメント、ラベル

この設定にアクセスするには、「アクセス ログイン情報、コメント、ラベルを表示する1 をクリックします。

計画のログイン情報 『[81](#page-80-0)ページ 』

(オプション)計画を実行するためのログイン情報を指定します。

コメント

(オプション)バックアップ計画の説明を入力します。

ラベル 『[81](#page-80-1)ページ 』

(オプション)バックアップするコンピュータのテキスト ラベルを入力します。ラ ベルを使用すると、さまざまな場面でコンピュータを識別できます。

すべての必要な処理を実行したら、[OK] をクリックしてバックアップ計画を作成します。

その後で、パスワード 『[85](#page-84-1)ページ 』を要求される場合があります。

作成した計画は、「バックアップの計画およびタスク1 『[262](#page-261-0)ページ 』 ビューでアクセスし て参照および管理できます。

### <span id="page-54-0"></span>4.2.1 バックアップするデータの選択

#### バックアップするデータを選択するには

1. [バックアップするデータ] 項目で、バックアップするデータの種類を選択します。使用 可能なデータの種類の一覧は、コンピュータで実行しているエージェントおよびライセ ンスの種類によって異なります。

#### [ディスク/ボリューム]

Acronis Backup エージェント for Windows または Acronis Backup エージェン ト for Linux がインストールされている場合に使用できます。

物理コンピュータ全体、またはそのディスクまたはボリュームを個別にバックアッ プするには、このオプションを選択します。このデータをバックアップするには、 Administrator または Backup Operator の権限が必要です。

ディスクレベルのバックアップを実行すると、深刻なデータ損傷やハードウェア障 害が発生した場合にシステム全体を復元できます。また、ファイルやフォルダを個 別に復元できます。バックアップ手順はファイルのコピーよりも高速で、大量のデ ータをバックアップする場合にバックアップ処理を大幅に高速化できます。

#### [フォルダ/ファイル]

Acronis Backup エージェント for Windows または Acronis Backup エージェン ト for Linux がインストールされている場合に使用できます。

特定のファイルとフォルダをバックアップするには、このオプションを選択しま す。

ファイルレベルのバックアップでは、オペレーティング システムの復元には不十分 です。特定のデータ(現在のプロジェクトなど)だけを保護する予定の場合、ファイ ル バックアップを選択します。これによりアーカイブ サイズが減少するので、ス トレージ領域を節約できます。

オペレーティング システムに加え、すべての設定とアプリケーションを復元するに は、ディスク バックアップを実行する必要があります。

2. 「**バックアップするデータ**】項目の下のツリーで、アイテムの横にあるチェック ボック スをオンにして、バックアップする項目を選択します。

あるコンピュータのチェック ボックスをオンにすると、そのコンピュータのディスクが すべてバックアップされます。個々のディスクやボリュームを選択するには、コンピュ ータのアイテムを拡張して、ディスクやボリュームの横にあるチェック ボックスをオン にします。

#### ディスク/ボリュームに関する注意

- オペレーティング システムとローダーが別のボリュームにあるときは、必ず両方の ボリュームをバックアップに含めてください。また、ボリュームはまとめて復元す る必要があります。そうしないと、オペレーティング システムが起動しなくなる危 険性があります。
- Linux ユーザーの場合: 論理ボリュームおよび MD デバイスは、 「ダイナミック ボ リューム] の下に表示されます。これらのボリュームとデバイスのバックアップの詳 細については、「論理ボリュームと MD デバイスのバックアップおよび復元(Linux) 『[38](#page-37-0)ページ 』」を参照してください。
- Linux ユーザーの場合: ボリュームのバックアップを開始する前に、ext2 ファイル システムなどの非ジャーナリング ファイル システムが格納されているボリューム をすべてマウント解除しておくことをお勧めします。マウント解除しないと、復元 時に破損したファイルが含まれる可能性があり、サイズ変更を伴うこれらのボリュ ームの復元が失敗することがあります。

3. バックアップするデータを指定したら、[OK] をクリックします。

# <span id="page-56-0"></span>4.2.2 ソースのアクセス ログイン情報

バックアップするデータにアクセスするために必要なログイン情報を指定します。

#### ログイン情報を指定するには

1. 次のいずれかを選択します。

■ [計画のログイン情報を使用する]

[計画のパラメータ] セクションで指定されたバックアップ計画のアカウントのログ イン情報を使用して、ソース データにアクセスします。

■ 「次のログイン情報を使用する1

ユーザーが指定するログイン情報を使用して、そのデータ ソースにアクセスしま す。

計画のアカウントがデータにアクセスする権限を持っていない場合にこのオプショ ンを使用します。

次のように指定します。

- [ユーザー名]: アクティブ ディレクトリ ユーザー アカウントの名前を入力する 場合は、ドメイン名 (DOMAIN¥ユーザー名またはユーザー名@ドメイン) も指定 してください。
- [パスワード1: アカウントのパスワードです。
- [パスワードの確認]: パスワードを再入力してください。
- 2. [OK] をクリックします。

### <span id="page-56-1"></span>4.2.3 バックアップから除外するファイル

このオプションは、Windows と Linux オペレーティング システム、およびブータブル メディアで有効です。

このオプションは、NTFS、FAT、Ext3、および Ext4 ファイル システムのディスク レベ ルのバックアップでのみ有効です。このオプションは、ファイル レベルのバックアップで は、サポートされているすべてのファイル システムに対して有効です。

このオプションでは、バックアップ処理時にスキップするファイルおよびフォルダを定義し、 バックアップ アイテムのリストからこれらを除外します。

注意: 除外は、バックアップするデータ項目の選択を上書きします。たとえば、MyFile.tmp という ファイルのバックアップを選択し、すべての .tmp ファイルを除外する場合、MyFile.tmp というフ ァイルはバックアップされません。

除外するファイルとフォルダを指定するには、次のパラメータのいずれかを設定します。

#### 非表示のファイルとフォルダをすべて除外する

このチェック ボックスを選択すると、隠しファイル属性が指定されたファイルおよびフォ ルダ(Windows によってサポートされているファイル システムの場合)またはピリオド(.) で始まるファイルおよびフォルダ(Ext2 や Ext3 など、Linux のファイル システムの場合) がスキップされます。フォルダが隠しファイルの場合、フォルダの内容は(隠しファイルに なっていないファイルを含み)すべて除外されます。

#### システム ファイルとフォルダをすべて除外する

このオプションは、Windows でサポートされるファイル システムでのみ有効です。 **シス** テム属性が指定されているファイルとフォルダをスキップする場合は、このチェック ボッ クスをオンにします。フォルダに**システム**属性が指定されている場合、フォルダの内容は (システム属性が指定されていないファイルも含めて)すべて除外されます。

ヒント: attrib コマンドを使用してファイルまたはフォルダのファイル/フォルダ プロパティ内の属 性を表示することができます。詳細については、Windows の [ヘルプとサポート] をご参照くださ い。

#### 次の条件と一致するファイルを除外する

いずれかの条件と一致するファイルおよびフォルダをスキップする場合は、このチェック ボックスをオンにします。条件のリストを作成するには、[追加]、[編集]、[削除]、[すべ て削除] のボタンを使用します。

Windows および Linux のどちらでも、条件の大文字と小文字は区別されません。たとえ ば、すべての .tmp ファイルや C:\Temp フォルダの除外を選択する場合、すべて の .Tmp ファイル、すべての .TMP ファイル、および C:¥TEMP フォルダも除外されま す。

#### 条件**:** フル パス

ファイルまたはフォルダのフル パスは、ドライブ文字(Windows をバックアップする場 合)またはルート ディレクトリ(Linux をバックアップする場合)を先頭にして指定します。

Windows と Linux のどちらでも、ファイルまたはフォルダ パスにスラッシュを使用でき ます(例: C:/Temp および C:/Temp/File.tmp)。Windows では、従来のバックスラ ッシュも使用できます(例: C:¥Temp および C:¥Temp¥File.tmp)。

Windows 形式のブータブル メディアでは、ボリュームのドライブ文字が Windows のド ライブ文字と異なる可能性があります。詳細については、「ブータブル メディア使用時の操 作 『[255](#page-254-0)ページ 』」を参照してください。

#### 条件**:** 名前 **name**

その名前のファイルとフォルダがすべて除外されます。

#### ワイルドカード文字

1 つ以上のワイルドカード文字(\* および ?) を条件で使用できます。これらの文字は、フ ル パス内でもファイルまたはフォルダ名でも使用できます。

アスタリスク(\*)はファイル名の 0 個以上の文字の代用として使用します。たとえば、 Doc\*.txt という条件は Doc.txt や Document.txt などのファイルを示します。

疑問符(?)は厳密にファイル名の 1 文字として代用されます。たとえば、Doc?.txt という 条件は、Doc1.txt や Docs.txt などのファイルと一致しますが、Doc.txt や Doc11.txt な どのファイルとは一致しません。

#### 除外の例

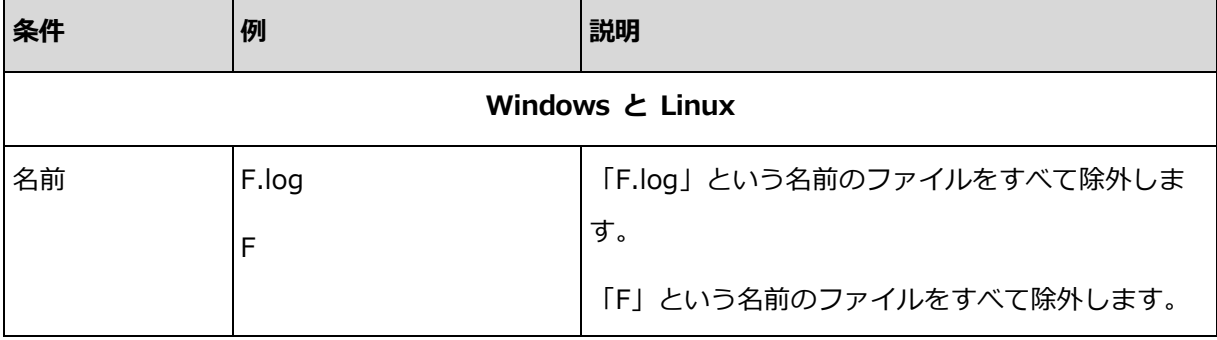

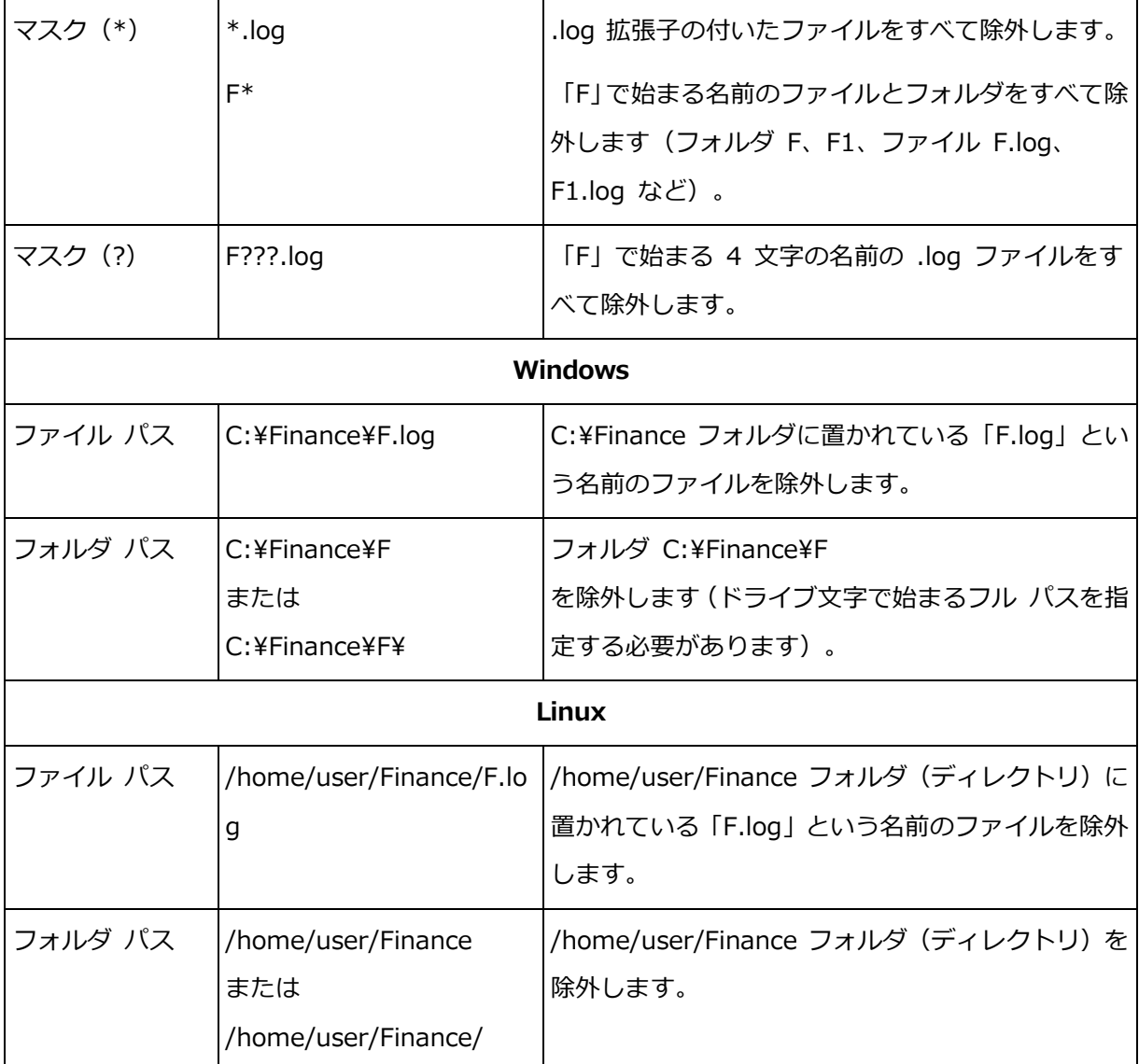

# <span id="page-59-0"></span>4.2.4 バックアップの保存先の選択

アーカイブを保存する場所を指定します。

### **1.** 保存先の選択

[パス] フィールドで、保存先のフル パスを入力するか、「バックアップ先の選択 『[62](#page-61-0)ペー ジ 』」の説明に従って、場所ツリーでバックアップ先を選択します。

### **2.** アーカイブ テーブルの使用

正しい保存先を選択できるように、選択した各場所に格納されたアーカイブの名前がテーブ ルに表示されます。アーカイブの保存場所の内容を確認しているとき、別のユーザーまたは スケジュール設定された処理によって、アーカイブが追加、削除、または変更されることが あります。[更新] ボタンを使用すると、アーカイブの一覧を更新できます。

#### **3.** 新しいアーカイブの名前付け

アーカイブの保存先を選択すると、プログラムにより新しいアーカイブの名前が生成され、 [名前] フィールドに表示されます。名前は一般に「Archive(N)」のように表示されます(「N」 は連番)。生成された名前は、選択した場所内で一意です。自動的に生成された名前をその まま使用する場合は、[OK] をクリックします。使用しない場合、別の一意の名前を入力し ます。

#### 既存のアーカイブへのバックアップ

既存のアーカイブにバックアップするバックアップ計画を設定できます。バックアップ計画 を設定するには、アーカイブ テーブルでアーカイブを選択するか、アーカイブ名を「名前1 フィールドに入力します。アーカイブがパスワードで保護されている場合、パスワードの入 力を求めるポップアップ ウィンドウが表示されます。

既存のアーカイブを選択すると、そのアーカイブを使用する別のバックアップ計画の領域に 影響を与えることになります。別の計画が中止されている場合は、このことは問題にはなり ませんが、通常は「1 つのバックアップ計画に対して 1 つのアーカイブを使用する」とい うルールに従う必要があります。このルールに従わなくてもプログラムは機能しますが、い くつかの特別な場合を除き、実用的または効率的ではありません。

#### **2** つ以上の計画を同じアーカイブにバックアップすべきではない理由

1. 複数の異なるソースを同じアーカイブにバックアップすると、アーカイブが使いにくく なります。復元する際には、少しでも早く復元を完了させることが重要になり、異なる ソースが同じアーカイブにバックアップされていると、復元すべきアーカイブの内容の 見極めが複雑になってしまいます。

同じアーカイブを操作するバックアップ計画は、同じデータ項目をバックアップする必 要があります(たとえば、両方の計画でボリューム C をバックアップする)。

2. 複数の保持ルールをアーカイブに適用すると、アーカイブの内容が予測不能になります。 それぞれのルールがアーカイブ全体に適用されるので、あるバックアップ計画に含まれ るバックアップは、別のバックアップ計画に含まれるバックアップとともに簡単に削除

されてしまう可能性があります。GFS およびハノイの塔のバックアップ スキームの標 準的な動作は期待すべきではありません。

通常、複雑なバックアップ計画はそれぞれ独自のアーカイブにバックアップします。

# <span id="page-61-0"></span>4.2.4.1 バックアップ先の選択

Acronis Backup では、データをさまざまな物理ストレージにバックアップすることができ ます。

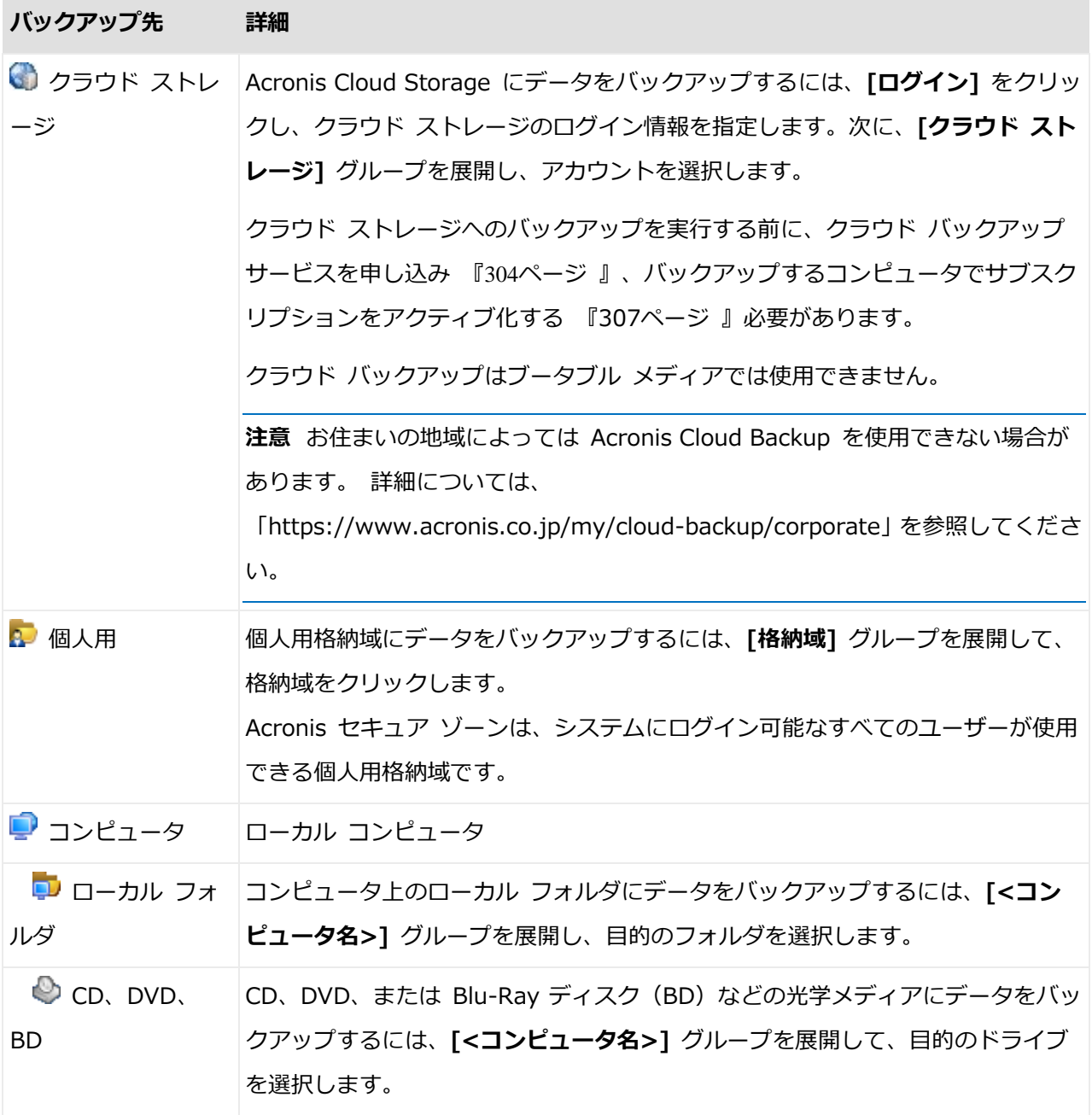

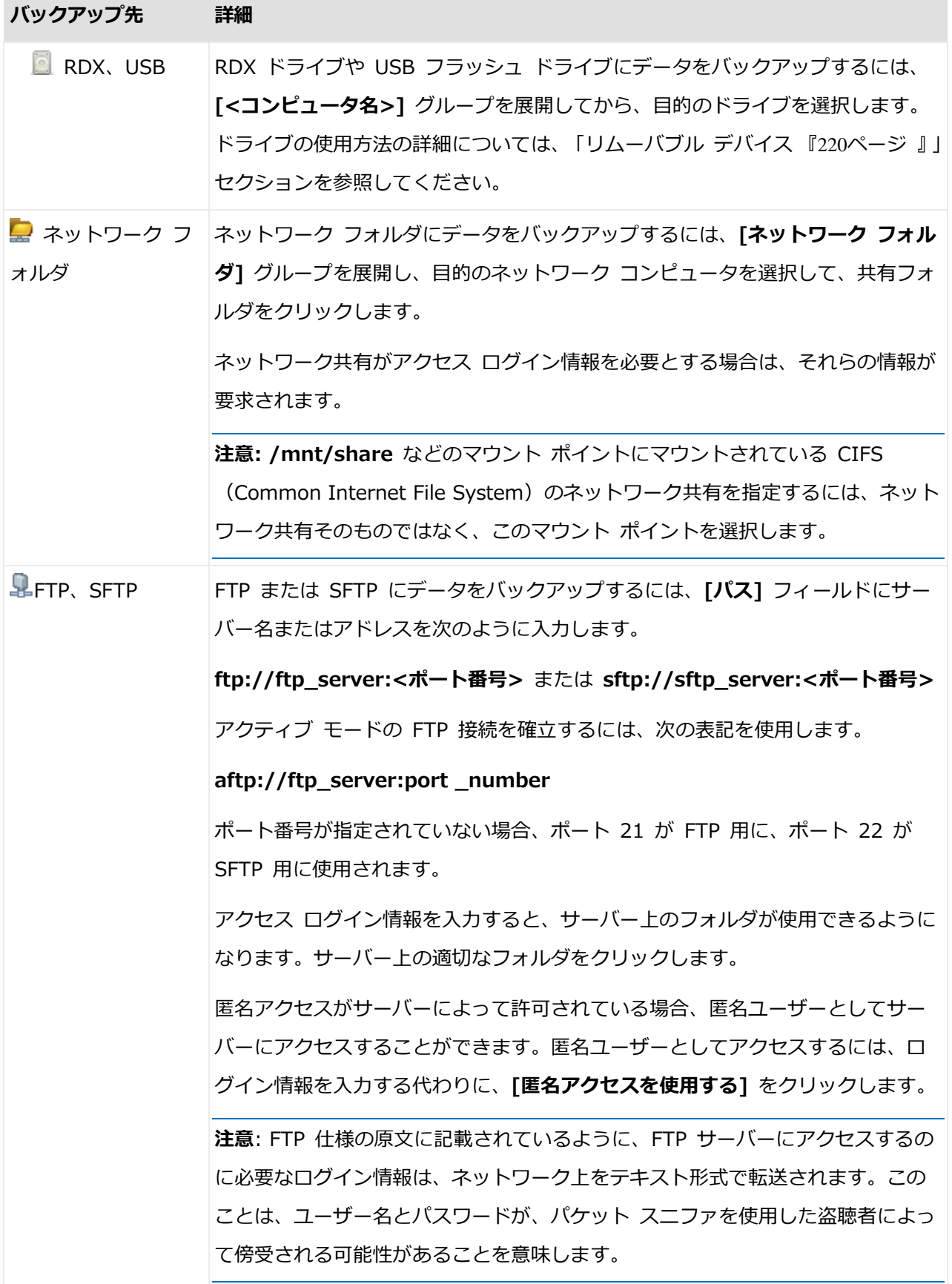

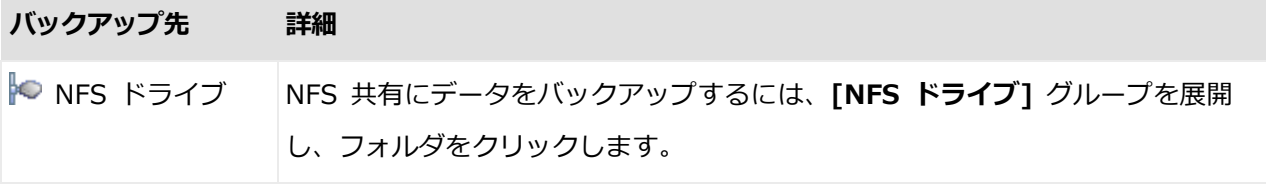

# <span id="page-63-0"></span>4.2.5 アーカイブの保存先のアクセス ログイン情報

バックアップ アーカイブの保存先にアクセスするために必要なログイン情報を指定します。 名前が指定されたユーザーがアーカイブの所有者と見なされます。

#### ログイン情報を指定するには

1. 次のいずれかを選択します。

■ [計画のログイン情報を使用する] [計画のパラメータ] セクションで指定されたバックアップ計画のアカウントのログ イン情報を使用して、ソース データにアクセスします。

#### ■ [次のログイン情報を使用する]

ユーザーが指定するログイン情報を使用して、そのデータ ソースにアクセスしま す。

計画のアカウントがそのロケーションに対するアクセス許可を持っていない場合は、 このオプションを使用します。ネットワーク共有またはストレージ ノードの格納域 に対しては、特別なログイン情報を指定する必要がある場合があります。 次のように指定します。

- [ユーザー名]: アクティブ ディレクトリ ユーザー アカウントの名前を入力する 場合は、ドメイン名(DOMAIN¥ユーザー名またはユーザー名@ドメイン)も指定 してください。
- [パスワード1: アカウントのパスワードです。
- [パスワードの確認]: パスワードを再入力してください。

2. [OK] をクリックします。

警告: FTP 仕様の原文に記載されているように、FTP サーバーにアクセスするのに必要なログイン情 報は、ネットワーク上をテキスト形式で転送されます。このことは、ユーザー名とパスワードが、パ ケット スニファを使用した盗聴者によって傍受される可能性があることを意味します。

# <span id="page-64-0"></span>4.2.6 バックアップ スキーム

次の使用可能なバックアップ スキームのいずれかを選択します。

- 【**シンプル**】: データのバックアップの実行時期と実行間隔をスケジュールし、保持ルー ルを指定します。
- [Grandfather-Father-Son]: GFS (Grandfather-Father-Son) スキームを使用しま す。このスキームでは、1 日に 2 回以上データのバックアップを行うことはできません。 日単位のバックアップを実行する曜日を設定し、それらの日の中から週単位または月単 位のバックアップの日を選択します。次に、日単位(「Son」と呼ばれます)、週単位 (「Father」と呼ばれます)、月単位(「Grandfather」と呼ばれます)のバックアップ の保持期間を設定します。期限切れになったバックアップは自動的に削除されます。
- [**ハノイの塔]**: ハノイの塔バックアップ スキームを使用します。このスキームでは、バ ックアップ(セッション)の時期と頻度をスケジュールし、バックアップレベル数(最 大 16)を選択することができます。1 日に複数回データをバックアップすることができ ます。バックアップ スケジュールを設定し、バックアップ レベルを選択することによ って、ロールバック期間(いつでも戻ることができる保証されたセッション数)が自動的 に取得されます。自動クリーンアップ メカニズムは、期限切れになったバックアップを 削除し、各レベルの最新のバックアップを保持することによって必要なロールバック期 間を維持します。
- [カスタム]: カスタム スキームを作成して、会社に最適なバックアップ戦略を自由に設 定することができます。異なるバックアップの種類に対する複数のスケジュールの指定、 条件の追加、保持ルールの指定を行います。
- 「手動による開始]: 手動で開始するためのバックアップ タスクを作成します。
- [初期シード]: Acronis Cloud Storage が最終的な保存先となる完全バックアップをロ ーカルに保存します。

### 4.2.6.1 シンプル スキーム

シンプル バックアップ スキームでは、データをバックアップするタイミングと頻度のみを スケジューリングします。その他の手順は任意です。

シンプル バックアップ スキームを設定するには、次の項目に適切な値を指定します。

#### スケジュール

データをバックアップする実行時期と実行間隔を設定します。スケジュール設定の詳細 については、「スケジュール 『[93](#page-92-0)ページ 』」をご参照ください。

#### 保持ルール

保存先にバックアップを保持する期間、および、それらのバックアップを後に移動また は削除するかどうかを指定します。保持ルールは、バックアップの作成後に適用されま す。デフォルトでは、「バックアップを無期限に保存する1 が設定されています。つまり、 バックアップが自動的に削除されることはありません。保持ルールの詳細については、 「バックアップの保持の設定 『[112](#page-111-0)ページ 』」をご参照ください。

#### バックアップの種類

この設定にアクセスするには、「バックアップの種類の表示、ベリファイ、仮想コンピュ ータへの変換] をクリックします。

バックアップの種類を選択します。

- 完全: すべてのバックアップ保存先に対してデフォルトで選択されています (Acronis Cloud Storage を除きます)。
- 増分: 1 回目は完全バックアップが作成されます。 以降のバックアップは増分になり ます。Acronis Cloud Storage の場合、唯一のバックアップの種類として選択され ます。

注意: 統合 『*[335](#page-334-0)*ページ 』を使用してアーカイブをクリーンアップする保持ルールと共に、 バックアップの種類として増分を選択した場合、さらに時間がかかり、リソースが集中的に 使用されます。

### 4.2.6.2 GFS(Grandfather-Father-Son スキーム

#### 概要

- 日単位のバックアップ(「Son」)、週単位のバックアップ(「Father」)、月単位のバ ックアップ(「Grandfather」)
- 週単位および月単位のバックアップのカスタム日付
- 各種類のバックアップのカスタム保持期間

#### 説明

日単位(D)、週単位(W)、および月単位(M)の一連のバックアップを定期的に生成する バックアップ計画を設定すると仮定します。通常は次のような方法でこれを実行します。次 の表に、2 か月間の計画例を示します。

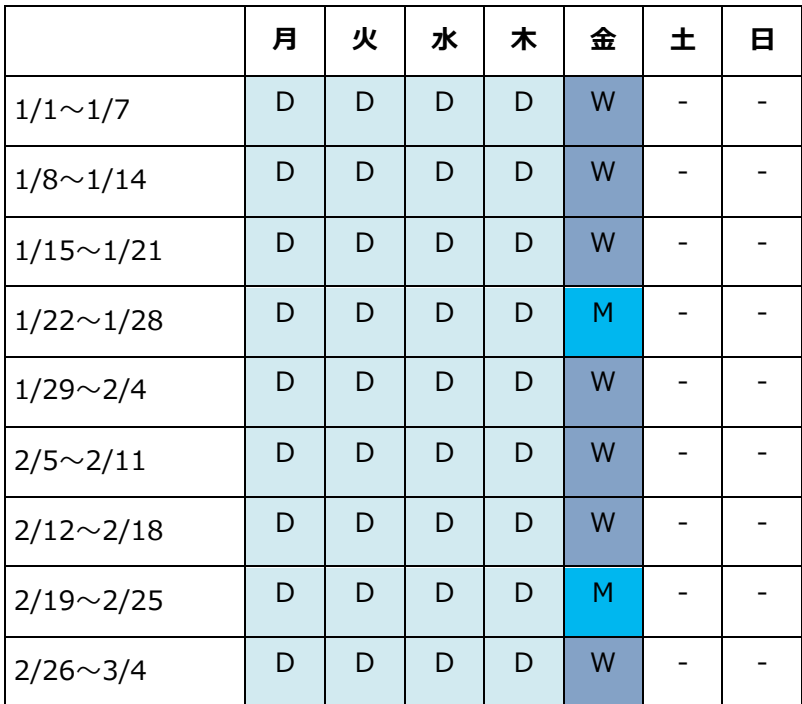

日単位のバックアップは、金曜日を除くすべての平日に実行され、金曜日には週単位および 月単位のバックアップが実行されます。月単位のバックアップは各月の最終金曜日に実行さ れ、週単位のバックアップはその他のすべての金曜日に実行されます。結果として、通常は 1 年間で 12 の月単位のバックアップが取得されます。

## パラメータ

GFS(Grandfather-Father-Son)スキームでは、次のパラメータを設定できます。

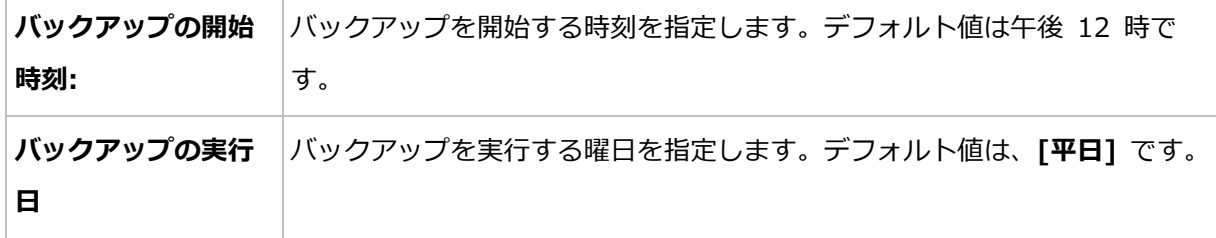

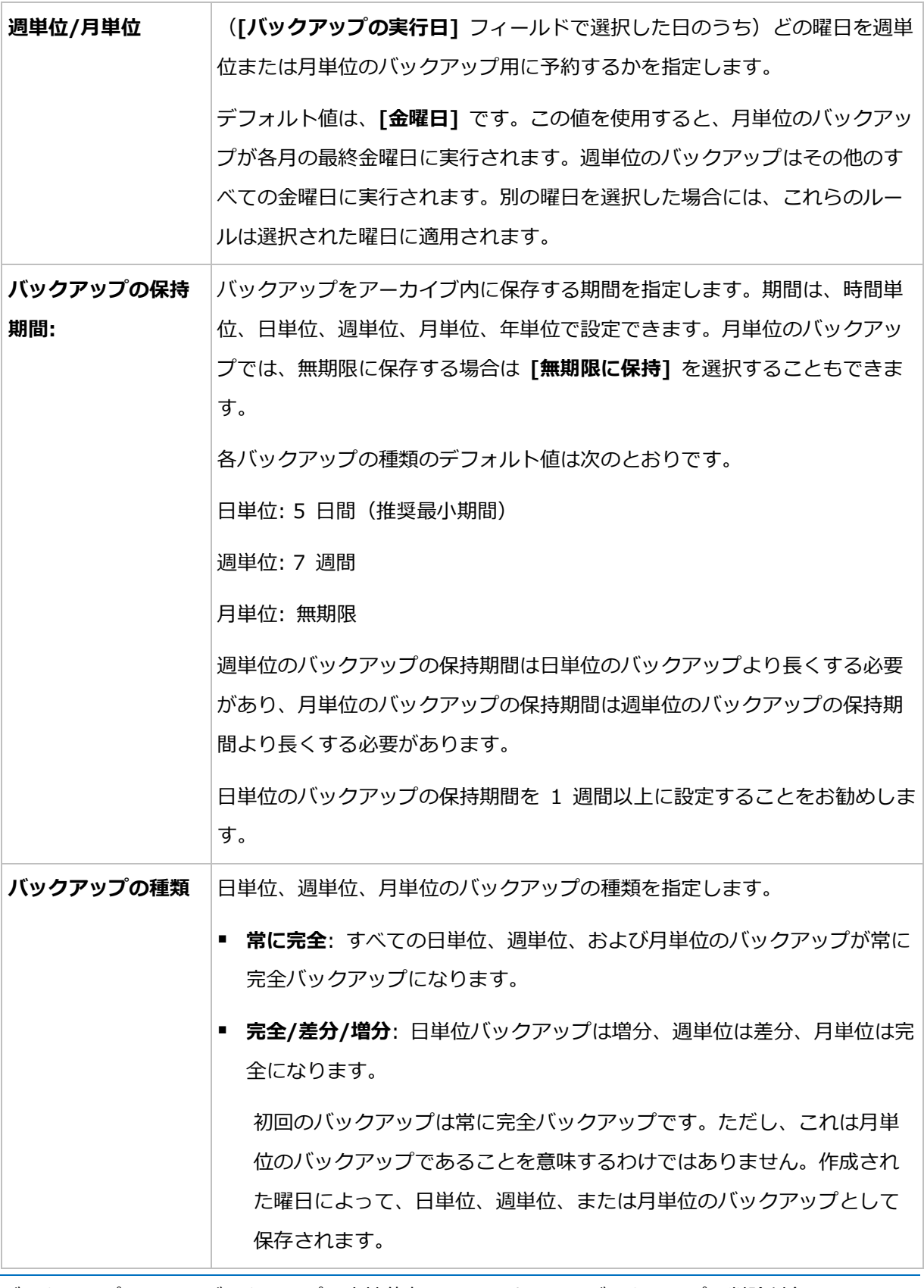

バックアップは、そのバックアップに直接依存しているすべてのバックアップも削除対象になるまで 削除されません。このため、 アイコンでマークされているバックアップの有効期限が数日経過し ている場合があります。

#### 例

#### 先週の各曜日、先月の各週

多くのユーザーが役立つと考える GFS バックアップ スキームについて考えてみましょ う。

- 週末を含む毎日ファイルをバックアップする。
- 過去 7 日間の任意の日付のファイルを復元できる。
- 先月の週単位のバックアップにアクセスできる。
- 月単位のバックアップを無期限に保存する。

バックアップ スキームのパラメータを次のように設定できます。

- バックアップの開始時刻: 11:00 PM
- バックアップの実行日: 毎日
- 调単位/月単位: 土曜日 (例)
- バックアップの保持期間:
	- 日単位: 1 週間
	- 月単位: 1 ヵ月
	- 月単位: 無期限

結果として、日単位、週単位、月単位のバックアップのアーカイブが作成されます。日単位 のバックアップは作成後 7 日間使用できます。たとえば、1 月 1 日 (日曜日) の日単位の バックアップは次の 1 月 8 日(日曜日)まで使用できます。1 月 7 日(土曜日)の最初 の週単位のバックアップは、2 月 7 日までシステムに保存されます。月単位のバックアッ プは削除されません。

#### ストレージの制限

大きなアーカイブを保存するために膨大なサイズの格納域を用意したくない場合は、バック アップの保持期間が短くなるように GFS スキームを設定し、同時に不測のデータ損失が発 生した場合に情報を復元できるようにすることができます。

次のような要件があると仮定します。

■ 各平日の最後にバックアップを実行する。

- 誤って削除されたかまたは不注意で変更されたファイルを、比較的早期に見つかった場 合に復元できる。
- 週単位のバックアップに作成後 10 日間アクセスできる。
- 月単位のバックアップを半年間保存する。

バックアップ スキームのパラメータを次のように設定できます。

- バックアップの開始時刻: 6:00 PM
- バックアップの実行日: 平日
- 週単位/月単位: **金曜日**
- バックアップの保持期間:
	- 日単位: 1 週間
	- 调単位: 10 日
	- 月単位: 6 ヵ月

このスキームを使用すると、破損したファイルの以前のバージョンを日単位のバックアップ から 1 週間にわたり復元でき、週単位のバックアップに 10 日間アクセスできます。それ ぞれの月単位の完全バックアップは、作成日から 6 ヵ月間使用できます。

#### 作業スケジュール

非常勤の会計コンサルタントとして、火曜日と木曜日に会社で作業をしているとします。こ れらの日には、自分のラップトップ コンピュータで会計文書や財務諸表の変更、スプレッ ドシートのアップデートなどを行います。このデータをバックアップするために、次の作業 を行います。

- 火曜日と木曜日に行った財務諸表やスプレッドシートなどに対する変更の追跡(日単位の 増分バックアップ)。
- 先月以降のファイルの変更に関する週単位の要約の作成(金曜日の週単位の差分バックア ップ)。
- 月単位のファイルの完全バックアップ。

また、日単位のバックアップを含め、最近 6 ヵ月のすべてのバックアップにアクセスでき るようにします。

このような目的には、次の GFS スキームが適しています。

- バックアップの開始時刻: 11:30 PM
- バックアップの実行日: 火曜日、木曜日、金曜日
- 週単位/月単位: 金曜日
- バックアップの保持期間:
	- 日単位: 6 ヵ月
	- 週単位: 6 ヵ月
	- 月単位: 5 年

これで、火曜日と木曜日に日単位の増分バックアップが作成され、金曜日は週単位と月単位 のバックアップが実行されます。[週単位/月単位] フィールドで、[金曜日] を選択するに は、まず [バックアップの実行日] フィールドでその曜日を選択しておく必要があります。

このようなアーカイブを作成すると、作業の最初の日と最後の日の会計文書の比較、すべて の文書の 5 年間にわたる履歴の保持などを行うことができます。

#### 日単位のバックアップなし

次のような少し変わった GFS スキームについて考えてみます。

- バックアップの開始時刻: 12:00 PM
- バックアップの実行日: 金曜日
- 週単位/月単位: 金曜日
- バックアップの保持期間:
	- 日単位: 1 週間
	- 月単位: 1 ヵ月
	- 月単位: 無期限

このスキームでは、バックアップは金曜日にのみ実行されます。これにより、金曜日に週単 位または月単位のバックアップが実行され、日単位のバックアップを行う他の曜日は残って いません。そのため、作成される "Grandfather-Father" アーカイブは、週単位の差分バッ クアップと月単位の完全バックアップのみで構成されます。

GFS を使用するとこのようなアーカイブを作成することもできますが、この状況にはカス タム スキームのほうがより柔軟に対応できます。

# 4.2.6.3 カスタム バックアップ スキーム

#### 概要

- 各種類のバックアップのカスタム スケジュールと条件
- カスタムのスケジュールと保持ルール

### パラメータ

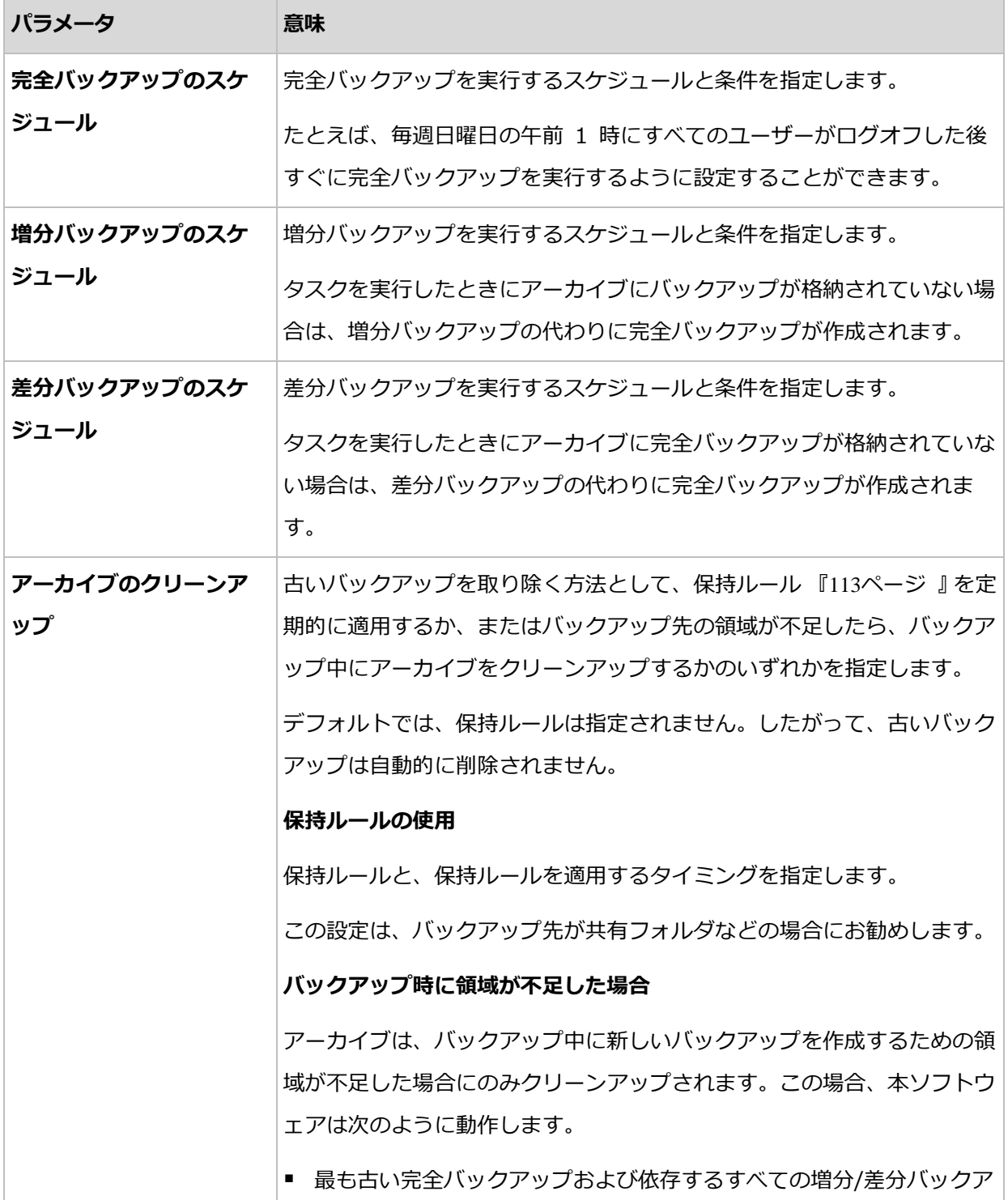
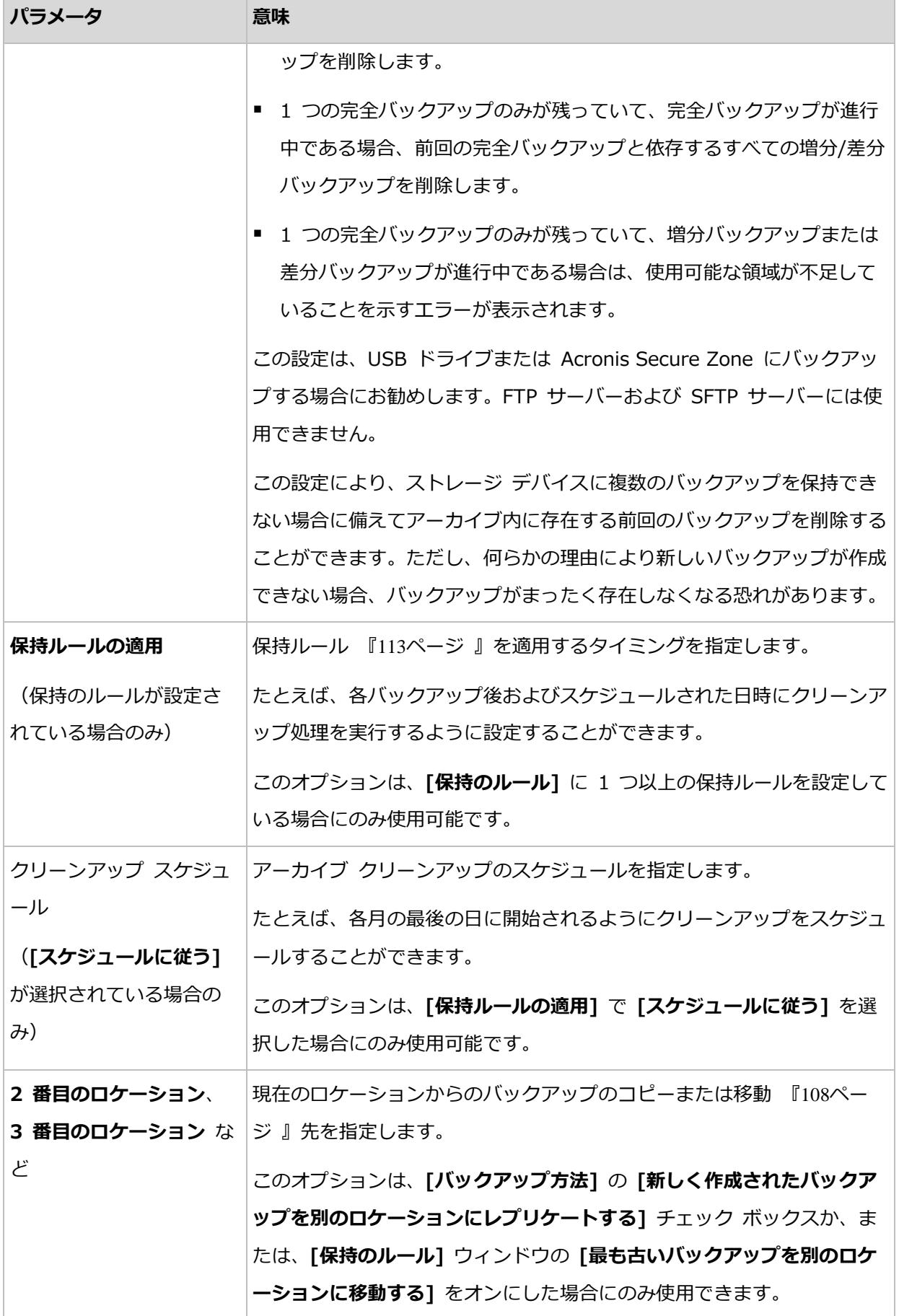

# 例

### 週単位の完全バックアップ

次のバックアップ スキームでは、毎週金曜日の夜に完全バックアップが実行されます。

### 完全バックアップ: スケジュール: 週単位、毎週金曜日、午後 10:00

完全バックアップのスケジュール以外のすべてのパラメータは空白のままにします。アーカ イブ内のすべてのバックアップは無期限に保持されます(アーカイブのクリーンアップは実 行されません)。

## 完全バックアップおよび増分バックアップとクリーンアップ

次のようなスキームを使用したアーカイブは、毎週の完全バックアップと毎日の増分バック アップで構成されます。完全バックアップを開始するには、すべてのユーザーがログオフす る必要があります。

完全バックアップ: スケジュール: 週単位、毎週金曜日の午後 10:00

### 完全バックアップ: 条件: ユーザーのログオフ

### 増分: スケジュール: 週単位、平日の午後 9:00

さらに、1 年以上経過しているすべてのバックアップをアーカイブから削除し、新しいバッ クアップを作成する際にクリーンアップを実行します。

保持ルール: 次より古いバックアップは削除する 12 か月

#### ルールの適用: バックアップ後

デフォルトでは、1 年以上経過している完全バックアップは、これに依存するすべての増分 バックアップが削除対象にならない限り削除されません。詳細については、「保持ルール 『[113](#page-112-0)ページ 』」をご参照ください。

# 月単位の完全バックアップ、週単位の差分バックアップ、および日単位の増分バッ クアップとクリーンアップ

この例は、カスタム スキームで利用できるすべてのオプションの使用方法を示していま す。

月単位で完全バックアップ、週単位で差分バックアップ、および日単位で増分バックアップ を作成するスキームが必要だとします。このときのバックアップ スケジュールは次のよう になります。

### 完全バックアップ: スケジュール: 月単位、毎月最終日曜日の午後 9:00

## 増分: スケジュール: 週単位、平日の午後 7:00

## 差分: スケジュール: 週単位、毎週日曜日の午後 8:00

さらに、バックアップ タスクを開始するための条件を追加することができます。この条件 は、それぞれのバックアップの種類の [条件] フィールドに設定します。

#### 完全バックアップ: 条件: 使用可能なロケーション

### 増分: 条件: ユーザーのログオフ

# 差分: 条件: ユーザーがアイドル状態

これにより、本来は午後 9:00 にスケジュールされている完全バックアップが、実際にはそ れより遅く、バックアップ ロケーションが使用できるようになった直後に開始されること があります。同様に、増分バックアップと差分バックアップのバックアップ タスクはそれ ぞれ、すべてのユーザーがログオフするまで、およびユーザーがアイドル状態になるまで待 機します。

最後に、アーカイブの保持ルールを作成します。作成後 6 か月以内のバックアップのみを 保持し、各バックアップ タスクの終了後および毎月の最終日にクリーンアップを実行しま す。

保持ルール: 次より古いバックアップは削除する 6 か月

### ルールの適用: バックアップ後、スケジュールに従う

## クリーンアップ スケジュール: 月単位、毎月の最終日、午後 10:00

デフォルトでは、バックアップは、そのバックアップに依存し、保持する必要があるバック アップがあるときは削除されません。たとえば、完全バックアップが削除の対象となっても、 そのバックアップに依存する増分バックアップまたは差分バックアップがあるときは、依存 するバックアップもすべて削除できるようになるまで、完全バックアップの削除は延期され ます。

詳細については、「保持ルール 『[113](#page-112-0)ページ 』」をご参照ください。

# 4.2.6.4 ハノイの塔スキーム

# 概要

- 最大 16 レベルの完全バックアップ、差分バックアップ、および増分バックアップ
- 次のレベルのバックアップは、前レベルのバックアップの2倍希薄
- 一度に1つ各レベルのバックアップを保存
- 新しいバックアップほど密度が高い

# パラメータ

ハノイの塔スキームでは、次のパラメータを設定できます。

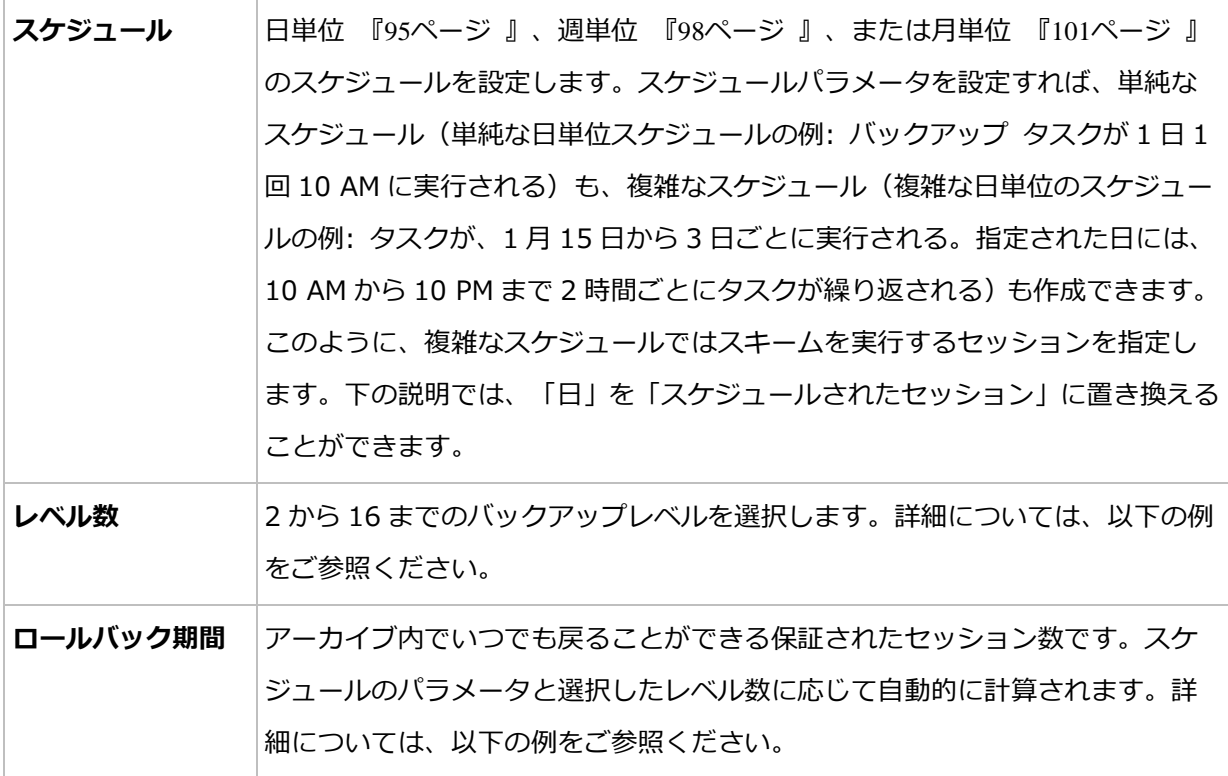

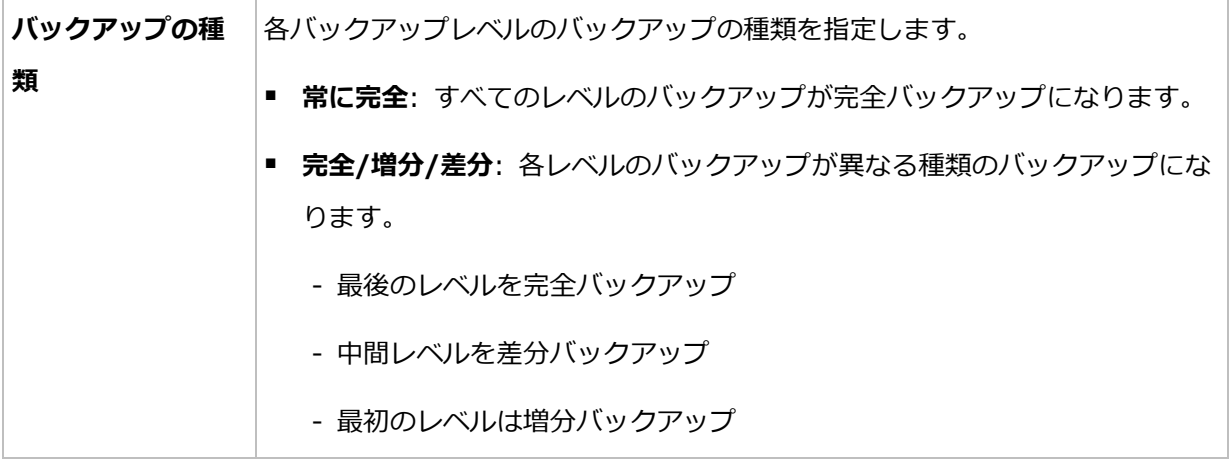

例

スケジュール パラメータが次のように設定されています。

- 繰り返し: 1日に1回
- 間隔: 次の時間に 1回のみ: 6 PM

レベル数: 4

### バックアップの種類: 完全/差分/増分

このスキームのスケジュールの最初の 14 日間 (14 セッション)は次のようになります。色 のついたセルの数字はバックアップレベルを示します。

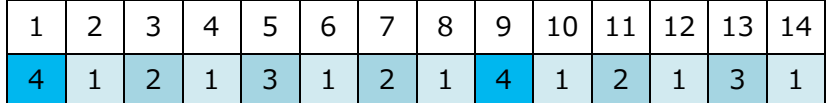

レベルが異なるバックアップは種類が異なります。

- 最後のレベル(この場合はレベル 4)のバックアップは完全です。
- 中間レベル(2、3)のバックアップは差分です。
- 最初のレベル (1) のバックアップは増分です。

クリーンアップメカニズムにより、各レベルの最新のバックアップのみが保持されます。次 に、新しい完全バックアップを作成する前の日である 8 日目のアーカイブの状態を示しま す。

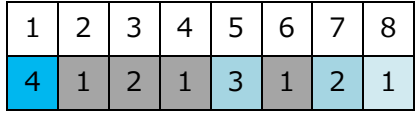

このスキームではデータストレージを効率よく利用できます。バックアップは現時点に近づ くほど蓄積されていきます。4 つのバックアップがあれば、今日、昨日、半週前、または 1 週間前のデータを復元できます。

# ロールバック期間

アーカイブ内で戻ることができる日数は、日によって異なります。保証されている最少日数 はロールバック期間と呼ばれます。

次の表は、さまざまなレベルのスキームの完全バックアップとロールバック期間を示してい ます。

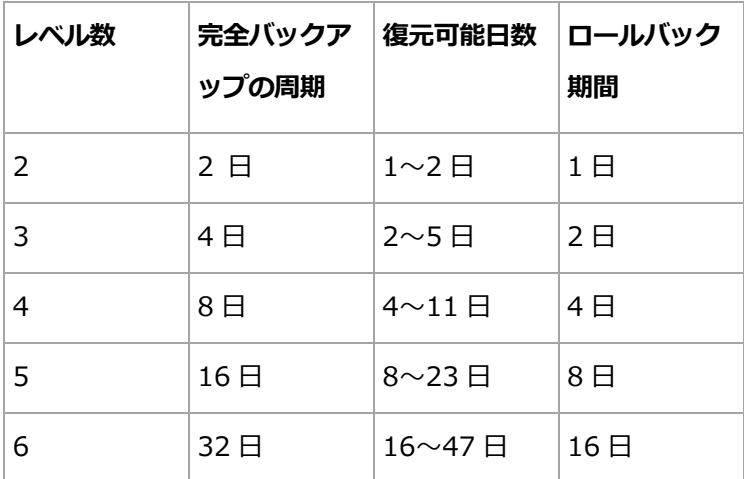

レベルが 1 つ増えると完全バックアップおよびロールバックの期間が 2 倍になります。

復元可能日数が異なる理由を確認するために、もう一度前の例を見てみましょう。

12 日目には次のバックアップがあります(背景が灰色の数字は削除されたバックアップを表 します)。

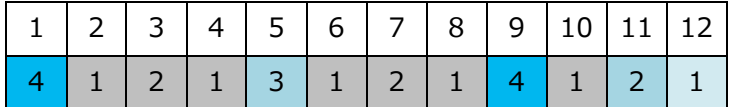

新しいレベル 3 の差分バックアップはまだ作成されていないので、5 日目のバックアップが まだ保存されています。このバックアップは 1 日目の完全バックアップに依存しているので、 この完全バックアップも使用可能です。これにより 11 日前まで戻ることが可能になるので、 これが最善のシナリオです。

ただし、次の日には、新しい第 3 レベルの差分バックアップが作成され、古い完全バックア ップは削除されます。

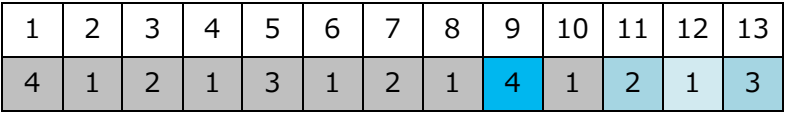

これにより、復元可能日は 4 日間のみとなるので、これは最悪のシナリオです。

14 日目の復元可能日は 5 日間です。復元可能日は再び減少に変わるまで後続の日にも増加 していきます。

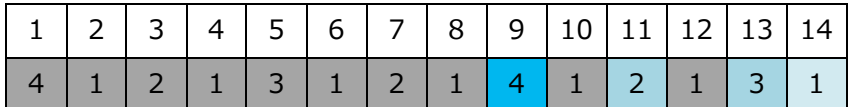

ロールバック期間は、最悪の状況でも保証されている日数を示します。4 レベルのスキーム の場合は 4 日間です。

# 4.2.6.5 手動による開始

[手動による開始] スキームを使用する場合、バックアップ計画を指定する必要はありませ ん。バックアップ計画は、後からいつでも [計画およびタスク] ビューから手動で起動する ことが可能です。

次を参照して適切な設定を指定します。

## バックアップの種類

バックアップの種類の選択

- 完全: すべてのバックアップ保存先に対してデフォルトで選択されています (Acronis Cloud Storage を除きます)。
- 増分: 1 回目は完全バックアップが作成されます。 以降のバックアップは増分になり ます。Acronis Cloud Storage の場合、唯一のバックアップの種類として選択され ます。
- 差分: 1 回目は完全バックアップが作成されます。以降のバックアップは差分になり ます。

# 4.2.6.6 初期シード

このバックアップ スキームは、Acronis Cloud Storage がバックアップの保存先として選 択されているときに使用できます。初期シード ライセンスを所有している場合にのみバッ クアップが正常に行われます。

地域によっては初期シード サービスが使用できないことがあります。詳細については、こちらをク リックしてください。 http://kb.acronis.com/content/15118 [『http://kb.acronis.com/content/15118』](http://kb.acronis.com/content/15118).

初期シードを使用すると、最初のバックアップ(完全バックアップで通常は最大サイズにな る)をインターネット経由ではなくハード ドライブ上のクラウド ストレージに転送できま す。それ以降のバックアップは、すべて増分で通常はかなり小さくなるので、完全バックア ップがクラウド ストレージに届いた後でインターネット経由で転送できます。

500 GB 以上のデータをバックアップする場合、初期シードによってバックアップされたデ ータは高速で転送され、トラフィック コストを下げることができます。

詳細については、「初期シードの FAQ」セクションを参照してください。

# 4.2.7 アーカイブのベリファイ

バックアップ データが復元可能かどうかを確認するにはベリファイ タスクを設定します。 バックアップのベリファイ結果が不合格の場合は、ベリファイ タスクが失敗し、バックア ップ計画がのステータスが**エラー**になります。

ファイル バックアップのベリファイでは、バックアップからダミーの復元先に対してすべ てのファイルの復元を疑似的に実行します。ボリューム バックアップのベリファイでは、 バックアップに保存されているすべてのデータ ブロックのチェックサムを計算します。

ベリファイを設定するには、次のパラメータを指定します。

- 1. [ベリファイの実行時期]: ベリファイを実行するタイミングを選択します。ベリファイ は多くのリソースを使用する処理なので、管理対象のコンピュータのピーク時以外にベ リファイをスケジュールするのが効果的です。これに対し、ベリファイがデータ保護戦 略の主要な部分になっており、バックアップ データに破損がなく正常に復元できるかど うかをすぐに知りたい場合は、バックアップ作成後すぐにベリファイを開始することを 検討してください。
- 2. [ベリファイの対象]: アーカイブ全体またはアーカイブ内の前回のバックアップのどち らをベリファイするかを選択します。 アーカイブのベリファイでは、すべてのアーカイブのバックアップをベリファイするた め、多くのシステム リソースを使用して、長い時間が掛かる場合があります。

このバックアップが増分バックアップまたは差分バックアップで、サイズが小さい場合 でも、最新バックアップのベリファイに時間がかかる可能性があります。これは、バッ クアップに物理的に含まれているデータだけでなく、バックアップの選択によって復元 可能となったすべてのデータもベリファイされるためです。このベリファイには、以前 に作成したバックアップへのアクセスが必要となります。

3. [ベリファイのスケジュール](手順 1 で [スケジュールに従う]を選択した場合のみ表 示されます): ベリファイのスケジュールを設定します。詳細については、「スケジュー リング 『[93](#page-92-0)ページ 』」を参照してください。

# 4.2.8 バックアップ計画のログイン情報

計画を実行するアカウントのログイン情報を指定します。コンピュータの管理権限を持つユ ーザーがバックアップ計画を作成した場合、その計画はデフォルトではエージェント サー ビス アカウントの下で実行されます。Users グループのメンバなど、通常のユーザーが作 成した場合、その計画は該当ユーザーのアカウントの下で実行されます。

# ログイン情報を明示的に指定するには

- 1. コンピュータの管理者権限を持っている場合は、「次のログイン情報を使用する1 を選択 します。それ以外の場合は、この手順をスキップします。
- 2. 次のように指定します。
	- [ユーザー名]: Active Directory ユーザー アカウントの名前を入力する場合は、ド メイン名(DOMAIN¥ユーザー名またはユーザー名@ドメイン)も指定してください。
	- [パスワード]: アカウントのパスワードです。
	- [**パスワードの確認]**: パスワードを再入力してください。
- 3. [OK] をクリックします。

ユーザー権限に応じて使用可能になる操作の詳細については、「管理対象のコンピュータ上 のユーザー権限 『[33](#page-32-0)ページ 』」を参照してください。

# 4.2.9 ラベル(コンピュータのプロパティをバックアップに保持)

コンピュータ上のデータをバックアップすると、コンピュータ名、オペレーティング シス テム、Windows の Service Pack、およびセキュリティ識別子(SID)に関する情報がユー ザー定義のテキスト ラベルと共にバックアップに追加されます。ラベルには、部門やコン ピュータの所有者名など、タグまたはキーとして使用できる情報が含まれています。

エージェント for VMware を使用してコンピュータを VMware ESX(i) に復元 『[152](#page-151-0)ペー ジ 』したり、バックアップを ESX(i) 仮想コンピュータに変換 『[195](#page-194-0)ページ 』したりする と、これらのプロパティは仮想コンピュータの構成に転送されます。プロパティは、仮想コ ンピュータの設定で確認できます。[設定の編集] > [オプション] > [詳細] > [全般] > 「構成パラメータ] の順に選択します。これらのカスタム パラメータを利用して、仮想コン ピュータを選択、並べ替え、およびグループ化できます。これはさまざまな場面で役に立ち ます。

### 例:

オフィスまたはデータセンターを仮想環境に移行すると仮定します。VMware API を介し て構成パラメータにアクセスできるサードパーティ製ソフトウェアを使用すると、電源を入 れる前でも、各コンピュータにセキュリティ ポリシーを自動的に適用できます。

## テキスト ラベルをバックアップに追加する手順は、次のとおりです。

- 1. [バックアップ計画の作成] 『[51](#page-50-0)ページ 』 ページで、[計画の資格情報、コメント、ラベ ルの表示] をクリックします。
- 2. [ラベル] に、テキスト ラベルを入力するかドロップダウン メニューから選択します。

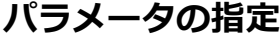

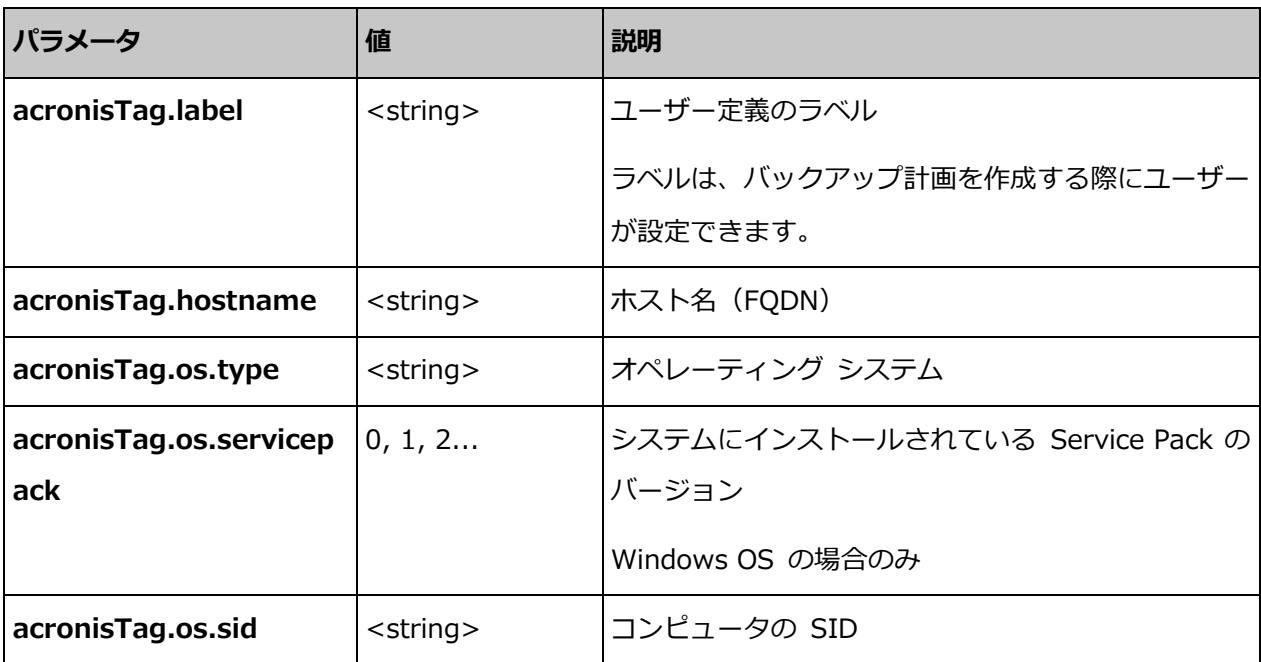

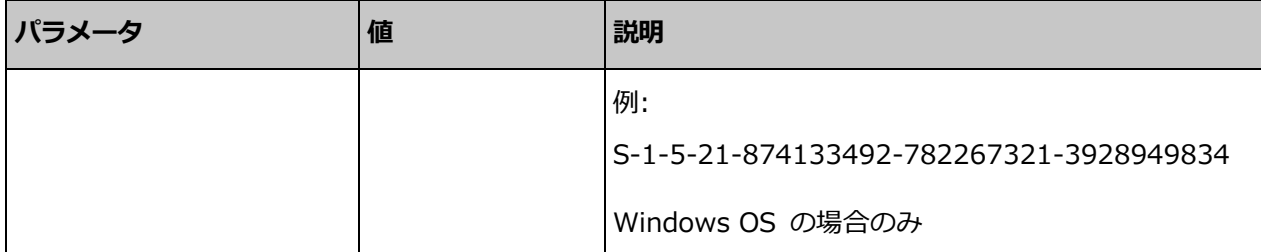

# **"acronisTag.os.type"** パラメータの値

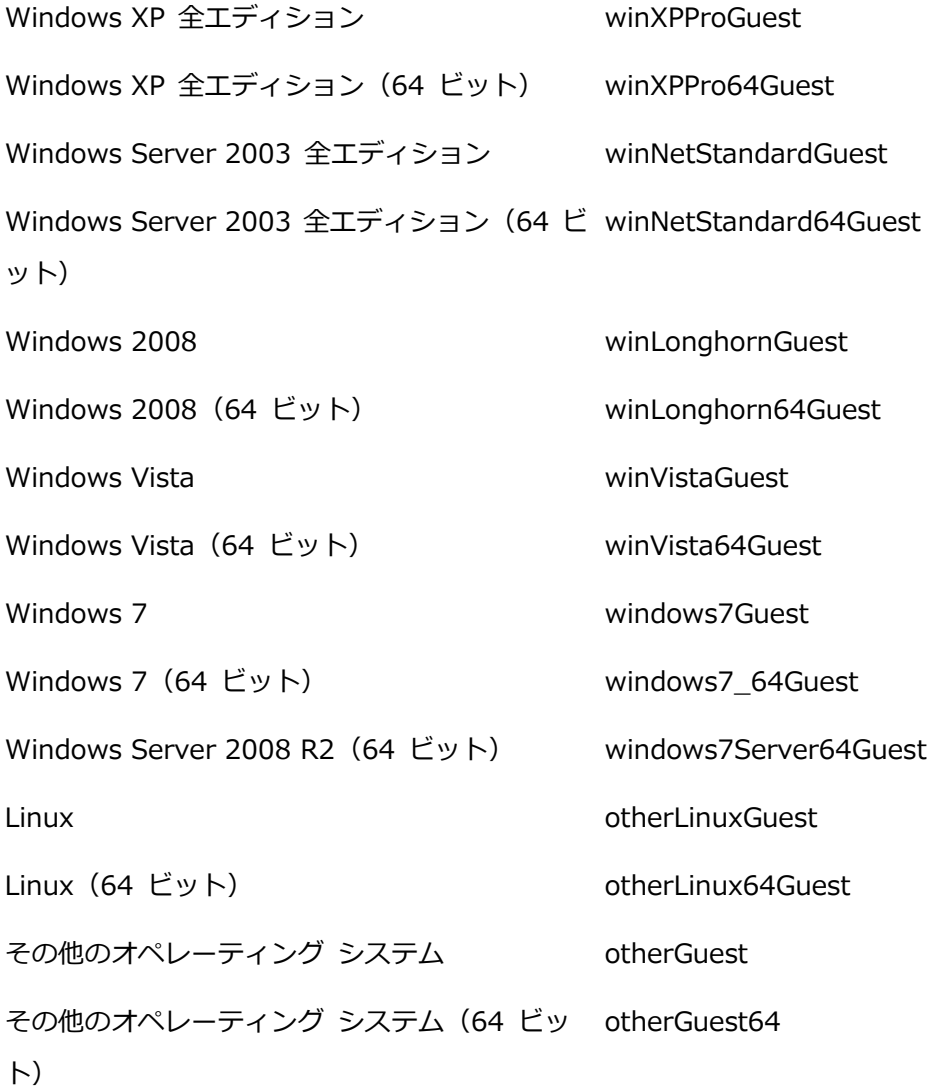

# 例

acronisTag.label = "DEPT:BUCH; COMP:SUPERSERVER; OWNER:EJONSON" acronisTag.hostname = "superserver.corp.local" acronisTag.os.type = "windows7Server64Guest" acronisTag.os.servicepack = "1"

acronisTag.os.sid = "S-1-5-21-874133492-782267321-3928949834"

# 4.2.10 バックアップ計画の操作の順序

バックアップ計画に複数の操作が含まれている場合、Acronis Backup は次の順序でそれら を実行します。

1. クリーンアップ(Iバックアップ前)に設定されている場合)とベリファイ(クリーンア ップが実行されベリファイが [保持ルールの適用後] に実行するように設定されている 場合)。

クリーンアップ中にバックアップが別のロケーションに移動された場合、後続のロケー ションに対して設定されているすべての操作が、プライマリ ロケーションで手順を続行 する前に実行されます。

- 2. バックアップ前のコマンドの実行。
- 3. バックアップ:
	- a. データ取り込みの前に実行するコマンドの実行
	- b. スナップショットの作成
	- c. データ取り込みの後に実行するコマンドの実行
	- d. バックアップ処理
- 4. バックアップ カタログ化の開始

バックアップ カタログ化の処理には時間がかかることがあります。次の手順と同時に実 行されます。

- 5. バックアップ後のコマンドの実行
- 6. 災害復旧計画(DRP)の作成
- 7. 仮想コンピュータへの変換
- 8. バックアップのレプリケーション
- 9. クリーンアップ

クリーンアップ中にレプリケーションが実行されるかバックアップが別のロケーション に移動された場合、後続のロケーションに対して設定されているすべての操作が、プラ イマリ ロケーションで手順を続行する前に実行されます。

10.ベリファイ

# 4.2.11 パスワードを要求される理由

スケジュールされたタスクまたは延期されたタスクは、ログオンしているユーザーに関係な く実行する必要があります。タスクを実行するログイン情報を明示的に指定していない場合 は、プログラムによって、マイ アカウントが提示されます。パスワードを入力するか、別 のアカウントを指定するか、またはスケジュールされたタスクを手動で開始するタスクに変 更します。

# 4.3 バックアップ ファイル名指定の簡略化

バックアップ ファイル名指定の簡略化を使用するには、次のいずれかの操作を実行しま す。

■ 「ようこそ1 画面で、「バックアップ計画の作成1 『[51](#page-50-0)ページ 』 をクリックし、「バック アップ ファイルの命名、アーカイブのコメントの表示] を展開してから、[アーカイブ 名を使用してバックアップ ファイルに名前を指定する...] チェックボックスをオンにし ます。

ローカルに接続された RDX ドライブまたは USB フラッシュ ドライブをバックアップ するときは、「アーカイブ名を使用してバックアップ ファイルに名前を指定する...] チ ェック ボックスが表示されません。リムーバブル デバイス モード 『[220](#page-219-0)ページ 』が、 標準の名前付けと簡易ファイル名方式のどちらを使用するか決定します。Linux では、 手動でデバイスをマウントすると、チェック ボックスが表示されます。

■ [ようこそ] 画面で、[今すぐバックアップ] 『[51](#page-50-1)ページ 』.をクリックします。バックア ップ先が対応している場合には必ず、簡易ファイル名方式が使用されます(下記の「制限 事項」参照してください)。

# ファイル名指定の簡略化を使用する場合

■ アーカイブ内の最初の(完全)バックアップのファイル名は、アーカイブ名で作成されま す。たとえば、MvData.tib です。それ以降の(増分、または差分)バックアップ ファ イル名にはインデックスがつきます。たとえば、次のようになります。MyData2.tib、 MyData3.tib などです。

この簡易ファイル名方式により、取り外し可能なメディア上にコンピュータのポータブ ル イメージを作成したり、スクリプトを使用してバックアップを別のロケーションに移 動させたりすることができます。

■ 新しい完全バックアップが作成される前に、アーカイブ全体が削除され、新しいアーカ イブが開始されます。

この動作は、USB ハード ドライブを交代で使用して各ドライブに 1 つの完全バックア ップ 『[90](#page-89-0)ページ 』を保存したり 1 週間で作成されたバックアップ 『[91](#page-90-0)ページ 』すべ てを保存したりする場合に役立ちます。ただし、ドライブが 1 台しかない場合に完全バ ックアップに失敗すると、バックアップがない状態になってしまいます。

この状態に陥ることを防ぐために、アーカイブ名に[Date] 変数 [『87ペ](#page-86-0)ージ 』を追加し ます。

# 標準ファイル名指定を使用する場合

■ 各バックアップには、正確なタイム スタンプとバックアップの種類が含まれた一意のフ ァイル名が付けられます。たとえば、次のようになります。たとえば、

MyData 2010 03 26 17 01 38 960D.tib です。この標準ファイル名前付けに より、バックアップ保存先とバックアップ スキームの範囲が広がります。

# 制限事項

Acronis Secure Zone、または Acronis Cloud Storage へのバックアップの場合、簡易フ ァイル名を使用できません。

簡易ファイル名を使用する場合は、次の機能を使用できません。

- 1 つのバックアップ計画内での完全、増分、および差分バックアップの設定。バックア ップの種類ごとにバックアップ計画を作成する必要があります。
- バックアップのレプリケーションの設定。
- 保持ルールの設定。
- 仮想コンピュータにバックアップを定期的に変換する設定。
- 増分バックアップまたは差分バックアップから完全バックアップへの変換。

### アーカイブ名の制限

■ アーカイブ名の最後を数字にすることはできません。

■ FAT16、FAT32、および NTFS ファイル システムでは、ファイル名に次の文字を使用 できません。バックスラッシュ(\)、スラッシュ(/)、コロン(:)、アスタリスク(\*)、 疑問符(?)、二重引用符(")、小なり記号(<)、大なり記号(>)、パイプ(|)。

# <span id="page-86-0"></span>4.3.1 [DATE] 変数

アーカイブ名に[DATE] 変数を指定すると、各バックアップのファイル名にバックアップ の作成日が含まれます。

この変数を使用すると、新しい日付の最初のバックアップは完全バックアップになります。 次の完全バックアップが作成される前に、その日それまでに取得されたバックアップはすべ て削除されます。その日の前に取得されたバックアップは保持されます。つまり、増分バッ クアップをするしないにかかわらず複数の完全バックアップを保存することができますが、 1 日に可能な完全バックアップは 1 つだけです。バックアップは、日付順に並べ替えるこ とができます。また、バックアップは、スクリプトを使用して、コピー、移動、削除するこ とができます。

この変数の値は、角括弧([])に囲まれた現在の日付です。日付の形式は、コンピュータの 地域オプションによって異なります。たとえば、日付形式が年-月-日である場合、2012 年 1月 31 日は、[2012-01-31] となります。スラッシュ(/) など、ファイル名でサポート されていない文字は、下線(\_)で置き換えられます。

この変数は、アーカイブ名の任意の位置に置くことができます。この変数では、大文字と小 文字の両方を使用できます。

## 例

例 1:2012 年 1 月 31 日から 2 日間、増分バックアップを 1 日に 2 回(午前 0 時と 正午)実行すると仮定します。アーカイブ名は、MyArchive-[DATE]、日付形式は年-月-日です。2 日目が終わった後のバックアップ ファイルの一覧は次のようになります。

MyArchive-[2012-01-31].tib (完全、1 月 31 日午前 0 時に作成) MyArchive-[2012-01-31]2.tib (増分、1 月 31 日正午に作成) MyArchive-[2012-02-01].tib (完全、2 月 1 日午前 0 時に作成) MyArchive-[2012-02-01]2.tib (増分、2 月 1 日正午に作成)

例 2:例 1 と同じスケジュール、同じアーカイブ名および日付形式で完全バックアップを実 行すると仮定します。2 日目が終わった後のバックアップ ファイルの一覧は次のようにな ります。

MyArchive-[2012-01-31].tib (完全、1 月 31 日正午に作成)

# MyArchive-[2012-02-01].tib (完全、2 月 1 日正午に作成)

午前 0 時に作成された完全バックアップは、同日に実行された新しい完全バックアップに 置き換えられました。

# 4.3.2 バックアップの分割でのファイル名前付けの簡略化

バックアップが [バックアップの分割] 『[129](#page-128-0)ページ 』 の設定に従って分割されると、バッ クアップの各部分の名前付けにも同じインデックスが使用されます。 次回のバックアップ のファイル名には、次に使用可能なインデックスが付きます。

たとえば、アーカイブ MyData の初回のバックアップが 2 つの部分に分割されたとしま す。 このバックアップのファイル名は、MyData1.tib と MyData2.tib です。 2 回目の バックアップ(分割されていないと仮定)は、MyData3.tib という名前になります。

# 4.3.3 使用例

このセクションでは、ファイル名前付けの簡略化の使用例について説明します。

4.3.3.1 例 1. 日単位のバックアップ(古いものを置き換える)

次のようなシナリオについて考えてみます。

- コンピュータの完全バックアップを毎日実行します。
- 実行したバックアップをローカルに接続された USB ハード ドライブのファイル MyMachine.tib に格納します。
- 古いバックアップが新しいもので置き換えられるようにします。

このシナリオでは、日単位のスケジュールを使用したバックアップ計画を作成します。バッ クアップ計画を作成するとき、アーカイブ場所として USB ハード ドライブを指定し、ア ーカイブ名として MyMachine を指定し、[アーカイブ名を使用してバックアップ ファイ  $J$ しに名前を指定する...] チェック ボックスをオンにし、バックアップの種類として「完全] を選択します。

結果: アーカイブは、MyMachine.tib のような単一のファイルになります。このファイルは、 新しいバックアップの作成前に削除されます。

ローカルに接続された RDX ドライブまたは USB フラッシュ ドライブをバックアップ先 に選択した場合は、「アーカイブ名を使用してバックアップ ファイルに名前を指定する...] チェック ボックスは表示されません。代わりに、「リムーバブル デバイス モード 『[220](#page-219-0) ページ 』」が「リムーバブル メディア] になっていることを確認します。

# 4.3.3.2 例 2. 日付スタンプ付きの日単位の完全バックアップ

次のようなシナリオについて考えてみます。

- コンピュータの完全バックアップを毎日実行します。
- スクリプトを使用して古いバックアップをリモートのロケーションに移動させる場合。 このシナリオでは、日単位のスケジュールを使用したバックアップ計画を作成します。バッ クアップ計画の作成では、アーカイブ名を MyMachine-[DATE] と指定した後、[アーカ イブ名を使用してバックアップ ファイルに名前を指定する...] チェックボックスをオンに して、バックアップの種類を [完全] にします。

### 結果:

- 2012 年 1 月 1 日のバックアップは MyMachine-[2012-01-01].tib、2012 年 1 月 2 日のバックアップは MyMachine-[2012-01-02].tib というように保存されます。
- スクリプトでは、日付スタンプに基づいて古いバックアップを移動できます。

「[Date] 変数 『[87](#page-86-0)ページ 』」も参照してください。

# 4.3.3.3 例 3. 1 日の時間単位のバックアップ

次のようなシナリオについて考えてみます。

- サーバーの重要なファイルを毎日、時間単位でバックアップする場合。
- 毎日、初回のバックアップは完全バックアップで午前 0 時に実行し、その後のバックア ップは差分バックアップで毎時間実行する場合。

■ 古いバックアップをアーカイブに保存する場合。

このシナリオでは、日単位のスケジュールを使用したバックアップ計画を作成します。バッ クアップ計画の作成では、アーカイブ名を ServerFiles[DATE] と指定し、[アーカイブ名 を使用してバックアップ ファイルに名前を指定する...] チェックボックスをオンにし、バ ックアップの種類を「差分】にして、午前 0 時から毎時間バックアップを実行するように スケジュールします。

## 結果:

- 2012 年 1 月 1 日のバックアップは、ServerFiles[2012-01-01].tib から開始され、 ServerFiles[2012-01-01]2.tib が続き、ServerFiles[2012-01-01]24.tib まで、24 のファイルに保存されます。
- 翌日のバックアップは、完全バックアップの ServerFiles[2012-01-02].tib から開始さ れます。

「[Date] 変数 『[87](#page-86-0)ページ 』」も参照してください。

# <span id="page-89-0"></span>4.3.3.4 例 4: 日単位の完全バックアップ(日単位でドライブをスワップ する)

次のようなシナリオについて考えてみます。

- コンピュータの完全バックアップを毎日実行します。
- 実行したバックアップをローカルに接続された USB ハード ドライブのファイル MyMachine.tib に格納します。
- ドライブが 2 つあるとします。毎日のバックアップの実行前にドライブをスワップして、 一方のドライブには今日のバックアップ、もう一方には昨日のバックアップが格納され るようにします。
- 新しいバックアップによって、現在接続されているドライブ上のバックアップが置き換 えられるようにします。

このシナリオでは、日単位のスケジュールを使用したバックアップ計画を作成します。バッ クアップ計画は、次のように作成します。

■ アーカイブ名として MyMachine を指定します。

- ディレクトリ(/mnt/backup など)を作成して、アーカイブ場所として指定します。 ドライブを接続するたびに、それがマウント ポイント /mnt/backup にマウントされ ることを確認してください。
- 「アーカイブ名を使用してバックアップ ファイルに名前を指定する...] チェック ボック スを選択します。
- バックアップの種類として [完全] を選択します。

結果 - それぞれのハード ドライブに完全バックアップが 1 つ格納されます。一方のドラ イブはコンピュータに接続されていますが、もう一方のドライブは接続されず、データのさ らなる保護が提供されます。

# <span id="page-90-0"></span>4.3.3.5 例 5: 日単位のバックアップ(週単位でドライブをスワップす る)

次のようなシナリオについて考えてみます。

- コンピュータのバックアップを毎日実行します。月曜日には完全バックアップ、火曜日 から日曜日までは増分バックアップです。
- バックアップをローカルに接続された USB ハード ドライブのアーカイブ MyMachine に格納します。
- ドライブが 2 つあるとします。毎週月曜日にドライブをスワップして、一方のドライブ には現在の週(月曜から日曜)のバックアップ、もう一方にはその前の週のバックアップ が格納されるようにします。

このシナリオでは、次のような 2 つのバックアップ計画を作成する必要があります。

- a) 最初のバックアップ計画は、次のように作成します。
	- アーカイブ名として MyMachine を指定します。
	- ディレクトリ(/mnt/backup など)を作成して、アーカイブ場所として指定しま す。ドライブを接続するたびに、それがマウント ポイント /mnt/backup にマウ ントされることを確認してください。
	- [アーカイブ名を使用してバックアップ ファイルに名前を指定する...] チェック ボ ックスを選択します。
	- バックアップの種類として「完全1 を選択します。
- バックアップを毎週月曜日に実行するようにスケジュールします。
- b) 2 つ目のバックアップ計画を作成するときは、最初の計画と同じように設定しますが、 バックアップの種類として [増分] を選択し、毎週火曜日から日曜日まで実行するよう にスケジュールします。

ドライブを接続するたびに、それがマウント ポイント /mnt/backup にマウントされる ことを確認してください。

#### 結果:

- 最初のバックアップ計画によって月曜日のバックアップを作成する前に、現在接続され ているドライブからすべてのバックアップが削除されます。
- 一方のドライブはコンピュータに接続されていますが、もう一方のドライブは接続され ず、データのさらなる保護が提供されます。

# 4.3.3.6 例 6. 業務時間内でのバックアップ

次のようなシナリオについて考えてみます。

- サーバーの重要なファイルを毎日バックアップする場合。
- 毎日の最初の完全バックアップを午前 1 時に実行する場合。
- 業務時間中の差分バックアップを午前 8 時~午後 5 時に毎時間実行する場合。
- バックアップ ファイル名に作成日を含める場合。

このシナリオでは、次のような 2 つのバックアップ計画を作成する必要があります。

- a) 最初のバックアップ計画の作成では、アーカイブ名を ServerFiles[DATE] と指定し、 [アーカイブ名を使用してバックアップ ファイルに名前を指定する...] チェックボック スをオンにし、バックアップの種類を「完全】にし、毎日午前 1 時にバックアップを実 行するようにスケジュールします。
- b) 2 つ目のバックアップ計画の作成では、最初のバックアップ計画と同じ設定値を使用し ますが、バックアップの種類を「**差分**】にし、次のようにバックアップをスケジュール します。
	- タスクの実行: 日単位
	- 間隔: 1 時間
	- 開始時刻: 08:00:00 AM

### 終了時刻: 05:01:00 PM

### 結果:

- 2012 年 1 月 31 日の完全バックアップは、ServerFiles[2012-01-31].tib に保存さ れます。
- 2012 年 1 月 31 日の差分バックアップは、ServerFiles[2012-01-31]2.tib から開始 され、ServerFiles[2012-01-31]3.tib が続き、ServerFiles[2012-01-31]11.tib まで、 10 のファイルに保存されます。
- 翌日 2 月 1 日のバックアップは、完全バックアップの ServerFiles[2012-02-01].tib から開始されます。差分バックアップは、ServerFiles[2012-02-01]2.tib から開始さ れます。

「[Date] 変数 『[87](#page-86-0)ページ 』」も参照してください。

# <span id="page-92-0"></span>4.4 スケジューリング

Acronis スケジューラを使用すると、管理者は、バックアップ計画を組織の日常業務および 社員の作業スタイルに適合させることができます。計画のタスクは、重要なデータを安全に 保護しながら、体系的に開始されます。

スケジューリングを行えるのは、バックアップ計画を作成 『[51](#page-50-0)ページ 』する際に、バック アップ スキームとして、シンプル、カスタム、またはハノイの塔のいずれかを指定した場 合です。スケジュールをベリファイ タスク 『[223](#page-222-0)ページ 』に設定することもできます。

このスケジューラでは、バックアップ計画が設定されているコンピュータのローカル時刻を 使用します。スケジュールを作成する前に、コンピュータの日付と時刻を正しく設定してく ださい。

# スケジュール

タスクを実行する時刻を定義するには、1 つ以上のイベントを指定する必要があります。い ずれかのイベントが発生するとすぐに、タスクが開始されます。Linux オペレーティング システムで指定できるイベントを次の表に示します。

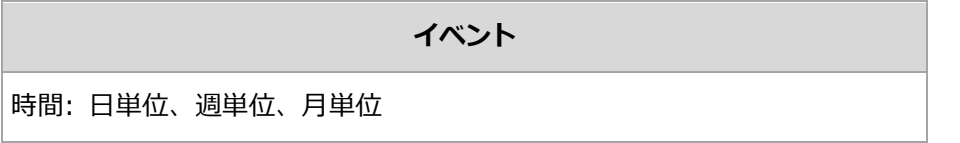

同じバックアップ計画内で前回の正常なバックアップが完了してからの時間

(経過時間を指定)

システムの起動

# 条件

バックアップ操作のみの場合は、イベントの他に 1 つ以上の条件を指定できます。いずれ かのイベントが発生すると、スケジューラは条件をチェックし、その条件が満たされるとき はタスクを実行します。複数の条件が指定されているときにタスクを実行するには、それら の条件のすべてが同時に満たされる必要があります。Linux オペレーティング システムで 指定できる条件を次の表に示します。

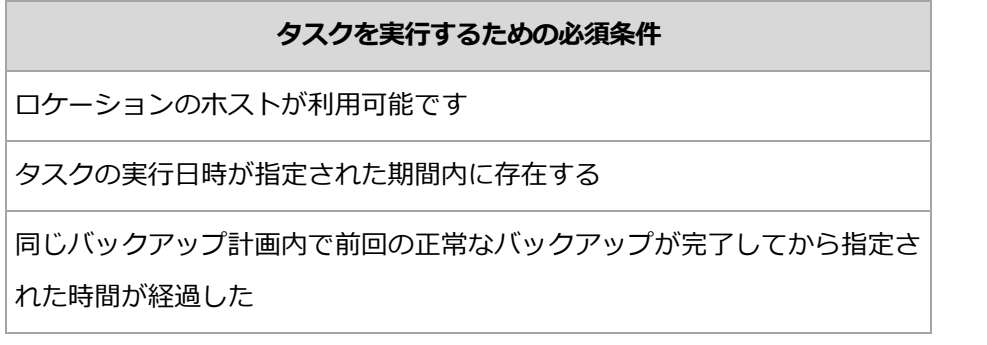

イベントが発生しても 1 つの条件(または複数の条件のいずれか)を満たさないときのスケ ジューラの動作は、[タスクの開始条件] 『[149](#page-148-0)ページ 』 バックアップ オプションで定義し ます。

# よく寄せられる質問

 前のタスクの実行が完了していないときにイベントが発生すると(および条件が指定され ているときはそれを満たすと)どうなりますか。

イベントは無視されます。

 スケジューラが前のイベントに必要な条件が満たされるのを待っているときに別のイベ ントが発生した場合はどうなりますか。

イベントは無視されます。

条件が長時間にわたって満たされなかったときはどうなりますか。

バックアップの遅れによって問題が発生する可能性があるときは、強制的に条件を満た す(ログオフするようにユーザーに通知する)か手動でタスクを実行します。この状況に 自動的に対処するために、指定した時間が経過したら条件に関係なくタスクを実行する ように設定できます。

# <span id="page-94-0"></span>4.4.1 日単位のスケジュール

日単位のスケジュールは、Windows および Linux オペレーティング システムで有効で す。

## 日単位のスケジュールを指定する手順は、次のとおりです。

「スケジュール】 領域で、次のように適切なパラメータを選択します。

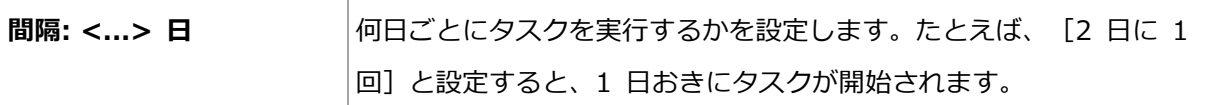

「スケジュールしたタスクを次の時間に実行…]領域で、次のいずれかを選択します。

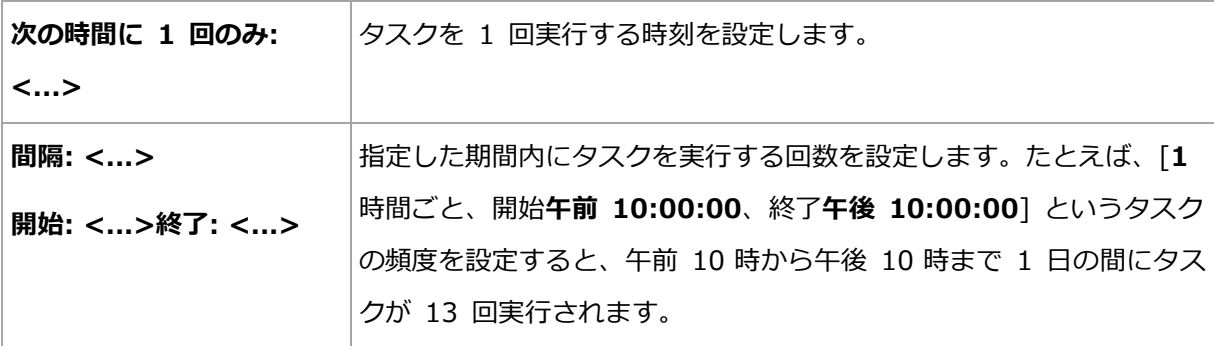

[有効期間...] 領域では次のオプションを設定します。

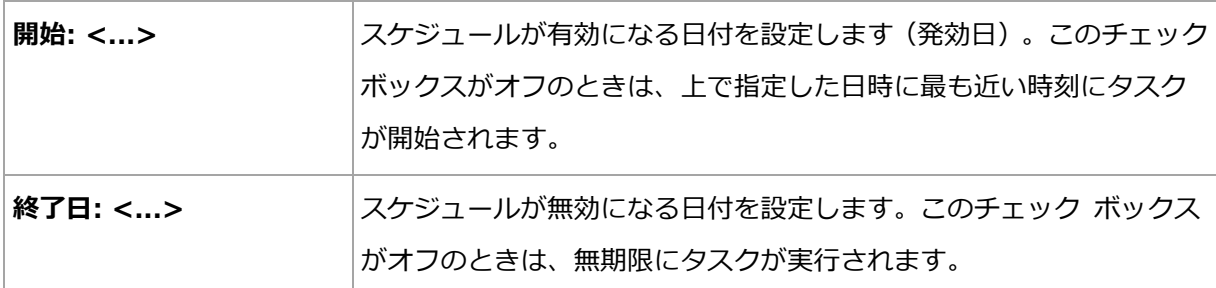

コンピュータの電源がオフのときに 1 つ以上のタスクが開始されなかった場合、コンピュ ータの起動時にバックアップの作成が試行されます。この追加バックアップが必要でない場 合、[コンピュータの電源が入っていないため実行されなかったタスクを起動時に実行する] チェック ボックスをオフにします。

設定した内容はすべて、ウィンドウの下部にある [結果] フィールドに表示されます。

### "単純な" 日単位のスケジュール

毎日午後 6 時にタスクを実行します。

スケジュールのパラメータは次のように設定します。

- 1. 間隔: 1 日
- 2. 次の時間に 1 回のみ: PM 06:00:00
- 3. 有効期間:

開始日: 未設定タスクが午後 6 時までに作成されたときは、その日にタスクが開始され ます。午後 6 時すぎにタスクが作成されたときは、次の日の午後 6 時に開始されま す。

終了日: 未設定。タスクは無期限に実行されます。

## "3 時間の間隔で 3 か月間継続する" スケジュール

タスクを 3 時間ごとに実行します。タスクは特定の日付(たとえば、2009 年 9 月 15 日) に開始され、3 か月後に終了します。

スケジュールのパラメータは次のように設定します。

- 1. 間隔: 1 日
- 2. 3 時間ごと

開始時刻: 午前 12:00:00(深夜) 終了時刻: 午後 09:00:00。- つまり、タスクは 3 時間の間隔で 1 日 8 回実行されます。午後 9 時でその日の最後の反復実行が終了した 後、翌日になると深夜の午前 0 時からタスクの反復実行が再開されます。

3. 有効期間:

開始日: 09/15/2009。タスク作成時の現在の日付が 2009 年 9 月 15 日で、タスク の作成時刻が午後 01:15 である場合、この例では、タスクは最も近い間隔である午 後 03:00 から開始されます。

終了日: 12/15/2009。この日付に、タスクは最後に実行されますが、タスク自体は 「タスク1 ビューで引き続き使用できます。

### 1 つのタスクに対する複数の日単位のスケジュール

1 日に複数回のタスクの実行が必要になり、それらを実行する間隔が異なる場合もあります。 このようなときは、1 つのタスクに複数のスケジュールを追加します。

たとえば、2009 年 9 月 20 日から 3 日ごとに 1 日 5 回タスクを実行する必要があると します。

- 1 回目午前 8 時
- 2 回目午後 12 時(正午)
- 3 回目午後 3 時
- 4 回目午後 5 時
- 5 回目午後 7 時

わかりやすい方法は、5 つの単純なスケジュールを追加することです。しかし、少し考えて みると、より適切な方法があることがわかります。つまり、1 回目と 2 回目のタスクの間 隔は 4 時間で、3 回目、4 回目、および 5 回目の間隔はそれぞれ 2 時間です。この例で は、2 つのスケジュールをタスクに追加する次の方法が最適です。

## 最初の日単位のスケジュール

- 1. 間隔: 3 日
- 2. 4 時間ごと

開始時刻: 午前 08:00:00 終了時刻: 午後 12:00:00。

3. 有効期間:

開始日: 09/20/2009。

終了日: 未設定。

## 2 番目の日単位のスケジュール

- 1. 間隔: 3 日
- 2. 間隔: 2 時間。

開始時刻: 午後 03:00:00 終了時刻: 午後 07:00:00。

3. 有効期間:

開始日: 09/20/2009。

終了日: 未設定。

# <span id="page-97-0"></span>4.4.2 週単位のスケジュール

週単位のスケジュールは、Windows および Linux オペレーティング システムで有効で す。

# 週単位のスケジュールを指定する手順は、次のとおりです。

「スケジュール】 領域で、次のように適切なパラメータを選択します。

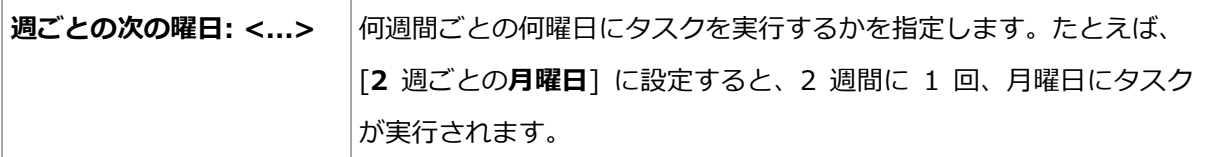

[スケジュールしたタスクを次の時間に実行…]領域で、次のいずれかを選択します。

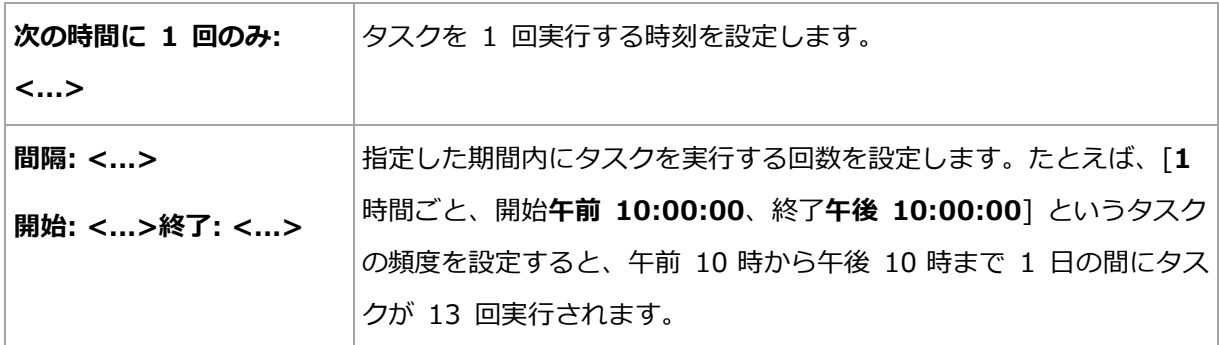

[有効期間...] 領域では次のオプションを設定します。

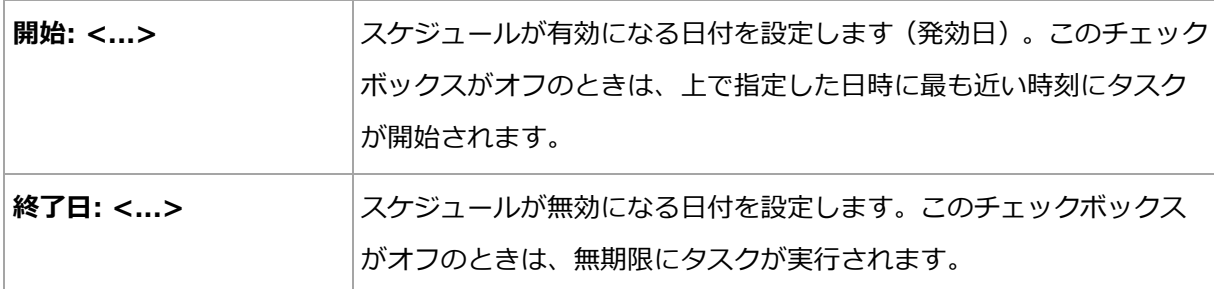

コンピュータの電源がオフのときに 1 つ以上のタスクが開始されなかった場合、コンピュ ータの起動時にバックアップの作成が試行されます。この追加バックアップが必要でない場 合、[コンピュータの電源が入っていないため実行されなかったタスクを起動時に実行する] チェック ボックスをオフにします。

設定した内容はすべて、ウィンドウの下部にある [結果] フィールドに表示されます。

例

# 「1 週間に 1 日」のスケジュール

特定の日付(たとえば、2009 年 5 月 14 日)から 6 か月間にわたり、毎週金曜日の午後 10 時にタスクを実行します。

スケジュールのパラメータは次のように設定します。

- 1. [1 週ごとの金曜日]
- 2. 次の時間に 1 回のみ: 午後 10:00:00
- 3. 有効期間:

開始日: 05/13/2009。タスクは、最も近い金曜日の午後 0 時に開始されます。 終了日: 11/13/2009。タスクの実行はこの日付で終了しますが、タスク自体はこの日 付以降も引き続き [タスク] ビューに表示されます(この日付が金曜日でないときは、こ の日付より前の最後の金曜日で実行が終了します)。

このスケジュールは、カスタム バックアップ スキームを作成するときによく使用します。 たとえば、"曜日" 指定のスケジュールを完全バックアップに追加し、増分バックアップを 平日に実行するようにスケジュールします。詳細については、「カスタム バックアップ ス キーム 『[72](#page-71-0)ページ 』」の完全バックアップ、増分バックアップ、およびクリーンアップの 例をご参照ください。

### 「平日」のスケジュール

毎週、月曜日から金曜日まで平日にタスクを実行します。平日は、午後 9 時の 1 回のみタ スクを開始します。

スケジュールのパラメータは次のように設定します。

- 1. 毎 1 週の <平日> [<平日>] チェック ボックスを選択すると、自動的に対応するチ エック ボックス(月曜日、火曜日、水曜日、木曜日、および金曜日)が選択され、残り のチェック ボックスは変更されません。
- 2. 次の時間に 1 回のみ: 午後 09:00:00
- 3. 有効期間:

開始日: 空白。月曜日の午前 11 時 30 分にタスクを作成した場合は、同じ日の午後 9 時にタスクが開始されます。たとえば金曜日の午後 9 時すぎにタスクが作成されたと きは、最も近い平日(この例では月曜日)の午後 9 時にタスクが開始されます。 終了日: 空白。タスクは無期限に再実行されます。

このスケジュールは、カスタム バックアップ スキームを作成するときによく使用します。 たとえば、"平日" のようなスケジュールを増分バックアップに追加して、完全バックアッ プを特定の曜日に実行するようにスケジュールします。詳細については、「カスタム バック アップ スキーム 『[72](#page-71-0)ページ 』」の完全バックアップ、増分バックアップ、およびクリーン アップの例をご参照ください。

### 1 つのタスクに対する複数の週単位のスケジュール

異なる曜日に異なる間隔でタスクを実行する必要があるときは、対象となる曜日ごとにスケ ジュールを追加します。

たとえば、次のスケジュールでタスクを実行する必要があるとします。

- 月曜日: 午後 12 時 (昼) と午後 9 時の 2 回
- 火曜日: 午前 9 時から午後 9 時まで 3 時間ごと
- 水曜日: 午前 9 時から午後 9 時まで 3 時間ごと
- 木曜日: 午前 9 時から午後 9 時まで 3 時間ごと
- 金曜日: 午後 12 時と午後 9 時の 2 回 (月曜日と同じ)
- 十曜日: 午後 9 時に 1 回
- 日曜日: 午後 9 時に 1 回

同じ時刻を組み合わせることにより、次の 3 つのスケジュールをタスクに追加することが できます。

#### 最初のスケジュール

- 1. 1 週ごとの月曜日、金曜日。
- 2. 9 時間ごと

開始時刻: 午前 12:00:00 終了時刻: 午後 09:00:00。

- 3. 有効期間:
	- 開始日: 未設定。

終了日: 未設定。

### 2 番目のスケジュール

1. 1 週ごとの火曜日、水曜日、木曜日。

2. 3 時間ごと

開始時刻: 午前 09:00:00 終了時刻: 午後 09:00:00。

3. 有効期間:

開始日: 未設定。

終了日: 未設定。

# 3 番目のスケジュール

- 1. 1 週ごとの土曜日、日曜日。
- 2. 次の時間に 1 回のみ: 午後 09:00:00
- 3. 有効期間:

開始日: 未設定。

終了日: 未設定。

# <span id="page-100-0"></span>4.4.3 月単位のスケジュール

月単位のスケジュールは、Windows および Linux オペレーティング システムで有効で す。

# 月単位のスケジュールを指定する手順は、次のとおりです。

[スケジュール] 領域で、次のように適切なパラメータを選択します。

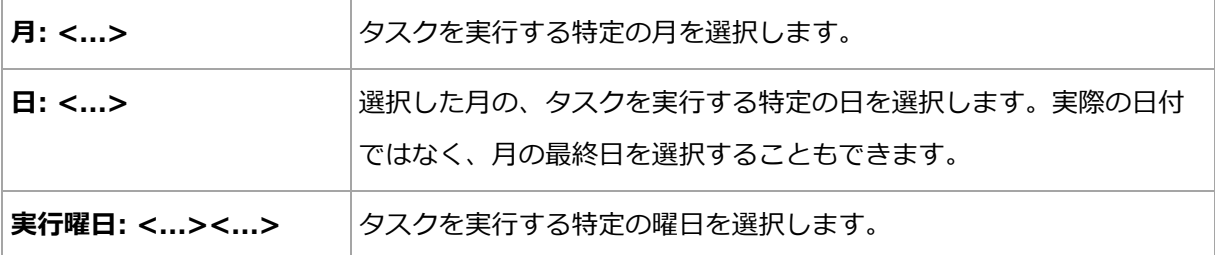

[スケジュールしたタスクを次の時間に実行…]領域で、次のいずれかを選択します。

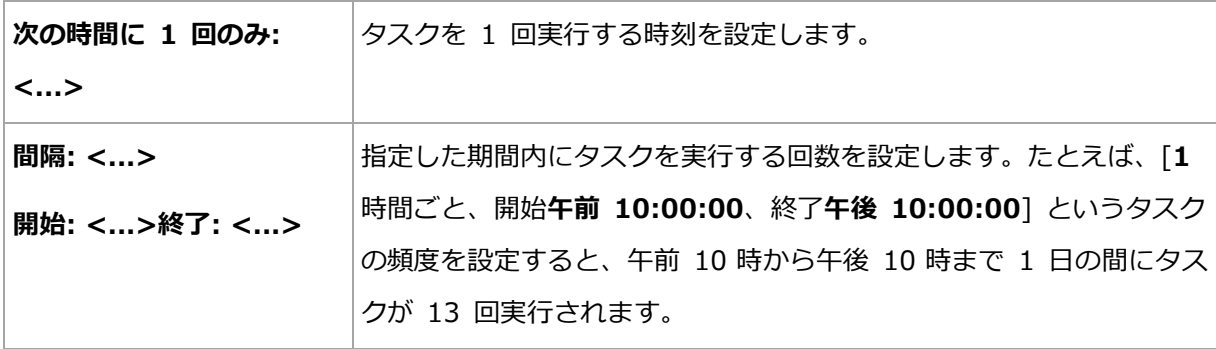

[有効期間...] 領域では次のオプションを設定します。

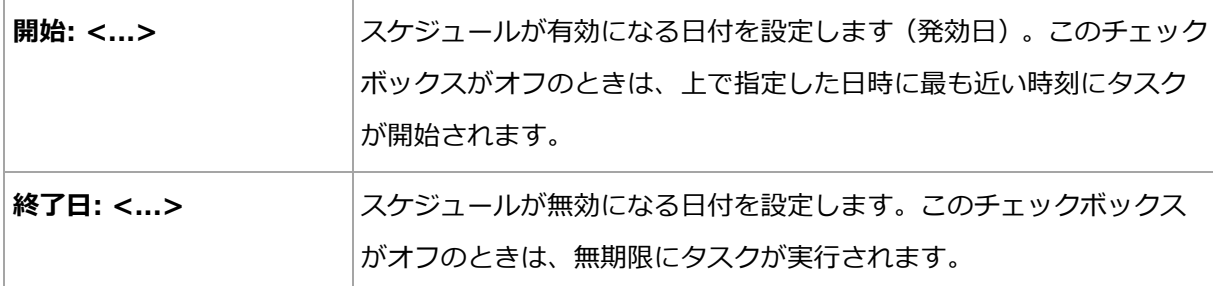

コンピュータの電源がオフのときに 1 つ以上のタスクが開始されなかった場合、コンピュ ータの起動時にバックアップの作成が試行されます。この追加バックアップが必要でない場 合、[コンピュータの電源が入っていないため実行されなかったタスクを起動時に実行する] チェック ボックスをオフにします。

設定した内容はすべて、ウィンドウの下部にある [結果] フィールドに表示されます。

例

### "毎月の最終日" スケジュール

毎月の最終日の午後 10 時に 1 回タスクを実行します。

スケジュールのパラメータは次のように設定します。

- 1. 月: <毎月>。
- 2. 日: 最終日。実際の日付ではなく、毎月の最終日にタスクを実行します。
- 3. 次の時間に 1 回のみ: 午後 10:00:00.
- 4. 有効期間:

開始日: 空白。

終了日: 空白。

このスケジュールは、カスタム バックアップ スキームを作成するときによく使用します。 たとえば、"毎月の最終日" スケジュールを完全バックアップに追加し、差分バックアップ を週に 1 回、増分バックアップを平日に実行するようにスケジュールします。詳細につい ては、「カスタム バックアップ スキーム 『[72](#page-71-0)ページ 』」の「月単位の完全バックアップ、 週単位の差分バックアップ、日単位の増分バックアップとクリーンアップ」の例をご参照く ださい。

### "季節" スケジュール

2009 年と 2010 年の北半球の秋にあたるすべての平日にタスクを実行します。平日は、 午前 0 時 (真夜中) から午後 6 時まで 6 時間ごとにタスクを実行します。

スケジュールのパラメータは次のように設定します。

- 1. 月: 9 月、10 月、11 月。
- 2. 実行曜日: <すべての平日>.
- 3. 6 時間ごと

開始時刻: 午前 12:00:00 終了時刻: 午後 06:00:00。

4. 有効期間:

開始日: 08/30/2009。実際にはタスクは、9 月の最初の平日に開始されます。この日 付を設定することにより、2009 年にタスクを開始することを定義しています。 終了日: 12/01/2010。実際には、タスクは 11 月の最後の平日に終了します。この日 付を設定することにより、北半球の秋が終わると、2010 年までタスクを中断すること

を定義しています。

1 つのタスクに対する複数の月単位のスケジュール

月ごとに別の日または別の週に異なる時間間隔でタスクを実行する必要があるときは、対象 となる月ごとにスケジュールを追加します。

次のタスクが 2009 年 11 月 1 日に有効になるとします。

- 北半球の冬にあたる平日は、毎日午後 10 時にタスクを 1 回実行します。
- 北半球の春と秋にあたる平日は、毎日 12 時間ごとにタスクを実行します。
- 北半球の夏の間は、毎月 1 日と 15 日の午後 10 時にタスクを実行します。

この例では、次の 3 つのスケジュールをタスクに追加します。

### 最初のスケジュール

- 1. 月: 12 月、1 月、2 月。
- 2. 実行曜日: <すべての平日>.
- 3. 次の時間に 1 回のみ: 午後 10:00:00
- 4. 有効期間:

開始日: 11/01/2009。

終了日: 未設定。

- 2 番目のスケジュール
- 1. 月: 3 月、4 月、5 月、9 月、10 月、11 月。
- 2. 実行曜日: <すべての平日>.
- 3. 12 時間ごと

開始時刻: 午前 12:00:00 終了時刻: 午後 12:00:00。

4. 有効期間:

開始日: 11/01/2009。

終了日: 未設定。

### 3 番目のスケジュール

- 1. 月: 6 月、7 月、8 月。
- 2. 日: 1、15.
- 3. 次の時間に 1 回のみ: 午後 10:00:00
- 4. 有効期間:

開始日: 11/01/2009。

終了日: 未設定。

# 4.4.4 条件

条件を使用すると、スケジューラで特定の条件に従ってより柔軟にバックアップ タスクを 実行できるようになります。指定したイベントが発生すると(使用可能なイベントの一覧は 「スケジューリング 『[93](#page-92-0)ページ 』」を参照)、スケジューラは指定された条件をチェック し、条件が満たされるとタスクを実行します。

条件を設定できるのは、カスタム バックアップ スキーム 『[72](#page-71-0)ページ 』を使用している場合だけで す。完全バックアップ、増分バックアップ、および差分バックアップの条件をそれぞれ設定できま す。

イベントが発生しても条件(または複数の条件のいずれか)を満たさないときのスケジュー ラの動作は、[タスクの開始条件] 『[149](#page-148-0)ページ 』 バックアップ オプションで定義します。 このオプションで、バックアップ方針に対する条件の重要度を指定できます。

- 条件は必須 すべての条件が満たされるまで、バックアップ タスクの実行は保留され ます。
- 条件は必須ではないが、バックアップ タスク実行の優先度は高 指定された期間内は、 タスクの実行が保留されます。指定された期間が経過すると、条件が満たされなくても タスクが実行されます。この設定では、長期間にわたって条件が満たされず、それ以上 の遅延は望ましくないときに、プログラムによってその状況に自動的に対応します。
- バックアップ タスクの開始時刻が重要 バックアップ タスクを開始する時刻に条件が 満たされていない場合、タスクはスキップされます。タスクの実行をスキップする方法 は、特にイベントが比較的頻繁に発生する場合など、指定された時刻を厳密に守ってデ ータのバックアップを開始する必要があるときに適しています。

## 複数の条件の追加

2 つ以上の条件が指定された場合、そのすべてが満たされた場合のみバックアップが開始さ れます。

# 4.4.4.1 ロケーションのホストが利用可能です

適用対象: Windows、Linux

"ロケーションのホストが利用可能です" は、ネットワーク上のドライブでアーカイブの保 存先をホストしているコンピュータが使用可能であることを示します。

## 例**:**

ネットワーク上の保存先へのデータのバックアップを、平日の午後 9 時に実行します。そ の時点で、保守作業などのために保存先のホストを使用できないときは、バックアップをス キップし、次の平日まで待ってからタスクを実行します。バックアップに失敗する可能性が あるときは、バックアップ タスクを開始しないことが前提となります。

- イベント: 週単位、1 週間ごとの <平日>、午後 09:00:00 に 1 回。
- 条件: [ロケーションのホストが利用可能です]
- タスクの開始条件: 「タスクの実行をスキップする1。

結果は次のようになります。

(1)午後 9 時にロケーションのホストを使用できる場合、時間どおりにバックアップ タス クが開始されます。

(2)午後 9 時の時点でホストを使用できない場合、次の平日にホストを使用できれば、そ の時点でバックアップ タスクが開始されます。

(3)平日の午後 9 時に保存先のホストを使用できない限り、タスクは開始されません。

# 4.4.4.2 期間の範囲内に収める

適用対象: Windows、Linux

バックアップ タスクを開始する時刻を、指定した期間内に制限します。

## 例

ある企業では、ユーザー データとサーバーのバックアップ用に、同じ NAS(Network Attached Storage)上の異なるロケーションを使用しています。就業時間は午前 8 時から 午後 5 時までです。ユーザーのデータはユーザーがログオフしたらすぐにバックアップす る必要がありますが、実行できる時間は午後 4:30 から午後 10 時までの間です。毎日午 後 11 時に会社のサーバーをバックアップします。このため、ネットワークの帯域幅をすべ て利用できるように、この時刻までにすべてのユーザー データのバックアップが完了する と理想的です。上限を午後 10 時に指定すると、ユーザー データのバックアップ時間は 1 時間を超えないことが前提となります。指定した期間内にユーザーがまだログオンしている とき、またはその期間以外の時刻にログオフしても、ユーザー データをバックアップしま せん。つまり、タスクの実行をスキップします。

- イベント: [ログオフ時]、次のユーザー: [すべてのユーザー]。
- 条件: 期間の範囲内に収める、午後 04:30:00 から午後 10:00:00 まで。
- タスクの開始条件: 「タスクの実行をスキップする1。

結果は次のようになります。

(1)ユーザーが午後 4 時半から午後 10 時の間にログオフすると、ログオフの直後にバッ クアップ タスクが開始されます。

(2)ユーザーがその期間以外の時刻にログオフすると、タスクはスキップされます。

# その他の例

タスクが特定の時刻に実行されるようにスケジュールされていて、この時刻が指定された期 間の範囲外の場合

たとえば、次のようになります。

- イベント: 日単位、1 日ごと、午後 03:00:00 に 1 回。
- 条件: 期間の範囲内に収める、午後 06:00:00 から午後 11:59:59 まで。

この例では、タスクが実行されるかどうかとその時刻は、タスクの開始条件によって異なり ます。

- タスクの開始条件が「タスクの実行をスキップする]の場合、タスクは実行されませ  $\mathcal{L}_{10}$
- タスクの開始条件が [条件が満たされるまで待機します] で [条件を満たさなくても、 次の時間が経過したらタスクを実行する] チェックボックスがオフの場合、そのタスク (午後 3 時に実行するようにスケジュールされている)は、(条件が満たされた時刻で ある)午後 6 時に開始されます。
- タスクの開始条件が「条件が満たされるまで待機する] で、「条件を満たさなくても、次 の時間が経過したらタスクを実行する1 チェックボックスがオン、待機時間が 1 時間の 場合、タスク(午後 3 時に実行するようにスケジュール)は、待機期間が終了する午後 4 時に開始されます。

# 4.4.4.3 前回のバックアップからの経過時間

適用対象: Windows、Linux

同じバックアップ計画内で前回の正常なバックアップが完了してから指定された時間が経過 するまでバックアップを延期します。

## **/列**·

前回の正常なバックアップが完了してから 12 時間以上経過した場合のみ、システムの起動 時にバックアップ タスクを実行します。

■ イベント: 起動時 (コンピュータの起動時にタスクを開始する)

- 条件: 前回のバックアップからの経過時間(前回のバックアップから 12 時間経過した 場合)
- タスクの開始条件: 条件が満たされるまで待機する

結果は次のようになります。

(1)前回の正常なバックアップが完了してから 12 時間以内にコンピュータを再起動する と、スケジューラは 12 時間が経過するまで待機してから、タスクを開始します。

(2)前回の正常なバックアップが完了してから 12 時間経過してコンピュータを再起動す ると、バックアップ タスクはただちに開始されます。

(3) コンピュータを再起動しないと、タスクも開始されません。必要な場合は、「**バックア** ップの計画およびタスク] ビューで、バックアップを手動で開始することができます。

# <span id="page-107-0"></span>4.5 バックアップのレプリケーションおよび保持

バックアップ計画の作成 『[51](#page-50-0)ページ 』時に、バックアップを保存する 1 番目のロケーショ ンを指定します。さらに、次の設定を行うこともできます。

- 作成直後に各バックアップを 2 番目のロケーションにレプリケート (コピー) する。
- 指定した保持ルールに従ってバックアップを保持した後、2 番目のロケーションに移動 するか、削除する。

同様に、バックアップを 2 番目のロケーションから 3 番目のロケーションへコピーまたは 移動できます。連続して 5 番目のロケーションまでのコピーまたは移動がサポートされて います。

注意: このレプリケーションの機能は、Acronis Backup & Recovery 10 における [保存先の二重 化] オプションに代わるものであり、機能が強化されています。

例:コンピュータをローカル フォルダにバックアップします。バックアップは、ネットワー ク フォルダにすぐにコピーされます。元のローカル フォルダで、バックアップが 1 ヵ月 間だけ保存されます。
#### この例を次の図に示します。

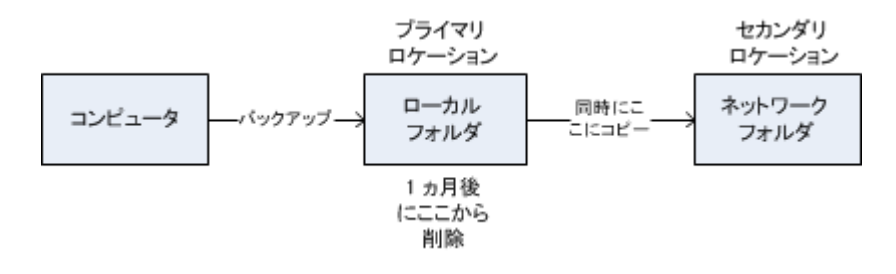

### 使用例

信頼性の高い災害復旧計画 『[116](#page-115-0)ページ 』

オンサイト(その場での復元)とオフサイト(ローカル ストレージの障害や自然災害な どからのバックアップの保護)の両方でバックアップを保存します。

- 最新の復元ポイントのみを保存 『[117](#page-116-0)ページ 』 コストの高いストレージ領域を使い過ぎないようにするために、保持ルールに従って、 高速ストレージから古いバックアップを削除します。
- Acronis Cloud Backup を使用した自然災害からのデータの保護 『[117](#page-116-1)ページ 』 変更されたデータのみを勤務時間外に転送することでクラウド ストレージにアーカイブ をレプリケートします。
- バックアップ データを保存するコストの削減

バックアップにアクセスする必要性が高い間は、高速ストレージに保存します。次に、 コストが低い長期保存用のストレージに移動します。これにより、データ保持に関する 法的要件を満たすことができます。

### 各種バックアップ スキームにおけるレプリケーションおよび保持

次の表に、各種バックアップ スキームで使用できるレプリケーションおよび保持ルールを 示します。

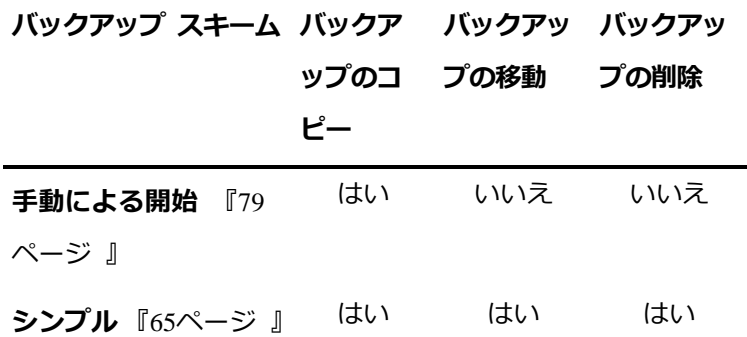

GFS (Grandfather-Fat her-Son) 『[66](#page-65-0)ペー ジ 』 はい いいえ はい ハノイの塔 『[76](#page-75-0)ペー ジ 』 はい いいえ はい カスタム 『[72](#page-71-0)ページ 』 はい はい はい 初期シード 『[79](#page-78-1)ペー いいえ ジ 』 いいえ いいえ いいえ

### 注意:

- 同じ場所からのバックアップのコピーと移動の両方を設定することはできません。
- 簡易バックアップ ファイル名 『[85](#page-84-0)ページ 』を使用する場合、保持ルールのレプリケー ションも使用もできません。

## 4.5.1 サポートされるロケーション

次のロケーションからバックアップをコピーまたは移動できます。

- 固定ドライブ上のローカル フォルダ
- ネットワーク フォルダ
- FTP または SFTP サーバー
- **Acronis Secure Zone**

次のロケーションにバックアップをコピーまたは移動できます。

- 固定ドライブ上のローカル フォルダ
- ネットワーク フォルダ
- FTP または SFTP サーバー
- **Acronis Cloud Storage**
- 固定ドライブ モードで使用されるリムーバブル デバイス 『[220](#page-219-0)ページ 』(バックアッ プ計画を作成するときにリムーバブル デバイス モードを選択します)。

次のロケーションにコピーまたは移動されたバックアップは、元のロケーションに残ってい るバックアップからは独立しています。また、その反対の場合もバックアップは独立してい ます。他のロケーションにアクセスすることなく、すべてのバックアップからデータを復元 できます。

#### 制限事項

- 光学ディスク (CD、DVD、ブルーレイ ディスク) との間でのバックアップのコピーま たは移動はサポートされていません。
- リムーバブル メディア モードで使用されるリムーバブル デバイスとの間でのバックア ップのコピーまたは移動はサポートされません。
- Acronis Cloud Storage は、最終的なロケーションとしてのみ使用できます。テープ デバイスからバックアップをさらにコピーまたは移動することはできません。
- 同じロケーションを複数回指定することはできません。たとえば、あるフォルダから別 のフォルダにバックアップを移動してから、元のフォルダに戻すことはできません。

## 4.5.2 バックアップのレプリケーションの設定

バックアップのレプリケーションは、バックアップ計画の作成 『[51](#page-50-0)ページ 』時に設定でき ます。

- プライマリ ロケーションからのレプリケーションを設定するには、[新しく作成された バックアップを別のロケーションにレプリケートする] チェック ボックスをオンにしま す。
- 2 番目以降のロケーションからのレプリケートを設定するには、 **「バックアップがこのロ** ケーションに作成されたらすぐに、バックアップを別のロケーションにレプリケートす る] チェック ボックスをオンにします。

次に、バックアップのレプリケート先を選択します。

バックアップ スキームによって許可されている場合、各ロケーションからバックアップを 自動的に削除するタイミングを指定することも可能です。

バックアップは、前のロケーションからレプリケートされると同時に次のロケーションにレ プリケートされます。以前のバックアップがレプリケートされなかった(たとえば、ネット ワーク接続が失われた)場合、最後に成功したレプリケーションのあとに表示されたバック アップもすべてレプリケートされます。

## 4.5.3 バックアップの保持の設定

バックアップの作成 『[51](#page-50-0)ページ 』時にバックアップの保持ルールを設定することができま す。指定できる保持ルールは、選択したバックアップ スキームによって異なります。

保持ルールの適用は、[レプリケーション/クリーンアップの無効期間] [『148ペ](#page-147-0)ージ 』 オ プションで制限することができます。

### シンプル スキーム

各バックアップは、保持期間が指定した制限を超えるまで保持されてから、削除または移動 されます。

バックアップの削除を設定するには

■ [保持ルール] で、[次より古いバックアップは削除する:] を選択してから、保持期間を 指定します。

バックアップの移動を設定するには

■ [保持ルール] で、[次より古いバックアップは移動する:] を選択してから、保持期間を 指定します。[バックアップのレプリケート先または移動先] で、場所を指定します。

保持ルールは、バックアップの作成後に適用されます。2 番目以降の場所では、バックアッ プを作成するということは、前の場所からバックアップをレプリケートまたは移動すること を意味します。

### **GFS**(**Grandfather-Father-Son**)スキーム

各種類(毎日、毎週、および毎月)のバックアップは、「バックアップの保持期間]で指定し た期間保持されてから、削除されます。

保持ルールは、バックアップの作成後に適用されます。これらのルールは、1 番目の場所、 2 番目の場所、その次の場所という順番で適用されます。

### ハノイの塔スキーム

各バックアップは、そのレベル 『[76](#page-75-0)ページ 』に基づいて保持されてから、削除されます。 [レベルの数] でレベルの数を指定します。

保持ルールは、バックアップの作成後に適用されます。これらのルールは、1 番目の場所、 2 番目の場所、その次の場所という順番で適用されます。

### カスタム スキーム

各バックアップは、指定したルールの条件を満たすまで保持されてから、削除または移動さ れます。

バックアップの削除を設定するには

- [アーカイブのクリーンアップ] で、[保持ルールの使用] を選択します。[保持ルール] ウィンドウ 『[113](#page-112-0)ページ 』で、ルールを指定し、「指定した条件が満たされている場合: 最も古いバックアップを削除する] を選択します。
- 「保持ルールの適用] で、ルールを適用するタイミングを指定します。

バックアップの移動を設定するには

- [アーカイブのクリーンアップ] で、[保持ルールの使用] を選択します。[保持ルール] ウィンドウ 『[113](#page-112-0)ページ 』で、ルールを指定し、「指定した条件が満たされている場合: 最も古いバックアップを別の場所に移動する] を選択します。[OK] をクリックしてか ら、[バックアップのレプリケート先または移動先] で場所を指定します。
- 「保持ルールの適用] で、ルールを適用するタイミングを指定します。

保持ルールを適用するタイミングを、バックアップの作成前、バックアップの作成後、スケ ジュールに従う、またはこれらのオプションの組み合わせ、の中から選択できます。2 番目 以降の場所では、バックアップを作成するということは、前の場所からバックアップをレプ リケートまたは移動することを意味します。

### <span id="page-112-0"></span>4.5.4 カスタム スキームの保持ルール

「保持ルール】ウィンドウで、保存ロケーションにバックアップを保存する期間と、それら のバックアップを後で移動するのか削除するのかを選択します。

保持ルールは、特定のコンピュータで取得されたすべてのバックアップに適用され、この特 定のバックアップ計画によって特定のロケーションで実行されます。Acronis Backup では、 このようなバックアップのセットはアーカイブと呼ばれます。

#### バックアップの保持ルールを設定するには

1. 次の (オプション (a) および (b) を同時に選択することはできません) いずれかを指 定します。

## a. [次より古いバックアップ:] および/または [次のサイズを超えるアーカイブ サイ ズ:]

バックアップが、指定した条件(または両方の条件)を満たすまで保存されます。 例:

[次より古いバックアップ: 5 日]

#### [次のサイズを超えるアーカイブ サイズ: 100 GB]

このように設定すると、バックアップは、5 日間を経過し、かつ、そのバックア ップを含んでいるアーカイブのサイズが 100 GB を超えるまで保存されます。

#### b. [アーカイブ内のバックアップの数が次の数を超える:]

バックアップの数が指定した値を超えると、最も古いバックアップが 1 つ以上 移動または削除されます。最小の設定は 1 です。

2. 指定した条件が満たされた場合にバックアップを削除するのか別のロケーションに移動 するのかを選択します。

[OK] をクリックした後に、バックアップの移動先を指定し、そのロケーションの保持 ルールを設定することができます。

### アーカイブ内の最後のバックアップの削除

この保持ルールは、アーカイブに複数のバックアップが含まれる場合に有効です。これによ り、保持ルール違反が検出された場合でも、アーカイブ内の最後のバックアップは保持され ます。バックアップ前に保持ルールを適用して、1 つしかないバックアップを削除しようと しないでください。この操作は行えません。1 つしかないバックアップを失ってもかまわな い場合は、この代わりに [アーカイブのクリーンアップ] > [バックアップ時に領域が不足 した場合] 『[72](#page-71-0)ページ 』 を選択します。

### 依存関係を持つバックアップの削除または移動

この設定を使用するには、「保持ルール】ウィンドウの「詳細設定を表示]をクリックしま す。

保持ルールは、一部のバックアップが削除または移動され、その他のバックアップが保持さ れることを想定しています。アーカイブ内に、相互に依存している増分および差分のバック アップや、それらのバックアップの基になった完全バックアップが含まれている場合はどう なるでしょうか。たとえば、古くなった完全バックアップを削除し、その増分の「子」を保 持することはできません。

バックアップの削除または移動が他のバックアップに影響を与える場合、次のいずれかのル ールが適用されます。

依存するすべてのバックアップが削除の対象になるまでバックアップを保持する(移動)

古いバックアップ (■ アイコンでマークされている) は、それに依存しているすべての バックアップが古くなるまで、保持されます。すべてが古くなると、通常のクリーンア ップ中に、チェーン全体が一度に削除されます。古くなったバックアップの次のロケー ションへの移動を選択した場合、バックアップは直ちにコピーされます。現在のロケー ションからの削除のみが延期されます。

このモードは、長い時間がかかる可能性のある統合の回避に役立ちますが、削除を延期 されたバックアップの保存領域が追加で必要になります。アーカイブのサイズやバック アップの保持期間または数が、ユーザーの指定した値を超える場合があります。

このモードは、Acronis Cloud Storage にバックアップをコピーまたは移動するときに は使用できません。クラウド ストレージでは、常に完全バックアップであるアーカイブ の最初のバックアップを除くすべてのバックアップは増分です。最新のバックアップは 常に保持される必要があるので、このチェーンを完全に削除することはできません。

■ バックアップを統合する

削除または移動の対象となるバックアップは、依存関係がある次のバックアップと統合 されます。たとえば、保持ルールで、完全バックアップを削除しても、次の増分バック アップは保持する必要があるとします。バックアップは 1 つの完全バックアップに結合 され、そのバックアップに増分バックアップの日付が付けられます。チェーンの中間か ら増分または差分のバックアップが削除されると、結果として残されるバックアップの 種類は増分になります。

このモードでは、クリーンアップが実行されるたびに、アーカイブのサイズとバックア ップの保持期間または数がユーザー指定の範囲内になります。ただし、統合は多くの時 間とシステム リソースを消費する場合があります。統合中に作成される一時ファイルの ために、格納域に追加の領域も必要です。

Acronis Cloud Storage 以外のアーカイブ ロケーションに対して「次のサイズを超え るアーカイブ] ルールを選択した場合、このモードは使用できません。

### 統合に関する注意点

統合は削除の 1 つの方法に過ぎず、削除に代わる手段ではないことに注意してください。 統合した後のバックアップには、削除されたバックアップ内には存在していて、保持さ れた増分バックアップや差分バックアップには存在していなかったデータは含まれませ  $\mathcal{L}_{10}$ 

### 4.5.5 使用例

ここでは、バックアップをレプリケートし、それらのバックアップの保持ルールを設定する 方法について説明します。

### <span id="page-115-0"></span>4.5.5.1 例 1: ネットワーク フォルダへのバックアップのレプリケート

次のようなシナリオについて考えてみます。

- コンピュータの完全バックアップを手動で実行します。
- コンピュータ上の Acronis セキュア ゾーン 『[214](#page-213-0)ページ 』にバックアップを保存しま す。
- ネットワーク フォルダにバックアップのコピーを保存します。

このシナリオでは、**「手動による開始1** スキームを使用したバックアップ計画を作成します。 バックアップ計画の作成時に、「ロケーション】フィールドで Acronis Secure Zone を指 定し、[バックアップの種類] フィールドで [完全] を選択し、[新しく作成されたバックア ップを別のロケーションにレプリケートする] チェック ボックスをオンにしてから、[2 番 日のロケーション】フィールドで、ネットワーク フォルダを指定します。

### 結果:

- すぐに入手できるローカル バックアップからコンピュータのボリュームまたはファイル を復元できます。このバックアップは、ハード ディスクの専用領域に保存されていま す。
- コンピュータのハード ディスク ドライブに障害が発生した場合、ネットワーク フォル ダからコンピュータを復元できます。

# <span id="page-116-0"></span>4.5.5.2 例 2: 保存されたバックアップの期間および合計サイズを制限 する

次のようなシナリオについて考えてみます。

- コンピュータの完全バックアップを毎週実行します。
- 1 ヵ月未満のバックアップをすべて保持します。
- 1 ヵ月が過ぎたバックアップがあっても、すべてのバックアップの合計サイズが 200 GB を下回っている場合には保存する。

このシナリオでは、カスタム スキームを使用したバックアップ計画を作成します。バック アップ計画を作成する際、完全バックアップの週単位スケジュールを指定します。[アーカ イブのクリーンアップ] で、[保持ルールの使用] を選択します。

[保持ルール] で、[次より古いバックアップ:] チェック ボックスおよび [次のサイズを超 えるアーカイブ サイズ:] チェック ボックスをオンにして、それぞれに [1 ヵ月] と [200 GB] を指定します。[指定した条件が満たされている場合:] で、[最も古いバックア ップを削除する].を選択します。

[OK] をクリックします。[保持ルールの適用] で、[バックアップ後] チェック ボックスを オンにします。

### 結果:

- 合計サイズにかかわりなく、1 ヵ月未満のバックアップが保持されます。
- 1 ヵ月が過ぎたバックアップが保持されるのは、(経過期間を問わず)すべてのバック アップの合計サイズが 200 GB を超えていない場合のみです。超えている場合、1 ヵ月 が過ぎたバックアップの一部またはすべてが、最も古いものから削除されます。

### <span id="page-116-1"></span>4.5.5.3 例 3. クラウド ストレージへのバックアップのレプリケート

この例では、バックアップするコンピュータに対して、クラウド バックアップのサブスク リプション [『293ペ](#page-292-0)ージ 』が有効 [『307ペ](#page-306-0)ージ 』になっていることが前提です。

次のシナリオでは、バックアップするデータの量が比較的小さいサイズであることが前提で す。サイズが大きいバックアップの場合は、このセクションの後半で「クラウド ストレージ への大量のデータのレプリケート」を参照してください。

次のようなシナリオについて考えてみます。

- 時々、コンピュータをローカル フォルダにバックアップする場合。
- 作成されたアーカイブのコピーを Acronis クラウド ストレージにオフサイトで保管す る場合。
- バックアップを開始する時間にかかわらず、レプリケーションを、インターネット接続 への需要が小さい業務時間外に実行する場合。

このシナリオでは、適切なバックアップ スキームでバックアップ計画を作成します。バッ クアップ計画を作成する際、「ロケーション】フィールドで、ローカル フォルダを指定しま す。[新しく作成されたバックアップを別のロケーションにレプリケートする] チェック ボ ックスをオンにしてから、[2 番目のロケーション] フィールドで、クラウド ストレージを 指定します。

[バックアップ オプション] で、[レプリケーション/クリーンアップの無効期間] 『[148](#page-147-0)ペー ジ 』 を表示し、業務時間を指定します(たとえば、月曜日から金曜日の 8:00~17:00 な ど)。

#### 結果:

- バックアップ計画が開始されると、データはローカル フォルダにバックアップされま す。
- バックアップが業務時間外に完了すると、レプリケーションがすぐに開始されます。そ れ以外の場合、業務時間が終わるまでレプリケーションは延期されます。

注意: クラウド ストレージでは、保存されている元のロケーションの種類にかかわらず、アーカイブ の 2 回目以降のバックアップは常に増分になります。したがって、クラウド バックアップ サブス クリプションのために、ストレージ容量が効率的に使用されます。

### クラウド ストレージへの大量のデータのレプリケート

500 GB 以上のデータをバックアップする予定の場合、最初のバックアップの作成の際、物 理ハード ドライブを使ってクラウド ストレージに送付することをお勧めします。このオプ ションは、クラウド バックアップ サブスクリプションとは別に購入できる初期シード サ ービスで提供されます。

地域によっては初期シード サービスが使用できないことがあります。詳細については、こちらをク リックしてください。 http://kb.acronis.com/content/15118 [『http://kb.acronis.com/content/15118』](http://kb.acronis.com/content/15118).

それ以降のバックアップでは、元のデータへの変更のみがクラウド ストレージに送信され、 ネットワーク トラフィックには大きな影響が出ないようになります。

このシナリオでは、初期シード スキームを使用したバックアップ計画を作成します。バッ クアップ計画を作成する際、「ロケーション】フィールドで、ローカル フォルダを指定しま す。この指定では、送信するハード ドライブ上のフォルダを指定できます。詳細について は、「初期シードの実行方法」を参照してください。

ハード ドライブを送信した後で、注文ステータスが「データ アップロードが完了しまし た] になったら、バックアップ計画を編集します。バックアップ スキーム、転送先、レプ リケーションの設定を、このセクションで前述した設定に変更します。

アップデートされたバックアップ計画では、バックアップが作成され、業務時間外にクラウ ド ストレージにレプリケートされます。

# 4.6 バックアップのカタログ化を無効にする方法

バックアップをカタログ化すると、バックアップが作成されるのと同時に、そのバックアッ プの内容がデータ カタログに追加されます。この処理は時間がかかることがあります。そ のため、管理対象のコンピュータ上でのカタログ化を無効にする必要が生じる場合がありま す。無効化するには、[オプション] > [コンピュータ オプション] に移動して、[バックア ップのカタログ化] オプションを設定します。

# 4.7 デフォルトのバックアップ オプション

各 Acronis エージェントには、それぞれデフォルトのバックアップ オプションがあります。 エージェントがインストールされると、デフォルトのオプションは、ドキュメントでデフォ ルトの設定と呼ばれる、あらかじめ定義された値が割り当てられます。バックアップ計画を 作成する際に、デフォルトのオプションを使用することも、特定の計画でのみ使用するカス タム値でデフォルトのオプションを上書きすることもできます。

あらかじめ定義された値を変更して、デフォルトのオプション自体をカスタマイズすること もできます。新しい値は、後でこのコンピュータで作成するすべてのバックアップ計画に対 してデフォルトで使用されます。

デフォルトのバックアップ オプションを表示して変更するには、コンソールを管理対象の コンピュータに接続し、トップ メニューから [オプション] > [デフォルトのバックアップ と復元のオプション] > [デフォルトのバックアップ オプション] を選択します。

### 使用可能なバックアップ オプション

使用可能なバックアップ オプションのセットは次の項目によって異なります。

- エージェントが動作する環境 (Linux、ブータブル メディア)
- バックアップするデータの種類(ディスク、ファイル)
- バックアップの保存先 (ネットワーク上のロケーションまたはローカル ディスク)
- バックアップ スキーム (手動による開始、またはスケジューラの使用)

次の表は、使用可能なバックアップ オプションを示しています。

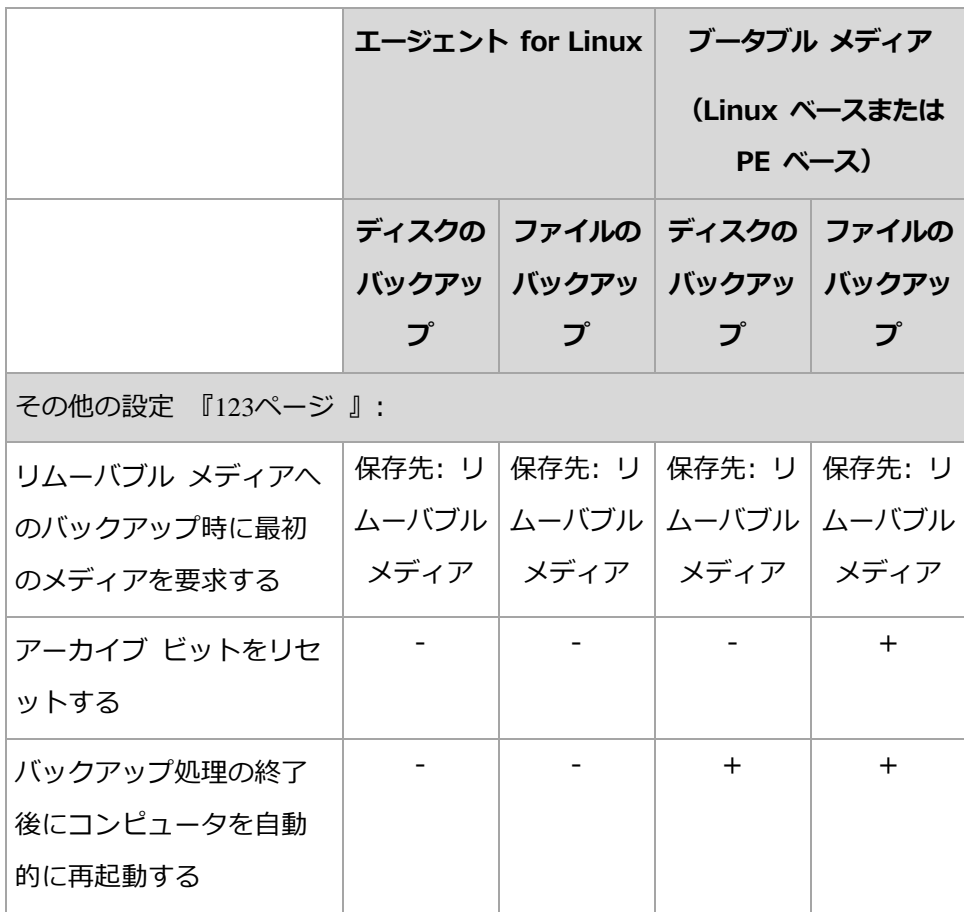

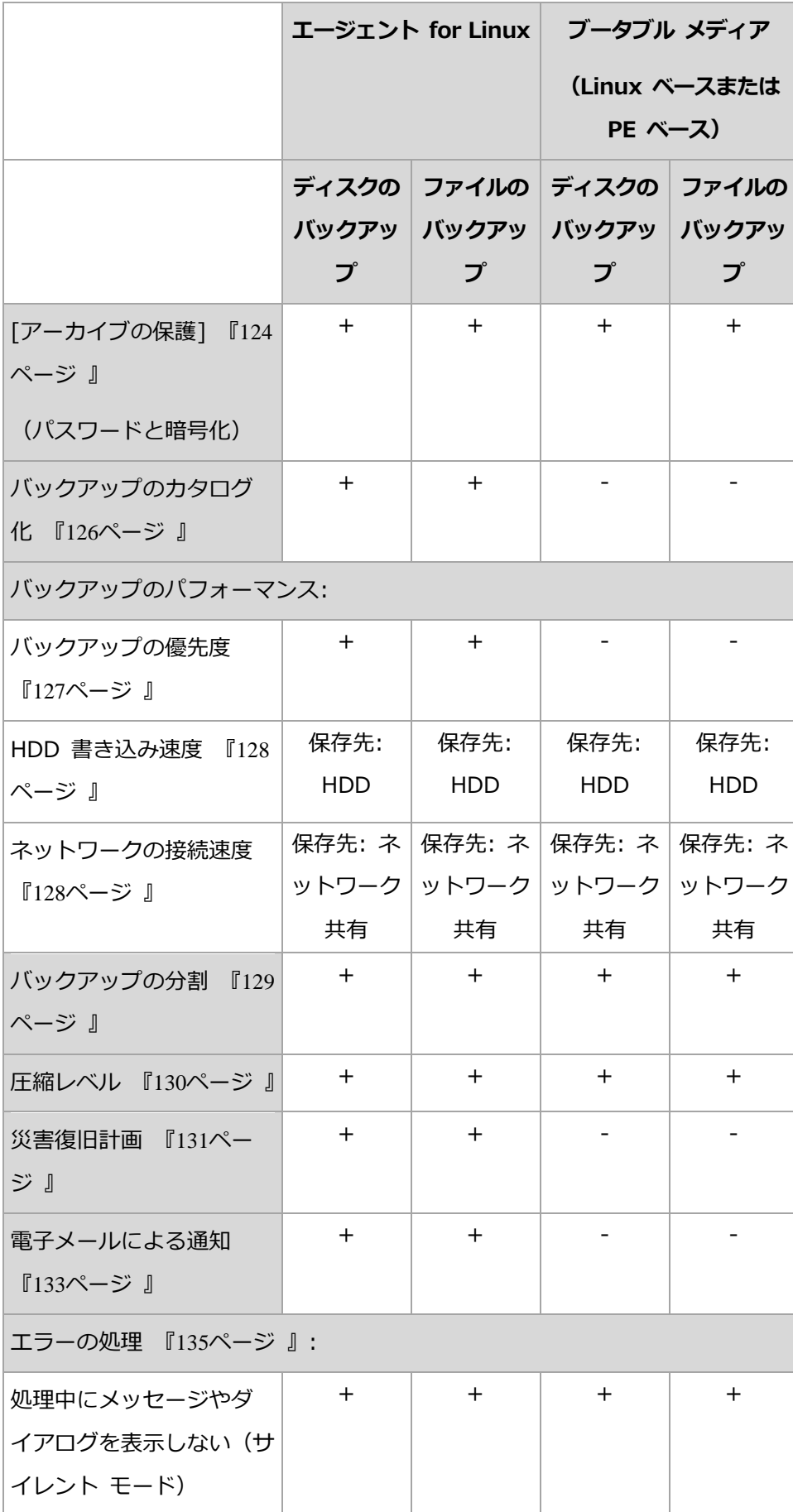

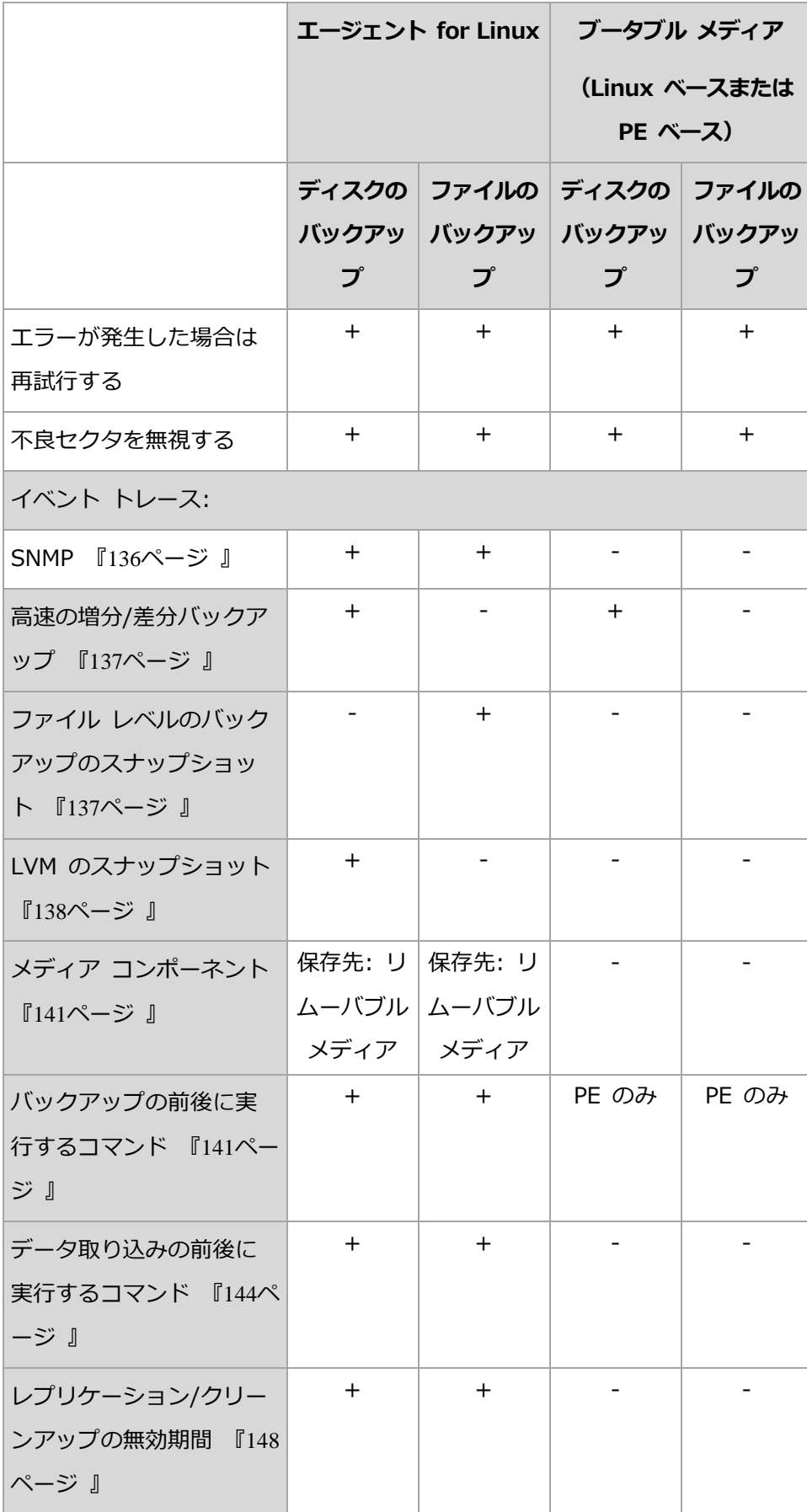

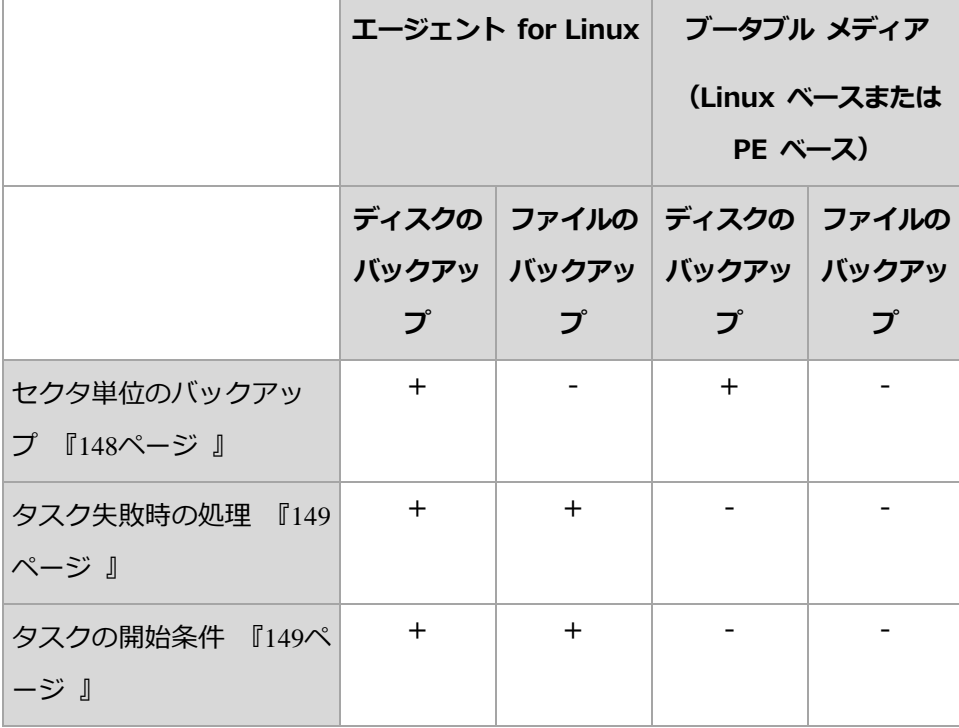

## <span id="page-122-0"></span>4.7.1 その他の設定

次のチェックボックスをオンまたはオフにして、バックアップ処理のその他の設定を指定し ます。

### リムーバブル メディアへのバックアップ時に最初のメディアを要求する

このオプションは、リムーバブル メディアにバックアップする場合にのみ有効です。

リムーバブル メディアにバックアップする際に [最初のメディアの挿入] というメッセー ジを表示するかどうかを定義します。

デフォルトの設定は、[**無効**] です。

このオプションをオンにした場合、メッセージ ボックスの [OK] がクリックされるまで実 行が待機されるため、ユーザーがコンピュータから離れているとリムーバブル メディアへ のバックアップを実行できない場合があります。したがって、リムーバブル メディアへの バックアップをスケジュールする場合は、このメッセージを無効にする必要があります。メ ッセージを無効にしておくと、DVD がドライブに挿入されている場合など、リムーバブル メディアが使用可能な場合は、タスクを無人で実行できます。

### アーカイブ ビットをリセットする

このオプションは、Windows オペレーティング システムおよびブータブル メディアのフ ァイル レベルのバックアップでのみ有効です。

デフォルトの設定は、「無効1 です。

Windows オペレーティング システムでは、各ファイルの属性は「ファイルをアーカイブ 可能にする] になっています。使用するには、[ファイル] -> [プロパティ] -> [全般] -> [詳細設定] -> [アーカイブ属性およびインデックス属性] を選択します。この属性はアー カイブ ビットとも呼ばれ、オペレーティング システムによってファイルが変更されるたび に設定されます。また、バックアップ アプリケーションがそのファイルをバックアップに 保存するたびにリセットできます。アーカイブ ビット値は、データベースなどのさまざま なアプリケーションによって使用されます。

[アーカイブ ビットをリセットする] チェックボックスをオンにすると、Acronis Backup はバックアップするすべてのファイルのアーカイブ ビットをリセットします。Acronis Backup 自体は、アーカイブ ビット値を使用しません。増分バックアップまたは差分バッ クアップを実行する場合は、前回ファイルが保存されたときのファイル サイズと日付/時刻 によって、ファイルが変更されたかどうかが判断されます。

### バックアップ処理の終了後にコンピュータを自動的に再起動する

このオプションは、ブータブル メディアから起動した場合にのみ使用できます。

デフォルトの設定は、[無効] です。

このオプションをオンにすると、バックアップ処理の完了後、Acronis Backup によってコ ンピュータが再起動されます。

たとえば、デフォルトでコンピュータがハード ディスク ドライブから起動される場合、こ のチェックボックスをオンにすると、ブータブル エージェントによるバックアップの作成 後、すぐにコンピュータが再起動され、オペレーティング システムが起動されます。

### <span id="page-123-0"></span>4.7.2 アーカイブの保護

このオプションは、Windows と Linux オペレーティング システム、およびブータブル メディアで有効です。

このオプションは、ディスクレベルとファイルレベルの両方のバックアップに対して有効で す。

このオプションでは、アーカイブをパスワードで保護するかどうか、アーカイブの内容を暗 号化するかどうかを指定します。

このオプションは、アーカイブに既にバックアップが含まれている場合には使用できません。 たとえば、以下の場合、このオプションは使用できません。

- バックアップ計画の保存先として、既存のアーカイブが既に指定されている場合
- 既にバックアップに含まれているバックアップ計画を編集する場合

デフォルトの設定は、 [無効] です。

### 権限のないアクセスからアーカイブを保護する手順は、次のとおりです。

- 1. [アーカイブにパスワードを設定する] チェックボックスをオンにします。
- 2. [パスワードの入力] フィールドにパスワードを入力します。
- 3. [パスワードの確認入力] フィールドにパスワードを再入力します。
- 4. 次のいずれかを選択します。
	- [**暗号化しない**]: アーカイブはパスワードのみで保護されます
	- [AES 128]: アーカイブは、128 ビット キーの AES (Advanced Encryption Standard) アルゴリズムを使用して暗号化されます
	- [AES 192]: アーカイブは、192 ビット キーの AES アルゴリズムを使用して暗号 化されます
	- [AES 256]: アーカイブは、256 ビット キーの AES アルゴリズムを使用して暗号 化されます
- 5. [OK] をクリックします。

AES 暗号化アルゴリズムは、暗号ブロック連鎖(CBC)モードで動作し、ランダムに生成さ れるキーを使用します。キーの長さは 128、192、または 256 ビットからユーザーが指定 できます。キーのサイズが大きいほどアーカイブを暗号化する時間は長くなりますが、デー タの安全性は高まります。

次に、暗号化キーは、パスワードの SHA-256 ハッシュをキーとして使用して、AES-256 で暗号化されます。パスワード自体はディスクまたはバックアップ ファイルに保存されま

せんが、パスワードのハッシュがベリファイには使用されます。この 2 段階のセキュリテ ィにより、バックアップ データは権限のないアクセスから保護されますが、失われたパス ワードを復元することはできません。

## <span id="page-125-0"></span>4.7.3 バックアップのカタログ化

バックアップをカタログ作成すると、バックアップの内容がデータ カタログに追加されま す。データ カタログを使用すると、簡単に目的のバージョンのデータを検索して、復元用 に選択することができます。

[バックアップのカタログ化] オプションでは、バックアップに対して(そのバックアップが) 作成されると同時に)完全カタログ作成と高速カタログ作成のどちらを実行するかを指定し ます。

このオプションが有効なのは、バックアップのカタログ化が、バックアップされたコンピュ ータまたはストレージ ノードで有効になっている場合のみです。

デフォルトの設定は、「完全カタログ作成]です。

[完全カタログ作成] を選択すると、バックアップの内容は最大限に詳細なレベルまでカタ ログ化されます。つまり、カタログに次のようなデータが表示されます。

- ディスクレベルのバックアップの場合: ディスク、ボリューム、ファイル、およびフォ ルダです。
- ファイルレベルのバックアップの場合: ファイルおよびフォルダです。

完全カタログ作成が管理対象コンピュータのパフォーマンスに悪影響を与える傾向がある場 合、またはバックアップ ウィンドウが短すぎる場合、[高速カタログ作成]を選択する必要 があります。カタログには次のようなデータが表示されます。

- ディスクレベルのバックアップの場合: ディスクとボリュームだけです。
- ファイル レベルのバックアップの場合: 何も表示されません。

既存のバックアップの内容全体をカタログに追加するには、適切な時間に手動で完全カタロ グ作成を開始します。

データ カタログの使用に関する詳細については、「データ カタログ 『[158](#page-157-0)ページ 』」セク ションをご参照ください。

## 4.7.4 バックアップ パフォーマンス

このグループのオプションを使用して、バックアップ処理に割り当てるネットワークとシス テムのリソース量を指定します。

[バックアップのパフォーマンス] オプションは、バックアップの処理速度に顕著な影響を 及ぼす場合があります。バックアップの処理速度は、システム全体の構成やバックアップ時 に入出力を行うデバイスの物理的な特性に依存します。

### <span id="page-126-0"></span>4.7.4.1 バックアップの優先度

このオプションは、Windows および Linux オペレーティング システムの両方で有効で す。

システムで実行されるプロセスの優先度によって、そのプロセスに割り当てられる CPU や システムのリソース量が決まります。バックアップの優先度を下げると、他のアプリケーシ ョンのためのリソースを増やすことができます。バックアップの優先度を上げると、バック アップ アプリケーションに割り当てる CPU などのリソースを増やすようにオペレーティ ング システムに要求することによって、バックアップの処理速度が上がる場合があります。 ただし、その効果は、全体的な CPU の使用率およびディスク入出力速度、ネットワーク トラフィックなどのその他の要素に依存します。

デフォルトの設定は、[低] です。

### バックアップ処理の優先度を指定する手順は、次のとおりです。

次のいずれかを選択します。

- 「低1 より多くのリソースをコンピュータ上で動作する他のプロセスのために残し、バ ックアップ処理が占有するリソースを最小限にします。
- 「標準1 他のプロセスと同等のリソースを割り当て、通常の速度でバックアップ処理を 実行します。
- 【高】 他のプロセスからリソースを取り上げることによって、バックアップの処理速度 を最大にします。

### <span id="page-127-0"></span>4.7.4.2 HDD 書き込み速度

このオプションは、Windows と Linux オペレーティング システム、およびブータブル メディアで有効です。

このオプションは、バックアップされるコンピュータの内蔵(固定)ハード ディスクがバッ クアップ保存先として選択された場合に使用できます。

Acronis Secure Zone などの固定ハード ディスクへのバックアップでは、大量のデータを ディスクに書き込む必要があるため、オペレーティング システムやアプリケーションのパ フォーマンスが低下する場合があります。バックアップ処理によるハード ディスクの使用 を必要なレベルまで制限できます。

デフォルトの設定は、 [最大] です。

#### バックアップの **HDD** 書き込み速度を設定する手順は、次のとおりです。

次のいずれかを実行します。

- 「書き込み先ハード ディスクの最大速度を 100 % とする書き込み速度] をクリックし、 スライダをドラッグするか、またはボックスでパーセント値を選択します。
- [KB/秒で表した書き込み速度] をクリックし、KB/秒単位で書き込み速度を入力しま す。

### <span id="page-127-1"></span>4.7.4.3 ネットワーク接続速度

このオプションは、Windows と Linux オペレーティング システム、およびブータブル メディアで有効です。

このオプションは、バックアップ先としてネットワーク上のロケーション(ネットワーク共 有、管理対象の格納域、または FTP/SFTP サーバー)が選択された場合に使用できます。

このオプションでは、バックアップ データの転送に割り当てるネットワーク接続の帯域幅 を定義します。

デフォルトで速度は [最大] に設定されます。つまり、バックアップ データの転送時に使 用可能なすべてのネットワーク帯域幅が使用されます。このオプションを使用すると、他の ネットワーク処理のためにネットワーク帯域幅の一部を予約できます。

デフォルトの設定は、 [最大] です。

# バックアップのためのネットワークの接続速度を設定する手順は、次のとおりです。 次のいずれかを実行します。

- 「ネットワーク接続の推定最大速度の割合として示される転送速度] をクリックし、スラ イダをドラッグするか、またはボックスにパーセント値を入力します。
- [KB/秒で表した転送速度] をクリックし、KB/秒単位でバックアップ データ転送速度 の帯域幅制限値を入力します。

## <span id="page-128-0"></span>4.7.5 バックアップの分割

このオプションは、Windows と Linux オペレーティング システム、およびブータブル メディアで有効です。

バックアップ先が Acronis Cloud Storage である場合、このオプションは無効です。

このオプションでは、バックアップを分割する方法を定義します。

デフォルトの設定は、 [自動] です。

次の設定を使用できます。

### 自動

この設定を使用すると、Acronis Backup は次のように動作します。

#### ■ ハード ディスクまたはネットワーク共有にバックアップする場合

バックアップ ファイルの推定ファイル サイズをバックアップ保存先ディスクのファイ ル システムが受け入れられる場合、ファイルは分割されずに作成されます。 バックアップ ファイルの推定ファイル サイズをバックアップ保存先ディスクのファイ ル システムが受け入れられない場合、バックアップは自動的に複数のファイルに分割さ れます。このような状況は、最大ファイル サイズが 4 GB に制限されている FAT16 および FAT32 ファイル システムにバックアップを保存する場合に発生します。 バックアップの作成中にバックアップ保存先ディスクの空き領域が不足すると、タスク は「ユーザーによる操作が必要]状態に移行します。領域をさらに解放して、操作を再 試行できます。この場合、生成されるバックアップは再試行の前後で分割されます。

- リムーバブルメディアにバックアップする場合 (CD、DVD、Blu-Rav ディスク、リムー バブルデバイス 『[220](#page-219-0)ページ 』モードで使用されている RDX または USB ドライブ) タスクは「ユーザーによる操作が必要]状態に移行し、前のメディアがいっぱいになる と新しいメディアを要求します。
- FTP サーバーまたは SFTP サーバーにバックアップする場合:

バックアップ ファイルは分割されずに作成されます。バックアップの作成中にバックア ップ先ストレージの空き容量が不足すると、タスクは失敗します。

他のロケーションにバックアップをレプリケートまたは移動 『[108](#page-107-0)ページ 』する場合、これ らのルールがロケーションごとに個別に適用されます。

#### 例:

5 GB のバックアップの保存先が 1 つ目は NTFS ボリューム、2 つ目は FAT32 ボリューム、 3 つ目はネットワーク共有だとします。この場合、バックアップは、1 つ目の保存先では分 割されず、2 つ目では 2 つに分割され、3 つ目ではまた分割されずに保存されます。

### 固定サイズ

ファイル サイズを入力するか、ドロップダウン リストから選択します。バックアップは、 指定したサイズの複数のファイルに分割されます。この機能は、後で複数の CD または DVD にバックアップを書き込む場合に役立ちます。また、ファイルサイズに制限のある旧 式の FTP サーバーにバックアップする際は、バックアップを 2 GB ごとのファイルに分割す る必要がある場合があります。

### <span id="page-129-0"></span>4.7.6 圧縮レベル

このオプションは、Windows と Linux オペレーティング システム、およびブータブル メディアで有効です。

このオプションでは、バックアップするデータに適用される圧縮レベルを定義します。

デフォルトの設定:[標準]

最適なデータ圧縮レベルは、バックアップされるデータの種類によって異なります。たとえ ば、既に圧縮されている .jpg、.pdf、.mp3 などの形式のファイルがアーカイブに含まれ

ている場合は、最高の圧縮レベルを適用してもアーカイブのサイズはそれほど縮小されませ ん。ただし、.doc、.xls などの形式のファイルは圧縮効果が高くなります。

### 圧縮レベルを指定する手順は、次のとおりです。

次のいずれかを選択します。

- [なし]: データは圧縮されずに、そのままコピーされます。最終的なバックアップ サイ ズは最大になります。
- [標準]: ほとんどの場合にお勧めします。
- [高]: 作成されるバックアップのサイズは通常、[標準] レベルよりも小さくなります。
- 「最大]: データは最大限圧縮されます。バックアップ時間は最も長くなります。リムー バブル メディアにバックアップする場合は、[最大] を選択すると空のリムーバブル デ ィスクの必要枚数を減らすことができます。

## <span id="page-130-0"></span>4.7.7 災害復旧計画(DRP)

このオプションは、Windows および Linux で有効ですが、ブータブル メディアには適用 されません。

このオプションは、ファイル レベルのバックアップでは有効ではありません。

災害復旧計画(DRP)には、バックアップされるデータ アイテムおよびバックアップからそ れらのアイテムを復元する処理をユーザーに示す詳細な指示が含まれています。

DRP はバックアップ計画により実行されたバックアップのうち最初に成功したバックアッ プの後に作成されます。「災害復旧計画を送信する] オプションが有効である場合、DRP は 指定されたリストのユーザーに電子メールで送信されます。 [DRP をファイルとして保存] オプションが有効である場合、DRP は指定された場所にファイルとして保存されます。次 の場合、DRP は再作成されます。

- バックアップ計画が編集され、DRP のパラメータが変更された場合に送信されます。
- バックアップに新しいデータ アイテムが含まれるか、以前にバックアップされたアイテ ムが含まれていない場合に送信されます(このようなデータ アイテムがファイルまたは フォルダの場合には適用されません)。

ローカル フォルダ、ネットワーク フォルダ、FTP または SFTP サーバーを DRP の保存 先として指定できます。

#### DRP およびバックアップ後に実行するコマンド

バックアップ計画内にあるバックアップ後に実行するコマンドがバックアップを元のロケー ションからコピーまたは移動する場合、DRP は自動的に変更されないことに注意してくだ さい。DRP は、バックアップ計画で指定されたロケーションのみを示します。

#### DRP テンプレートへの情報の追加

XML および HTML に関する詳しい知識がある場合は、DRP テンプレートに情報を追加す ることができます。DRP テンプレートのデフォルトのパスは次のとおりです。

- %ProgramFiles%¥Acronis¥BackupAndRecovery¥drp.xsl 32 ビット Windows の場合
- %ProgramFiles(x86)%¥Acronis¥BackupAndRecovery¥drp.xsl 64 ビット Windows の場合
- /usr/lib/Acronis/BackupAndRecovery/drp.xsl Linux の場合

#### **DRP** の送信を設定するには

- 1. [災害復旧計画を送信する] チェック ボックスをオンにします。
- 2. [電子メール アドレス] フィールドに電子メール アドレスを入力します。複数の電子メ ール アドレスをセミコロンで区切って入力することもできます。
- 3. (オプション)必要に応じて、「件名1フィールドのデフォルト値を変更します。
- 4. SMTP サーバーにアクセスするためのパラメータを入力します。詳細については、「電 子メールによる通知 『[183](#page-182-0)ページ 』」を参照してください。
- 5. (オプション)「テスト メールを送信中1 をクリックし、設定が正しいかどうかを確認し ます。

#### **DRP** をファイルで保存できるように設定するには

- 1. [DRP をファイルとして保存] チェック ボックスをオンにします。
- 2. [参照] をクリックして、DRP ファイルの場所を指定します。

### <span id="page-132-0"></span>4.7.8 電子メールによる通知

このオプションは、Windows および Linux オペレーティング システムで有効です。

このオプションは、ブータブル メディアから起動した場合には使用できません。

このオプションによって、バックアップ タスクの正常終了、失敗、またはユーザーによる 操作が必要な場合について、電子メールによる通知を受け取ることができます。

デフォルトの設定は、[**無効**] です。

#### 電子メールによる通知を設定する手順は、次のとおりです。

- 1. 「電子メールによる通知を送信する] チェック ボックスをオンにして、通知を有効にし ます。
- 2. [電子メールによる通知を送信する] で、次の中から適切なチェック ボックスをオンに します。
	- バックアップが正常に終了したとき
	- バックアップが失敗したとき
	- ユーザーによる操作が必要なとき
- 3. 電子メール通知に操作のログ エントリを含める場合は、「完全なログを通知に含める] チェック ボックスをオンにします。
- 4. 「電子メール アドレス] フィールドに、送信先電子メール アドレスを入力します。複数 のアドレスをセミコロンで区切って入力することもできます。
- 5. [件名] フィールドに通知の件名を入力します。 件名では、通常のテキストと 1 つ以上の変数を使用することができます。受信した電子 メール メッセージで、各変数がタスク実行時にその値に置き換えられます。次の変数が サポートされています。
	- %description%

Windows を実行しているコンピュータの場合、%description% 変数は、コンピ ュータの [コンピュータの説明] フィールドで指定されているテキストに置き換えら れます。このテキストを指定するには、[コントロール パネル] → [システム] を 選択するか、管理者として次のコマンドを実行します。

net config server /srvcomment:<テキスト>

Linux を実行しているコンピュータの場合は、%description% 変数は空白の文字 列("")に置き換えられます。

%subject%

%subject% 変数は次の句に置き換えられます。Task <タスク名> <タスクの結果 > on machine <コンピュータ名>

- 6. [SMTP サーバー] フィールドに、送信メール サーバー (SMTP) の名前を入力します。
- 7. [ポート] フィールドに、送信メール サーバーのポートを設定します。デフォルトでは、 ポートは 25 に設定されます。
- 8. 送信メール サーバーで認証が必要な場合は、送信者の電子メール アカウントの「ユー ザー名] と [パスワード] を入力します。 SMTP サーバーで認証を必要としない場合は、[ユーザー名] と [パスワード] フィール ドを空白のままにします。SMTP サーバーで認証が必要かどうかわからない場合は、ネ ットワーク管理者または電子メール サービス プロバイダに問い合わせてください。
- 9. [その他の電子メール パラメータ...] をクリックして、次に示すその他の電子メール パ ラメータを設定します。
	- a. [差出人]: 差出人の名前を入力します。このフィールドを空白のままにした場合は、 メッセージの「差出人] フィールドに差出人の電子メール アカウントが表示されま す。
	- b. [暗号化を使用する]: メール サーバーへの暗号化された接続を選択できます。SSL 暗号化または TLS 暗号化のいずれかの種類を選択できます。
	- c. 一部のインターネット サービス プロバイダでは、送信が許可される前に受信メー ル サーバーによる認証が要求されます。その場合は、 [受信メール サーバーへのロ グオン] チェック ボックスをオンにして POP サーバーを有効にし、次の設定を行 います。
		- 「受信メール サーバー (POP) 1: POP サーバーの名前を入力します。
		- [ポート]: POP サーバーのポートを設定します。デフォルトでは、ポートは 110 に設定されます。
		- 受信メール サーバーの [ユーザー名]と[パスワード]
	- d. [OK] をクリックします。

10. [テスト メッセージを送信する] をクリックして、指定した設定で電子メール通知が正 常に機能するかどうかを確認します。

### <span id="page-134-0"></span>4.7.9 エラー処理

これらのオプションは、Windows と Linux オペレーティング システム、およびブータブ ル メディアで有効です。

これらのオプションによって、バックアップ中に発生する可能性があるエラーを処理する方 法を指定できます。

### 処理中にメッセージやダイアログを表示しない(サイレントモード)

デフォルトの設定は、[無効] です。

サイレント モードをオンにすると、ユーザーによる操作を必要とする場面で処理が自動的 に行われます(不良セクタへの対応は別のオプションとして定義されているため、この設定 では制御されません)。ユーザーによる操作なしに処理を続行できない場合、その処理は失 敗します。処理の詳細(エラーがある場合は、それも含む)は、処理のログに記載されます。

### エラーが発生した場合は再試行する

デフォルトの設定は、[有効] です。試行回数は 30 回、試行間隔は 30 秒です。

復元可能なエラーが発生した場合、失敗した処理が再試行されます。試行間隔および試行回 数を設定できます。試行は、処理が成功するか、または指定した回数の試行が行われると停 止します。

たとえば、ネットワーク上のバックアップ保存先が使用できないか、接続できない場合、 30 秒ごとに 30 回までバックアップ保存先への接続が試行されます。試行は、接続が再開 されるか、または指定された回数の試行が行われると停止します。

Acronis クラウド ストレージを、プライマリ、セカンダリ、またはそれ以降のバックアップ ロケー ションとして選択すると、オプションの値が自動的に [有効] に設定されます。デフォルト値に関係 なく、試行回数は 300 回です。

### 不良セクタを無視する

デフォルトの設定は、**[無効]** です。

このオプションをオフにすると、不良セクタが検出されるたびに、バックアップ処理を続行 するか中止するかの判断をユーザーに求めるポップアップウィンドウが表示されます。障害 が急速に深刻化しているディスクから有効な情報をバックアップするには、[不良セクタを 無視する] をオンにします。残りのデータはバックアップされるため、作成されたディスク バックアップをマウントして有効なファイルを別のディスクに取り出すことができます。

## 4.7.10 イベント トレース

管理対象のコンピュータで実行されるバックアップ処理のイベントを、指定した SNMP マ ネージャに送信できます。

### <span id="page-135-0"></span>4.7.10.1 SNMP 通知

このオプションは、Windows および Linux オペレーティング システムの両方で有効で す。

このオプションは、ブータブル メディアから起動した場合には使用できません。

このオプションでは、管理対象のコンピュータで動作するエージェントが、バックアップ処 理のイベントを指定した簡易ネットワーク管理プロトコル(SNMP)マネージャに送信する 必要があるかどうかを定義します。送信するイベントの種類は選択可能です。

Acronis Backup での SNMP の使用の詳細については、「SNMP のサポート『[48](#page-47-0)ページ 』」 を参照してください。

### デフォルトの設定:[コンピュータ オプションの設定を使用する]

## バックアップ処理のイベントを **SNMP** マネージャに送信するかどうかを選択する手順 は、次のとおりです。

次のいずれかを選択します。

- [コンピュータ オプションの設定を使用する]: コンピュータに指定された設定を使用し ます。詳細については、「コンピュータ オプション」を参照してください。
- [バックアップ処理のイベントの SNMP 通知を個別に送信する]: バックアップ処理の イベントを指定された SNMP マネージャに送信します。
- [送信するイベントの種類]: [すべてのイベント]、[エラーと警告]、または [エラー のみ] から送信するイベントの種類を選択します。
- [サーバー名/IP]: メッセージの送信先となる SNMP 管理アプリケーション実行ホ ストの名前または IP アドレスを入力します。
- [コミュニティ]: SNMP 管理アプリケーションが稼動しているホストと送信元コン ピュータの両方が属する SNMP コミュニティの名前を入力します。一般的なコミュ ニティは「public」です。

「テスト メッセージを送信する] をクリックし、設定が正しいかどうかを確認します。

■ [SNMP 通知を送信しない]: SNMP マネージャにバックアップ処理のイベントを送信し ません。

## <span id="page-136-0"></span>4.7.11 高速の増分/差分バックアップ

このオプションは、Windows と Linux オペレーティング システム、およびブータブル メディアで有効です。

このオプションは、ディスク レベルの増分/差分バックアップで有効です。

このオプションでは、ファイルの変更をファイル サイズとタイム スタンプを使用して検出 するか、ファイルの内容をアーカイブに保存されているファイルと比較することによって検 出するかを定義します。

デフォルトの設定は、「有効1です。

増分/差分バックアップは、変更されたデータのみ取り込みます。バックアップ処理を高速 化するため、ファイルが変更されたかどうかの判定は、ファイルが最後に保存されたときの 日付/時刻とファイル サイズに基づいて行われます。この機能を無効にすると、ファイル全 体の内容がアーカイブに保存されている内容と比較されます。

## <span id="page-136-1"></span>4.7.12 ファイル レベルのバックアップのスナップショット

このオプションは、ファイル レベルのバックアップのみで有効です。 Windows と Linux オペレーティング システム.

このオプションでは、ファイルを 1 つずつバックアップするか、またはデータのインスタ ント スナップショットを作成するかを定義します。

注意: ネットワーク共有に保存されているファイルは、常に 1 つずつバックアップされます。

デフォルトの設定:「可能な場合はスナップショットを作成する]

次のいずれかを選択します。

[常にスナップショットを作成する]

スナップショットでは、排他アクセスで開かれているファイルを含む、すべてのファイ ルをバックアップできます。ファイルは特定の同じ時点でバックアップされます。この 設定は、これらの要素が不可欠である場合のみ、つまりスナップショットなしでファイ ルをバックアップしても意味がない場合にのみ選択してください。スナップショットを 使用するには、バックアップ計画を Administrator または Backup Operator の権限 を持つアカウントで実行する必要があります。スナップショットを作成できない場合、 バックアップは失敗します。

■ 「可能な場合はスナップショットを作成する1

スナップショットを作成できない場合は、直接ファイルをバックアップします。

■ [スナップショットを作成しない]

常に直接ファイルをバックアップします。Administrator 権限または Backup Operator 権限は必要ありません。排他アクセスで開かれているファイルをバックアッ プしようとすると、読み取りエラーになります。バックアップに含まれるファイルの時 間的な整合性が失われることがあります。

# <span id="page-137-0"></span>4.7.13 LVM のスナップショット

このオプションは、Linux オペレーティング システムの場合にのみ有効です。このオプシ ョンは、Linux 論理ボリューム マネージャ(LVM)が管理しているボリュームのディスクレ ベル バックアップとファイルレベル バックアップの両方で有効です。このようなボリュー ムは、論理ボリュームとも呼ばれます。

このオプションは、論理ボリュームのスナップショットを取得する方法を定義します。 Acronis Backup は、それ自体でスナップショットを取得することも、Linux 論理ボリュー ム マネージャ(LVM)に取得させることも可能です。スナップショットを使用することによ って、バックアップ処理中にデータが変化する可能性がある複数ボリュームを、時間的な整 合性を保ってバックアップすることができます。

デフォルト設定は、[Acronis Backup] です。

次のいずれかを選択します。

#### **Acronis Backup**

Acronis Backup は、それ自体でスナップショットを取得します。この設定では、バックア ップは高速で正常に進み、ボリューム グループに未割り当て領域は必要ありません。した がって、論理ボリュームのバックアップに問題が発生した場合にのみデフォルトを変更する ことをお勧めします。

### **■ LVM (論理ボリュームマネージャ)**

Acronis Backup は、LVM が取得したスナップショットを使用します。このスナップショ ットは、ボリューム グループの未割り当て領域に格納されます。未割り当て領域が無い場 合は、Acronis Backup がそれ自体でスナップショットを取得します。

### **LVM** のスナップショット取得の詳細説明

ボリュームのスナップショットが取得されて、そのデータの変更が開始されると、以前のデ ータはバックアップに保存されるまでどこか別の場所に保持される必要があります。

- Acronis は、多くの場合、以前のデータを RAM に保持します。 (ファイルレベルのバ ックアップ中、以前のデータのサイズが非常に大きくなる場合は、ソフトウェアが /tmp に一時ファイルを作成することがあります。)
- LVM では、以前のデータを保持するために一時的な論理ボリューム (スナップショット 論理ボリューム)を必要とします

(http://tldp.org/HOWTO/LVM-HOWTO/snapshots\_backup.html を参照してくだ さい)。このデータをディスクに書き込むと、ディスク I/O 処理が大量に発生します。 そのため、LVM によってスナップショットが取得されているときはバックアップ速度が 遅くなります。

LVM を使用する場合は、Acronis Backup がそれ自体のスナップショット論理ボリューム を作成します。ソフトウェアの処理は、次のように進みます。

- 1. バックアップ ボリュームのサイズを確認します(データ サイズではなく、ボリュームの サイズ)。
- 2. そのサイズの 10 パーセントを計算します(たとえば 10 GB)。
- 3. 対応するボリューム グループに少なくとも 10 GB の未割り当て領域があることを確認 します。
- 4. 未割り当て領域がある場合は、10 GB のスナップショット論理ボリュームを作成して (**lvcreate -s** コマンドを使用)、バックアップを開始します。領域が無い場合、ソフ トウェアは Acronis スナップショットを使用してバックアップします。
- 5. 必要がなくなったらすぐに、スナップショット ボリュームを削除します。

複数の論理ボリュームは 1 つずつバックアップされます。それぞれに対して、個別の(対応 するサイズの)スナップショット ボリュームが作成されます。一度に格納されるスナップシ ョット ボリュームは 1 つだけです。

ソフトウェアがスナップショットを保持しているときにデータが非常に高速に変更されると、 スナップショット論理ボリュームのための領域が不足してバックアップは失敗します。その ため、/etc/Acronis/BackupAndRecovery.config で、10 % のデフォルト値を最高 100 % (成功が保証される値)までの任意の値に変更できます。

## スナップショット 論理ボリュームのデフォルトのサイズを変更するには、次の操作を 実行します。

1. 使用する未割り当て領域のサイズを決定します。2 つ以上の論理ボリュームをバックア ップする場合は、その中の最大サイズを基準にしてください。

ヒント: ボリューム グループの未割り当て領域の大きさを表示するには、**vgdisplay** コマンド を実行して、**Free PE / Size** 行を確認します。論理ボリュームのサイズを表示するには、 **lvdisplay** コマンドを実行して、**LV Size** 行を確認します。

- 2. テキスト エディタでファイル /etc/Acronis/BackupAndRecovery.config を開き ます。
- 3. **<value name="MMSDirPath" type="TString">** 行を見つけます。
- 4. その行の直前に次のフラグメントを追加します。

```
<key name="LVMSnapshots">
      <value name="MinimalVGFreeRelative" type="TString">
            20</value>
</key>
```
この例では、新しい値は 20 % です。数値は整数である必要があります。

5. ファイルを保存します。新しい設定は、次のバックアップから有効になります。サービ スの再起動は必要ありません。

## <span id="page-140-0"></span>4.7.14 メディア コンポーネント

このオプションは、バックアップ保存先が CD、DVD、または Blue-ray ディスク (BD) の 場合、Windows と Linux のオペレーティング システムの両方で有効です。

このようなメディアにバックアップする場合は、追加のコンポーネントを書き込むことによ って、このメディアを通常の Linux ベースのブータブル メディア 『[327](#page-326-0)ページ 』のように 機能させることができます。その結果、個別のブータブル メディアは必要なくなります。

デフォルトの設定:ブータブル コンポーネントを配置しない。

ブータブル メディアに保存するために次のコンポーネントのいずれかを選択します。

- Acronis Bootable Agent は、Acronis Backup エージェントのほとんどの機能を含む Linux カーネル ベースのブータブル レスキュー ユーティリティです。復元中にさらに 多くの機能を必要とする場合は、このコンポーネントをメディアに書き込んでください。 通常のブータブル メディアと同様に、Universal Restore を使用して復元処理を設定で きます。Windows コンピュータに Disk Director Lite がインストールされている場合 は、さらに 1 つのコンポーネントを選択できます。
- Acronis Bootable Agent と One-Click Restore。 ワンクリック リストアがリムー バブル メディアに保存されるディスク バックアップに追加されているだけで、このバ ックアップからの復元が容易になります。メディアからコンピュータを起動し、

**[Acronis One-click Restore の実行] をクリックすると、同じメディアに含まれるバ** ックアップからただちにディスクが復元されます。

注意:ワンクリック操作では、復元するボリュームを選択する場合などのユーザーによる選択は想 定されていないため、Acronis One-Click Restore では、常にディスク全体が復元されます。デ ィスクに複数のボリュームがあるときに Acronis One-Click Restore を使用する場合は、バック アップにすべてのボリュームを含めるようにします。バックアップに含まれないボリュームはす べて失われます。

## <span id="page-140-1"></span>4.7.15 処理の前後に実行するコマンド

このオプションは、Windows と Linux オペレーティング システム、および PE ベースの ブータブル メディアで有効です。.

このオプションによって、バックアップ処理の前後に自動的に実行されるコマンドを定義で きます。

次の図に、バックアップ処理の前後に実行するコマンドが実行されるタイミングを示しま す。

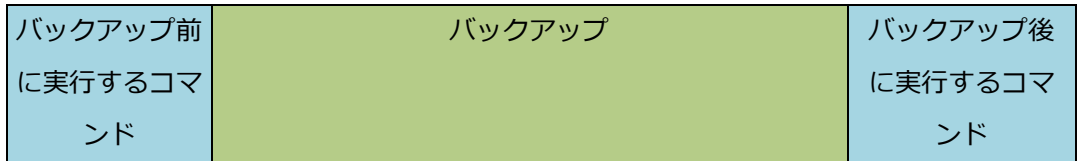

バックアップ処理の前後に実行するコマンドを使用する方法の例:

- バックアップを開始する前に、ディスクから一時ファイルを削除する
- バックアップを開始する前に、毎回サードパーティのアンチウィルス製品を実行するよ うに設定する。
- アーカイブから別のロケーションにバックアップを選択的にコピーする。バックアップ 計画で設定されたレプリケーションがアーカイブのすべてのバックアップを後続のロケ ーションにコピーするので、このオプションが役に立つことがあります。

Acronis Backup は、バックアップ後に実行するコマンドを実行した後でレプリケーション を実行します。詳細については、「バックアップ計画の操作の順序 『[84](#page-83-0)ページ 』」を参照 してください。

「pause」などのユーザーの入力を必要とするような対話型のコマンドはサポートされませ  $\mathcal{L}_{\mathcal{P}}$ 

### 処理の前後に実行するコマンドを指定する手順は、次のとおりです。

- 1. 次のオプションをオンにして、処理の前後に実行するコマンドの実行を有効にします。
	- バックアップの前に実行する
	- バックアップの後に実行する
- 2. 次のいずれかを実行します。
	- 「編集1 をクリックして、新しいコマンドまたはバッチ ファイルを指定する
	- 既存のコマンドまたはバッチ ファイルをドロップ ダウン リストから選択する
- 3. [OK] をクリックします。

### 4.7.15.1 バックアップ前に実行するコマンド

## バックアップ処理を開始する前に実行するコマンド**/**バッチ ファイルを指定する手順は、 次のとおりです。

- 1. [コマンド1 フィールドにコマンドを入力するか、またはバッチ ファイルを参照します。 「pause」などのユーザーの入力を必要とするような対話型のコマンドはサポートされま せん。
- 2. [作業ディレクトリ] フィールドで、コマンド/バッチ ファイルを実行するディレクトリ のパスを指定します。
- 3. [引数] フィールドで、必要に応じて、コマンドを実行する際の引数を指定します。
- 4. 処理内容に応じて、次の表で説明するオプションから、適切なオプションを選択しま す。
- 5. コマンドが正しいかどうかを確認するには、「コマンドのテスト】をクリックします。

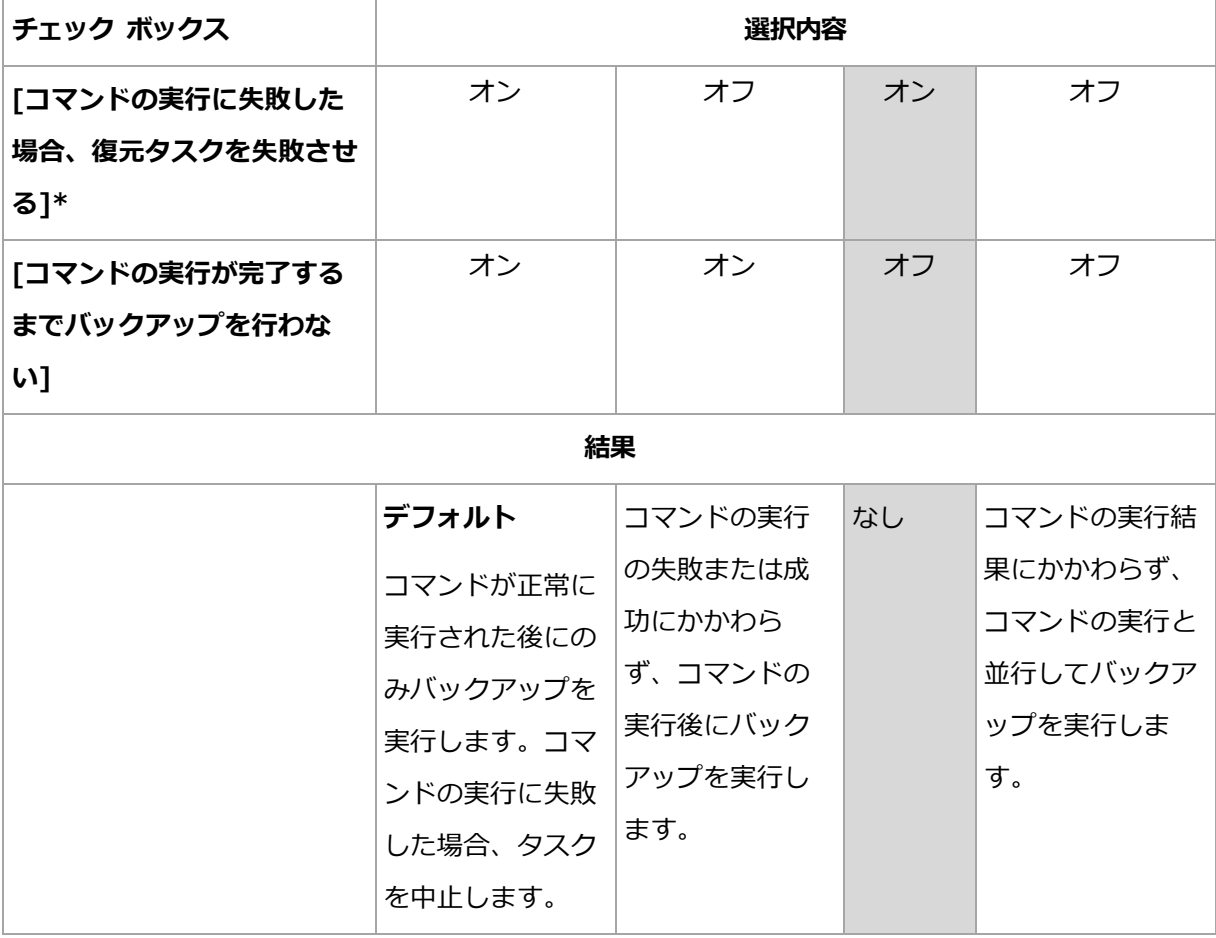

\* 終了コードがゼロでない場合、コマンドは失敗したと認識されます。

### 4.7.15.2 バックアップ後に実行するコマンド

## バックアップの完了後に実行するコマンド**/**実行可能ファイルを指定する手順は、次の とおりです。

- 1. [コマンド1 フィールドにコマンドを入力するか、またはバッチ ファイルを参照しま す。
- 2. 「作業ディレクトリ1 フィールドで、コマンド/バッチ ファイルを実行するディレクトリ のパスを指定します。
- 3. [引数] フィールドで、必要に応じて、コマンドを実行する際の引数を指定します。
- 4. コマンドが正常に実行されることが必須である場合、「コマンドの実行に失敗した場合、 復元タスクを失敗させる] チェック ボックスをオンにします。終了コードがゼロでない 場合、コマンドは失敗したと認識されます。コマンドの実行が失敗した場合、結果とし て生成される TIB ファイルと一時ファイルが削除され(可能な場合)、タスクの実行結 果が [失敗] として設定されます。

このチェック ボックスがオフになっていると、コマンドの実行結果はタスクの実行の失 敗または成功に影響しません。コマンドの実行結果は、ログまたは「ロ**グ**】ビューに表 示されるエラーと警告を確認することによって追跡できます。

5. コマンドが正しいかどうかを確認するには、「コマンドのテスト]をクリックします。

## <span id="page-143-0"></span>4.7.16 データ取り込みの前後に実行するコマンド

このオプションは、Windows および Linux オペレーティング システムの両方で有効で す。

このオプションによって、データ取り込み(つまり、データのスナップショット作成)の前 後に自動的に実行されるコマンドを定義できます。データ取り込みは、バックアップ処理の 開始時に Acronis Backup によって実行されます。

次の図に、データ取り込みの前後に実行するコマンドが実行されるタイミングを示します。
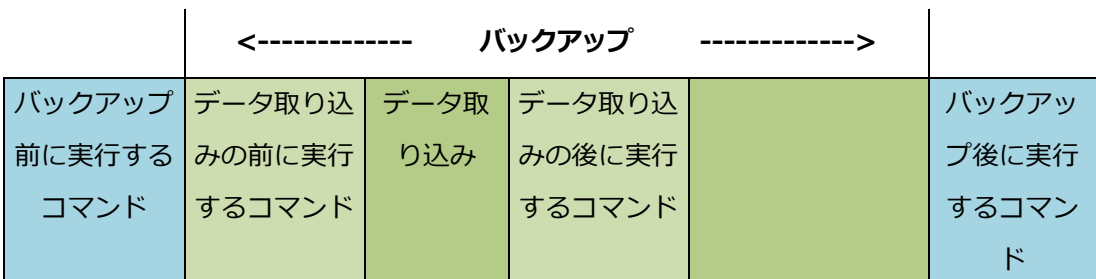

[ボリューム シャドウ コピー サービス (VSS) 1 オプションを有効にした場合、コマンド の実行と Microsoft VSS アクションの順序は次のようになります。

「データ取り込み前」のコマンド→ VSS の一時停止→データ取り込み→ VSS の再開→「デ ータ取り込み後」のコマンド

データ取り込みの前後に実行するコマンドを使用すると、VSS と互換性のないデータベー スまたはアプリケーションの停止と再開を行うことができます。バックアップ処理の前後に 実行するコマンド [『141ペ](#page-140-0)ージ 』とは異なり、データ取り込みの前後に実行するコマンド は、データ取り込み処理の前後に実行されます。この処理には数秒間かかります。バックア ップ処理全体は、バックアップするデータ量に応じて、さらに長い時間がかかる場合があり ます。このため、データベースまたはアプリケーションのアイドル時間は最小になります。

## データ取り込みの前後に実行するコマンドを指定する手順は、次のとおりです。

- 1. 次のオプションをオンにして、データ取り込みの前後に実行するコマンドの実行を有効 にします。
	- 「データ取り込みの前に実行する]
	- [データ取り込みの後に実行する]
- 2. 次のいずれかを実行します。
	- 「編集] をクリックして、新しいコマンドまたはバッチ ファイルを指定する
	- 既存のコマンドまたはバッチ ファイルをドロップ ダウン リストから選択する
- 3. [OK] をクリックします。

# 4.7.16.1 データ取り込みの前に実行するコマンド

# データ取り込みの前に実行するコマンド**/**バッチ ファイルを指定する手順は、次のとお りです。

- 1. [コマンド] フィールドにコマンドを入力するか、またはバッチ ファイルを参照します。 「pause」などのユーザーの入力を必要とするような対話型のコマンドはサポートされま せん。
- 2. [作業ディレクトリ] フィールドで、コマンド/バッチ ファイルを実行するディレクトリ のパスを指定します。
- 3. [引数] フィールドで、必要に応じて、コマンドを実行する際の引数を指定します。
- 4. 処理内容に応じて、次の表で説明するオプションから、適切なオプションを選択しま す。
- 5. コマンドが正しいかどうかを確認するには、「コマンドのテスト】をクリックします。

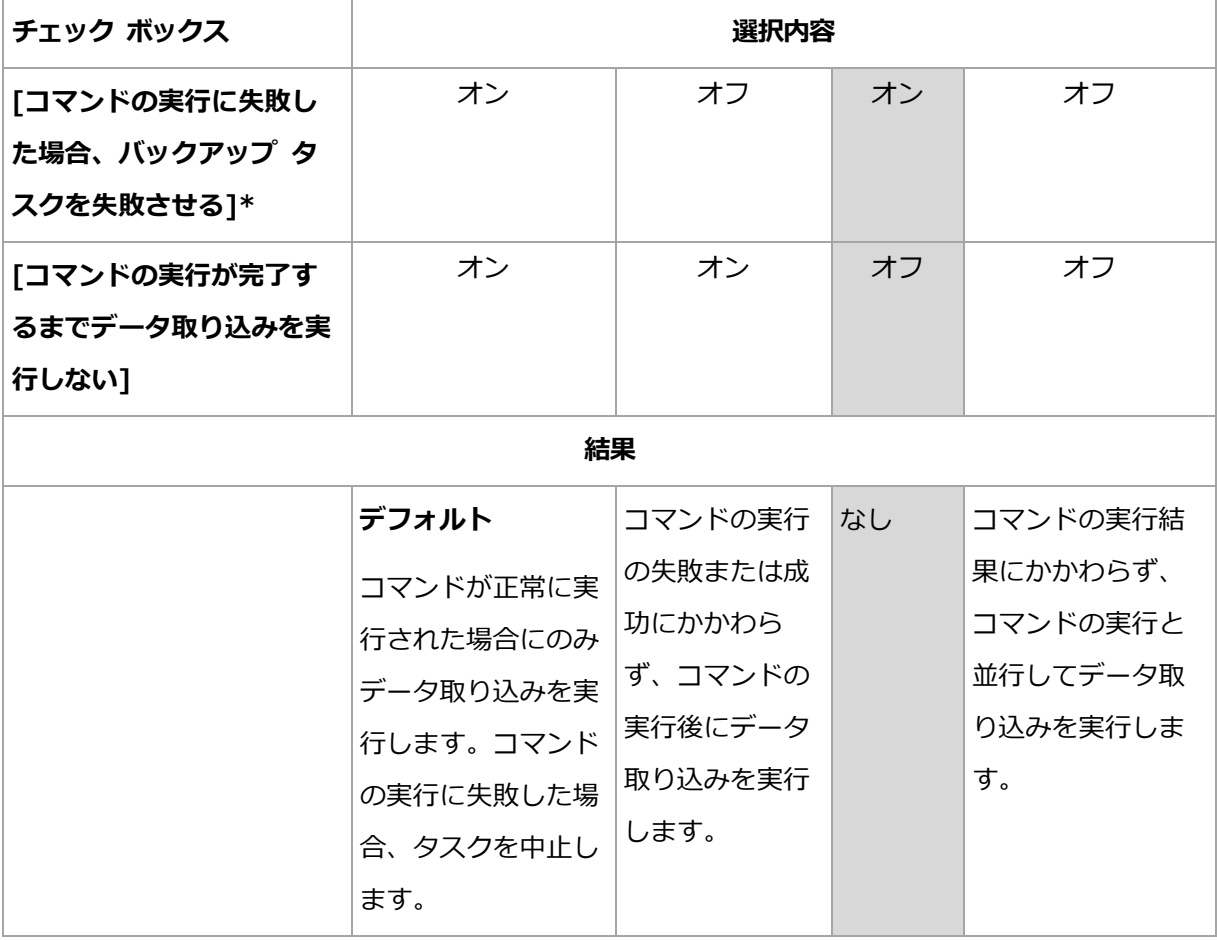

\* 終了コードがゼロでない場合、コマンドは失敗したと認識されます。

# 4.7.16.2 データ取り込みの後に実行するコマンド

# データ取り込みの後に実行するコマンド**/**バッチ ファイルを指定する手順は、次のとお りです。

- 1. [コマンド] フィールドにコマンドを入力するか、またはバッチ ファイルを参照します。 「pause」などのユーザーの入力を必要とするような対話型のコマンドはサポートされま せん。
- 2. [作業ディレクトリ] フィールドで、コマンド/バッチ ファイルを実行するディレクトリ のパスを指定します。
- 3. [引数] フィールドで、必要に応じて、コマンドを実行する際の引数を指定します。
- 4. 処理内容に応じて、次の表で説明するオプションから、適切なオプションを選択しま す。
- 5. コマンドが正しいかどうかを確認するには、「コマンドのテスト】をクリックします。

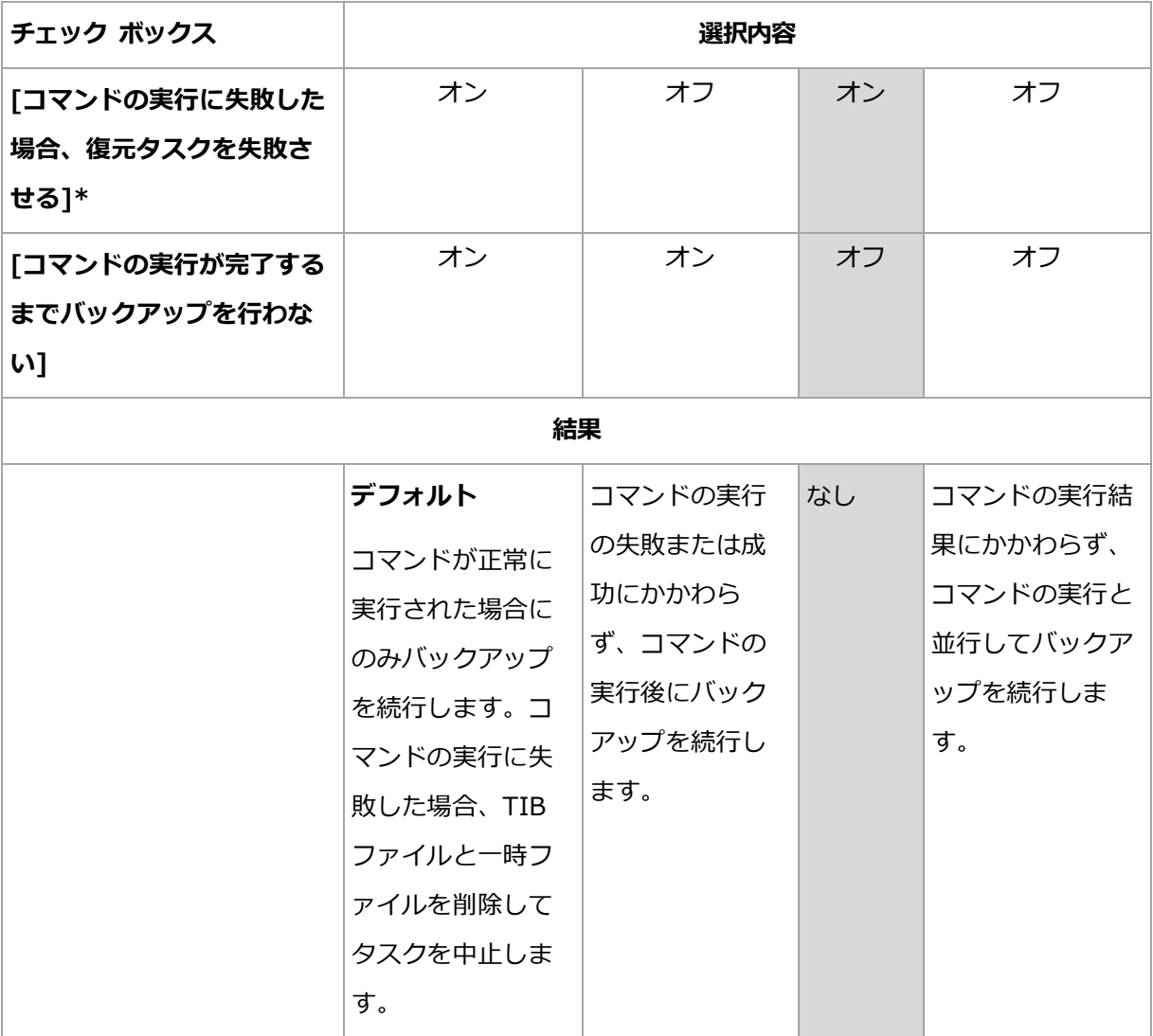

\* 終了コードがゼロでない場合、コマンドは失敗したと認識されます。

# 4.7.17 レプリケーション/クリーンアップの無効期間

このオプションは、バックアップのレプリケーションまたは保持ルール 『[108](#page-107-0)ページ 』を設 定する場合のみ有効です。

このオプションによって、レプリケーションの開始または保持ルールの適用を許可しない期 間を定義します。これらの処理は、コンピュータの電源がオンになっていれば、無効期間が 終了した時点で実行されます。無効期間が始まる前に開始された処理は、中断されることな く続行されます。

非作業期間は、プライマリを含むすべての場所に適用されます。

デフォルトの設定は、[無効] です。

非作業期間を指定するには、「以下の時間内はバックアップのレプリケーション/クリーンア ップを開始しない] チェック ボックスをオンにし、日時を選択します。

#### 使用例

このオプションを使用して、レプリケーションまたはクリーンアップとバックアップ処理を 分離できます。たとえば、コンピュータを日中、ローカルにバックアップし、バックアップ をネットワーク フォルダにレプリケートするとします。非作業期間に営業時間を含めます。 営業時間の後、つまりネットワークの負荷が低い時間帯にレプリケーションが実行されま す。

# 4.7.18 セクタ単位のバックアップ

このオプションは、ディスクレベルのバックアップのみで有効です。

ディスクまたはボリュームの物理レベルでの厳密なコピーを作成するには、「**セクタ単位で** バックアップする] チェックボックスをオンにします。生成されるバックアップのサイズは バックアップされるディスクと同じになります(圧縮レベル 『[130](#page-129-0)ページ 』 オプションが [なし] に設定されている場合)。セクタ単位のバックアップは、認識されないまたはサポー トされないファイル システムや他の独自のデータ形式を使用しているドライブをバックア ップするときに使用します。

# 4.7.19 タスク失敗時の処理

このオプションは、Windows および Linux オペレーティング システムで有効です。

このオプションは、ブータブル メディアから起動した場合には使用できません。

このオプションでは、バックアップ計画のいずれかのタスクが失敗した場合の動作を指定し ます。

デフォルトの設定は [失敗したタスクを再び開始しない] です。

「失敗したタスクを再び開始する] チェック ボックスをオンにし、試行回数と試行の間隔を 指定した場合、プログラムによって失敗したタスクが再び実行されます。試行は、試行が正 常終了するか、または指定した回数の試行が行われると停止します。

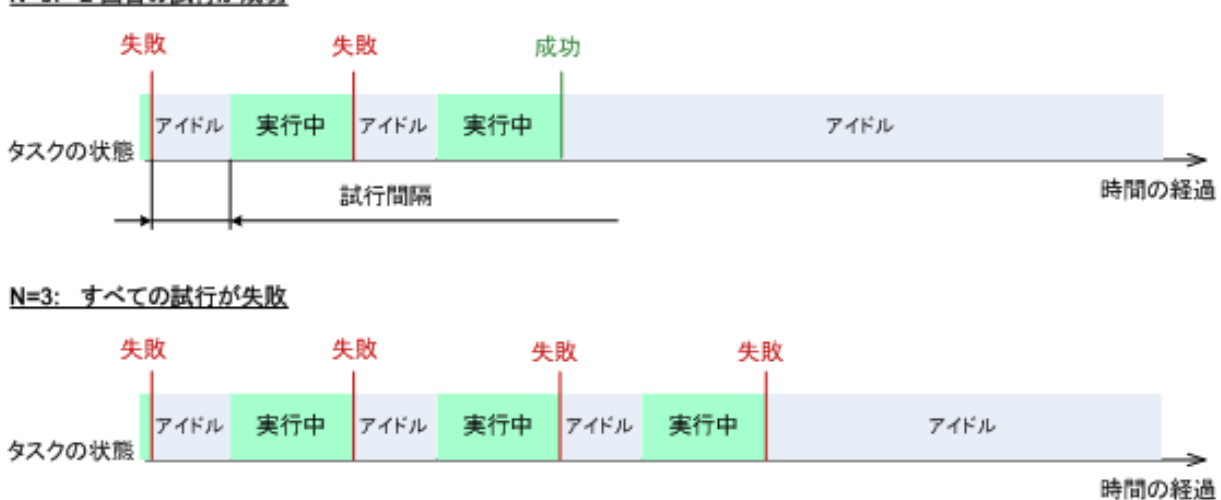

N=3: 2回目の試行が成功

バックアップ計画の誤りによってタスクが失敗した場合は、タスクがアイドル状態の間に計画を編集 できます。タスクが実行中の場合は、バックアップ計画を編集する前にタスクを停止する必要があり ます。

# 4.7.20 タスクの開始条件

このオプションは、Windows および Linux オペレーティング システムで有効です。

このオプションは、ブータブル メディアから起動した場合には使用できません。

このオプションでは、バックアップ タスクの開始時(スケジュールされた時刻になるか、ま たはスケジュールで設定したイベントが発生した場合)に 1 つ以上の条件が満たされていな い場合の動作を指定します。条件の詳細については、「スケジューリング 『[93](#page-92-0)ページ 』」 と「条件 『[104](#page-103-0)ページ 』」を参照してください。

デフォルトの設定:[条件が満たされるまで待機する]

## 条件が満たされるまで待機する

この設定では、スケジューラは条件の監視を開始し、条件が満たされると直ちにタスクを起 動します。条件が満たされない場合、タスクは起動されません。

長期間条件が満たされず、バックアップの遅延による危険性が高まっている場合に、条件に かかわらずタスクを実行するまでの間隔を設定できます。[次の時間が経過するとタスクを 実行する]チェック ボックスをオンにし、間隔を指定します。条件が満たされるか、最大遅 延時間が経過すると、タスクが起動されます。

### 時間に関する説明図: 条件が満たされるまで待機する

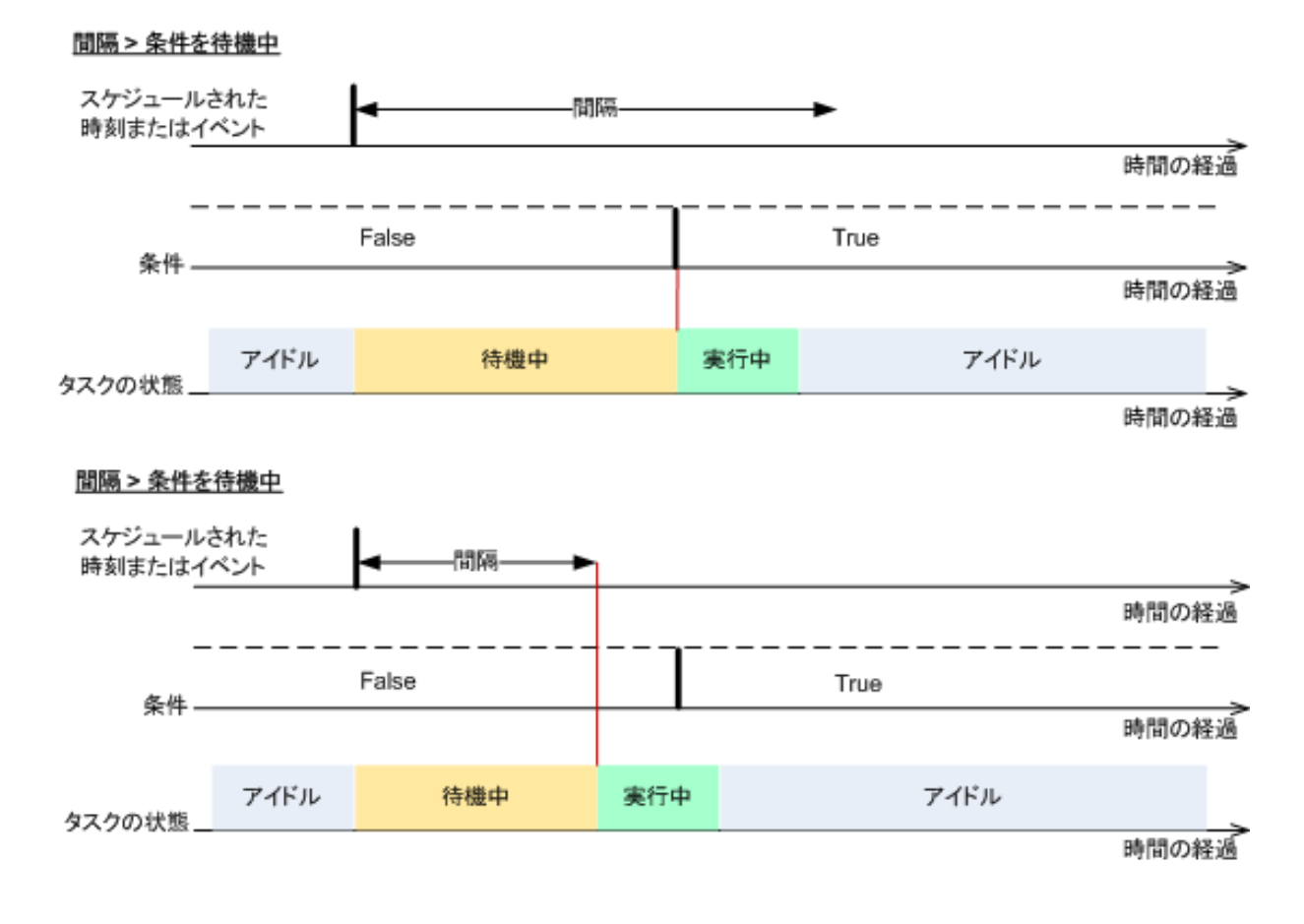

# タスクの実行をスキップする

指定した時間ちょうどにデータをバックアップする必要がある場合など、バックアップの遅 延を容認できない場合もあります。特に、比較的頻繁にイベントが発生するような場合は、 条件が満たされるまで待たずにバックアップをスキップするのは当然あり得ます。

# 5 復元

データを復元する場合は、まず、最も機能的な方法を検討します。コンソールをオペレーテ ィング システムを実行する管理対象のコンピュータに接続し、復元タスクを作成します。

管理対象のコンピュータのオペレーティング システムが起動しない場合やベア メタル状態 のディスクにデータを復元する必要がある場合は、ブータブル メディア 『[327](#page-326-0)ページ 』か ら、または Acronis スタートアップ リカバリ マネージャを使用してコンピュータを起動し ます。次に、復元タスクを作成します。

Acronis Universal Restore を使用すると、**異なるハードウェア**または仮想コンピュータト でオペレーティング システムを復元して起動できます。

論理ボリューム マネージャ(LVM)によって作成された Linux ソフトウェア RAID デバイ スおよびボリュームの復元の詳細については、「MD デバイスと論理ボリュームのリカバリ 『[41](#page-40-0)ページ 』」を参照してください。

Acronis Backup エージェント for Linux には、ディスク (ボリューム) バックアップを新 しい仮想コンピュータに復元する機能があります。詳細については、「「新しい仮想コンピ ュータ」への復元 『[201](#page-200-0)ページ 』」を参照してください。

# 5.1 復元タスクの作成

## 復元タスクを作成する手順は、次のとおりです。

復元元

データの選択 『[154](#page-153-0)ページ 』

復元するデータを選択します。

#### アクセス ログイン情報 『[160](#page-159-0)ページ 』

(オプション)タスク アカウントがアーカイブ保存先でのアクセス権限を持ってい ない場合は、アーカイブ保存先のログイン情報を入力します。このオプションにア クセスするには、「アクセス用ログイン情報を表示する] をクリックします。

## 復元先

このセクションは、目的のバックアップが選択され、復元するデータの種類が定義 された後に表示されます。ここで指定するパラメータは、復元するデータの種類に よって異なります。

ディスク 『[161](#page-160-0)ページ 』

ボリューム 『[165](#page-164-0)ページ 』

ファイル 『[169](#page-168-0)ページ 』

#### アクセス ログイン情報 『[161](#page-160-1)ページ 』

(オプション)タスクのログイン情報によって選択したデータの復元が有効にならな い場合は、復元先のログイン情報を指定します。このオプションにアクセスするに は、[詳細ビュー] チェックボックスをオンにします。

### 復元の実行時期

復元 『[171](#page-170-0)ページ 』

復元を開始する時期を選択します。タスクは、作成直後に開始するか、後で指定し た日時に実行するようにスケジュールするか、または手動で実行するために保存す ることもできます。

### タスクのパラメータ

タスク名

(オプション)復元タスクの固有名を入力します。わかりやすい名前を付けることに よって、そのタスクをすばやく探すことができます。

#### 復元オプション

(オプション)復元操作の前後に実行するコマンド、復元の優先度、エラーの処理ま たは通知オプションなどの復元オプションをカスタマイズします。このセクション でなにもしない場合、デフォルト値 『[180](#page-179-0)ページ 』が使用されます。 何らかの設定がデフォルト値から変更されると、新しく設定された値が表示される 新しい行が表示されます。また、設定のステータスは、[デフォルト] から [カスタ ム] に変わります。設定を再度変更すると、新しい値がデフォルト値の場合を除いて、 その行には新しい値が表示されます。デフォルト値を設定すると行の表示は消えま

す。そのため、このセクションでは、デフォルト値とは異なる設定のみが表示され ることになります。

**「デフォルトにリセット]** をクリックすると、すべての設定がデフォルト値にリセッ トされます。

## タスクのログイン情報

(オプション)タスクは、タスクを作成したユーザーの代わりに実行されます。タス クのログイン情報は、必要に応じて変更することができます。このオプションにア クセスするには、「タスクのログイン情報の表示] をクリックしてください。

## (オプション)**Acronis Universal Restore**

適用対象: システム ディスクまたはボリュームの復元

Universal Restore 『[173](#page-172-0)ページ 』

異なるハードウェアでオペレーティング システムを復元および起動する場合は、

Acronis Universal Restore を使用します。

必要なすべての手順を完了したら、[OK] をクリックして復元タスクの作成をコミットしま す。

# <span id="page-153-0"></span>5.1.1 復元元

## **1.** アーカイブの保存先の指定

**「データ パス]** フィールドにアーカイブの保存先のパスを指定するか、 [参照] をクリック し、「バックアップ アーカイブの保存先 『[156](#page-155-0)ページ 』」の説明に従って目的のロケーシ ョンを選択します。

# **2.** データの選択

バックアップ データは、[データ ビュー] タブまたは [アーカイブ ビュー] タブを使用し て選択できます。[データ ビュー] タブには、選択したアーカイブのロケーション内におけ るすべてのバックアップ データがバージョン(バックアップを作成した日時)ごとに表示さ れます。[アーカイブ ビュー] タブには、アーカイブごとのバックアップ データが表示さ れます。

### **[**データ ビュー**]** を使用したデータの選択

[データ ビュー] タブとデータ カタログは同じ機能を備えているので、[データ ビュー] タブにおけるデータの選択は、カタログと同じ方法で実行されます。データの選択に関する 詳細については、「データ カタログ 『[158](#page-157-0)ページ 』」をご参照ください。

## **[**アーカイブ ビュー**]** を使用したデータの選択

1. 目的のアーカイブを展開して、作成日付時刻に基づいて、連続するバックアップの中の 1 つを選択します。これにより、ディスクのデータの状態を特定の時点に戻すことがで きます。

アーカイブのリストが表示されない場合(アーカイブのメタデータが失われた場合など) は、[更新] をクリックします。

アーカイブの一覧が長すぎる場合、表示するアーカイブの種類を選択して、アーカイブ をフィルタリングすることができます。フィルタリングするには、[表示] リストでアー カイブの種類を選択します。

- 2. ディスクまたはボリュームのバックアップの場合のみ: [バックアップ内容] のドロップ ダウン ボックスから表示するデータの種類を選択します。
	- 「ディスク1: (すべてのボリュームを含む)ディスク全体を復元します。
	- [ボリューム]: 個々のベーシック ボリュームおよび/またはダイナミック ボリュー ムを復元します。
	- [ファイル]: 個々のファイルおよびフォルダを復元します。
- 3. 「バックアップ内容] で、復元が必要な項目のチェックボックスをオンにします。
- 4. [OK] をクリックします。

#### MBR の選択

システム ボリュームを復元する際、通常、次の場合にディスクの MBR を選択します。

- オペレーティング システムを起動できない。
- ディスクが新しいため、MBR が存在しない。
- カスタム ブート ローダーまたは Windows 以外のブート ローダーを復元する(LILO、 GRUB など)。
- ディスクのジオメトリがバックアップに保存されているジオメトリと異なる。

MBR の復元が必要になる状況は他にもありますが、上記のような状況が最も一般的です。

MBR をディスク間で復元する場合、Acronis Backup はトラック 0 を復元しますが、この ことによりターゲット ディスクのパーティション テーブルとパーティション レイアウト が影響を受けることはありません。Acronis Backup は、復元後に Windows ローダーを自 動的に更新するため、MBR が破損していない場合は、Windows システムで MBR とトラ ック 0 を復元する必要はありません。

# <span id="page-155-0"></span>5.1.1.1 バックアップ アーカイブの保存先

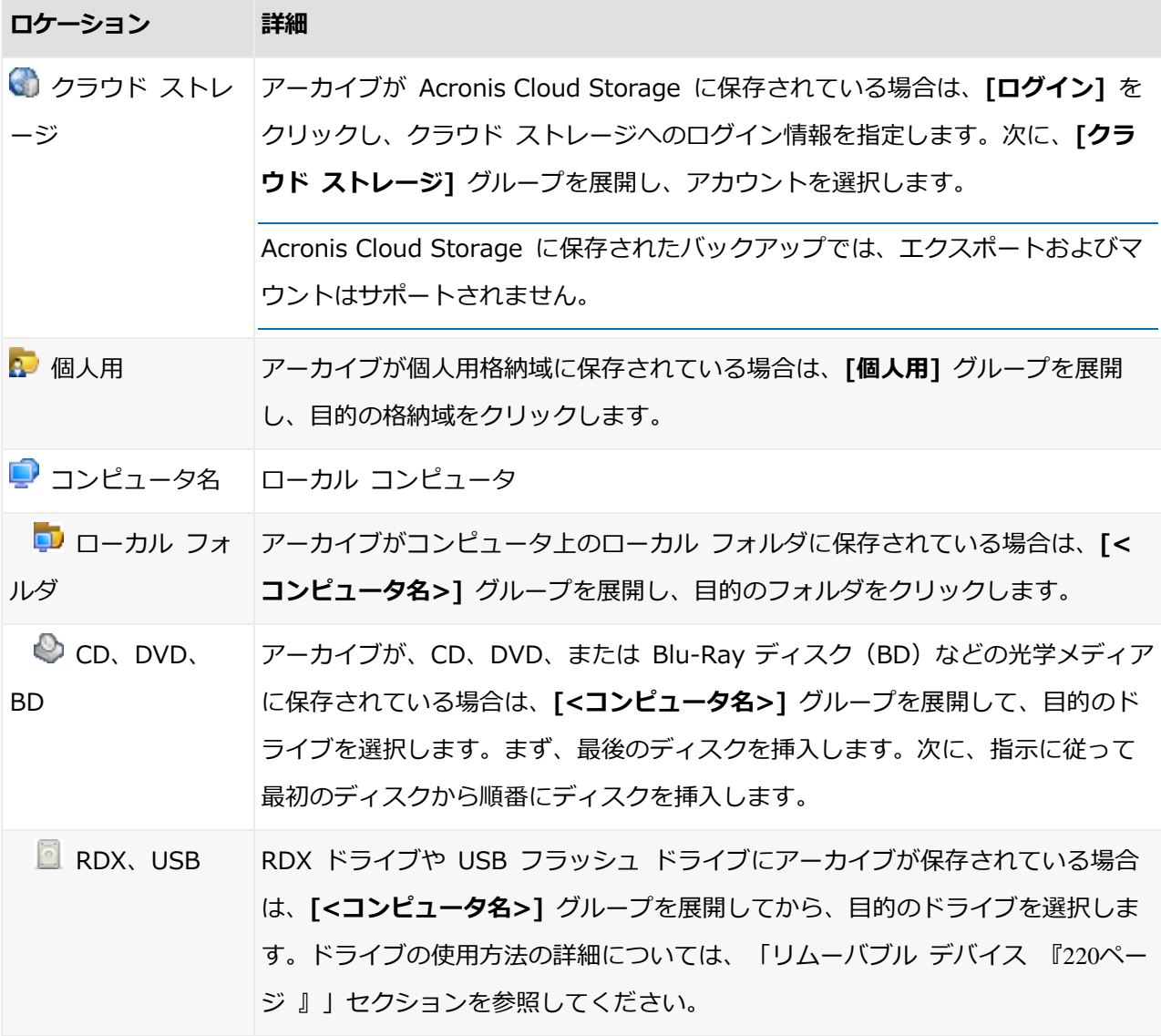

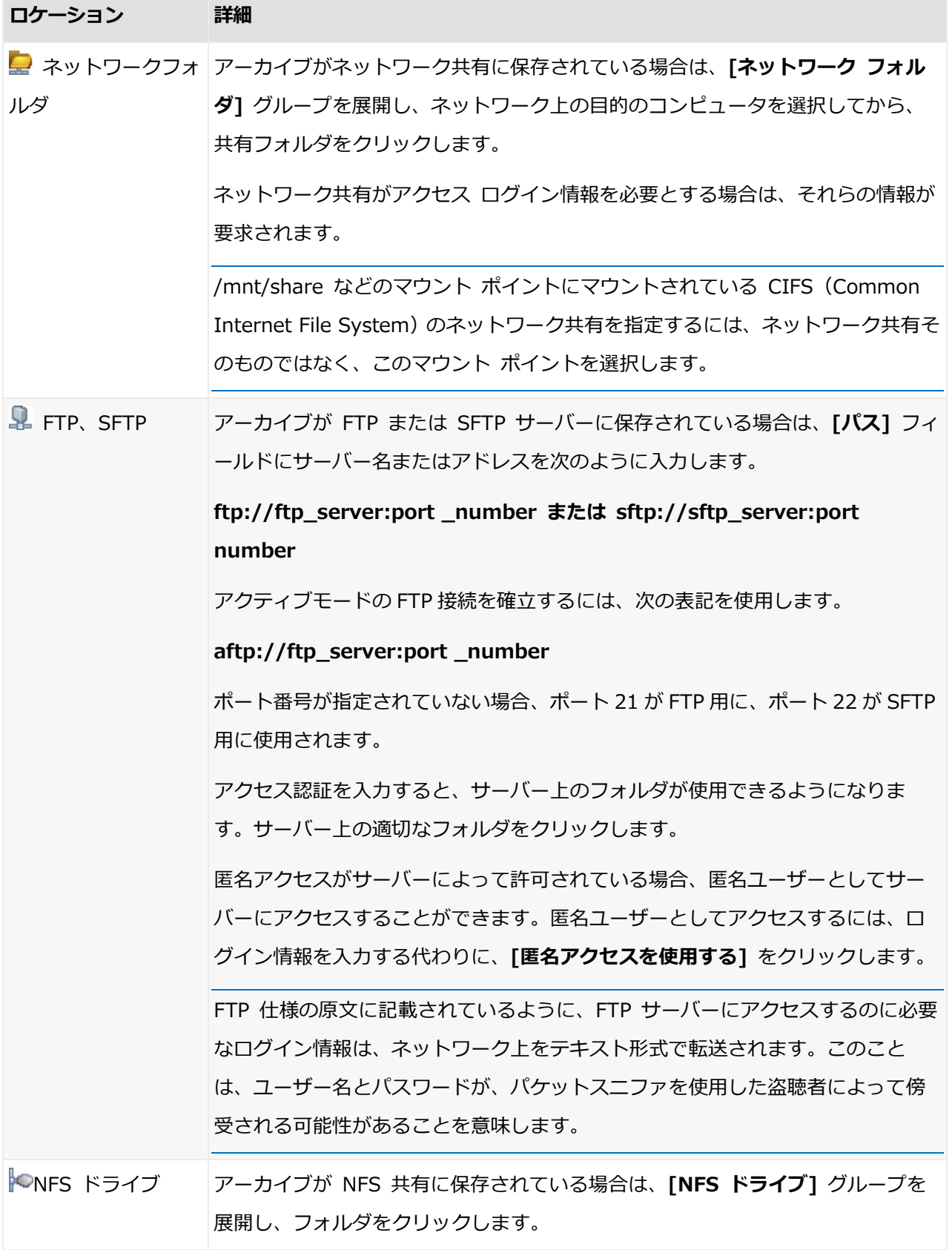

# <span id="page-157-0"></span>5.1.1.2 データ カタログ

データ カタログを使用すると、必要なバージョンのデータを簡単に見つけて復元対象とし て選択することができます。管理対象のコンピュータ上では、このコンピュータからアクセ ス可能な任意の格納域の [データ ビュー] タブからデータ カタログ機能を使用することが できます。

Acronis Backup は、データ カタログ ファイルを格納域からローカル キャッシュ フォルダにアッ プロードできます。デフォルトでは、このフォルダは、オペレーティング システムがインストール されているディスクにあります。デフォルト キャッシュ フォルダの変更の詳細は、「カタログ ファ イルのデフォルト キャッシュ フォルダの変更」を参照してください。

#### 復元するバックアップ済みデータの選択

- 1. [データ ビュー] タブにアクセスするには、[格納域] ビューに移動して、目的の格納域 をクリックします。
- 2. [表示] フィールドで、表示するデータの種類を選択します。
	- ディスクレベルのバックアップ内のディスク全体やボリューム全体を参照および検 索するには、[コンピュータ/ディスク/ボリューム] を選択します。
	- ファイルレベルとディスクレベルのバックアップ内のファイルやフォルダを参照お よび検索するには、[フォルダ/ファイル] を選択します。
- 3. [バックアップされたデータを以下の条件で表示] フィールドで、バックアップ済みデー タを表示する対象期間を指定します。
- 4. 次のいずれかを実行します。
	- カタログ ツリー内またはカタログ ツリーの右側のテーブル内から復元するデータ を選択します。
	- 検索文字列に目的のデータ アイテムを識別する情報 (コンピュータ名、ファイル名、 <u>フォルダ名、ディスク ラベルなど)を入力し、**「検索**】をクリックします。アスタリ</u> スク(\*)と疑問符(?)をワイルドカードとして使用できます。 これにより、「検索] ウィンドウに、名前の一部または全部が入力した値と一致する バックアップ済みデータ アイテムの一覧が表示されます。目的のデータを選択し、 [OK] をクリックして、[データ ビュー] に戻ります。
- 5. [バージョン] の一覧を使用して、データを戻す時点を選択します。デフォルトでは、手 順 3 で選択した期間内の最後の利用可能な時点にデータが戻されます。
- 6. 目的のデータを選択し、「復元】をクリックして復元操作のパラメータを設定します。

## データ ビューにデータが表示されない場合

次のような原因が考えられます。

#### 間違った期間が設定されている。

「バックアップされたデータを以下の条件で表示]コントロールで設定された期間内に目的 のデータがバックアップされていない。

解決策: 対象期間の範囲を広げます。

## カタログ化が無効になっているか、高速カタログ化が有効になっている

データが部分的に表示されるかまったく表示されない場合に最も考えられる原因は、バック アップ中にカタログ化が無効になっていたか、高速カタログ化 『[126](#page-125-0)ページ 』が有効になっ ていたことです。

#### 解決策:

- カタログ化が無効になっている場合、[**バックアップのカタログ化]** オプション ([オプ**シ** ヨン] > [コンピュータ オプション]) で有効にします。
- 「今すぐカタログを作成] をクリックして、手動で完全カタログ化を実行します。データ ビューの場合、選択した格納域に保存されているバックアップのみカタログ化されます。 既にカタログ化されたバックアップが再度カタログ化されることはありません。
- 大量のバックアップ済みデータのカタログ化には時間がかかるので、それぞれの格納域 のアーカイブ ビューを使用することもできます。アーカイブ ビューの使用方法の詳細 については、「格納域の操作 [『209ペ](#page-208-0)ージ 』」セクションの「格納域の内容の参照およ びデータの選択」を参照してください。

## カタログをサポートしないデータ

次のデータはカタログまたはデータ ビューに表示できません。

■ 暗号化されパスワードで保護されたアーカイブのデータ。

- CD、DVD、BD、アイオメガ REV ドライブ、RDX、USB デバイスなどのリムーバブル メディアにバックアップされたデータ。
- Acronis Cloud Storage にバックアップされたデータ。
- Acronis True Image Echo 以前の製品バージョンを使用してバックアップされたデー タ。
- 簡易バックアップ名を使用してバックアップされたデータ。

解決策: 前述のデータを参照するには、それぞれの格納域の「アーカイブ ビュー1 タブを使 用します。

# <span id="page-159-0"></span>5.1.2 場所のアクセス ログイン情報

バックアップの保存先にアクセスするために必要なログイン情報を指定します。

## ログイン情報を指定するには

- 1. 次のいずれかを選択します。
	- 「タスクのログイン情報を使用する1 [タスクのパラメータ] セクションで指定されたタスク アカウントのログイン情報を 使用して、その場所にアクセスします。
	- [次のログイン情報を使用する]

ユーザーが指定するログイン情報を使用して、その場所にアクセスします。タスク アカウントがその場所に対するアクセス許可を持っていない場合は、このオプショ ンを使用します。ネットワーク共有またはストレージ ノードの格納域に対しては、 特別なログイン情報を指定する必要がある場合があります。

次のように指定します。

- [ユーザー名]: Active Directory ユーザー アカウントの名前を入力する場合は、 ドメイン名 (DOMAIN¥ユーザー名またはユーザー名@ドメイン) も指定してくだ さい。
- [**パスワード**]: アカウントのパスワードです。

2. [OK] をクリックします。

FTP 仕様の原文に記載されているように、FTP サーバーにアクセスするのに必要なログイン情報は、 ネットワーク上をテキスト形式で転送されます。このことは、ユーザー名とパスワードが、パケット スニファを使用した盗聴者によって傍受される可能性があることを意味します。

# <span id="page-160-1"></span>5.1.3 復元先のアクセス ログイン情報

# ログイン情報を指定するには

- 1. 次のいずれかを選択します。
	- [タスクのログイン情報を使用する] [タスクのパラメータ] セクションで指定されたタスク アカウントのログイン情報を 使用して、復元先にアクセスします。
	- [次のログイン情報を使用する]

ユーザーが指定するログイン情報を使用して、復元先にアクセスします。タスク ア カウントがその復元先に対するアクセス許可を持っていない場合は、このオプショ ンを使用します。

次のように指定します。

- [ユーザー名]: Active Directory ユーザー アカウントの名前を入力する場合は、 ドメイン名 (DOMAIN¥ユーザー名またはユーザー名@ドメイン)も指定してくだ さい。
- [パスワード1: アカウントのパスワードです。
- 2. [OK] をクリックします。

# 5.1.4 復元先

選択したデータを復元する復元先を指定します。

# <span id="page-160-0"></span>5.1.4.1 復元先ディスクの選択

使用できるディスクまたはボリュームの復元先は、コンピュータで動作しているエージェン トによって異なります。

### 復元先**:**

#### 物理コンピュータ

Acronis Backup エージェント for Windows またはエージェント for Linux がインス トールされている場合に選択できます。

選択したディスクは、コンソールが接続されているコンピュータの物理ディスクにリカ バリされます。これを選択した場合は、次に示す通常のディスク マッピングの手順に進 みます。

# ディスク**/**ボリューム

### 自動マッピング

「自動マッピングの動作 『[164](#page-163-0)ページ 』」の説明のとおり、Acronis Backup によって、 選択したディスクの復元先ディスクに対するマッピングが試行されます。マッピング結 果に満足できない場合は、手動でディスクの再マッピングを実行できます。再マッピン グを実行するには、ディスクのアンマップを逆順で実行する(最後にマッピングしたディ スクを最初にアンマップする)必要があります。次に、下の説明に従って、手動でディス クのマッピングを実行します。

## ディスク番号**:**

ディスク番号 (モデル) 『[162](#page-161-0)ページ 』

各ソース ディスクに対して、復元先ディスクを選択します。

NT シグネチャ [『163ペ](#page-162-0)ージ 』

復元するディスクのシグネチャの処理方法を選択します。ディスクのシグネチャは、 Windows および Linux カーネルのバージョン 2.6 以降によって使用されます。

# <span id="page-161-0"></span>復元先ディスク

### 復元先のディスクを指定する手順は、次のとおりです。

- 1. 選択したディスクの復元先となるディスクを選択します。復元先のディスク領域には、 少なくとも圧縮されていないイメージ データと同じサイズが必要です。
- 2. [OK] をクリックします。

復元先のディスクに保存されているすべてのデータは、バックアップ データで置き換えられるため、 復元先に存在するバックアップされていない必要なデータに注意してください。

# <span id="page-162-0"></span>NT シグネチャ

NT シグネチャは、MBR に保存されるレコードです。このシグネチャにより、ディスクが オペレーティング システムに対して一意に識別されます。

システム ボリュームを含むディスクを復元する場合、ターゲット ディスクの NT シグネ チャをどのように操作するかを選択できます。次のパラメータのいずれかを選択します。

■ [自動的に選択する]

バックアップに保存されているものと同じ NT シグネチャである場合、ターゲット デ ィスクの NT シグネチャがそのまま保持されます(言い換えると、バックアップされた 同じディスクにディスクを復元する場合)。それ以外の場合、ターゲット ディスクに対 して、新しい NT シグネチャが生成されます。

これは、ほとんどの場合に推奨されるデフォルトの選択です。どうしても必要な場合の み、次の設定を使用してください。

■ [新規作成]

ターゲット ハード ディスクに対して新しい NT シグネチャが生成されます。

■ [バックアップから復元]

ターゲット ハード ディスクの NT シグネチャは、ディスク バックアップにあるシグ ネチャで置き換えられます。

注意: このコンピュータの既存のディスクに同じ NT シグネチャがないことを必ず確認してくだ さい。同じ NT シグネチャがあると、起動時に最初のディスクからオペレーティング システム が実行され、2 番目のディスクで同じシグネチャが検出されるので、新しい一意の NT シグネチ ャが自動的に生成されて 2 番目のディスクに割り当てられます。その結果、2 番目のディスク 上のすべてのボリュームはそのドライブ文字を失います。ドライブ文字がないため、そのディス クに対するパスはすべて無効となり、プログラムからそのディスク上のファイルは見えなくなり ます。そのディスク上のオペレーティング システムは起動できなくなります。

次のような理由により、ディスクのシグネチャの復元が必要になります。

- Acronis Backup は、ソース ハード ディスクのシグネチャを使用してタスクをスケ ジュールします。同じディスク シグネチャを復元する場合は、前に作成されたタス クを再作成または編集する必要はありません。
- インストールされたアプリケーションには、ライセンス管理やその他の目的にディ スク シグネチャを使用するものもあります。

#### ■ 「既存のものを保持1

ターゲット ハード ディスクの NT シグネチャはそのまま残されます。

## <span id="page-163-0"></span>自動マッピングの動作

Acronis Backup は、システムのブータビリティが維持できる場合に復元先のディスクにデ ィスクまたはボリュームを自動マッピングします。維持できない場合、自動マッピングはキ ャンセルされるため、ディスクまたはボリュームを手動でマッピングする必要があります。

このほか、ボリュームが Linux 論理ボリュームまたは Linux ソフトウェア RAID(MD デ バイス)の場合も、手動でマッピングする必要があります。論理ボリュームおよび MD デバ イスの復元の詳細は、「MD デバイスと論理ボリュームのリカバリ 『[41](#page-40-0)ページ 』」を参照 してください。

自動マッピングは、次のとおり実行されます。

1. ディスクまたはボリュームが元の場所に復元されると、マッピングでは元のディスクま たはボリュームのレイアウトが再現されます。

ディスクまたはボリュームの元の場所とは、まったく同じディスクまたはボリュームのバックア ップのことを指します。バックアップ後にボリュームのサイズ、場所、または他の物理的なパラ メータが変更された場合、元のボリュームとは見なされません。ボリュームのドライブ文字また はラベルを変更しても、そのボリュームは認識されます。

- 2. ディスクまたはボリュームが別の場所に復元された場合は、次のとおりに処理します。
	- デ**ィスクを復元する場合**: ソフトウェアは復元先ディスクのサイズとボリュームをチ ェックします。復元先ディスクにはボリュームが格納されておらず、サイズは復元 するディスクを配置するのに十分な大きさが必要です。初期化されていない復元先 ディスクは、自動的に初期化されます。 必要なディスクが見つからない場合、ディスクは手動でマッピングする必要があり

■ ボリュームを復元する場合: ソフトウェアは復元先ディスクの未割り当て領域をチェ ックします。

十分な未割り当て領域がある場合、ボリュームは「そのまま」復元されます。 復元先ディスクの未割り当て領域が復元するボリュームのサイズよりも小さい場合、 未割り当て領域に合わせて(空き領域を減らすことで)ボリュームが縮小されます。

ます。

縮小されても未割り当て領域に合わない場合は、手動でボリュームをマッピングす る必要があります。

# <span id="page-164-0"></span>5.1.4.2 復元先ボリュームの選択

使用できるボリュームのリカバリ先は、コンピュータで動作しているエージェントによって 異なります。

#### 復元先**:**

### 物理コンピュータ

Acronis Backup エージェント for Windows またはエージェント for Linux がインス トールされている場合に選択できます。

選択したボリュームは、コンソールが接続されているコンピュータの物理ディスクにリ カバリされます。これを選択した場合は、次に示す通常のボリューム マッピングの手順 に進みます。

## ディスク**/**ボリューム

### 自動マッピング

「自動マッピングの動作 『[164](#page-163-0)ページ 』」の説明のとおり、Acronis Backup によって、 選択したボリュームの復元先ディスクに対するマッピングが試行されます。マッピング の結果に満足できない場合は、ボリュームを手動で再度マッピングできます。そのため には、逆の順番にボリュームのマッピングを解除する必要があります。つまり、最後に マッピングしたボリュームを最初に解除します。その後、以下の説明に従って、ボリュ ームを手動でマッピングします。

# **MBR** のリカバリ先(ディスク番号)**:** (マスター ブート レコードがリカバリ対象と して選択されている場合)

ディスク番号 『[166](#page-165-0)ページ 』

マスタ ブート レコードの復元先ディスクを選択します。

NT シグネチャ: [『163ペ](#page-162-0)ージ 』

処理する MBR に含まれるディスクのシグネチャの処理方法を選択します。ディスクの シグネチャは、Windows および Linux カーネルのバージョン 2.6 以降によって使用 されます。

復元先(ボリューム)(ドライブ文字)**:**

#### [ディスク番号/ボリューム]

それぞれのソース ボリュームを復元先ディスクのボリュームまたは未割り当て領域に連 続してマップします。

サイズ: [『167ペ](#page-166-0)ージ 』

(オプション)復元するボリュームのサイズ、場所、およびその他のプロパティを変更し ます。

<span id="page-165-0"></span>MBR の復元先

### 復元先のディスクを指定する手順は、次のとおりです。

- 1. MBR の復元先のディスクを選択します。
- 2. [OK] をクリックします。

# ボリュームの復元先

#### 復元先のボリュームまたは未割り当て領域を選択するには

- 1. 選択したボリュームを復元するボリュームまたは未割り当て領域を選択します。復元先 のボリューム/未割り当て領域には、少なくとも圧縮されていないイメージ データと同 じサイズが必要です。
- 2. [OK] をクリックします。

復元先のボリュームに保存されているすべてのデータは、バックアップ データで置き換えられるた め、復元先に存在するバックアップされていない必要なデータに注意してください。

## ブータブル メディアを使用する場合

Windows スタイルのブータブル メディアで表示されるディスクのドライブ文字は、 Windows で識別されるドライブと異なる場合があります。たとえば、起動用ユーティリテ ィにおける D: ドライブが、Windows では E: に対応することがあります。

注意!安全のために、各ボリュームに一意の名前を割り当てておくことをお勧めします。

Linux スタイルのブータブル メディアでは、ローカル ディスクとボリュームがマウント解 除(sda1、sda2...)として表示されます。

<span id="page-166-0"></span>ボリュームのプロパティの変更

## サイズと場所

ボリュームをベーシック MBR ディスクにリカバリする場合は、ボリュームまたはボリュー ムの境界をマウスでドラッグするか、該当するフィールドに対応する値を入力すると、ボリ ュームのサイズや位置を変更できます。この機能を使用すると、リカバリされるボリューム 間でハード ディスク領域を再配分することができます。この場合、縮小するボリュームを 最初にリカバリする必要があります。

注意: セクタ単位オプションを使用してバックアップされたボリュームのサイズを変更することはで きません。

ヒント: 複数のリムーバブル メディアに分割されたバックアップから復元する場合は、ボリュームの サイズを変更できません。ボリュームのサイズを変更するには、バックアップのすべての部分をハー ド ディスク上の 1 つの場所にコピーします。

## [種類]

ベーシック MBR ディスクには、最大 4 つまでのプライマリ ボリュームまたは最大 3 つ までのプライマリ ボリュームと複数の論理ドライブを含めることができます。デフォルト では、元のボリュームの種類が選択されます。この設定は、必要に応じて変更できます。

■ 【プライマリ1 -プライマリ ボリュームに関する情報は、MBR パーティション テーブル に含まれています。ほとんどのオペレーティング システムは、最初のハード ディスク のプライマリ ボリュームからのみ起動が可能ですが、プライマリ ボリュームの数には 制限があります。

ベーシック MBR ディスクにシステム ボリュームをリカバリする場合は、[アクティブ] チェックボックスをオンにします。アクティブなボリュームは、オペレーティング シス テムの読み込みに使用されます。オペレーティング システムがインストールされていな いボリュームに対して[アクティブ]を選択すると、コンピュータが起動できなります。 論理ドライブまたはダイナミック ボリュームをアクティブに設定することはできませ ん。

 [論理] -論理ボリュームに関する情報は、MBR ではなく拡張パーティション テーブル にあります。単一のディスク上の論理ボリュームの数に制限はありません。論理ボリュ ームをアクティブに設定することはできません。独自のボリュームとオペレーティング システムを含むシステム ボリュームを別のハード ディスクにリカバリする場合は、一 般にデータのみが必要になります。この場合は、ボリュームを論理ボリュームとしてリ カバリすることで、データのみにアクセスします。

# ファイル システム

デフォルトでは、復元されたボリュームには、元のボリュームと同じファイル システムが 作成されます。必要に応じて、復元中にボリュームのファイル システムを変更できます。

Acronis Backup では、次のようにファイル システムを変換できます。FAT 16 -> FAT 32 および Ext2 -> Ext3。その他の形式をベースにしたファイル システムを使用するボリュ ームに対しては、このオプションは使用できません。

古い、容量の少ない FAT16 ディスクから新しいディスクにボリュームをリカバリするとし ます。大容量のハード ディスクでは、FAT16 は効率的ではなく、設定できない場合もあり ます。これは、FAT16 が最大 4 GB までのボリュームしかサポートしておらず、ファイル システムを変更することなく、FAT16 ボリュームに対するこの 4 GB の制限を超えるボリ ュームに復元することはできないためです。そこで、FAT16 から FAT32 にファイル シス テムを変更することが意味を持ちます。

古いオペレーティング システム (MS-DOS、Windows 95、Windows NT 3.x、4.x) は FAT32 をサポートしないため、ボリュームをリカバリした後にファイル システムを変更し ても動作しません。これらは、一般に FAT16 ボリュームのみにリカバリできます。

# ボリューム (パーティション) のアラインメント

ボリューム クラスタがディスク セクタにアラインされていない場合、Acronis Backup に よって非アラインが自動的に除去されます。非アラインは、シリンダ/ヘッド/セクタ(CHS) のアドレッシング スキームで作成されたボリュームを、セクタ サイズが 4 KB のハードデ ィスク ドライブ(HDD)またはソリッドステート ドライブ(SSD)に復元する場合に発生 します。CHS アドレッシング スキームは、Windows Vista より前のすべての Windows オペレーティング システムなどで使用されています。

非アラインが発生した場合、クラスタは正しくアラインされている場合に占有するよりも多 くの物理セクタと重複します。そのため、データが変更されるたびに、消去および再度書き 込む必要がある物理セクタが増えていきます。このような冗長な読み取り/書き込み操作は、 ディスク速度と全体的なシステム パフォーマンスを著しく低下させます。SSD ドライブで

は、非アラインによりシステム パフォーマンスが低下するだけでなく、ドライブの寿命が 短くなります。SSD メモリ セルは、一定量の読み取り/書き込み操作に合わせて設計され ているので、冗長な読み取り/書き込み操作は、SSD ドライブの劣化を早めます。

LVM(論理ボリュームマネージャ)を備えた Linux で作成されたダイナミック ボリューム および論理ボリュームを復元する場合、適切なアラインメントは自動的に設定されます。

ベーシック MBR ディスクおよび GPT ボリュームを復元する際に、何らかの理由により自 動アラインメントでは不十分な場合、アラインメント方法を手動で選択できます。次のから 選択できます。

- [自動選択]: (デフォルト)推奨ソースおよびターゲット ディスク/ボリューム プロパ ティを基にして、適切なアラインメントが自動的に設定されます。 どうしても必要な場合のみ、次のオプションを使用してください。
	- [CHS (63 セクタ)]: 復元したボリュームが、各物理セクタが 512 バイトのディ スク上の Microsoft Windows XP および Windows Server 2003(またはそれ以前) 環境下で使用される場合、このオプションを選択します。
	- [VMWare VMFS (64 KB) 1: ボリュームを、VMware 仮想コンピュータ ファイ ル システム パーティションとして復元する場合、このオプションを選択します。
	- [Vista のアラインメント (1 MB) 1: 復元したボリュームが Windows Vista 以降 の Windows オペレーティング システム環境下で使用される場合、または、ボリュ ームをセクタ サイズが 4 KB である HDD または SSD ドライブに復元する場合、 このオプションを選択します。
	- [カスタム]: ボリュームのアラインメントを手動で指定します。値は、物理セクタ サイズの倍数にすることをお勧めします。

# <span id="page-168-0"></span>5.1.4.3 ファイルおよびフォルダの復元先の選択

### 復元先

### ターゲット

バックアップ ファイルの復元先を選択します。

■ 元のロケーション

ファイルおよびフォルダが、バックアップ内におけるパスと同じパス(複数可)に復 元されます。たとえば、C:\Documents\Finance\Reports\ にあるすべてのファ イルとフォルダをバックアップした場合、ファイルは同じパスに復元されます。フ ォルダが存在しない場合は、自動的に作成されます。

■ 新しいロケーション

ファイルはツリーで指定したロケーションに復元されます。[フル パスを復元しな い] チェック ボックスをオフにしないかぎり、ファイルとフォルダはフル パスを再 作成せずに復元されます。

#### 上書き

このオプションは、ターゲット フォルダで、バックアップ アーカイブにあるファイル と同じ名前のファイルが見つかった場合の処理を選択します。

- 「既存のファイルを上書きする]: ハード ディスクのファイルより、バックアップに あるファイルを優先します。
- [既存のファイルが古い場合は上書きする]: バックアップまたはディスクのどちらに 格納されているかにかかわらず、最新のファイル修正を優先します。
- [既存のファイルを上書きしない]: バックアップにあるファイルより、ハード ディ スクのファイルを優先します。

ファイルの上書きを許可する場合でも、復元処理から除外することによって、特定のフ ァイルの上書きを防止できます。

リカバリからの除外 『[170](#page-169-0)ページ 』

復元しないファイルおよびフォルダを指定します。

<span id="page-169-0"></span>リカバリからの除外

特定のファイルとファイルを復元から除外するように設定します。

注意: 除外によって、復元するデータ項目の選択が上書きされます。たとえば、MyFile.tmp という ファイルの復元を選択し、すべての .tmp ファイルを除外する場合、MyFile.tmp というファイルは 復元されません。

除外するファイルとフォルダのリストを作成するには、[追加]、[編集]、[削除]、[すべて 削除] のボタンを使用します。Document.txt など、ファイルまたはフォルダの名前を指定 してください。

Windows および Linux のどちらでも、名前の大文字と小文字は区別されません。たとえ ば、すべての .tmp ファイルや Temp フォルダの除外を選択する場合、すべての .Tmp ファイル、すべての .TMP ファイル、および TEMP フォルダも除外されます。

1 つ以上のワイルドカード文字 (\* および ?) を使用できます。

- アスタリスク (\*) は 0 個以上の文字の代用として使用します。たとえば、Doc\*.txt は、 Doc.txt や Document.txt などのファイルを示します。
- 疑問符(?)は厳密に 1 文字として代用されます。たとえば、Doc?.txt は、Doc1.txt や Docs.txt などを示しますが、Doc.txt ファイルまたは Doc11.txt ファイルは示しませ ん。

#### 除外の例

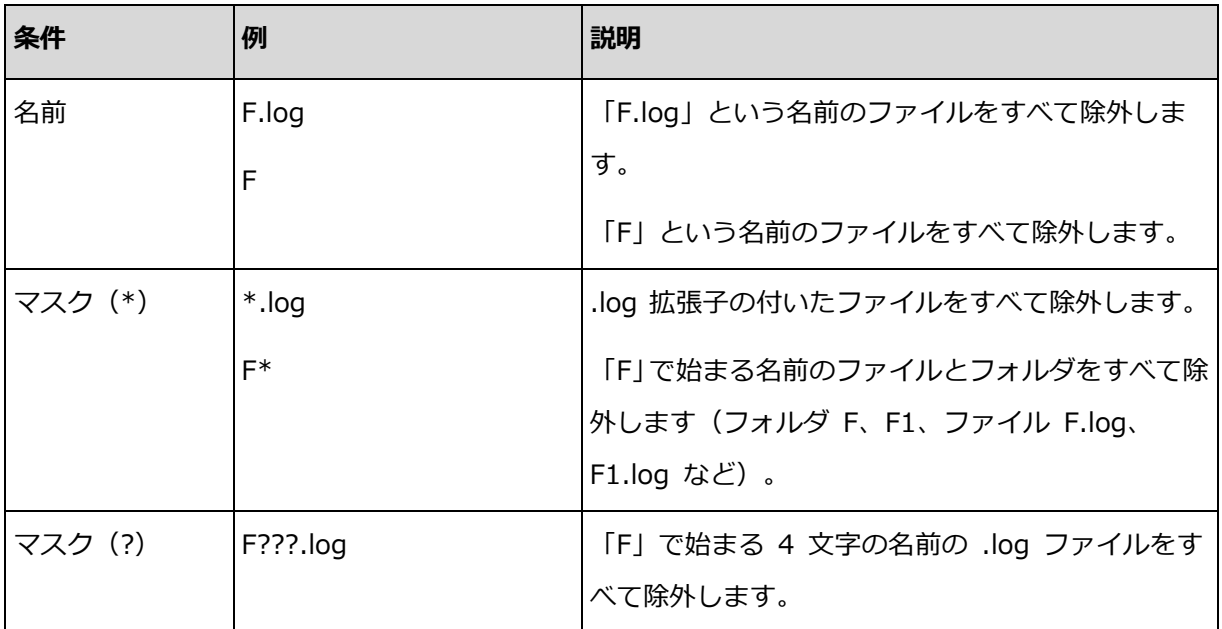

# <span id="page-170-0"></span>5.1.5 復元の実行時期

復元タスクを開始する時期を選択します。

■ [今すぐ]: [データの復元] ページで [OK] をクリックした直後に復元タスクが開始され ます。

■ 【後で】: 復元タスクは後で手動で開始されます。タスクをスケジュールする必要がある 場合、「タスクを手動で開始する] チェックボックスをオフにして、目的の日時を指定し ます。

# 5.1.6 タスクのログイン情報

タスクを実行するアカウントのログイン情報を指定します。

### ログイン情報を指定するには

1. 次のいずれかを選択します。

■ 現在のユーザーのログイン情報を使用する

タスクは、タスクを起動するユーザーがログインしたときのログイン情報を使用し て実行されます。スケジュールを設定してタスクを実行する場合は、タスクの作成 を完了する際に現在のユーザーのパスワードを入力するよう求められます。

#### ■ 次のログイン情報を使用する

タスクは、手動で開始されるか、スケジュールに従って実行されるかにかかわらず、 常にユーザーが指定するログイン情報を使用して実行されます。 次のように指定します。

- [ユーザー名]: Active Directory ユーザー アカウントの名前を入力する場合は、 ドメイン名 (DOMAIN¥ユーザー名またはユーザー名@ドメイン) も指定してくだ さい。
- [**パスワード**]: アカウントのパスワードです。

2. [OK] をクリックします。

Acronis Backup におけるログイン情報の使用に関する詳細については、「バックアップ計 画およびタスクで使用するログイン情報 『[31](#page-30-0)ページ 』」セクションをご参照ください。

ユーザー権限に応じて使用可能になる操作の詳細については、「管理対象のコンピュータ上 のユーザー権限 [『33ペ](#page-32-0)ージ 』」をご参照ください。

# 5.2 Acronis Universal Restore

Acronis Universal Restore は、異なるハードウェアや仮想コンピュータでのオペレーティ ング システムの復元と起動を支援するアクロニス独自のテクノロジです。Universal

Restore は、ストレージ コントローラ、マザーボード、チップセットなどのオペレーティ ング システムの起動にとって重要なデバイスの相違に対応します。

Universal Restore は、次のような場合に非常に役に立ちます。

- 1. さまざまなハードウェアで障害が発生したシステムを迅速に復元する場合です。
- 2. ハードウェアに依存しないオペレーティング システムをクローン作成および配置する場 合です。
- 3. 物理コンピュータから物理コンピュータ、物理コンピュータから仮想コンピュータ、お よび仮想コンピュータから物理コンピュータに移行する場合です。

# 5.2.1 Universal Restore の入手方法

Universal Restore は、ディスク レベルまたはシングル パス バックアップを利用できる すべての Acronis 製品に含まれています。

# <span id="page-172-0"></span>5.2.2 Universal Restore の使用

### 復元中

選択したディスクまたはボリュームに Windows または Linux オペレーティング システ ムが存在している場合、ディスクまたはボリュームの復元の設定時に Universal Restore を使用することができます。複数のオペレーティング システムを選択する場合、すべての Windows システム、すべての Linux システム、または Windows システムと Linux シス テムの両方に Universal Restore を適用できます。

バックアップ内にオペレーティング システムが存在しているかどうかが検出されない場合、 オペレーティング システムが存在するわずかな可能性に備えて、Universal Restore を使 用することをお勧めします。次のようなケースがあります。

- バックアップが複数のファイルに分割されている場合。
- バックアップが Acronis Cloud Storage、FTP/SFTPサーバー、CD、またはDVD に存在 している場合。

バックアップが Acronis Secure Zone に保存されている場合、Universal Restore は使用 できません。これは、Acronis Secure Zone の機能が、同じコンピュータ上での簡単なデー タの復元を主な目的としているためです。

## 復元なし

ブータブル メディアでは、メディアの初期画面で [Universal Restore の適用] をクリッ クすることによって、復元せずに Universal Restore を使用することもできます。 Universal Restore が、コンピュータ上にすでに存在しているオペレーティング システム に適用されます。複数のオペレーティング システムが存在する場合、Universal Restore を適用するオペレーティング システムを選択するように求められます。

# 5.2.2.1 Linux における Universal Restore

Universal Restore は、カーネル バージョン 2.6.8 以降の Linux オペレーティング シス テムに適用できます。

Universal Restore を Linux オペレーティング システムに対して使用すると、初期 RAM ディスクという一時ファイル システムがアップデートされます(initrd)。これにより、オ ペレーティング システムを新しいハードウェアで起動できるようになります。

Universal Restore によって、新しいハードウェアのモジュール(デバイス ドライバを含 む)が、初期 RAM ディスクに追加されます。ルールでは、回復するオペレーティング シス テムの /lib/modules ディレクトリで必要なモジュールが検索されます。Universal Restore によって必要なモジュールが検索できない場合、そのモジュールのファイル名がロ グ 『[279](#page-278-0)ページ 』に記録されます。

Universal Restore によって、GRUB ブート ローダーの設定が変更される場合があります。 たとえば、新しいコンピュータのボリューム レイアウトが元のコンピュータとは異なる場 合、システムのブータビリティを確保するために、この変更が必要となる可能性がありま す。

Universal Restore によって Linux カーネルが変更されることはありません。

# 元の初期 **RAM** ディスクへの復元

必要に応じて、元の初期 RAM ディスクに復元できます。

初期 RAM ディスクは、コンピュータ上のファイル内に保存されています。初めて初期 RAM ディスクをアップデートする前に、Universal Restore によって、ディスクのコピー が同じディレクトリに保存されます。コピーの名前は、ファイルの名前の後に

acronis backup.img という接尾辞が付いたものです。複数回 Universal Restore を実 行(たとえば、不足していたドライバを追加した後など)しても、このコピーは上書きされ ません。

元の初期 RAM ディスクに復元するには、次の手順のいずれかを実行します。

- 適宜、コピーの名前を変更します。たとえば、次のようなコマンドを実行します。 mv initrd-2.6.16.60-0.21-default\_acronis\_backup.img initrd-2.6.16.60-0.21-default
- GRUB ブート ローダ設定 『[177](#page-176-0)ページ 』の initrd 行で、コピーを指定します。

# 5.2.2.2 複数のオペレーティング システムに対する Universal Restore の適用

復元中に、すべての Windows、すべての Linux システム、またはその両方に Universal Restore を使用できます。

復元するボリュームの選択に複数の Winodows システムを含めると、1 つのリスト内でそ れらのシステムのすべてのドライバを指定できます。各ドライバは、対象となるオペレーテ ィング システムにインストールされます。

# 5.3 起動のトラブルシューティング

システムがバックアップ時に起動可能であれば、復元後にも起動できると予期されます。た だし、ボリュームのサイズ、場所、または復元先のドライブを変更する場合は特に、オペレ ーティング システムが保存して起動に使用する情報が復元する際には古くなっている可能 性があります。復元の実行後、Acronis Backup によって Windows ローダーが自動的にア ップデートされます。他のローダーも修復される場合がありますが、ローダーを再度アクテ ィブ化する必要がある場合もあります。特に Linux のボリュームを復元する場合は、Linux が正しく起動して読み込むことができるように、修正を適用するか、または起動を変更する 必要もあります。

次に、ユーザーによる追加の操作を必要とする一般的な状況について示します。

## 復元したオペレーティング システムを起動できない理由

コンピュータの BIOS によって別の HDD から起動するように構成されている

解決策: オペレーティング システムが存在する HDD から起動するように BIOS を 構成します。

# システムが異なるハードウェアに復元されたため、新しいハードウェアはバックアップ に含まれているほとんどの重要なドライバと互換性がない

解決策: ブータブル メディアを使用してコンピュータを起動し、Acronis Universal Restore を適用 『[173](#page-172-0)ページ 』して適切なドライバとモジュールをインストールし ます。

## 起動できないダイナミック ボリュームに Windows が復元された

解決策: ベーシック ボリューム、シンプル ボリューム、またはミラー ボリューム に Windows を復元します。

#### MBR が存在しないディスクにシステム ボリュームが復元された

MBR が存在しないディスクにシステム ボリュームを復元するように構成する場合 は、システム ボリュームと共に MBR を復元するかどうかを確認するメッセージが 表示されます。システムを起動可能にしない場合にのみ、復元しないことを選択し てください。

解決策: 対応するディスクの MBR と共にボリュームを再度復元します。

システムは Acronis OS Selector を使用している

マスタ ブート レコード (MBR) はシステムの復元中に変更できるため、MBR を使 用する Acronis OS Selector が動作しなくなる場合があります。この場合は、次の ようにして Acronis OS Selector を再度アクティブ化します。

解決策: Acronis Disk Director のブータブル メディアからコンピュータを起動し、

メニューで [ツール] → [OS Selector のアクティブ化] を選択します。

# システムは GRUB(GRand Unified Bootloader)を使用して、(raw、つまりセク タごとではなく)通常のバックアップから復元された

GRUB ローダーの一部が、ディスクまたはボリュームの先頭のいくつかのセクタに 存在しています。残りは、いずれかのボリュームのファイル システム上に存在して います。システムの起動は、GRUB がディスクの先頭のいくつかのセクタ、および 直接アクセス可能なファイル システムに存在する場合にのみ自動的に復元できます。 それ以外の場合は、ユーザーは手動でブート ローダーを再度アクティブ化する必要 があります。

解決策: ブート ローダーを再度アクティブ化します。構成ファイルの修正が必要に なる場合があります。

 システムは LILO(Linux Loader)を使用して、(raw、つまりセクタごとではなく) 通常のバックアップから復元された

LILO には、絶対セクタ番号に対する一連の参照が含まれているため、ソース ディ スクと同じ絶対セクタ番号を持っているセクタにすべてのデータが復元される場合 を除いて、自動的に修復することはできません。

解決策: ブート ローダーを再度アクティブ化します。前の項目で説明した理由によ り、ローダー構成ファイルの修正が必要になる場合があります。

#### システム ローダーが誤ったボリュームをポイントする

この現象は、システム ボリュームまたはブート ボリュームが元の場所に復元され ない場合に発生する可能性があります。

解決策: boot.ini または boot\bcd ファイルを変更すると、Windows ローダーに 対するこの問題を修正できます。Acronis Backup では、この処理を自動的に実行す るため、問題はほとんど発生しません。

GRUB ローダーと LILO ローダーに関しては、GRUB 構成ファイルを修正する必要 があります。Linux ルート パーティションの数が変更された場合は、SWAP ボリュ ームに正しくアクセスできるように、/etc/fstab を変更することもお勧めします。

# Linux が LVM ボリュームのバックアップからベーシック MBR ディスクに復元され た

そのようなシステムのカーネルは、LVM ボリュームにルート ファイル システムを マウントしようとするため、システムを起動できません。

解決策: LVM を使用しないようにローダーの構成と /etc/fstab を変更し、ブート ローダーを再度アクティブ化します。

# <span id="page-176-0"></span>5.3.1 GRUB を再度アクティブ化して設定を変更する方法

一般的に、適切な手順についてはブート ローダーのマニュアルを参照する必要があります。 また、対応するサポート技術情報の記事をアクロニスのウェブ サイトで参照することもで きます。

システム ディスク(ボリューム)を同じハードウェアに復元した場合に GRUB を再度アク ティブ化する方法の例を、次に示します。

- 1. Linux を起動するかブータブル メディアから起動し、[Ctrl] キー、[Alt] キー、[F2] キ ーを同時に押します。
- 2. 復元するシステムをマウントします。

mkdir /mnt/system/ mount -t ext3 /dev/sda2 /mnt/system/ # root partition mount -t ext3 /dev/sda1 /mnt/system/boot/ # boot partition

3. proc ファイル システムと dev ファイル システムを復元するシステムにマウントしま

す。

mount -t proc none /mnt/system/proc/ mount -o bind /dev/ /mnt/system/dev/

4. 次のいずれかのコマンドを実行して、GRUB メニュー ファイルのコピーを保存しま

す。

cp /mnt/system/boot/grub/menu.lst /mnt/system/boot/grub/menu.lst.backup

または、

cp /mnt/system/boot/grub/grub.conf /mnt/system/boot/grub/grub.conf.backup

5. /mnt/system/boot/grub/menu.lst ファイル(Debian、Ubuntu、および SUSE Linux ディストリビューション)または /mnt/system/boot/grub/grub.conf ファ イル(Fedora および Red Hat Enterprise Linux ディストリビューション)を編集しま す。たとえば、次のように編集します。

vi /mnt/system/boot/grub/menu.lst

6. menu.lst ファイル(各 grub.conf)で、復元するシステムに対応するメニュー項目を 見つけます。このメニュー項目は次のような形式になっています。

title Red Hat Enterprise Linux Server (2.6.24.4) root (hd0,0) kernel /vmlinuz-2.6.24.4 ro root=/dev/sda2 rhgb quiet initrd /initrd-2.6.24.4.img

これらの行は、title、root、kernel、initrd で始まっており、それぞれ次の内容を示 します。

- メニュー項目のタイトル。
- Linux カーネルが置かれているデバイス。通常、これはブート パーティションまた はルート パーティションで、この例では root (hd0,0) です。
- そのデバイスのカーネルのパスおよびルート パーティション。この例では、 パスは /vmlinuz-2.6.24.4 で、ルート パーティションは /dev/sda2 です。ルート パ ーティションは、ラベル (root=LABEL=/ など)、ID (root=UUID=some\_uuid の形式)、またはデバイス名 (root=/dev/sda2 など) で指定できます。
- そのデバイスの initrd サービスのパス。
- 7. ファイル /mnt/system/etc/fstab を編集して、復元の結果として変更されたデバイ スの名前を修正します。
- 8. 次のいずれかのコマンドを実行して、GRUB シェルを開始します。 chroot /mnt/system/ /sbin/grub または、 chroot /mnt/system/ /usr/sbin/grub
- 9. GRUB が置かれているディスクを指定します。通常は、ブート パーティションまたは ルート パーティションです。

```
root (hd0,0)
```
- 10.GRUB をインストールします。たとえば、GRUB を最初のディスクのマスタ ブート レ コード(MBR)にインストールするには、次のコマンドを実行します。 setup (hd0)
- 11. GRUB シェルを終了します。

```
quit
```
12.マウントしたファイル システムのマウントを解除し、再起動します。

```
umount /mnt/system/dev/
umount /mnt/system/proc/
umount /mnt/system/boot/
umount /mnt/system/
reboot
```
13.ツールと、使用している Linux ディストリビューションのドキュメントを使用して、ブ ート ローダーを再設定します。たとえば、Debian および Ubuntu では、

/boot/grub/menu.lst ファイル内のコメント行を編集して、update-grub スクリ プトを実行しなければならない場合があります。これを行わないと、変更が有効になら ない場合があります。

# <span id="page-179-0"></span>5.4 デフォルトの復元オプション

各 Acronis エージェントには、それぞれデフォルトの復元オプションがあります。エージ ェントがインストールされると、デフォルトのオプションは、ドキュメントでデフォルトの 設定と呼ばれる、あらかじめ定義された値が割り当てられます。復元タスクを作成する際に、 デフォルトのオプションを使用することも、特定の計画でのみ使用するカスタム値でデフォ ルトのオプションを上書きすることもできます。

あらかじめ定義された値を変更して、デフォルトのオプション自体をカスタマイズすること もできます。新しい値は、後でこのコンピュータで作成するすべての復元タスクに対してデ フォルトで使用されます。

デフォルトの復元オプションを表示して変更するには、コンソールを管理対象のコンピュー タに接続し、トップ メニューから [オプション] > [デフォルトのバックアップと復元のオ プション] > [デフォルトの復元オプション] を選択します。

## 使用可能な復元オプション

使用可能な復元オプションのセットは次の項目によって異なります。

- エージェントが動作する環境 (Linux、ブータブル メディア)
- 復元するデータの種類(ディスク、ファイル)
- ディスク バックアップから復元されるオペレーティング システム

次の表は、使用可能な復元オプションを示しています。

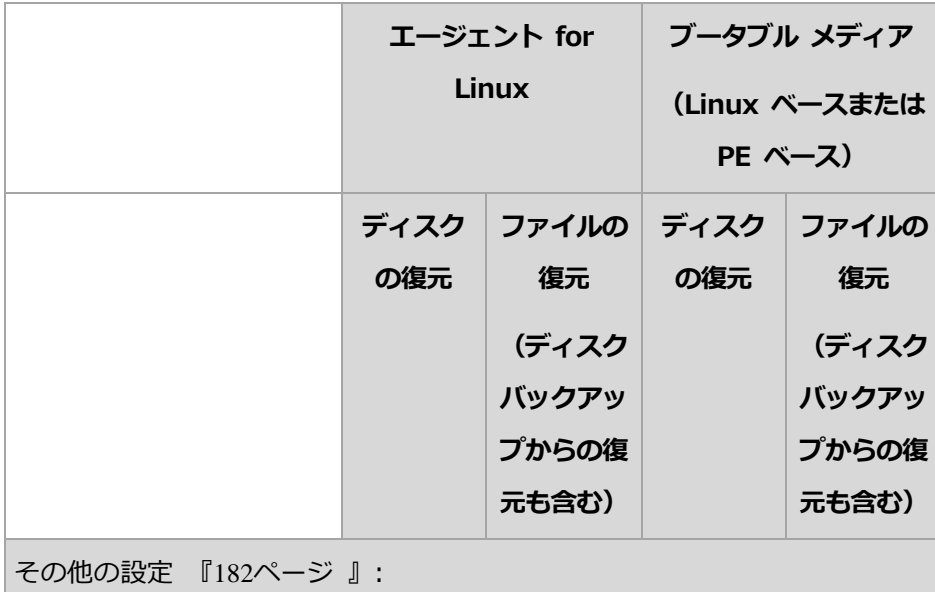
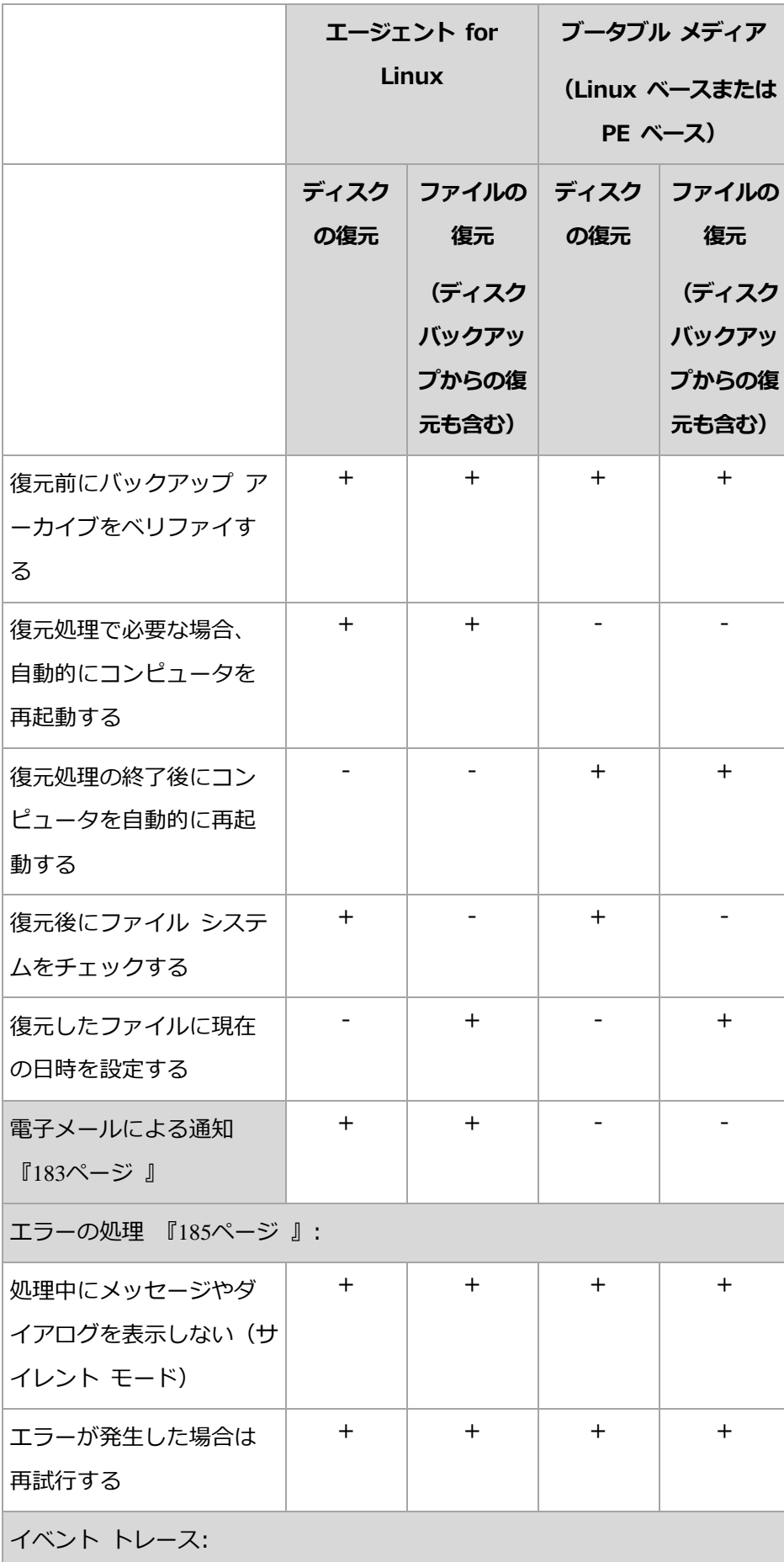

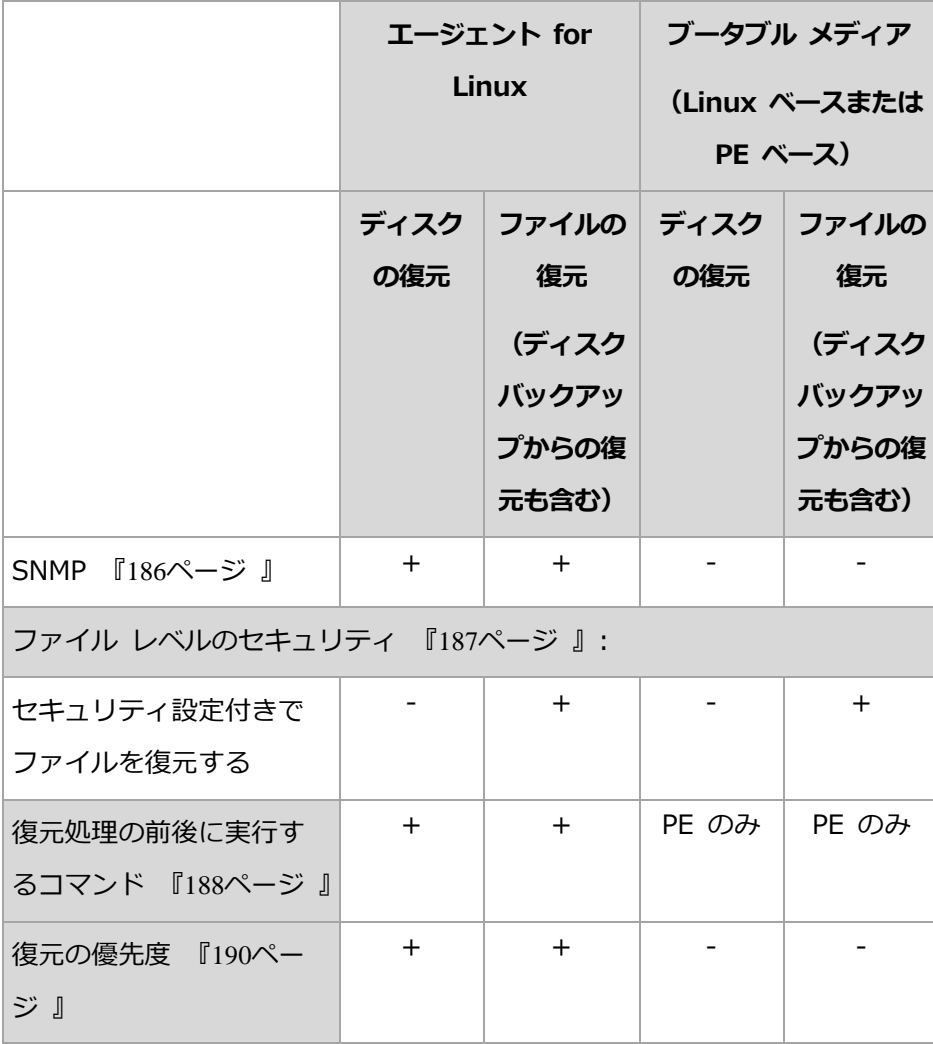

# 5.4.1 その他の設定

次のチェックボックスをオンまたはオフにして、復元処理のその他の設定を指定します。

## 復元したファイルに現在の日時を設定する

このオプションは、ファイルを復元する場合にのみ有効です。

デフォルトの設定は、[有効] です。

このオプションでは、ファイルの日付/時刻をアーカイブから復元するか、現在の日付/時刻 を割り当てるかを定義します。

## 復元前にバックアップをベリファイする

デフォルトの設定は、[無効] です。

このオプションでは、データをバックアップから復元する前にバックアップが破損していな いことをベリファイするかどうかを定義します。

## 復元後にファイル システムをチェックする

このオプションは、ディスクまたはボリュームを復元する場合にのみ有効です。

デフォルトの設定は、 [無効] です。

このオプションでは、ディスクまたはボリュームを復元した後に、ファイル システムの整 合性を確認するかどうかを定義します。この確認は、復元直後、または復元されたオペレー ティング システムでコンピュータが起動された直後のいずれかのタイミングで実行されま す。

#### 復元処理で必要な場合、自動的にコンピュータを再起動する

このオプションは、オペレーティング システムを実行するコンピュータ上で復元を実行す る場合に有効です。

デフォルトの設定は、 [無効] です。

このオプションでは、復元で必要な場合に、自動的にコンピュータを再起動するかどうかを 定義します。これは、復元するボリュームがオペレーティング システムによってロックさ れている場合などが該当します。

#### 復元処理の終了後にコンピュータを自動的に再起動する

このオプションは、ブータブル メディアから起動した場合に使用できます。

デフォルトの設定は、 **「無効**】です。

このオプションによって、ユーザーによる操作なしに復元されたオペレーティング システ ムでコンピュータを再起動できます。

## <span id="page-182-0"></span>5.4.2 電子メールによる通知

このオプションは、Windows および Linux オペレーティング システムで有効です。

このオプションは、ブータブル メディアから起動した場合には使用できません。

このオプションによって、復元タスクの正常終了、失敗、またはユーザーによる操作が必要 な場合について、電子メールによる通知を受け取ることができます。

デフォルトの設定は、[**無効**] です。

#### 電子メールによる通知を設定する手順は、次のとおりです。

- 1. [電子メールによる通知を送信する] チェック ボックスをオンにして、通知を有効にし ます。
- 2. [電子メールによる通知を送信する] で、次の中から適切なチェック ボックスをオンに します。
	- 復元が正常に終了したとき
	- 復元が失敗したとき
	- ユーザーによる操作が必要なとき
- 3. 「電子メール アドレス] フィールドに、送信先電子メール アドレスを入力します。複数 のアドレスをセミコロンで区切って入力することもできます。
- 4. [件名] フィールドに通知の件名を入力します。

件名では、通常のテキストと 1 つ以上の変数を使用することができます。受信した電子 メール メッセージで、各変数がタスク実行時にその値に置き換えられます。次の変数が サポートされています。

%description%

Windows を実行しているコンピュータの場合、%description% 変数は、コンピ ュータの **[コンピュータの説明]** フィールドで指定されているテキストに置き換えら れます。このテキストを指定するには、[コントロール パネル] → [システム] を 選択するか、管理者として次のコマンドを実行します。

net config server /srvcomment:<テキスト>

Linux を実行しているコンピュータの場合は、%description% 変数は空白の文字 列("")に置き換えられます。

%subject%

%subject% 変数は次の句に置き換えられます。Task <タスク名> <タスクの結果 > on machine <コンピュータ名>

5. [SMTP サーバー] フィールドに、送信メール サーバー (SMTP) の名前を入力します。

- 6. [ポート] フィールドに、送信メール サーバーのポートを設定します。デフォルトでは、 ポートは 25 に設定されます。
- 7. 送信メール サーバーで認証が必要な場合は、送信者の電子メール アカウントの「ユー ザー名] と [パスワード] を入力します。 SMTP サーバーで認証を必要としない場合は、「ユーザー名1 と「パスワード1 フィール ドを空白のままにします。SMTP サーバーで認証が必要かどうかわからない場合は、ネ ットワーク管理者または電子メール サービス プロバイダに問い合わせてください。
- 8. [その他の電子メール パラメータ...] をクリックして、次に示すその他の電子メール パ ラメータを設定します。
	- a. [**差出人**]: 差出人の名前を入力します。このフィールドを空白のままにした場合は、 メッセージの [差出人] フィールドに差出人の電子メール アカウントが表示されま す。
	- b. [暗号化を使用する]: メール サーバーへの暗号化された接続を選択できます。SSL 暗号化または TLS 暗号化のいずれかの種類を選択できます。
	- c. 一部のインターネット サービス プロバイダでは、送信が許可される前に受信メー ル サーバーによる認証が要求されます。その場合は、「受信メール サーバーへのロ グオン] チェック ボックスをオンにして POP サーバーを有効にし、次の設定を行 います。
		- 「受信メール サーバー (POP) ]: POP サーバーの名前を入力します。
		- [ポート]: POP サーバーのポートを設定します。デフォルトでは、ポートは 110 に設定されます。
		- 受信メール サーバーの [ユーザー名]と[パスワード]
	- d. [OK] をクリックします。
- 9. [テスト メッセージを送信する] をクリックして、指定した設定で電子メール通知が正 常に機能するかどうかを確認します。

## <span id="page-184-0"></span>5.4.3 エラー処理

これらのオプションは、Windows と Linux オペレーティング システム、およびブータブ ル メディアで有効です。

これらのオプションによって、復元中に発生する可能性があるエラーを処理する方法を指定 できます。

### 処理中にメッセージやダイアログを表示しない(サイレントモード)

デフォルトの設定は、[無効] です。

サイレント モードをオンにすると、ユーザーによる操作を必要とする状況が可能な限り自 動的に処理されます。ユーザーによる操作なしに処理を続行できない場合、その処理は失敗 します。処理の詳細(エラーがある場合は、それも含む)は、処理のログに記載されます。

#### エラーが発生した場合は再試行する

デフォルトの設定は、[有効] です。試行回数は 30 回、試行間隔は 30 秒です。

復元可能なエラーが発生した場合、失敗した処理が再試行されます。試行間隔および試行回 数を設定できます。試行は、処理が成功するか、または指定した回数の試行が行われると停 止します。

たとえば、ネットワーク上の場所が使用できない場合、30 秒ごとに 30 回までその場所へ の接続が試行されます。試行は、接続が再開されるか、または指定された回数の試行が行わ れると停止します。

# 5.4.4 イベント トレース

管理対象のコンピュータで実行される復元処理のイベントを、指定した SNMP マネージャ に送信できます。

#### <span id="page-185-0"></span>5.4.4.1 SNMP 通知

このオプションは、Windows および Linux オペレーティング システムの両方で有効で す。

このオプションは、ブータブル メディアから起動した場合には使用できません。

このオプションでは、管理対象のコンピュータで動作するエージェントが、指定した簡易ネ ットワーク管理プロトコル (SNMP) マネージャに復元処理のイベントを送信する必要があ るかどうかを定義します。送信するイベントの種類は選択可能です。

Acronis Backup での SNMP の使用の詳細については、「SNMP のサポート『[48](#page-47-0)ページ 』」 を参照してください。

デフォルトの設定:[コンピュータ オプションの設定を使用する]

# 復元処理のイベントを **SNMP** マネージャに送信するかどうかを選択する手順は、次の とおりです。

次のいずれかを選択します。

- 「コンピュータ オプションの設定を使用する1: コンピュータに指定された設定を使用し ます。詳細については、「コンピュータ オプション」を参照してください。
- [復元処理イベントに対して個別に SNMP 通知を送信する]: 復元処理のイベントを指 定された SNMP マネージャに送信します。
	- [送信するイベントの種類]: [すべてのイベント]、[エラーと警告]、または [エラー のみ] から送信するイベントの種類を選択します。
	- 「サーバー名/IP]: メッセージの送信先となる SNMP 管理アプリケーション実行ホ ストの名前または IP アドレスを入力します。
	- [コミュニティ]: SNMP 管理アプリケーション実行ホストと送信元コンピュータの 両方が所属する SNMP コミュニティの名前を入力します。一般的なコミュニティは 「public」です。

「テスト メッセージを送信する1 をクリックし、設定が正しいかどうかを確認します。

■ [SNMP 通知を送信しない]: SNMP マネージャに復元処理のイベントを送信しません。

# <span id="page-186-0"></span>5.4.5 ファイル レベルのセキュリティ

このオプションは、Windows ファイルのファイル レベルのバックアップからの復元にの み有効です。

このオプションでは、ファイルに対する NTFS のアクセス許可をファイルと共に復元する かどうかを定義します。

デフォルトの設定:[セキュリティ設定付きでファイルを復元する]

ファイルに対する NTFS アクセス許可がバックアップ中に保持されていた場合、アクセス 許可を復元するか、ファイルを復元するフォルダから NTFS アクセス許可を継承するかを 選択できます。

# <span id="page-187-0"></span>5.4.6 処理の前後に実行するコマンド

このオプションは、Windows と Linux オペレーティング システム、および PE ベースの ブータブル メディアで有効です。.

このオプションによって、データ復元の前後に自動的に実行されるコマンドを定義できま す。

処理の前後に実行するコマンドを使用する方法の例:

 **Checkdisk** コマンドを起動し、復元の開始前または終了後に論理ファイル システムの エラー、物理エラー、または不良セクタを見つけて修復します。

「pause」などのユーザーの入力を必要とするような対話型のコマンドはサポートされませ  $\mathcal{L}_{10}$ 

再起動を伴う復元の場合、復元後に実行するコマンドは実行されません。

#### 処理の前後に実行するコマンドを指定する手順は、次のとおりです。

- 1. 次のオプションをオンにして、処理の前後に実行するコマンドの実行を有効にします。
	- [復元の前に実行する]
	- [復元の後に実行する]
- 2. 次のいずれかを実行します。
	- 「編集1 をクリックして、新しいコマンドまたはバッチ ファイルを指定する
	- 既存のコマンドまたはバッチ ファイルをドロップ ダウン リストから選択する
- 3. [OK] をクリックします。

## 5.4.6.1 復元前に実行するコマンド

# 復元処理を開始する前に実行するコマンド**/**バッチ ファイルを指定する手順は、次のと おりです。

- 1. [コマンド] フィールドにコマンドを入力するか、またはバッチ ファイルを参照します。 「pause」などのユーザーの入力を必要とするような対話型のコマンドはサポートされま せん。
- 2. [作業ディレクトリ] フィールドで、コマンド/バッチ ファイルを実行するディレクトリ のパスを指定します。
- 3. [引数] フィールドで、必要に応じて、コマンドを実行する際の引数を指定します。
- 4. 処理内容に応じて、次の表で説明するオプションから、適切なオプションを選択しま す。
- 5. コマンドが正しいかどうかを確認するには、「コマンドのテスト】をクリックします。

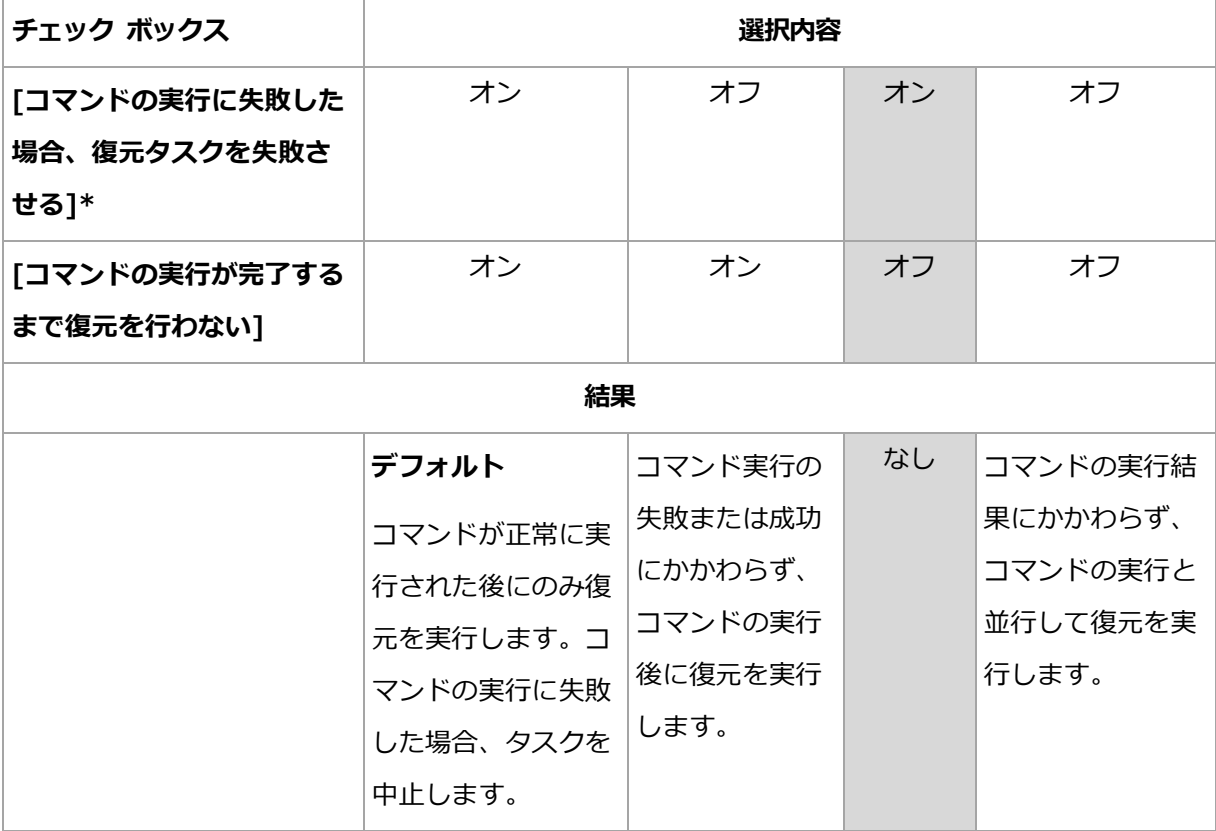

\* 終了コードがゼロでない場合、コマンドは失敗したと認識されます。

## 5.4.6.2 復元後に実行するコマンド

# 復元の完了後に実行するコマンド**/**実行可能ファイルを指定する手順は、次のとおりで す。

- 1. [コマンド1 フィールドにコマンドを入力するか、またはバッチ ファイルを参照しま す。
- 2. 「作業ディレクトリ1 フィールドで、コマンド/バッチ ファイルを実行するディレクトリ のパスを指定します。
- 3. [引数] フィールドで、必要に応じて、コマンドを実行する際の引数を指定します。
- 4. コマンドが正常に実行されることが必須である場合、「コマンドの実行に失敗した場合、 復元タスクを失敗させる] チェック ボックスをオンにします。終了コードがゼロでない 場合、コマンドは失敗したと認識されます。コマンドの実行に失敗した場合、タスクの 実行結果は [失敗] として設定されます。

このチェック ボックスがオフになっていると、コマンドの実行結果はタスクの実行の失 敗または成功に影響しません。コマンドの実行結果は、[ログ] ビューを確認することに よって追跡できます。

5. コマンドが正しいかどうかを確認するには、[コマンドのテスト] をクリックします。

再起動を伴う復元の場合、復元後に実行するコマンドは実行されません。

# <span id="page-189-0"></span>5.4.7 復元の優先度

このオプションは、Windows および Linux オペレーティング システムの両方で有効で す。

このオプションは、ブータブル メディアから起動した場合には使用できません。

システムで実行されるプロセスの優先度によって、そのプロセスに割り当てられる CPU や システムのリソース量が決まります。復元の優先度を下げると、他のアプリケーションのた めのリソースを増やすことができます。復元の優先度を上げると、復元を実行するアプリケ ーションに割り当てるリソースを増やすようにオペレーティング システムに要求すること によって、復元の処理速度が上がる場合があります。ただし、全体的な CPU の使用率およ びディスク入出力速度、ネットワーク トラフィックなどその他の要素によってその効果は 異なります。

デフォルトの設定:[標準]

復元処理の優先度を指定する手順は、次のとおりです。

次のいずれかを選択します。

- [低]: より多くのリソースをコンピュータ上で動作する他のプロセスのために残し、復 元処理が占有するリソースを最小限にします。
- [標準]: 他のプロセスと同等のリソースを割り当て、通常の速度で復元処理を実行しま す。
- [高]: 他のプロセスからリソースを取り上げることによって、復元の処理速度を最大に します。

# 6 仮想コンピュータへの変換

Acronis Backup には、ディスク バックアップを仮想コンピュータに変換する方法が複数 用意されています。このセクションは、必要性に応じて最適な方法を選択するためのアドバ イスを提供し、変換の操作を手順ごとに説明します。

# <span id="page-191-0"></span>6.1 変換方法

必要性に応じて、次の変換方法の中から選択できます。

a) 変換をバックアップ計画の一部にする

使用する状況。

- バックアップを実行して、スケジュールどおりに変換を実行する場合。この方法は、 物理サーバーの障害に備えて、スタンバイ仮想サーバーを電源オンにできる状態に 保つために役立ちます。
- 処理として作成された仮想コンピュータの設定を調整する必要がない場合。 実行方法。バックアップ計画の作成 『[51](#page-50-0)ページ 』時に、バックアップの仮想コンピュー タへの変換 『[195](#page-194-0)ページ 』を有効にします。

# b) バックアップされたディスクまたはボリュームを「新しい仮想コンピュータ」の配置先に 復元する

使用する状況。

- 必要に応じて、一度または時々変換を実行するような場合。
- 物理から仮想への損失のない移行を実行する場合。この場合、ブータブル メディア から元のコンピュータを起動して、オフラインの状態でコンピュータをバックアッ プし、作成されたバックアップからすぐにコンピュータを復元します。
- 結果として作成された仮想コンピュータの設定を調整する必要がある場合。 ディス クの追加または削除、ディスク準備モードの選択、ボリューム サイズの変更、およ びディスク上のロケーションの変更など、さまざまな操作を実行することができま す。

実行方法。「「新しい仮想コンピュータ」の配置先に復元する 『[201](#page-200-0)ページ 』」で説明 している手順に従ってください。

c) ブータブル メディアを使用して、バックアップされたディスクまたはボリュームを手動 で作成された仮想コンピュータに復元する

使用する状況。

- インポートするのではなく、仮想化サーバーに直接コンピュータを作成する場合。 ヒント: エージェント for VMware またはエージェント for Hyper-V では、方法 (a) および (b) を使用して、それぞれの仮想化サーバーに仮想コンピュータを直接 作成できます。
- Windows コンピュータでダイナミック ボリュームを再作成する必要がある場合。
- Linux コンピュータで論理ボリュームまたはソフトウェア RAID を再作成する必要 がある場合。

実行方法。「手動で作成された仮想コンピュータに復元する 『[205](#page-204-0)ページ 』」で説明し ている手順に従ってください。

# 6.2 自動的に作成される仮想コンピュータへの変換

このセクションでは、新しい仮想コンピュータを Acronis Backup により自動的に作成す る変換方法 『[192](#page-191-0)ページ 』について説明します。

- バックアップ計画の一部として変換 『[195](#page-194-0)ページ 』を実行している場合、バックアップ が作成され、さらに仮想コンピュータが作成されます。仮想コンピュータは、元のコン ピュータと同じ設定になります。
- 新しい仮想コンピュータに復元する [『201ペ](#page-200-0)ージ 』場合、既にあるバックアップから仮 想コンピュータが作成されます。仮想コンピュータの設定は変更できます。

変換を実行するエージェントに応じて、Acronis Backup は以下の形式で仮想コンピュータ を作成できます。

#### エージェント for Windows、エージェント for Linux

- **VMware Workstation**
- Microsoft Virtual PC (Windows Virtual PC を含む)
- Citrix XenServer OVA (新しい仮想コンピュータに復元中のみ)
- カーネルベースの仮想コンピュータ
- Red Hat Enterprise Virtualization (RAW 形式)

### エージェント for VMware

**•** VMware ESX(i)

### エージェント for Hyper-V

**Microsoft Hyper-V** 

## 6.2.1 変換前の考慮事項

### **UEFI** ベースのコンピュータの変換

Unified Extensible Firmware Interface(UEFI)を使用する仮想マシンは、バージョン 5 から VMware ESXi でサポートされています。ターゲットの仮想環境プラットフォームが ESXi 5 以降の場合、Acronis Backup は UEFI ベースのコンピュータを作成します。それ以 外の場合、作成されるコンピュータでは、BIOS ブート ファームウェアが使用されます。

Acronis Backupは、Windows起動モードをBIOS起動ファームウェアに調整し、Windows が起動可能であることを保証します。

Linux オペレーティング システムの場合、UEFI から BIOS への起動モードの変更はサポ ートされていません。Linux を実行している UEFI ベースのマシンを変換する場合は、ター ゲット仮想環境プラットフォームが ESXi 5 以降であることを確認します。詳細については、 「UEFI ベースのコンピュータのサポート 『[48](#page-47-1)ページ 』」を参照してください。

## 論理ボリュームとダイナミック ボリューム

バックアップに Linux の論理ボリューム構造が存在している場合でも、作成されるコンピ ュータにはベーシック ボリュームが含まれます。Windows システムで使用しているダイ ナミック ボリュームでも同じ結果になります。コンピュータで論理ボリュームまたはダイ ナミック ボリュームを再作成する場合、「手動で作成された仮想コンピュータに復元する 『[205](#page-204-0)ページ 』」の説明に従って変換を実行します。

### カスタム ローダーの再アクティベーション

■ 変換時に、異なるプラットフォームに移行した結果として、または単に手動の操作によ り、ディスク インターフェイスが変更されることがあります。システム ディスクのイ ンターフェイスは、新しいプラットフォームのデフォルト インターフェイスに設定され ます。デフォルトのインターフェイスは、VMware では SCSI になり、サポートされる その他のプラットフォームでは IDE になります。システム ディスクのインターフェイ スが変更されると、起動デバイスの名前も変更されますが、起動ローダーでは以前の名 前がそのまま使用されます。

 論理ボリュームをベーシック ボリュームに変換しても、システムが起動しなくなること があります。

これらの理由により、そのコンピュータでカスタム起動ローダーを使用する場合は、新しい デバイスを指すようにローダーを構成し、再度アクティブ化する必要があります。Acronis Backup はこれを自動的に行うため、GRUB の設定は通常必要ありません。設定する必要が ある場合は、「GRUB の再アクティベーション方法と設定の変更方法 『[177](#page-176-0)ページ 』」の 説明に従ってこの手順を完了します。

物理コンピュータから仮想コンピュータに変換する方法については、「仮想コンピュータの バックアップ」を参照してください。

# <span id="page-194-0"></span>6.2.2 仮想コンピュータへの定期的な変換の設定

バックアップ計画を作成 『[51](#page-50-0)ページ 』する際に、ディスクまたはボリューム バックアップ の仮想コンピュータへの定期的な変換を設定できます。定期的な変換を設定することによっ て、仮想コンピュータのサーバーまたはワークステーションのコピーを取得できます。元の コンピュータに障害が発生した場合、このコピーを直ちに使用できます。

#### 制限事項

- CD、DVD、Blu-Ray ディスク、Acronis Cloud Storage からはバックアップを変換でき ません。
- Citrix XenServer 仮想コンピュータへの変換を、バックアップ計画の一部にすることは できません。また、「変換手順 『[192](#page-191-0)ページ 』| に記載されている手順 (b) および (c) を実行することもできます。
- Microsoft Virtual PC では、127 GB より大きい仮想ディスクはサポートされません。 仮想 PC コンピュータへの変換中に、127 GB を超えるすべてのディスクのサイズは、 この値まで縮小されます。ディスクのサイズ変更ができない場合、変換は失敗します。 Hyper-V コンピュータに接続させるためにより大きな仮想ディスクが必要な場合、「変 換方法」 『[192](#page-191-0)ページ 』で説明した方法 (b) と (c) を使用します。

## 6.2.2.1 変換の設定

このセクションでは、適切な変換設定を行うのに役立つ情報を示します。

設定は、「バックアップ計画の作成1 ページの「仮想コンピュータへの変換1 セクションで 指定します。

#### 仮想コンピュータへの変換

変換元

バックアップを他の場所にコピーまたは移動する 『[108](#page-107-0)ページ 』場合、バックアッ プの変換元を選択します。Acronis Cloud Backup Storage などの使用不可能な 『[195](#page-194-0)ページ 』変換場所は表示されません。

デフォルトでは、プライマリの場所から変換が実行されます。

#### 変換の実行時期

選択したバックアップ スキームに基づいて、すべての完全バックアップ、増分バッ クアップ、または差分バックアップを変換するのか、スケジュールに従って最後に 作成されたバックアップを変換するのかを指定します。必要に応じて変換スケジュ ール 『[197](#page-196-0)ページ 』を指定します。

ターゲット ホスト... 『[197](#page-196-1)ページ 』

作成する仮想コンピュータの種類とロケーションを選択します。使用可能なオプシ ョンは、変換を実行するエージェントによって異なります。このエージェントは、 バックアップを実行するエージェントの場合(デフォルト)もあれば、別のコンピュ ータにインストールされたエージェントの場合もあります。後者の場合は、ネット ワーク フォルダや管理対象の格納域などの共有のロケーションにアーカイブを保存 して、他のコンピュータからアーカイブにアクセスできるようにする必要がありま す。

別のエージェントを指定するには、[変更] をクリックして、エージェント for VMware、エージェント for Hyper-V、エージェント for Windows、またはエージ ェント for Linux がインストールされているコンピュータを選択します。

ストレージ

仮想コンピュータ ファイルの保存先としてフォルダか仮想サーバー上のストレージ を選択します。

#### 作成される仮想コンピュータ

仮想コンピュータの名前を指定します。デフォルト名は Backup of 「コンピュー タ名] です。この名前に対してさらに変数を追加することが可能です。次のテンプレ ートがサポートされています。

[計画名]

[コンピュータ名]

[仮想ホスト名]

[仮想コンピュータ名]

[仮想サーバーの種類]

#### VMware vCenter のフォルダ

管理サーバーが vCenter Server と統合されている場合は、作成される仮想コンピ ュータは vCenter の Acronis Backups フォルダに表示されます。計画の実行に よって作成されるコンピュータのサブフォルダを指定できます。

## <span id="page-196-0"></span>6.2.2.2 変換スケジュールの設定

バックアップ計画の実行中に作成されたディスクのバックアップ 『[324](#page-323-0)ページ 』は、すぐに、 またはスケジュールに従って、仮想コンピュータに変換することができます。その両方の方 法を組み合わせて変換することもできます。

変換タスクは、バックアップされるコンピュータで作成され、このコンピュータの日時を使 用します。コンピュータをバックアップするエージェントがコンピュータの外部にインスト ールされている場合(ESX(i) または Hyper-V 仮想コンピュータがハイパーバイザ レベル でバックアップされる場合など)、タスクはエージェントが存在しているコンピュータで作 成されます。

変換時には、ターゲット仮想コンピュータの電源がオフである必要があります。オフでない 場合、変換タスクは失敗します。このような場合は、コンピュータの電源をオフにしてから、 変換タスクを手動で再開します。電源がオンのときにコンピュータに加えられた変更は、上 書きされます。

## <span id="page-196-1"></span>6.2.2.3 変換を実行するコンピュータの選択

次の項目について考慮する必要があります。

## コンピュータにインストールされているエージェントの種類。

最終的な仮想コンピュータの種類とロケーションは、選択したコンピュータに存在するエー ジェントによって異なります。

- エージェント for VMware がコンピュータにインストールされている場合 エージェントが複数の ESX(i) ホストを管理している場合は、仮想コンピュータを作成 するホストを選択できます。
	- ストレージ手順では、仮想コンピュータを作成するストレージを選択できます。 バックアップの結果として作成された仮想コンピュータをバックアップ計画に追加する ことはできません。それらの仮想コンピュータは、管理サーバー上で、管理不可として 表示されるか、まったく表示されません(vCenter サーバーとの統合が有効になってい ない場合)。
- エージェント for Hyper-V がコンピュータにインストールされている場合 仮想コンピュータは Hyper-V サーバー上にのみ作成できます。 ストレージの手順で、仮想コンピュータのパスを選択できます。 バックアップの結果としてサーバー上に作成された仮想コンピュータはバックアップ対 象ではないため、管理サーバーに表示されません。
- エージェント for Windows またはエージェント for Linux がコンピュータにインス トールされている場合

仮想コンピュータの種類として VMware Workstation、Microsoft Virtual PC、Red Hat Kernel-based Virtual Machine (KVM), Red Hat Enterprise Virtualization (RHEV)のいずれかを選択できます。

ストレージの手順で、仮想コンピュータのパスを選択できます。

### コンピュータの処理能力

変換は選択したコンピュータの CPU リソースを使用して実行されます。変換タスクが複数 ある場合は、コンピュータのキューに登録されるため、すべてのタスクを完了するには、か なりの時間がかかることがあります。複数のコンピュータの変換を伴う集中管理用バックア ップ計画を作成する場合、または変換に同じコンピュータを使用する複数のローカル バッ クアップ計画を作成する場合は、このことを考慮してください。

### 仮想コンピュータで使用されるストレージの種類

#### ネットワーク使用率

通常のバックアップ (TIB ファイル) とは異なり、仮想コンピュータのファイルは圧縮され ずにネットワーク経由で転送されます。そのため、ネットワーク使用率の観点から見て、 SAN または変換を実行するコンピュータのローカル ストレージを使用するのが最善の選択 肢です。ただし、バックアップされるコンピュータと同じコンピュータで変換を実行する場 合、ローカル ディスクは選択しないでください。NAS を使用するのも効果的です。

#### ストレージ領域

VMware、Hyper-V および Virtual PC の場合、作成される仮想コンピュータのディスクは、 元のデータが占有していた領域と同じ量のストレージ領域を占有します。元のディスク サ イズが 100 GB で、ディスクに 10 GB のデータが格納されていると過程すると、対応す る仮想ディスクは約 10 GB を占有します。このような形式を、VMware では「シン プロ ビジョニング」と呼び、Microsoft では「容量可変の拡張ディスク」と呼びます。領域は事 前に割り当てられるものではないので、物理ストレージには、仮想ディスクのサイズを増加 させるための空き領域が十分に確保してください。

KVM または RHEV の場合、作成される仮想コンピュータのディスクは、Raw フォーマッ トになります。つまり、仮想ディスクのサイズは常に元のディスク領域と等しくなります。 元のディスク サイズが 100 GB だと仮定すると、ディスクに 10 GB のデータが格納され ている場合でも、対応する仮想ディスクは 100 GB を占有します。

#### 6.2.2.4 VM への定期的な変換の動作

繰り返して実行される変換の動作は、仮想コンピュータの作成場所によって異なります。

- 仮想コンピュータを一連のファイルとして保存する場合: 変換が行われるたびに、仮想 コンピュータが新しく再作成されます。
- **仮想サーバー上に仮想コンピュータを作成する場合:** 増分または差分バックアップが変 換されると、新しい仮想コンピュータが再作成される代わりに、既存の仮想コンピュー タが更新されます。通常、こちらの変換の方が高速です。ネットワーク トラフィックと、 変換を実行するホストの CPU リソースが節約されます。仮想コンピュータのアップデ ートができない場合は、仮想コンピュータが新しく再作成されます。

次に、両方の動作について詳しく説明します。

#### 仮想コンピュータを一連のファイルとして保存する場合

最初の変換の結果、新しい仮想コンピュータが作成されます。その後に変換するごとに、こ のコンピュータが最初から作成されます。最初に、古いコンピュータの名前が一時的に変更 されます。次に、新しい仮想コンピュータが、古いコンピュータの変更前の名前で作成され ます。この処理が成功すると、古いコンピュータが削除されます。この処理が失敗すると、 新しいコンピュータは削除され、古いコンピュータの名前が変更前に戻されます。このよう に、変換処理は常に 1 台のコンピュータで実行されますが、変換中は、古いコンピュータ を保持するための追加のストレージ領域が必要になります。

#### 仮想サーバー上に仮想コンピュータを作成する場合

最初の変換では、新しい仮想コンピュータが作成されます。その後の変換の動作は次のとお りです。

- 本セクションで既に説明したとおり、最後の変換以降の完全バックアップが存在する場 合、仮想コンピュータが新しく再作成されます。
- 完全バックアップが存在しない場合、既存の仮想コンピュータが、最後の変換以降に行 われた変更内容を反映するようにアップデートされます。アップデートができない場合 (中間スナップショットを削除した場合など。以下を参照してください)、仮想コンピュ ータが新しく再作成されます。

#### 中間スナップショット

仮想コンピュータをアップデートできるようにするため、仮想コンピュータの中間スナップ ショットがいくつか保存され、Backup… や Replica… という名前が付けられます。不必 要なスナップショットは自動的に削除されます。

最新の Replica… スナップショットは、最新の変換結果に対応しています。コンピュータ の状態を元に戻したい場合、このスナップショットにアクセスします。たとえば、コンピュ ータの使用中に、そのコンピュータに対して行った変更内容を取り消したい場合などです。

他のスナップショットは、ソフトウェアによって内部的に使用されます。

# <span id="page-200-0"></span>6.2.3 「新しい仮想コンピュータ」への復元

TIB ファイルを仮想ディスク ファイルに変換すると追加の操作によって仮想ディスクを使 用可能にする必要があるため、Acronis Backup では、設定済みで使用可能な新しい仮想コ ンピュータにディスクバックアップをリカバリする方法で変換を実行します。復元操作を設 定するときに、ユーザーのニーズを満たすように仮想コンピュータの構成を調整できます。

Acronis Backup エージェント for Windows またはエージェント for Linux を使用し て、ローカル フォルダまたはネットワーク フォルダ内に新しい仮想コンピュータを作成す ることができます。それぞれの仮想ソフトウェアを使用してコンピュータを起動するか、他 の用途のためにコンピュータのファイルを準備することができます。次の表に、使用可能な 仮想コンピュータの形式とコンピュータを仮想サーバーに追加するために実行可能な操作の 概要を示します。

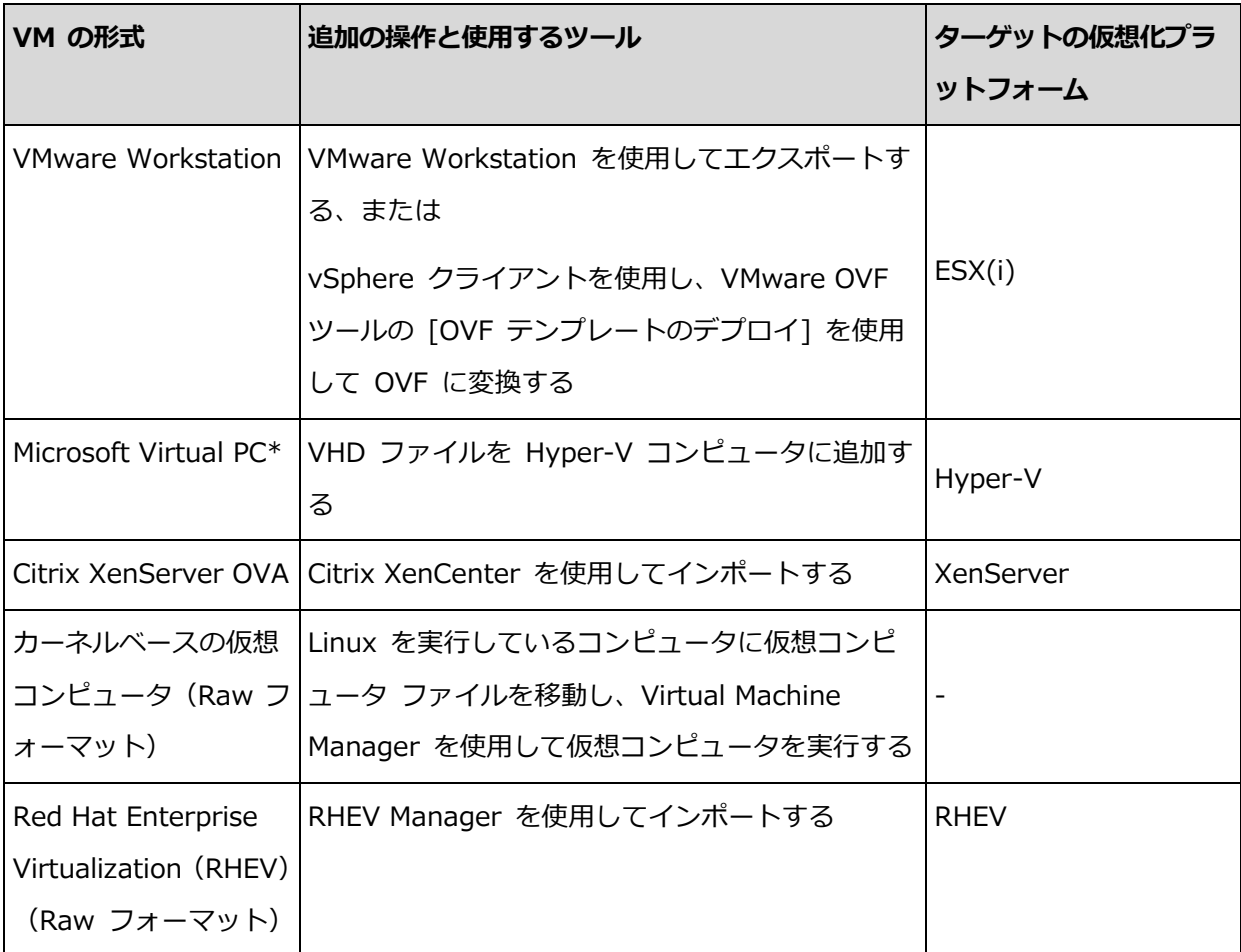

\*Microsoft Virtual PC では、127 GB より大きいディスクはサポートされていません。アクロニス 製品では、これより容量の多いディスクを使用して Virtual PC コンピュータを作成し、ディスクを Microsoft Hyper-V 仮想コンピュータに接続することができます。

Acronis Backup エージェント for Hyper-V またはエージェント for VMware を使用 すると、新しい仮想コンピュータをそれぞれの仮想サーバー上に直接作成できます。

## 6.2.3.1 実行する手順

#### 新しい仮想コンピュータへの復元を実行するには、次の手順を実行します。

- 1. コンソールを管理サーバー、またはエージェントがインストールされているコンピュー タ、またはブータブル メディアから起動したコンピュータに接続します。
- 2. [復元] をクリックして、[データの復元] 『[152](#page-151-0)ページ 』 ページを開きます。
- 3. [データの選択] 『[154](#page-153-0)ページ 』 をクリックします。[データ ビュー] タブまたは [アー カイブ ビュー] タブを使用して、変換するディスクまたはボリュームを選択します。
- 4. [復元先] で、[新しい仮想コンピュータ] を選択します。
- 5. [参照] をクリックします。[VM/VS の選択] ウィンドウ 『[203](#page-202-0)ページ 』で、作成され る仮想コンピュータの種類または仮想コンピュータを作成する仮想サーバーを選択しま す。
- 6. (オプション)ストレージでは、仮想コンピュータを作成するストレージを表示または選 択できます。
- 7. (オプション)[仮想コンピュータの設定] 『[204](#page-203-0)ページ 』 では、仮想コンピュータの名 前、ディスク準備モード、割り当て済みメモリ、およびその他の設定を変更できます。 同じ種類で同じ名前のコンピュータを同じフォルダ内に作成することはできません。同じ名前が 原因でエラー メッセージが表示される場合は、VM 名またはパスを変更してください。
- 8. 各ソース ディスクまたは各ソース ボリュームと MBR の保存先ディスクは、自動的に 選択されます。保存先ディスクは、必要に応じて変更できます。

Microsoft Virtual PC では、オペレーティング システムのローダーが存在するハード ディスク 1 上のディスクまたはボリュームに復元するようにしてください。そうしないと、オペレーティ ング システムが起動しなくなります。Virtual PC は BIOS 内の起動デバイスの順序に関する設 定を無視するため、BIOS で起動デバイスの順序を変更してもこの問題を解決することはできま せん。

- 9. [復元の実行時期] で、復元タスクを開始する時期を指定します。
- 10. (オプション)「タスク] で「復元オプション] を確認し、必要に応じてデフォルト値か ら設定を変更します。[リカバリ オプション] > [VM 電源管理] を選択して、新しい仮 想コンピュータを自動的に起動するか、またはリカバリが完了した後で起動するかを指 定できます。このオプションは、仮想サーバー上に新しいコンピュータを作成した場合 にのみ使用できます。
- 11.[OK] をクリックします。将来の復元タスクをスケジュールするときは、タスクを実行 するためのログイン情報を指定します。

**「バックアップの計画およびタスク]** ビューで、復元タスクの状態と進行状況を調べること ができます。

### <span id="page-202-0"></span>6.2.3.2 仮想コンピュータの種類/仮想サーバーの選択

作成される仮想コンピュータの種類または仮想コンピュータを作成する仮想サーバーを選択 してください。

使用可能なオプションは、コンソールが接続されているコンピュータにインストールされて いるエージェントによって異なります。コンソールが管理サーバーに接続されている場合、 必要な操作を実行できる任意の登録済みのコンピュータを選択できます。

# 新しい仮想コンピュータを作成する仮想サーバーを選択するには、次の手順を実行しま す。

- 1. [サーバー上に新しい仮想コンピュータを作成します] オプションを選択します。
- 2. ウィンドウの左側で、仮想サーバーを選択します。ウィンドウの右側の部分を使用して、 選択したサーバーの詳細を確認します。

管理サーバーにコンソールが接続されている場合のみ、複数のエージェントが選択した ESX(i) ホストを管理する場合、復元を実行するエージェントを選択できます。パフォー マンスを向上するには、その ESX(i) に配置されているエージェント for VMware(仮 想アライアンス)を選択します。ESX(i) を管理しているエージェントがなく、自動配置 がオンになっている場合、エージェント for VMware (仮想アライアンス)は、[OK] を クリックした後、すぐに配置されます。復元は、エージェントによって実行されます。 ライセンスが必要です。

3. [OK] をクリックして [データの復元] ページに戻ります。

#### 仮想コンピュータの種類を選択する手順は、次のとおりです。

- 1. [仮想コンピュータを一連のファイルとして保存します] オプションを選択します。
- 2. ウィンドウの左側で、仮想コンピュータの種類を選択します。ウィンドウの右側の部分 を使用して、選択した仮想コンピュータの種類の詳細を確認します。 管理サーバーにコンソールが接続されている場合のみ、復元を実行するコンピュータを 選択できます。これには、エージェント for Windows またはエージェント for Linux がインストールされている任意の登録済みのコンピュータが可能です。
- 3. [OK] をクリックして [データの復元] ページに戻ります。

<span id="page-203-0"></span>6.2.3.3 仮想コンピュータの設定

次の仮想コンピュータの設定を構成できます。

## ディスク

初期設定: ソース コンピュータのディスクの数とサイズです。

通常、ディスクの数はソース コンピュータと同じです。仮想化製品に設定された制限事項 のために、ソース コンピュータのボリュームに対応するために、追加のディスクが必要と なる場合には上記の通りではありません。コンピュータの構成に仮想ディスクを追加するか、 場合によっては、指定されたディスクを削除できます。

新しい仮想をインターフェイスと機能と共に追加する場合、フォーマットを指定できます。

- シン フォーマット:ディスクが占有する保存領域の大きさが、そのディスクに保存され るデータと同じ大きさになります。これにより保存領域が抑えられます。シン フォーマ ットを有効にするには、 [**シン プロビジョニング**] (ESX の場合) または[容量可変の拡 **張ディスク]** (Hyper-V の場合) チェックボックスをオンにします。
- シ**ック フォーマット:**ディスクが準備された保存領域をすべて占有します。これにより 仮想コンピュータのパフォーマンスが改善します。シック フォーマットを使用にするに は、 「シン プロビジョニング] (ESX の場合) または 「容量可変の拡張ディスク] (Hyper-V の場合)チェックボックスをオフにします。

物理コンピュータがバックアップされた場合、デフォルト設定はシック フォーマットです。 仮想コンピュータのバックアップから復元する際、元のコンピュータのディスクのフォーマ

ットの再作成が試行されます。再作成できない場合、シック フォーマットが使用されま す。

Xen コンピュータの実装は Microsoft Virtual PC をベースにして行われ、その制限(IDE ディスク 最大 3 台とプロセッサ 1 つ) が継承されます。 SCSI ディスクはサポートされていません。

#### メモリ

初期設定: バックアップに含まれない場合は、仮想サーバーのデフォルト設定です。

これは、新しい仮想コンピュータに割り当てられたメモリ容量です。メモリの調整範囲は、 ホストのハードウェア、ホストのオペレーティング システム、および仮想化製品の設定に よって異なります。たとえば、仮想コンピュータはメモリの 30% まで使用できます。

### 名前

初期設定: バックアップ内に含まれていない場合、新しい仮想コンピュータになります。

新しい仮想コンピュータの名前を入力します。バックアップが、エージェント for VMware またはエージェント for Hyper-V によって作成された場合、バックアップに含まれている 仮想コンピュータの設定から名前が取得されます。

### プロセッサ

初期設定: バックアップに含まれない場合、または仮想サーバーでバックアップの設定がサ ポートされていない場合は、デフォルトのサーバーの設定です。

これは、新しい仮想コンピュータのプロセッサの数です。ほとんどの場合、これは「1」に設 定されます。コンピュータに複数のプロセッサを割り当てた場合の結果は保証されません。 仮想プロセッサの数は、ホストの CPU の構成、仮想化製品、およびゲスト オペレーティ ング システムによって制限される場合があります。複数の仮想のプロセッサは、一般にマ ルチプロセッサ ホストで使用できます。マルチコア ホストの CPU またはハイパースレッ ドでは、単一プロセッサ ホスト上で複数の仮想プロセッサを使用できる場合があります。

# <span id="page-204-0"></span>6.3 手動で作成した仮想コンピュータへの復元

このセクションでは、仮想コンピュータを自分で作成し、物理コンピュータの場合と同じよ うにその仮想コンピュータに復元する変換方法 『[192](#page-191-0)ページ 』について説明します。

## 6.3.1 変換前の考慮事項

### **UEFI** ベースのコンピュータの変換

元のコンピュータで Unified Extensible Firmware Interface(UEFI)を使用して起動して いる場合は、同様に UEFI ベースの仮想コンピュータの作成を検討してください。

使用している仮想化製品が UEFI をサポートしていない場合、元のコンピュータが Windows を実行している場合に限り、BIOS ベースのコンピュータを作成できます。 Acronis Backup によって Windows 起動モードが BIOS ブート ファームウェア用に調整 されるので、Windows の起動可能な状態が維持されます。

Linux オペレーティング システムの場合、UEFI から BIOS への起動モードの変更はサポ ートされていません。Acronis Backupは、ターゲットコンピュータがUEFIベースでもある 場合のみ、Linux を実行する UEFI ベースのコンピュータを変換できます。詳細については、 「UEFI ベースのコンピュータのサポート 『[48](#page-47-1)ページ 』」を参照してください。

## ディスク インターフェイスの選択

仮想コンピュータを作成するときに、元のコンピュータのインターフェイスとは異なるイン ターフェイスをディスクで使用したい場合があります。

- SCSI は ESX(i) のデフォルトのディスク インターフェイスであり、パフォーマンスを 向上させるので、コンピュータを ESX(i) に移行するときにすべてのディスク インター フェイスを IDE から変更したいことがあります。
- Hyper-V は SCSI ディスクからの起動をサポートしていないので、コンピュータを Hyper-V に移行するときには、システム ディスク インターフェイスを SCSI から IDE に変更する必要があります。

元のコンピュータでカスタム ブート ローダーを使用していた場合は、同じインターフェイ スを持つディスクにシステム ディスクを復元するか、ブート ローダーを手動で構成します。 これは、システム ディスクのインターフェイスを変更すると、ブート デバイスの名前も変 更されますがブート ローダーは古い名前のままになるためです。GRUB の構成は、 Acronis Backup によって自動的に実行されるので、通常は必要ありません。

# 6.3.2 実行する手順

#### 手動で作成して仮想コンピュータへの復元を実行するには、次の手順を実行します。

1. (Windows の復元時)ターゲット仮想化プラットフォームに対応する Windows ドラ イバを準備します。

Linux を実行しているコンピュータについては、通常、必要なドライバは既にオペレー ティング システムに存在します。

- 2. Acronis ブータブル メディア ビルダを使用して、Universal Restore 機能により、ブ ータブル メディアを作成します 『[248](#page-247-0)ページ 』。
- 3. 仮想化製品のネイティブ ツールを使用して、仮想コンピュータを作成します。
- 4. メディアから仮想コンピュータを起動します。
- 5. (Windows の復元時) ダイナミック ボリュームが必要な場合、ディスク管理機能を使 用して、ボリューム グループを作成します。
- 6. [アクション] > [復元] を選択します。復元の設定時:
	- Universal Restore for Linux または Universal Restore for Windows を有効化し ます。Universal Restore for Windows の場合、準備したドライバを指定します。
	- (Linux の復元時)論理ボリュームが必要な場合、復元の設定時に「RAID/LVM の 適用] をクリックします。復元中、LVM 構造が自動的に再作成 『[42](#page-41-0)ページ 』され ます。
- 7. その他の復元設定を行い、物理コンピュータへの復元と同じ方法で復元を実行します。

# 7 バックアップ データの保存

# 7.1 格納域

格納域とは、バックアップ アーカイブを保存するロケーションです。格納域は、簡単に使 用したり管理したりできるように、アーカイブのメタデータに関連付けられています。この メタデータを参照することにより、格納域に保存されたアーカイブとバックアップの処理を すばやく簡単に行うことができます。

格納域は、ローカル ドライブ、ネットワーク上のドライブ、または取り外し可能なメディ ア上に構成できます。

格納域のサイズまたは格納域内のバックアップの数を制限する設定はありません。クリーン アップを使用して各アーカイブのサイズを制限できますが、格納域に保存するアーカイブの 合計サイズはストレージの容量にのみ制限されます。

#### 格納域を作成する理由

バックアップ アーカイブの保存先ごとに格納域を作成することをお勧めします。このこと によって、次のように作業が簡単になります。

#### 格納域への迅速なアクセス

アーカイブの保存先となるフォルダのパスを記憶しておく必要はありません。格納域の一覧 を使用すると、バックアップ計画またはタスクの作成時にアーカイブまたはアーカイブの保 存先を選択する必要がある場合に、フォルダ ツリーをたどることなくすばやくアクセスで きます。

#### 簡単なアーカイブ管理

格納域は、「ナビゲーション】ペインからのアクセスに使用できます。格納域を選択した後 で、そこに保存されたアーカイブを参照して、次のアーカイブ管理操作を実行できます。

- 各アーカイブに含まれているバックアップの一覧を取得する。
- バックアップからデータを復元する。
- バックアップの内容を調べる。
- 格納域内のすべてのアーカイブまたは個々のアーカイブやバックアップをベリファイす る。
- バックアップから物理ディスクにファイルをコピーするために、ボリューム バックアッ プをマウントする。
- アーカイブおよびアーカイブのバックアップを安全に削除する。

格納域を作成しておくことを強くお勧めしますが、必須ではありません。ショートカットを 使用せずに、常に保存先のパスを指定することもできます。

格納域を作成すると、[ナビゲーション] ペインの [格納域] セクションに格納域名が追加 されます。

## **[**格納域**]** ビュー

**5 [格納域]**(ナビゲーション ペイン上): 格納域ツリーの最上部にある要素です。この項 日をクリックすると、個人用格納域が表示されます。格納域を操作するには、「格納域]ビ ューの最上部にあるツールバーを使用します。「個人用格納域での操作 『[212](#page-211-0)ページ 』」を ご参照ください。

☆ 個人用格納域:コンソールが管理対象のコンピュータに接続されている場合に有効で す。格納域の詳細ビュー 『[209](#page-208-0)ページ 』を開き、格納域に保存されているアーカイブ 『[242](#page-241-0)ページ 』およびバックアップ 『[243](#page-242-0)ページ 』を操作するには、格納域ツリーでい ずれかの格納域をクリックします。

## <span id="page-208-0"></span>7.1.1 格納域の使用

ここでは、選択されている格納域の主要な GUI 要素について簡単に説明し、それらの使用方 法を示します。

#### 格納域に関する情報について

選択されている格納域に関する情報は、選択されている格納域の最上部にあるペインに表示 されています。積み重ね棒グラフによって、格納域の負荷を見積もることができます。格納 域の負荷は、空き領域と使用中の領域の比率です。空き領域は、格納域が配置されているス トレージ デバイス上の領域です。たとえば、格納域がハード ディスク上に配置されている 場合、それぞれのボリュームの空き領域が格納域の空き領域になります。使用領域は、バッ クアップ アーカイブとそのメタデータ(格納域に配置されている場合)の合計サイズです。

その格納域に保存されているアーカイブおよびバックアップの総計、およびその格納域のフ ル パスを確認できます。

#### 格納域の内容の参照およびデータの選択

格納域の内容を参照し、復元するデータを選択するには、「データ ビュー1 タブまたは「ア ーカイブ ビュー] タブを使用します。

データビュー

[データビュー] タブでは、バージョン(バックアップ日時) ごとにデータを参照および選択 できます。[データ ビュー] タブは、データ カタログ 『[158](#page-157-0)ページ 』と同じ検索機能およ びカタログ機能を備えています。

アーカイブビュー

[アーカイブビュー] タブでは、アーカイブごとにバックアップデータが表示されます。格 納域に保存されたアーカイブおよびバックアップを操作するには、 **[アーカイブ ビュー]** を 使用します。操作に関する詳細については、次をご参照ください。

- 格納域に保存されたアーカイブの操作 『[242](#page-241-0)ページ 』。
- バックアップの操作 [『243ペ](#page-242-0)ージ 』。
- テーブルの項目のソート、フィルタリング、および設定 [『24ペ](#page-23-0)ージ 』。

## ■ アイコンの意味

**「アーカイブ ビュー1** タブでアーカイブを参照するときに、 ■ アイコン付きのバックアッ プが表示されることがあります。このアイコンは、バックアップに削除のマークが付けられ ているにもかかわらず、他のバックアップがそのバックアップに依存していて、統合が実行 できないか保持ルールによって無効にされていることを意味します。

削除のマークがついたバックアップに対しては、どの操作も実行できません。それらのバッ クアップは、物理的に削除された後で、「アーカイブ ビュー1 から消えます。この状況は、 すべての依存バックアップも削除されたとき、または保持ルールで統合を有効にした後の次 のクリーンアップ時に発生します。

## 7.1.2 個人用格納域

コンソールを管理対象のコンピュータに直接接続して格納域を作成した場合、この格納域は 個人用格納域と呼ばれます。個人用格納域は、管理対象のコンピュータごとに固有です。個 人用格納域は、システムにログイン可能なすべてのユーザーに表示されます。個人用格納域 にバックアップするためのユーザーの権限は、格納域が配置されているフォルダまたはデバ イスに対するユーザーのアクセス許可によって決まります。

個人用格納域は、ネットワーク共有、FTP サーバー、取り外し可能/リムーバブルメディア、 Acronis Cloud Storage、またはコンピュータのローカルハードディスクドライブ上に構成 することができます。Acronis Secure Zone は、システムにログイン可能なすべてのユー ザーが利用できる個人用格納域と見なされます。個人用格納域は、上記のロケーションに対 してバックアップが実行されると、自動的に作成されます。

個人用格納域は、ローカルのバックアップ計画またはローカル タスクで使用できます。

#### 個人用格納域の共有

複数のコンピュータで、同じ共有フォルダなどの物理的に同じロケーションを参照すること ができます。しかし、各コンピュータには [格納域] ツリーに固有のショートカットがあり ます。共有フォルダにバックアップするユーザーは、このフォルダに対するアクセス許可に 応じて、他のユーザーのアーカイブを表示したり管理したりすることができます。アーカイ ブを簡単に識別できるように、[個人用格納域] ビューの [所有者] 列に、各アーカイブの 所有者が表示されます。所有者の概念の詳細については、「所有者とログイン情報 『[30](#page-29-0)ペー ジ 』」をご参照ください。

### メタデータ

.meta フォルダは、バックアップ中にすべての個人用格納域に作成されます。このフォル ダには、アーカイブの所有者やコンピュータ名など、格納域に保存されているアーカイブと バックアップに関する追加情報が含まれています。.meta フォルダを誤って削除しても、 次回格納域にアクセスすると自動的に再作成されます。ただし、所有者名やコンピュータ名 などの一部の情報は失われる場合があります。

## <span id="page-211-0"></span>7.1.2.1 個人用格納域での操作

個人用格納域にアクセスするには、[ナビゲーション] ペインで [格納域]、[個人用] の順 にクリックします。

ここで説明するすべての操作は、格納域ツールバーで対応するボタンをクリックすると実行 されます。これらの操作は、メイン メニューの [[格納域名] アクション] 項目から実行す ることも可能です。

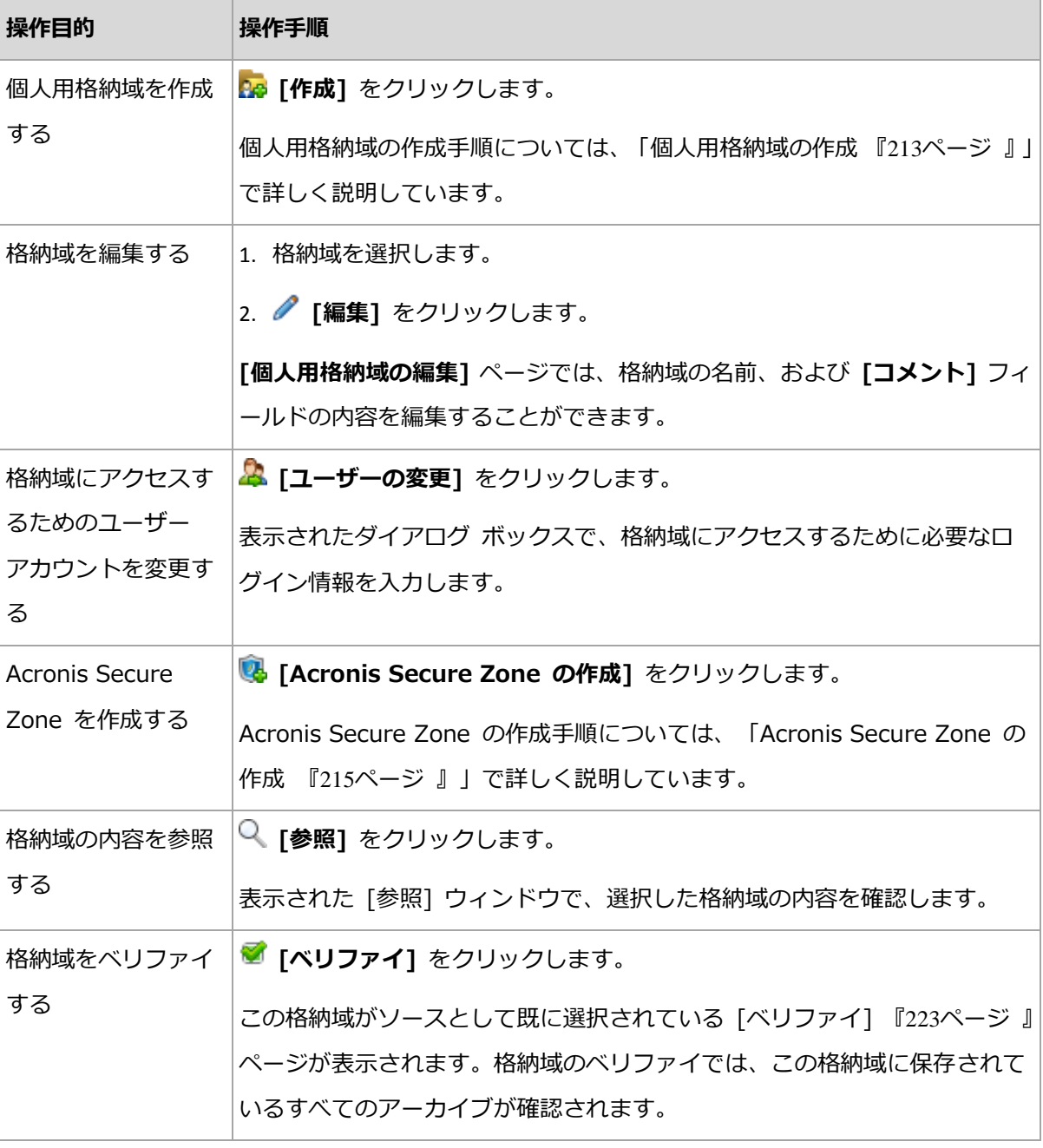

個人用格納域を使用して操作を実行するためのガイドラインを次に示します。

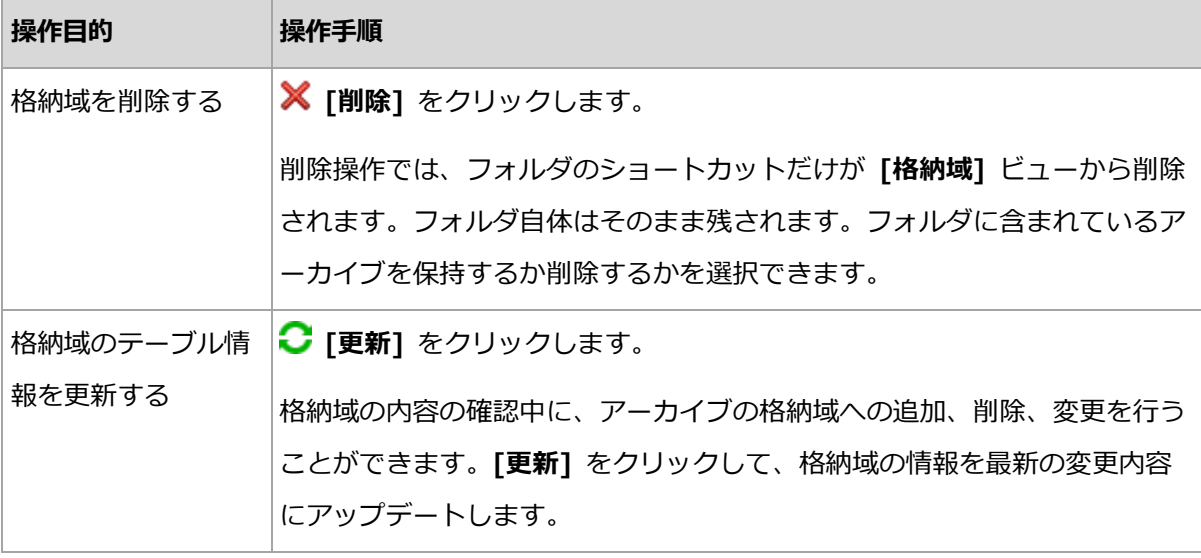

## <span id="page-212-0"></span>個人用格納域の作成

## 個人用格納域を作成するには

- 1. [名前]フィールドに、作成する格納域の名前を入力します。
- 2. (オプション)「コメント] フィールドに、格納域の説明を追加します。
- 3. [パス] をクリックして、格納域として使用されるフォルダのパスを指定します。個人用 格納域は、ネットワーク共有、FTP サーバー、取り外し可能メディア、Acronis Cloud Storage、またはコンピュータのローカルハードディスクドライブ上に構成することが できます。
- 4. [OK] をクリックします。この結果、作成された格納域が格納域ツリーの [個人用] グ ループに表示されます。

## 個人用格納域の結合と移動

### 既存の格納域をある場所から別の場所に移動する必要がある場合の手順

次の手順に従います。

- 1. ファイルの移動中に、どのバックアップ計画も既存の格納域を使用しないようにするか、 指定した計画のスケジュールを一時的に無効にします。詳細は、「バックアップ計画およ びタスクでの操作 『[263](#page-262-0)ページ 』」を参照してください。
- 2. サードパーティ製のファイル マネージャを使用して、格納域フォルダとそのすべての内 容を新しい場所に手動で移動します。
- 3. 新しい格納域を作成します。

4. バックアップ計画とタスクを編集して、保存先を新しい格納域に指定変更します。

5. 現在の格納域を削除します。

#### **2** つの格納域を結合する方法

2 つの格納域 A と B を使用しているとします。両方の格納域はバックアップ計画で使用さ れています。格納域 B だけを残し、そこに格納域 A のアーカイブをすべて移動することに します。

この場合、次の手順に従います。

- 1. ファイルの移動中に、どのバックアップ計画も格納域 A を使用しないようにするか、指 定した計画のスケジュールを一時的に無効にします。詳細は、「バックアップ計画および タスクでの操作 『[263](#page-262-0)ページ 』」を参照してください。
- 2. サードパーティ製のファイル マネージャを使用して、格納域 A フォルダの内容を、格 納域 B に手動で移動します。
- 3. 格納域 A を使用するバックアップ計画とタスクを編集して、保存先を格納域 B に指定 変更します。
- 4. 格納域ツリーで、格納域 B を選択し、アーカイブが表示されているかどうかを確認しま す。表示されていない場合は、「更新】をクリックします。
- 5. 格納域 A を削除します。

# 7.2 Acronis セキュア ゾーン

Acronis セキュア ゾーンは、バックアップ アーカイブを管理対象のコンピュータのディス ク領域に保存することができる、セキュリティで保護されたパーティションです。このため、 バックアップが保存されている同じディスクからそのディスク自体を復元することができま す。

ディスクの物理的な障害が発生すると、そこに配置されたゾーンとアーカイブは失われます。 このため、Acronis セキュア ゾーンを唯一のバックアップの保存場所にはしないでくださ い。エンタープライズ環境では、通常の場所が一時的に利用できない場合や、接続チャネル が低速または混雑している状態のときに、バックアップに使用する中間の場所として Acronis セキュア ゾーンを使用できます。

## 利点

Acronis セキュア ゾーン:

- バックアップが置かれているディスク自体からディスクを復元することができます。
- ソフトウェアの誤動作、ウィルス攻撃、オペレータによるエラーからデータ保護するた めのコスト効率のよい便利な方法です。
- 内部のアーカイブ ストレージなので、データをバックアップまたは復元するための別の メディアやネットワーク接続が不要になります。このことは、モバイル ユーザーにとっ て特に便利です。
- バックアップのレプリケーション 『[111](#page-110-0)ページ 』の使用時に主要バックアップ先として 利用できます。

#### 制限

<span id="page-214-0"></span>■ Acronis セキュア ゾーンは、ダイナミック ディスク上に構成できません。

## 7.2.1 Acronis Secure Zone の作成

オペレーティング システムの実行中、またはブータブル メディアから起動して、Acronis セキュア ゾーンを作成することができます。

#### **Acronis** セキュア ゾーンを作成する手順は、次のとおりです。

#### 場所とサイズ

ディスク 『[216](#page-215-0)ページ 』

ゾーンを作成するハード ディスク(複数ある場合)を選択します。Acronis セキュ ア ゾーンは、未割り当て領域(使用可能な場合)またはボリュームの空き領域を使 用して作成されます。

容量 『[216](#page-215-1)ページ 』

ゾーンの正確なサイズを指定します。現在アクティブなオペレーティング システム が含まれるボリュームなどのロックされたボリュームを移動またはサイズ変更する には、再起動する必要があります。

## セキュリティ

パスワード 『[217](#page-216-0)ページ 』

(オプション) パスワードを使用して Acronis セキュア ゾーンを権限のないアクセ スから保護します。セキュア ゾーンに関連する操作を実行すると、パスワードを求 めるメッセージが表示されます。

必要な設定を行ったあとで、[OK] をクリックします。[結果の確認] 『[217](#page-216-1)ページ 』 ウィン ドウで想定されるレイアウトが表示されたら、[OK] をクリックしてセキュア ゾーンの作成 を開始します。

## <span id="page-215-0"></span>7.2.1.1 Acronis セキュア ゾーン ディスク

Acronis セキュア ゾーンは、任意の固定ハード ディスク ドライブに配置することができ ます。Acronis セキュア ゾーンは、常にハード ディスクの末尾に作成されます。1 台のコ ンピュータに Acronis セキュア ゾーンは 1 つしか作成できません。Acronis セキュア ゾ ーンは、未割り当て領域(使用可能な場合)またはボリュームの空き領域を使用して作成さ れます。

Acronis セキュア ゾーンは、ダイナミック ディスク上に構成できません。

#### **Acronis** セキュア ゾーンの領域を割り当てるには

- 1. ゾーンを作成するハード ディスク(複数ある場合)を選択します。最初に列挙されたデ ィスクの全ボリュームから、未割り当ての領域と空き領域がデフォルトで選択されます。 Acronis セキュア ゾーンで使用可能な領域の合計が表示されます。
- 2. より多くの領域をゾーンに割り当てる必要がある場合は、空き領域を使用できるボリュ ームを選択することができます。選択内容に応じて、Acronis セキュア ゾーンで使用可 能な領域の合計がもう一度表示されます。[Acronis セキュア ゾーンのサイズ] 『[216](#page-215-1) ページ 』 ウインドウで正確なゾーンのサイズを設定できます。
- <span id="page-215-1"></span>3. [OK] をクリックします。

## 7.2.1.2 Acronis Secure Zone のサイズ

Acronis Secure Zone のサイズを入力するか、スライダをドラッグしてサイズを選択しま す。ハード ディスクにもよりますが、最小サイズは約 50 MB になります。最大サイズは、 ハード ディスクの未割り当て領域と、前の手順で選択したすべてのボリュームの空き領域 の合計に等しくなります。
ブート ボリュームまたはシステム ボリュームの領域を使用する必要がある場合は、次の点 に注意してください。

- システムの起動元のボリュームを移動またはサイズ変更するには、システムを再起動す る必要があります。
- システム ボリュームの空き領域をすべて使用すると、オペレーティング システムの動 作が不安定になり、起動できなくなる場合もあります。ブート ボリュームまたはシステ ム ボリュームを選択する場合は、ゾーンに最大サイズを設定しないでください。

## 7.2.1.3 Acronis Secure Zone のパスワード

パスワードを設定すると、Acronis Secure Zone を権限のないアクセスから保護できます。 データのバックアップと復元、アーカイブのベリファイ、ゾーンのサイズ変更と削除など、 ゾーンとゾーンに配置されているアーカイブに関連するすべての操作でパスワードを要求さ れます。

### パスワードを設定する手順は、次のとおりです。

- 1. [パスワードを使用する] を選択します。
- 2. [パスワードの入力] フィールドに新しいパスワードを入力します。
- 3. [パスワードの確認入力] フィールドにパスワードを再入力します。
- 4. [OK] をクリックします。

### パスワードを無効にする手順は、次のとおりです。

- 1. [使用しない] を選択します。
- 2. [OK] をクリックします。

## 7.2.1.4 結果の確認

選択した設定に従って、「結果の確認1 ウィンドウに予定されるパーティションのレイアウ トが表示されます。レイアウトに問題がない場合は、[OK] をクリックし、Acronis Secure Zone の作成を開始します。

### ユーザー設定の処理方法

ここでは、Acronis Secure Zone を作成する際に、複数のボリュームを持つディスクがど のように変換されるかについて説明します。

- Acronis Secure Zone は、常にハード ディスクの末尾に作成されます。ボリュームの 最終的なレイアウトを計算する際には、最初に、末尾にある未割り当て領域が使用され ます。
- ディスクの末尾に未割り当て領域がない、または十分にないがボリュームの間に未割り 当て領域がある場合は、末尾に未割り当て領域を追加するためにボリュームが移動しま す。
- すべての未割り当て領域を集めてもまだ十分ではない場合は、選択したボリュームから 空き領域が取得され、それに合わせてボリュームのサイズが縮小されます。ロックされ ているボリュームのサイズを変更するには、再起動が必要になります。
- ただし、一時ファイルを作成する場合など、オペレーティング システムとアプリケーシ ョンが動作できるようにするにはボリュームに空き領域が必要です。空き領域がボリュ ームの合計サイズの 25 % 未満になる場合は、ボリュームのサイズは縮小されません。 ディスク上のすべてのボリュームの空き領域が 25 % 以下の場合のみ、比率に応じてボ リュームのサイズが引き続き縮小されます。

これらのことから、使用可能なゾーンを最大サイズに設定することはお勧めできません。ボ リューム上に空き領域がなくなると、オペレーティング システムやアプリケーションの動 作が不安定になり、起動できなくなることがあります。

## 7.2.2 Acronis Secure Zone の管理

Acronis Secure Zone は、個人用格納域 『[330](#page-329-0)ページ 』と見なされます。セキュア ゾーン が管理対象のコンピュータに作成されると、[個人用格納域]の一覧に常に表示されます。

格納域で利用できるアーカイブ管理操作は、Acronis Secure Zone でも適用できます。ア ーカイブ管理操作の詳細は、「アーカイブおよびバックアップの操作 [『241ペ](#page-240-0)ージ 』」を 参照してください。

## 7.2.2.1 Acronis Secure Zone の拡大

### **Acronis Secure Zone** を拡大するには

- 1. [Acronis Secure Zone の管理] ページで [拡大] をクリックします。
- 2. Acronis Secure Zone を拡大するために使用する空き領域が含まれるボリュームを選択 します。
- 3. 次の操作によってゾーンの新しいサイズを指定します。
	- スライダをドラッグし、現在の値と最大値の間の任意のサイズを選択します。最大 サイズは、ディスクの未割り当て領域と、選択したパーティションの空き領域の合 計に等しくなります。
	- 「Acronis Secure Zone のサイズ] フィールドに正確な値を入力します。

ゾーンのサイズの拡大は、プログラムにより次のように行われます。

- 最初に、未割り当て領域が使用されます。必要に応じて、ボリュームは移動されま すが、サイズは変更されません。ロックされたボリュームが移動されると再起動が 必要になります。
- 十分な未割り当て領域がない場合は、選択したボリュームから空き領域が取得され、 それに合わせてボリュームのサイズが縮小されます。ロックされているパーティシ ョンのサイズを変更すると再起動が必要になります。

システム ボリュームを最小サイズに縮小すると、コンピュータのオペレーティング システムが 起動しなくなることがあります。

4. [OK] をクリックします。

## 7.2.2.2 Acronis Secure Zone の縮小

#### **Acronis Secure Zone** を縮小するには

- 1. [Acronis Secure Zone の管理] ページで [縮小] をクリックします。
- 2. 縮小したゾーンの空き領域を受け取るボリュームを選択します。 複数のボリュームを選択した場合、領域は各パーティションに均等に分配されます。ボ リュームを選択しない場合、空き領域は未割り当てになります。
- 3. 次の操作によってゾーンの新しいサイズを指定します。
	- スライダをドラッグし、現在の値と最小値の間の任意のサイズを選択します。ハー ド ディスクにもよりますが、最小サイズは約 50MB になります。
	- [Acronis Secure Zone のサイズ] フィールドに正確な値を入力します。
- 4. [OK] をクリックします。

## 7.2.2.3 Acronis セキュア ゾーンの削除

### **Acronis** セキュア ゾーンを削除する手順は、次のとおりです。

- 1. [Acronis セキュア ゾーンの管理] ページで [削除] をクリックします。
- 2. [Acronis セキュア ゾーンの削除] ウィンドウで、セキュア ゾーンから解放された領 域を追加するボリュームを選択し、[OK] をクリックします。 複数のボリュームを選択した場合、領域は各パーティションに均等に分配されます。ボ リュームを選択しない場合、空き領域は未割り当てになります。

[OK] をクリックすると、Acronis Backup によってゾーンの削除が開始されます。

# 7.3 リムーバブル デバイス

ここでは、リムーバブル デバイスへのバックアップの特殊性について説明します。

ここでリムーバブル デバイスとは、RDX ドライブまたは USB フラッシュ ドライブを指 します。USB ハード ディスク ドライブは、リムーバブル デバイスには含まれません(オ ペレーティング システムがリムーバブルと認識している場合を除く)。

Linux では、RDX ドライブまたは USB フラッシュ ドライブが名前 (sdf:/ など) で指定 されている場合、リムーバブル デバイスとして認識されます。デバイスが、マウント ポイ ント(/mnt/backup など)によって指定されている場合、そのデバイスは固定ドライブと して動作します。

リムーバブル ディスク ライブラリ(マルチカートリッジ デバイス)の動作方法は、デバイ スの種類、ブランド、および設定によって異なります。したがって、それぞれの場合につい て個別に考える必要があります。

## リムーバブル デバイス上の格納域

コンピュータをリムーバブル デバイスにバックアップする前に、個人用格納域を作成 『[213](#page-212-0) ページ 』できます。自分で格納域を作成しない場合は、ソフトウェアが、バックアップ用に 選択したドライブ フォルダに個人用格納域を自動的に作成します。

制限

■ リムーバブル デバイス上に作成された格納域には、[データ ビュー] 『[158](#page-157-0)ページ 』 タ ブがありません。

## リムーバブル デバイスの使用モード

バックアップ計画を作成 『[51](#page-50-0)ページ 』するとき、自分のリムーバブル デバイスを固定ドラ イブとして使用するか、リムーバブル メディアとして使用するか、選択できます。「固定ド ライブ] モードでは、リムーバブル デバイスが常にコンピュータに接続されていると認識 されています。デフォルトでは [リムーバブル メディア] モードが選択されます。

[今すぐバックアップ] 機能を使用するか、またはブータブル メディアによってバックアッ プするときにリムーバブル デバイスは常に [リムーバブル メディア] モードを使用しま す。

2 つのモードの違いは、バックアップの保持とレプリケートに関連することがほとんどで す。

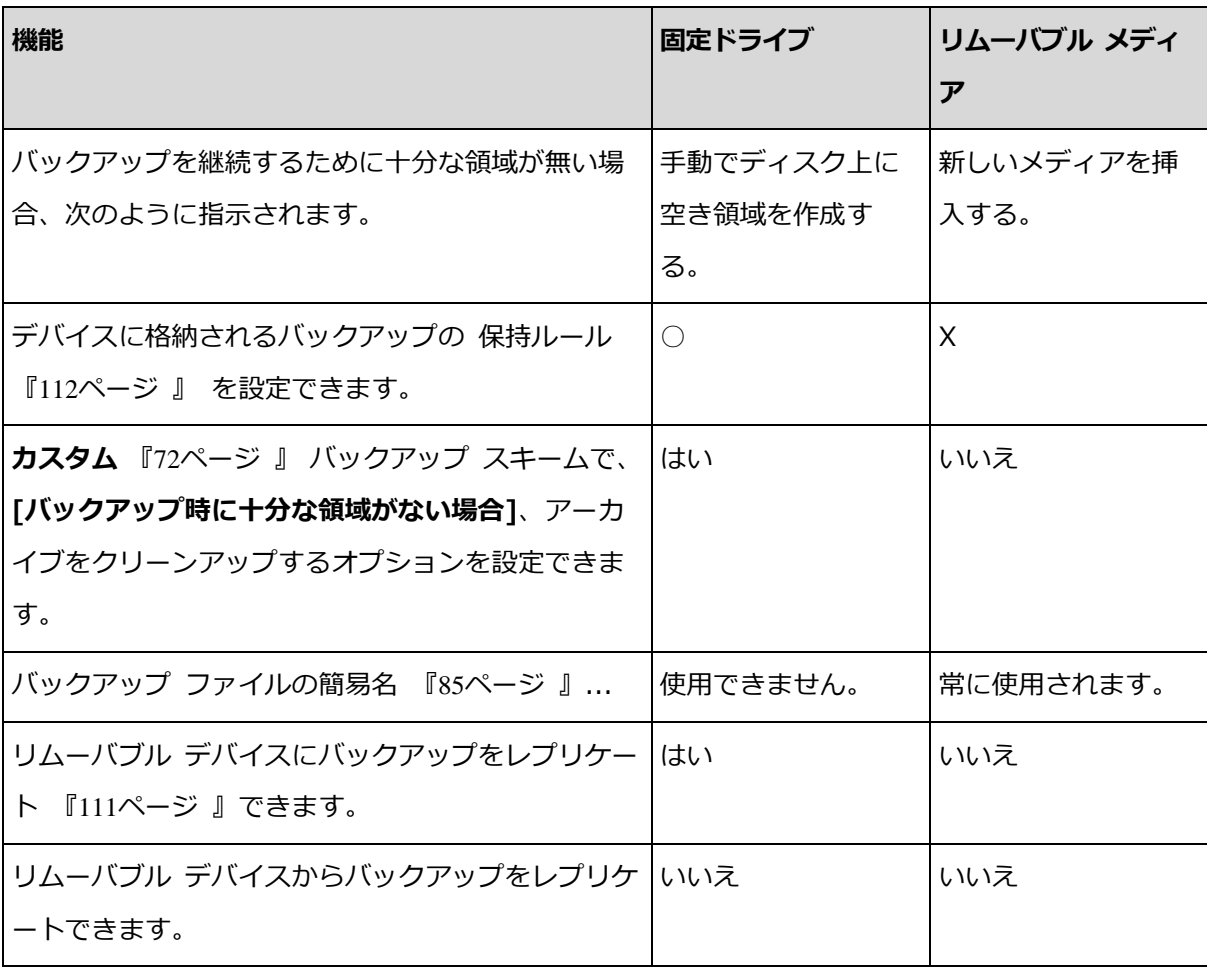

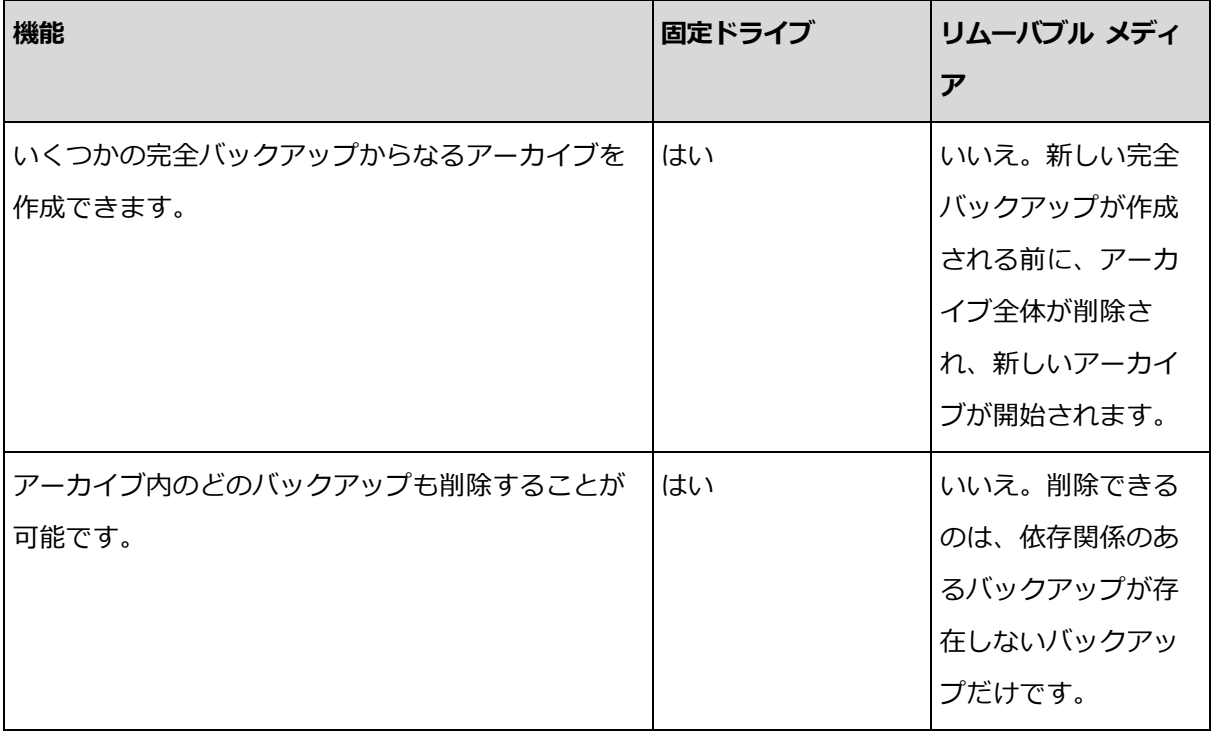

リムーバブル デバイス モードがバックアップ ファイルの命名方式を決定するため、バッ クアップ先がリムーバブル デバイスの場合は [アーカイブ名を使用してバックアップ ファ イルに名前を指定する...] チェック ボックスが表示されません。

# 8 アーカイブおよびバックアップの操作

# <span id="page-222-0"></span>8.1 アーカイブとバックアップのベリファイ

ベリファイは、バックアップからデータを復元できるかどうかを確認する処理です。

ファイル バックアップのベリファイでは、バックアップからダミーの復元先に対してすべ てのファイルの復元を疑似的に実行します。ディスクまたはボリュームのバックアップのベ リファイでは、バックアップに保存されているすべてのデータ ブロックのチェックサムを 計算します。両方の手順では、リソースを集中的に使用します。

アーカイブのベリファイでは、アーカイブのすべてのバックアップがベリファイされます。 格納域(またはロケーション)のベリファイでは、この格納域(ロケーション)に保存され ているすべてのアーカイブがベリファイされます。

ベリファイの成功は復元が成功する可能性が高いことを示しますが、復元処理に影響するす べての要因を確認するわけではありません。オペレーティング システムをバックアップす る場合、ブータブル環境から予備のハード ディスク ドライブへの復元テストによってのみ 復元の成功が保証されます。少なくとも、ブータブル メディアを使用してバックアップを 正常にベリファイできることを確認してください。

#### 制限事項

Acronis Cloud Storage 『[293](#page-292-0)ページ 』 内のアーカイブおよびバックアップをベリファイ することはできません。しかし、初期シード バックアップは、作成直後に自動的にベリフ ァイされます。

### ベリファイ タスクを作成するさまざまな方法

ベリファイ タスクを作成する最も一般的な方法は、「ベリファイ] ページを使用する方法で す。このページでは、すぐにベリファイすることも、アクセス許可がある任意のバックアッ プ、アーカイブ、または格納域に対してベリファイ スケジュールを設定することもできま す。

アーカイブまたはそのアーカイブに含まれる最新バックアップのベリファイは、バックアッ プ計画の一部としてスケジュールできます。詳細については、「バックアップ計画の作成 『[51](#page-50-0)ページ 』」をご参照ください。

「ベリファイ] ページにアクセスするには、まずベリファイ対象として、格納域、アーカイ ブ、またはバックアップを選択します。

- 格納域を選択するには、[ナビゲーション] ペインの [格納域] アイコンをクリックし、 「格納域] ビューで格納域ツリーを展開するか、直接「ナビゲーション】ペインで、格納 域を選択します。
- アーカイブを選択するには、格納域を選択してから、「格納域1 ビューで「アーカイブ ビュー] タブを選択して、アーカイブの名前をクリックします。
- バックアップを選択するには、[アーカイブ ビュー]でアーカイブを選択し、アーカイ ブ名の左にある展開ボタンをクリックしてアーカイブを展開してから、バックアップを クリックします。

ベリファイの対象を選択したら、コンテキスト メニューから [ベリファイ] を選択します。 ソースとしてオブジェクトがあらかじめ選択された状態で、[ベリファイ] ページが開きま す。必要な作業は、ベリファイの実行時期の指定、およびタスクの名前の指定(オプション) のみです。

### ベリファイ タスクを作成する手順は、次のとおりです。

## ベリファイの対象

ベリファイ

ベリファイするオブジェクトを選択します。

アーカイブ 『[233](#page-232-0)ページ 』: この場合、アーカイブを指定する必要があります。 バックアップ [『225ペ](#page-224-0)ージ 』: 最初にアーカイブを指定します。次に、そのアー カイブ内の目的のバックアップを選択します。

格納域 [『226ペ](#page-225-0)ージ 』: アーカイブをベリファイするロケーションとなる格納域 (または他のロケーション)を選択します。

ログイン情報 『[227](#page-226-0)ページ 』

(オプション) タスク アカウントがソースに対する十分なアクセス権限を持ってい ない場合は、ソースにアクセスするためのログイン情報を指定します。

## ベリファイの実行時期

ベリファイの開始 『[227](#page-226-1)ページ 』

ベリファイの実行時期と間隔を指定します。

## タスクのパラメータ

タスク名

(オプション)ベリファイ タスクの一意の名前を入力します。わかりやすい名前に すると、容易に他のタスクと区別することができます。

タスクのログイン情報 『[228](#page-227-0)ページ 』

(オプション)ベリファイ タスクは、タスクを作成したユーザーの代わりに実行さ れます。タスクのログイン情報は、必要に応じて変更することができます。

コメント

(オプション) タスクのコメントを入力します。

必要なすべての設定を変更したら、[OK] をクリックしてベリファイ タスクを作成しま す。

## 8.1.1 アーカイブの選択

### ベリファイするアーカイブを選択するには、次の手順に従います。

- 1. アーカイブの保存先のフル パスを [パス] フィールドに入力するか、ツリー 『[156](#page-155-0)ペー ジ 』から目的のロケーションを選択します。
- 2. ツリーの右側にある表からアーカイブを選択します。この表には、選択したロケーショ ンに含まれているアーカイブの名前が表示されます。 アーカイブの保存場所の内容を確認しているとき、別のユーザーまたはスケジュール設 定された処理によって、アーカイブが追加、削除、または変更されることがあります。 [更新] ボタンを使用すると、アーカイブの一覧を更新できます。
- <span id="page-224-0"></span>3. [OK] をクリックします。

## 8.1.2 バックアップの選択

## ベリファイするバックアップを指定する手順は、次のとおりです。

1. 上部のペインで、作成日時によってバックアップを選択します。

正しいバックアップを見つけることができるように、ウィンドウの下部に、選択したバ ックアップの内容が表示されます。

<span id="page-225-0"></span>2. [OK] をクリックします。

## 8.1.3 格納域の選択

#### 格納域または場所を選択するには

- 1. 格納域 (場所) のフルパスを [パス] フィールドに入力するか、ツリーから目的の場所を 選択します。
	- 個人用格納域を選択するには、[個人用] グループを展開し、適切な格納域をクリッ クします。
	- ローカルフォルダを選択するには、「ローカルフォルダ1 グループを展開し、目的の フォルダをクリックします。
	- ネットワーク共有を選択するには、「ネットワークフォルダ] グループを展開し、目 的のネットワークコンピュータを選択して、共有フォルダをクリックします。ネッ トワーク共有がアクセス認証を必要とする場合は、それらの情報が要求されます。
	- NFS 共有に保存されたフォルダを選択するには、「NFS ドライブ】グループを展開し、 フォルダをクリックします。
	- FTP または SFTP サーバーを選択するには、対応するグループを展開し、サーバー 上の適切なフォルダをクリックします。

FTP 仕様の原文に記載されているように、FTP サーバーにアクセスするのに必要なログイン 情報は、ネットワーク上をテキスト形式で転送されます。このことは、ユーザー名とパスワ ードが、パケット スニファを使用した盗聴者によって傍受される可能性があることを意味し ます。

正しい格納域を選択できるように、選択した各格納域に格納されたアーカイブの名前が テーブルに表示されます。アーカイブの保存場所の内容を確認しているとき、別のユー ザーまたはスケジュール設定された処理によって、アーカイブが追加、削除、または変 更されることがあります。[更新] ボタンを使用すると、アーカイブの一覧を更新できま す。

2. [OK] をクリックします。

## <span id="page-226-0"></span>8.1.4 ソースのアクセス ログイン情報

バックアップ アーカイブの保存先にアクセスするために必要なログイン情報を指定しま す。

## ログイン情報を指定するには

1. 次のいずれかを選択します。

■ 「タスクのログイン情報を使用する1

[タスクのパラメータ] セクションで指定されたタスク アカウントのログイン情報を 使用して、その場所にアクセスします。

■ 「次のログイン情報を使用する]

ユーザーが指定するログイン情報を使用して、その場所にアクセスします。タスク アカウントがその場所に対するアクセス許可を持っていない場合は、このオプショ ンを使用します。ネットワーク共有またはストレージ ノードの格納域に対しては、 特別なログイン情報を指定する必要がある場合があります。

次のように指定します。

- [ユーザー名]: Active Directory ユーザー アカウントの名前を入力する場合は、 ドメイン名 (DOMAIN¥ユーザー名またはユーザー名@ドメイン) も指定してくだ さい。
- [**パスワード**]: アカウントのパスワードです。

2. [OK] をクリックします。

FTP 仕様の原文に記載されているように、FTP サーバーにアクセスするのに必要なログイン情報は、 ネットワーク上をテキスト形式で転送されます。このことは、ユーザー名とパスワードが、パケット スニファを使用した盗聴者によって傍受される可能性があることを意味します。

## <span id="page-226-1"></span>8.1.5 ベリファイの実行時期

ベリファイは多くのリソースを使用する処理なので、管理対象のコンピュータのピーク時以 外にベリファイをスケジュールするのが効果的です。これに対し、データに破損がなく正常 に復元できるかどうかをすぐに知りたい場合は、タスクの作成後すぐにベリファイを開始す ることを検討してください。

### 次のいずれかを選択します。

- [今すぐ]: ベリファイ タスクの作成直後、つまり、[ベリファイ] ページで [OK] をク リックした直後にタスクを開始します。
- [後で]: 指定した日時に 1 回だけベリファイ タスクを開始します。 次のように適切なパラメータを指定します。
	- [日付と時刻]: タスクを開始する日付と時刻
	- [このタスクは手動で開始されます(タスクをスケジュールしないでください)]: 後 から手動でタスクを開始する場合は、このチェック ボックスをオンにします。
- 「スケジュールに従う]: タスクをスケジュールします。スケジュール パラメータを構成 する方法の詳細については、「スケジューリング 『[93](#page-92-0)ページ 』」を参照してください。

## <span id="page-227-0"></span>8.1.6 タスクのログイン情報

タスクを実行するアカウントのログイン情報を指定します。

## ログイン情報を指定するには

- 1. 次のいずれかを選択します。
	- 現在のユーザーのログイン情報を使用する

タスクは、タスクを起動するユーザーがログインしたときのログイン情報を使用し て実行されます。スケジュールを設定してタスクを実行する場合は、タスクの作成 を完了する際に現在のユーザーのパスワードを入力するよう求められます。

次のログイン情報を使用する

タスクは、手動で開始されるか、スケジュールに従って実行されるかにかかわらず、 常にユーザーが指定するログイン情報を使用して実行されます。 次のように指定します。

- [ユーザー名]: Active Directory ユーザー アカウントの名前を入力する場合は、 ドメイン名 (DOMAIN¥ユーザー名またはユーザー名@ドメイン) も指定してくだ さい。
- [パスワード]: アカウントのパスワードです。
- 2. [OK] をクリックします。

Acronis Backup におけるログイン情報の使用に関する詳細については、「所有者とログイ ン情報 『[30](#page-29-0)ページ 』」セクションをご参照ください。

ユーザー権限に応じて使用可能になる操作の詳細については、「管理対象のコンピュータ上 のユーザー権限 [『33ペ](#page-32-0)ージ 』」を参照してください。

# <span id="page-228-0"></span>8.2 アーカイブとバックアップのエクスポート

エクスポート操作によって、指定したロケーションに、アーカイブのコピーまたはアーカイ ブの自己完結型の部分コピーが作成されます。元のアーカイブは変更されません。

エクスポート操作は、次の対象に適用できます。

- 単一のアーカイブ: まったく同じアーカイブのコピーが作成されます。
- 単一のバックアップ: 単一の完全バックアップで構成されるアーカイブが作成されます。 増分バックアップまたは差分バックアップのエクスポートは、先行するバックアップを 最新の完全バックアップへ統合することによって実行されます。
- 1 つのアーカイブに属する各種バックアップの中から**選択されたバックアップ**: 作成さ れるアーカイブには、指定したバックアップのみが格納されます。統合は必要に応じて 実行されます。そのため、作成されるアーカイブには、完全、増分、および差分バック アップが混在している場合があります。

#### 使用例

エクスポートを使用すると、特定のバックアップを増分バックアップと区別することができ ます。分けることにより、迅速な復元、リムーバブル メディアや取り外し可能なメディア への書き込みなどの目的に使用できます。

例:不安定な、または帯域幅の狭いネットワーク接続でリモート ロケーションにバックアッ プ データを作成する場合(VPN アクセスの WAN 経由でバックアップするなど)、まず取 り外し可能なメディアに初回の完全バックアップを保存します。その後、リモート ロケー ションにメディアを送信します。すると、そのバックアップは、メディアからターゲットの ストレージにエクスポートされます。以降の増分バックアップは、通常初回よりもサイズが 小さいので、ネットワーク経由で転送できます。

管理対象の格納域を取り外し可能なメディアにエクスポートすると、移動可能な管理対象外 の格納域ができます。これは、次のケースに使用できます。

- サイト外に自分の格納域、または最も重要なアーカイブのコピーを保持する場合。
- 別の場所にある支社に、データのみでなく格納域をメディアごと移送する場合。
- ネットワークの問題やストレージ ノードの障害に備えて、そのストレージ ノードにア クセスせずに復元する場合。
- ストレージ ノード自体を復元する場合。

#### 作成されるアーカイブの名前

デフォルトでは、エクスポートしたアーカイブは、元のアーカイブの名前を継承します。同 じ名前を持つ複数のアーカイブを同じロケーションに格納することはお勧めできません。し たがって、デフォルトのアーカイブ名の場合、次の操作は非推奨になります。

- 同じロケーションへのアーカイブの一部のエクスポート。
- 同じ名前のアーカイブが存在しているロケーションへのアーカイブまたはアーカイブの 一部のエクスポート。
- 同じロケーションへのアーカイブまたはアーカイブの一部の 2 回にわたるエクスポー ト。

上記のいずれかの場合、エクスポート先のフォルダまたは格納域で一意になるアーカイブ名 を指定します。同じアーカイブ名でエクスポートを再実行する必要がある場合、以前のエク スポート操作で作成されたアーカイブを最初に削除します。

### 作成されるアーカイブのオプション

エクスポートしたアーカイブは、暗号化とパスワードを含めて、元のアーカイブのオプショ ンを継承します。パスワードで保護されたアーカイブをエクスポートする場合、パスワード の入力を求められます。元のアーカイブが暗号化されている場合、作成されるアーカイブを 暗号化するためにこのパスワードが使用されます。

#### エクスポート タスクの操作

エクスポート タスクは、設定の完了直後に開始されます。エクスポート タスクは、その他 のタスクと同じ方法で停止または削除が可能です。

エクスポート タスクの完了後は、いつでも再実行することができます。アーカイブが保存 先の格納域にまだ存在している場合は、再実行の前に、以前のタスクで作成されたアーカイ ブを削除しておきます。削除しないと、タスクが失敗します。エクスポート タスクを編集 して、保存先のアーカイブに別の名前を指定することはできません(これは制限事項です)。

ヒント: 通常のアーカイブ削除タスクを実行して、次にエクスポート タスクを実行することで、ステ ージング シナリオを手動で実装できます。

#### エクスポート タスクを作成する各種方法

エクスポート タスクを作成する最も一般的な方法は、[エクスポート] ページを使用する方 法です。このページでは、すべてのバックアップ、またはアクセス権限を持つアーカイブを エクスポートできます。

[エクスポート] ページは、[格納域] ビューからアクセスできます。エクスポートする対象 (アーカイブまたはバックアップ)を右クリックし、コンテキスト メニューから [**エクスポ** ート] を選択します。

**[エクスポート]** ページにアクセスするには、最初にベリファイの対象(アーカイブまたはバ ックアップ)を選択します。

- 1. 格納域を選択します。格納域を選択するには、「ナビゲーション】ペインの「格納域]ア イコンをクリックし、[格納域] ビューで格納域ツリーを展開するか、直接 [ナビゲーシ 3) ペインで、格納域を選択します。
- 2. アーカイブを選択するには、格納域を選択してから、「格納域1 ビューで「アーカイブ ビュー] タブを選択して、アーカイブの名前をクリックします。
- 3. バックアップを選択するには、[アーカイブ ビュー] でアーカイブを選択し、アーカイ ブ名の左にある展開ボタンをクリックしてアーカイブを展開してから、バックアップを クリックします。

ベリファイの対象を選択したら、コンテキスト メニューから [エクスポート] を選択しま す。ソースとして対象があらかじめ選択された状態で、[エクスポート] ページが開きます。 必要な作業は、エクスポート先の指定、およびタスクの名前の指定(オプション)のみです。

### アーカイブまたはバックアップをエクスポートするには、次の手順を実行します。

#### エクスポートの対象

エクスポート

エクスポート対象の種類を選択してください。

アーカイブ: この場合、アーカイブのみ指定します。

バックアップ: 最初にアーカイブを指定してから、そのアーカイブ内の目的のバック アップ(複数可)を選択します。

参照

アーカイブ 『[233](#page-232-0)ページ 』またはバックアップ 『[233](#page-232-1)ページ 』を選択します。

#### アクセス認証の表示 『[233](#page-232-2)ページ 』

(オプション)タスク アカウントがソースに対する十分なアクセス権限を持ってい ない場合は、ソースにアクセスするためのログイン情報を指定します。

### エクスポート先

参照 『[234](#page-233-0)ページ 』

新しいアーカイブが作成されるロケーションのパスを指定します。

新しいアーカイブにわかりやすい名前、およびコメントを必ず指定してください。

#### 完全カタログ化/高速カタログ化

ブータブル メディアの下やカタログ化をサポートしていないロケーションでは使用 不可

エクスポートしたバックアップに対して、完全カタログ化と高速カタログ化のどち らを実行するかを選択します。カタログ化の詳細については、「バックアップのカタ ログ化 『[126](#page-125-0)ページ 』」をご参照ください。

#### アクセス認証の表示 『[236](#page-235-0)ページ 』

(オプション)タスクのログイン情報がエクスポート先に対する十分なアクセス権限 を持っていない場合は、エクスポート先のログイン情報を指定します。

すべての必要な処理を実行したら、[OK] をクリックしてエクスポート タスクを開始しま す。

その結果、[バックアップの計画およびタスク] ビューにタスクの実行状態が表示されます。 タスクが終了すると、[タスクの情報] ウィンドウに、タスク実行の最終状態が表示されま す。

## <span id="page-232-0"></span>8.2.1 アーカイブの選択

### エクスポートするアーカイブを指定するには、次の手順に従います。

- 1. アーカイブの保存先のフル パスを [パス] フィールドに入力するか、ツリー 『[156](#page-155-0)ペー ジ 』から目的のロケーションを選択します。
- 2. ツリーの右側にある表からアーカイブを選択します。この表には、選択したロケーショ ンに含まれているアーカイブの名前が表示されます。 アーカイブの保存場所の内容を確認しているとき、別のユーザーまたはスケジュール設 定された処理によって、アーカイブが追加、削除、または変更されることがあります。

[更新] ボタンを使用すると、アーカイブの一覧を更新できます。

3. [OK] をクリックします。

## <span id="page-232-1"></span>8.2.2 バックアップの選択

### エクスポートするバックアップを指定する手順は、次のとおりです。

- 1. ウィンドウの上部で、それぞれのチェック ボックスをオンにします。 正しいバックアップに接続していることを確認するには、バックアップをクリックし、 選択したバックアップに含まれているボリュームを表示する下部の表を参照します。 ボリュームに関する情報を取得するには、ボリュームを右クリックし、[情報] を選択し ます。
- 2. [OK] をクリックします。

# <span id="page-232-2"></span>8.2.3 ソースのアクセス ログイン情報

ソース アーカイブまたはバックアップの保存先にアクセスするために必要なログイン情報 を指定します。

### ログイン情報を指定するには

- 1. 次のいずれかを選択します。
	- 「現在のユーザーのログイン情報を使用する] 現在のユーザーのログイン情報を使用して、そのロケーションにアクセスします。
	- [次のログイン情報を使用する]

ユーザーが指定するログイン情報を使用して、そのロケーションにアクセスします。 タスク アカウントがそのロケーションに対するアクセス許可を持っていない場合は、 このオプションを使用します。ネットワーク共有に対しては特別なログイン情報を 指定する必要がある場合があります。

次のように指定します。

- [ユーザー名]: Active Directory ユーザー アカウントの名前を入力する場合は、 ドメイン名 (DOMAIN¥ユーザー名またはユーザー名@ドメイン) も指定してくだ さい。
- [パスワード1: アカウントのパスワードです。
- 2. [OK] をクリックします。

FTP 仕様の原文に記載されているように、FTP サーバーにアクセスするのに必要なログイン情報は、 ネットワーク上をテキスト形式で転送されます。このことは、ユーザー名とパスワードが、パケット スニファを使用した盗聴者によって傍受される可能性があることを意味します。

## <span id="page-233-0"></span>8.2.4 保存先の選択

エクスポートしたオブジェクトを格納する保存先を指定します。バックアップは同じアーカ イブにエクスポートできません。

## **1.** エクスポート先の選択

エクスポート先のフルパスを [パス] フィールドに入力するか、ツリーから目的のエクスポ ート先を選択します。

- 個人用格納域にデータをエクスポートするには、「個人用1 グループを展開し、格納域を クリックします。
- コンピュータ上のローカルフォルダにデータをエクスポートするには、「ローカルフォル ダ] グループを展開し、目的のフォルダをクリックします。
- ネットワーク共有にデータをエクスポートするには、[ネットワークフォルダ] グループ を展開し、目的のネットワークコンピュータを選択して、共有フォルダをクリックしま す。ネットワーク共有がアクセス認証を必要とする場合は、それらの情報が要求されま す。

Linux ユーザーの場合: /mnt/share などのマウントポイントにマウントされている CIFS (Common Internet File System) のネットワーク共有を指定するには、ネットワーク共有その ものではなく、このマウントポイントを選択します。

 FTP または SFTP サーバーにデータをエクスポートするには、[パス] フィールドにサー バー名またはアドレスを次のように入力します。

ftp://ftp\_server:<ポート番号> またはsftp://sftp\_server:<ポート番号> ポート番号が指定されていない場合、ポート21がFTP用に、ポート22がSFTP用に使用 されます。

アクセス認証を入力すると、サーバー上のフォルダが使用できるようになります。サー バー上の適切なフォルダをクリックします。

匿名アクセスがサーバーによって許可されている場合、匿名ユーザーとしてサーバーに アクセスすることができます。匿名ユーザーとしてアクセスするには、ログイン情報を 入力する代わりに、**「匿名アクセスを使用する**】をクリックします。

注意 FTP仕様の原文に記載されているように、FTPサーバーにアクセスするのに必要なログイン 情報は、ネットワーク上をテキスト形式で転送されます。このことは、ユーザー名とパスワード が、パケットスニファを使用した盗聴者によって傍受される可能性があることを意味します。

## **2.** アーカイブテーブルの使用

正しい保存先を選択できるように、ツリーで選択した各場所に格納されたアーカイブの名前 が右側のテーブルに表示されます。

アーカイブの保存ロケーションの内容を確認しているとき、別のユーザーまたはスケジュー ル設定された処理によって、アーカイブが追加、削除、または変更されることがあります。 [更新] ボタンを使用すると、アーカイブの一覧を更新できます。

## **3.** 新しいアーカイブの名前付け

デフォルトでは、エクスポートしたアーカイブは、元のアーカイブの名前を継承します。同 じ名前を持つ複数のアーカイブを同じロケーションに格納することはお勧めできません。し たがって、デフォルトのアーカイブ名の場合、次の操作は非推奨になります。

- 同じロケーションへのアーカイブの一部のエクスポート。
- 同じ名前のアーカイブが存在しているロケーションへのアーカイブまたはアーカイブの 一部のエクスポート。

■ 同じロケーションへのアーカイブまたはアーカイブの一部の 2 回にわたるエクスポー ト。

上記のいずれかの場合、エクスポート先のフォルダまたは格納域で一意になるアーカイブ名 を指定します。同じアーカイブ名でエクスポートを再実行する必要がある場合、以前のエク スポート操作で作成されたアーカイブを最初に削除します。

## <span id="page-235-0"></span>8.2.5 復元先のアクセス ログイン情報

作成されたアーカイブの保存先にアクセスするために必要なログイン情報を指定します。名 前が指定されたユーザーがアーカイブの所有者と見なされます。

## ログイン情報を指定するには

1. 次のいずれかを選択します。

■ 「現在のユーザーのログイン情報を使用する]

現在のユーザーのログイン情報を使用して、その場所にアクセスします。

■ 「次のログイン情報を使用する]

ユーザーが指定するログイン情報を使用して、復元先にアクセスします。タスク ア カウントがその復元先に対するアクセス許可を持っていない場合は、このオプショ ンを使用します。

次のように指定します。

- [ユーザー名]: Active Directory ユーザー アカウントの名前を入力する場合は、 ドメイン名 (DOMAIN¥ユーザー名またはユーザー名@ドメイン)も指定してくだ さい。
- [パスワード]: アカウントのパスワードです。
- 2. [OK] をクリックします。

FTP 仕様の原文に記載されているように、FTP サーバーにアクセスするのに必要なログイン情報は、 ネットワーク上をテキスト形式で転送されます。このことは、ユーザー名とパスワードが、パケット スニファを使用した盗聴者によって傍受される可能性があることを意味します。

# <span id="page-236-0"></span>8.3 イメージのマウント

ディスク バックアップ (イメージ) からボリュームをマウントすると、物理ディスクと同様 にボリュームにアクセスできます。同じバックアップに含まれる複数のボリュームは、単一 のマウント操作によってマウントできます。マウント操作は、Windows または Linux を 実行している管理対象のコンピュータにコンソールが接続されている場合に実行できます。

読み取り/書き込みモードでボリュームをマウントすると、バックアップ コンテンツの変更 (ファイルまたはフォルダの保存、移動、作成、削除)、および単一のファイルで構成され ている実行可能ファイルの実行を行うことができます。このモードでは、バックアップの内 容に加えた変更を含む増分バックアップが作成されます。その後のバックアップには、これ らの変更が含まれないことに注意してください。

ディスク バックアップが、ローカル フォルダ(光学ディスクを除く)、Acronis Secure Zone、またはネットワーク共有に保存されている場合、ボリュームをマウントできます。

#### 使用例

- 共有: マウントされたイメージは、ネットワーク上のユーザーと簡単に共有できます。
- 「バンド エイド」データベース復元ソリューション: 最近障害が発生したコンピュータ の SQL データベースを含むイメージをマウントします。これにより、障害が発生した コンピュータが復元されるまでの、データベースへのアクセスが可能になります。
- **オフラインでのウィルス駆除:** コンピュータが攻撃された場合、管理者はコンピュータ をシャット ダウンし、ブータブル メディアで起動してイメージを作成します。次に、 このイメージを読み取り/書き込みモードでマウントし、ウィルス対策プログラムでスキ ャンしてウィルスを除去してから、コンピュータを復元します。
- エラー チェック: ディスク エラーにより復元に失敗した場合、イメージを読み取り/書 き込みモードでマウントします。次に、chkdsk /r コマンドを使用して、マウントした ディスクにエラーがないかどうかをチェックします。

### イメージをマウントするには、次の手順を実行します。

#### ソース

アーカイブ 『[238](#page-237-0)ページ 』

アーカイブの保存先のパスを指定し、ディスク バックアップを含むアーカイブを選 択します。

バックアップ 『[239](#page-238-0)ページ 』

バックアップを選択します。

アクセス ログイン情報 『[239](#page-238-1)ページ 』

(オプション)アーカイブの保存先のログイン情報を指定します。

### マウントの設定

ボリューム 『[240](#page-239-0)ページ 』

マウントするボリュームを選択し、すべてのボリュームに対するマウントの設定を 構成します。ドライブ文字を割り当てるか、マウント ポイントを入力し、読み取り/ 書き込みまたは読み取り専用のアクセス モードを選択します。

必要なすべての手順を完了したら、[OK] をクリックしてボリュームをマウントします。

## <span id="page-237-0"></span>8.3.1 アーカイブの選択

### アーカイブを選択するには、次の手順に従います。

- 1. ロケーションのフル パスを [パス] フィールドに入力するか、フォルダ ツリーから目 的のフォルダを選択します。
	- アーカイブがローカル フォルダ内の個人用格納域、Acronis Secure Zone、または ネットワーク共有に保存されている場合、「個人用】グループを展開して、目的の格 納域をクリックします。
	- アーカイブがコンピュータ上のローカル フォルダに保存されている場合、[ローカ ル フォルダ] グループを展開し、目的のフォルダをクリックします。 アーカイブが CD、DVD、ブルーレイ ディスク (BD) など、光学メディアに保存さ れている場合、マウント機能は使用できません。
	- アーカイブがネットワーク共有に保存されている場合は、「ネットワーク フォルダ] グループを展開し、ネットワーク上の目的のコンピュータを選択してから、共有フ ォルダをクリックします。ネットワーク共有がアクセス ログイン情報を必要とする 場合は、それらの情報が要求されます。

/mnt/share などのマウント ポイントにマウントされている CIFS(Common Internet File System)のネットワーク共有を指定するには、ネットワーク共有その ものではなく、このマウント ポイントを選択します。

- アーカイブが NFS 共有に保存されている場合は、「NFS ドライブ1 グループを展開 し、フォルダをクリックします。
- 2. ツリーの右側にある表からアーカイブを選択します。この表には、選択した格納域また はフォルダに含まれているアーカイブの名前が表示されます。

アーカイブの保存ロケーションの内容を確認しているとき、別のユーザーまたはスケジ ュール設定された処理によって、アーカイブが追加、削除、または変更されることがあ ります。「更新1 ボタンを使用すると、アーカイブの一覧を更新できます。

3. [OK] をクリックします。

## <span id="page-238-0"></span>8.3.2 バックアップの選択

## バックアップを選択する手順は、次のとおりです。

- 1. 作成日時によって、いずれかのバックアップを選択します。
- 2. 正しいバックアップを選択できるように、下部のテーブルには選択したバックアップに 含まれているボリュームが表示されます。 ボリュームに関する情報を取得するには、ボリュームを右クリックし、[情報] をクリッ クします。
- 3. [OK] をクリックします。

## <span id="page-238-1"></span>8.3.3 アクセス ログイン情報

### ログイン情報を指定する手順は、次のとおりです。

- 1. 次のいずれかを選択します。
	- 現在のユーザーのログイン情報を使用する

現在のユーザーのログイン情報を使用して、そのロケーションにアクセスします。

■ 次のログイン情報を使用する ユーザーが指定するログイン情報を使用して、そのロケーションにアクセスします。 現在のユーザー アカウントがそのロケーションに対するアクセス許可を持っていな

い場合は、このオプションを使用します。ネットワーク共有に対しては特別なログ イン情報を指定する必要がある場合があります。

次のように指定します。

- [ユーザー名]: Active Directory ユーザー アカウントの名前を入力する場合は、 ドメイン名 (DOMAIN¥ユーザー名またはユーザー名@ドメイン) も指定してくだ さい。
- [パスワード1: アカウントのパスワードです。

2. [OK] をクリックします。

FTP 仕様の原文に記載されているように、FTP サーバーにアクセスするのに必要なログイン情報は、 ネットワーク上をテキスト形式で転送されます。このことは、ユーザー名とパスワードが、パケット スニファを使用した盗聴者によって傍受される可能性があることを意味します。

## <span id="page-239-0"></span>8.3.4 ボリュームの選択

マウントするボリュームを選択し、選択した各ボリュームに対するマウント用のパラメータ を次のように設定します。

- 1. マウントを必要とする各ボリュームのチェック ボックスをオンにします。
- 2. 選択したボリュームをクリックして、マウント用のパラメータを設定します。
	- [アクセス モード]: ボリュームをマウントする際のマウント モードを選択します。
		- 「読み取り専用]: 変更内容をコミットせずに、バックアップ内のファイルを参照 および開くことができます。
		- 【読み取り/書き込み1: バックアップの内容が変更されることを前提として、増 分バックアップを作成して変更内容を取り込みます。
	- 「ドライブ文字の割り当て1 (Windows): Acronis Backup は、マウントされたボリ ュームに未使用のドライブ文字を割り当てます。必要に応じて、ドロップダウン リ ストから別のドライブ文字を選択して割り当てます。
	- [マウント ポイント] (Linux): ボリュームをマウントするディレクトリを指定しま す。
- 3. 複数のボリュームをマウントする場合は、前の手順で説明した要領で、すべてのボリュ ームをクリックしてマウント用のパラメータを設定します。
- 4. [OK] をクリックします。

## 8.3.5 マウントされているイメージの管理

ボリュームをマウントすると、ファイル マネージャを使用してバックアップに含まれてい るファイルとフォルダを選択し、必要なファイルを任意の場所にコピーすることができます。 したがって、ボリュームのバックアップから少数のファイルとフォルダだけを取り出す場合 は、復元手順を実行する必要はありません。

## イメージの参照

マウントされているボリュームを参照すると、ボリュームの内容を表示したり変更したりす ることができます(読み取り/書き込みモードでマウントされている場合)。

マウントされているボリュームを参照するには、テーブルで選択して<sup>Q</sup>「参照1 をクリック します。デフォルトのファイル マネージャのウィンドウが開き、マウントされているボリ ュームの内容を確認できます。

## イメージのマウント解除

マウントされているボリュームの保守には、かなりのシステム リソースを必要とします。 必要な処理が完了した後は、ボリュームのマウントを解除することをお勧めします。手動で マウントを解除しなければ、ボリュームはオペレーティング システムが再起動するまでマ ウントされたままになります。

イメージのマウントを解除するには、テーブルで選択して |マウント解除]をクリックし ます。

マウントされているすべてのボリュームを解除するには、※「すべてマウント解除] をクリ ックします。

# <span id="page-240-0"></span>8.4 格納域で実行可能な操作

格納域を使用することによって、アーカイブおよびバックアップへのアクセス、およびアー カイブの管理操作を簡単に行うことができます。

### アーカイブおよびバックアップを操作するには

1. [ナビゲーション] ペインで、アーカイブを管理する必要がある格納域を選択します。

- 2. [格納域] ビューで、[アーカイブ ビュー] タブを選択します。このタブには、選択した 格納域に保存されているすべてのアーカイブが表示されます。
- 3. 次の操作説明に従って続行します。
	- アーカイブの操作 『[242](#page-241-0)ページ 』
	- バックアップの操作 [『243ペ](#page-242-0)ージ 』

## <span id="page-241-0"></span>8.4.1 アーカイブの操作

## アーカイブの操作を実行するには

- 1. [ナビゲーション] ペインで、アーカイブが格納されている格納域を選択します。
- 2. 格納域の [アーカイブ ビュー] タブで、アーカイブを選択します。アーカイブがパスワ ードで保護されている場合、パスワードの入力を求められます。
- 3. ツールバーで対応するボタンをクリックすることで、操作を実行します。これらの操作 は、メイン メニューの [アーカイブ名]アクション項目から実行することも可能です。

格納域に保存されているアーカイブを使用して操作を実行するためのガイドラインを次に示 します。

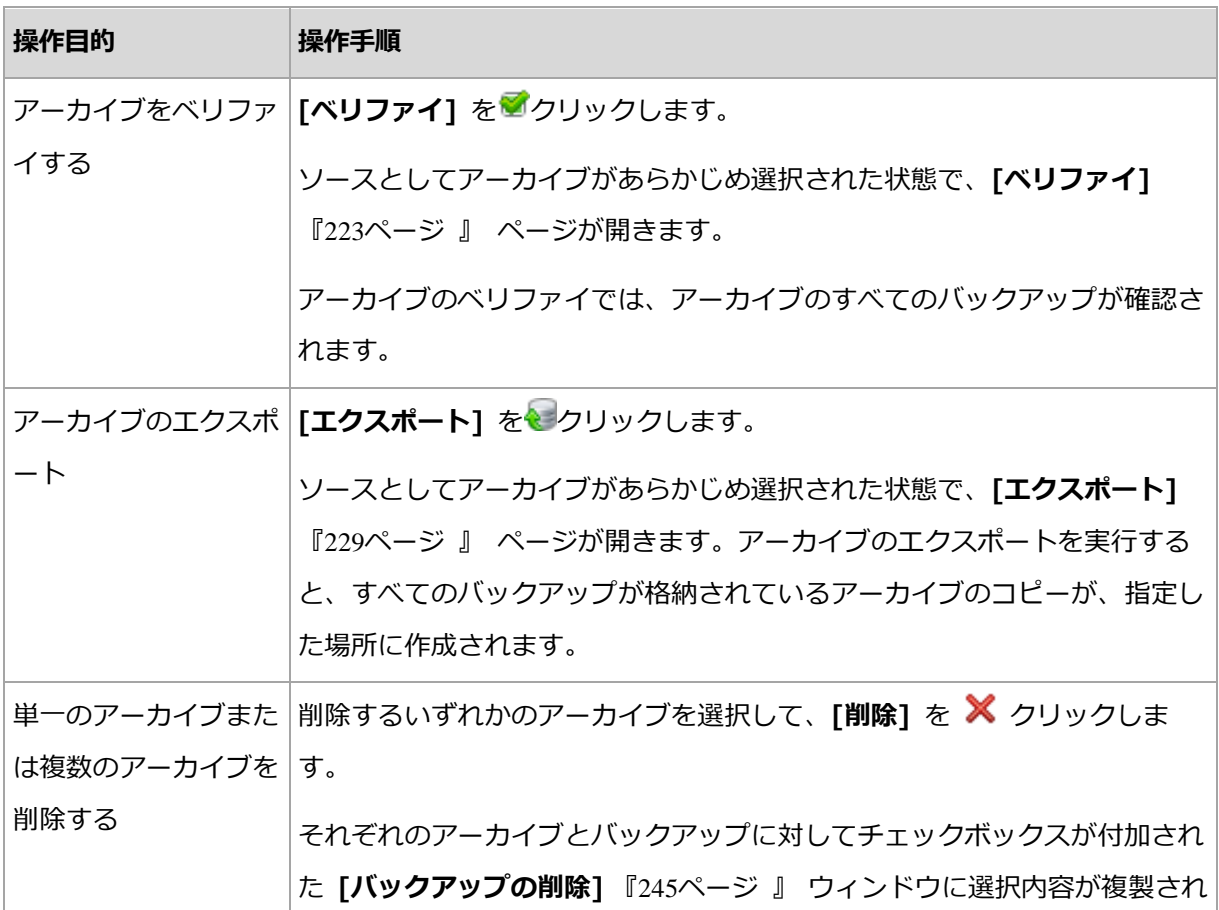

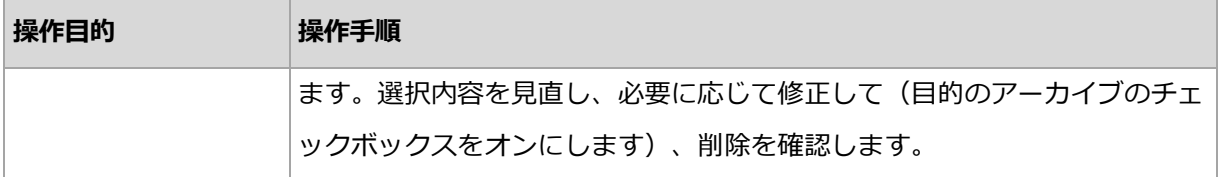

## <span id="page-242-0"></span>8.4.2 バックアップの操作

## バックアップの操作を実行する手順は、次のとおりです。

- 1. [ナビゲーション] ペインで、アーカイブが格納されている格納域を選択します。
- 2. 格納域の「アーカイブ ビュー1 タブで、アーカイブを選択します。次に、アーカイブを 展開してから、バックアップをクリックして選択します。アーカイブがパスワードで保 護されている場合、パスワードの入力を求められます。
- 3. ツールバーで対応するボタンをクリックすることで、操作を実行します。これらの操作 は、メイン メニューの ['[バックアップ名]' アクション] 項目から実行することも可能 です。
- バックアップを使用して操作を実行するためのガイドラインを次に示します。

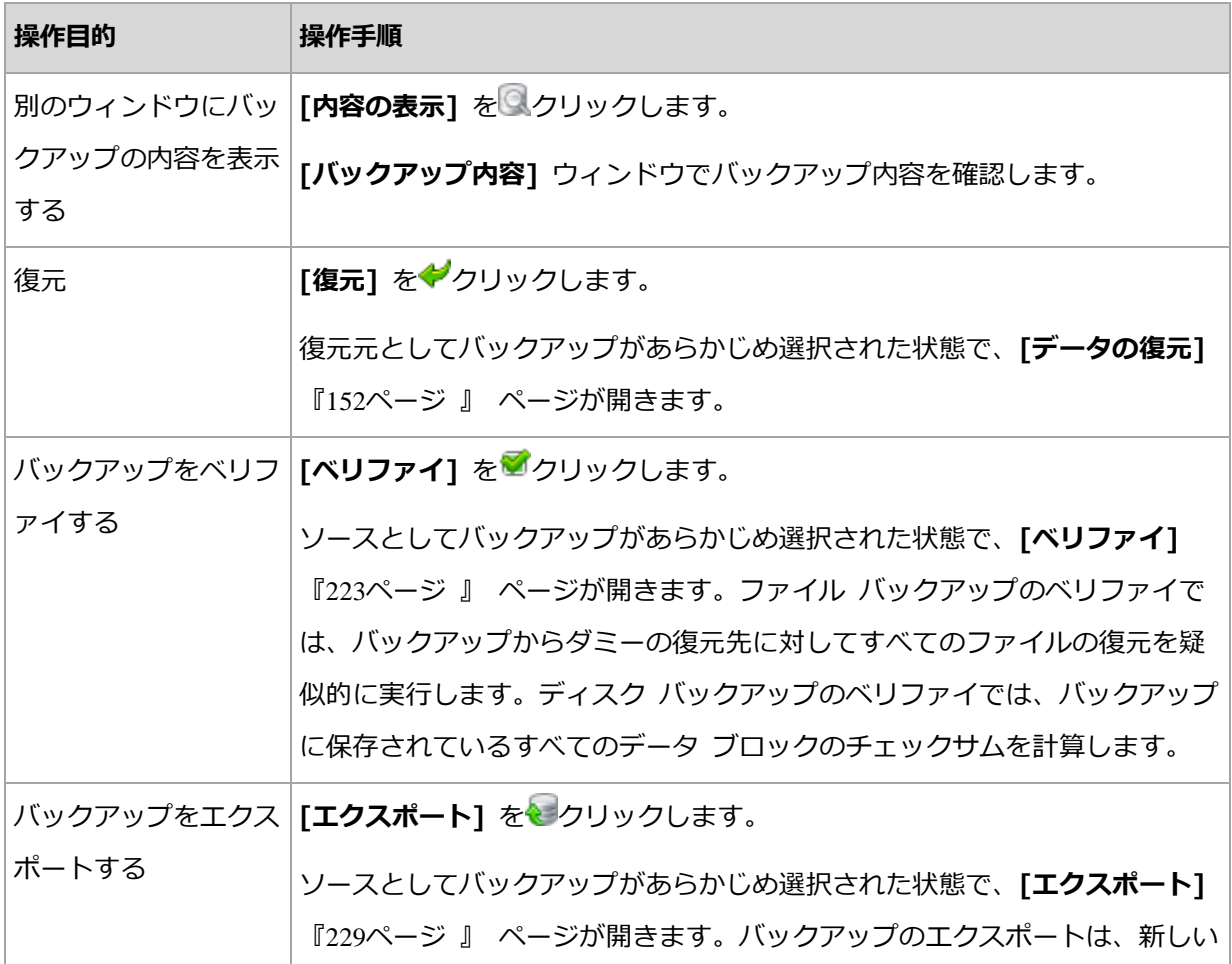

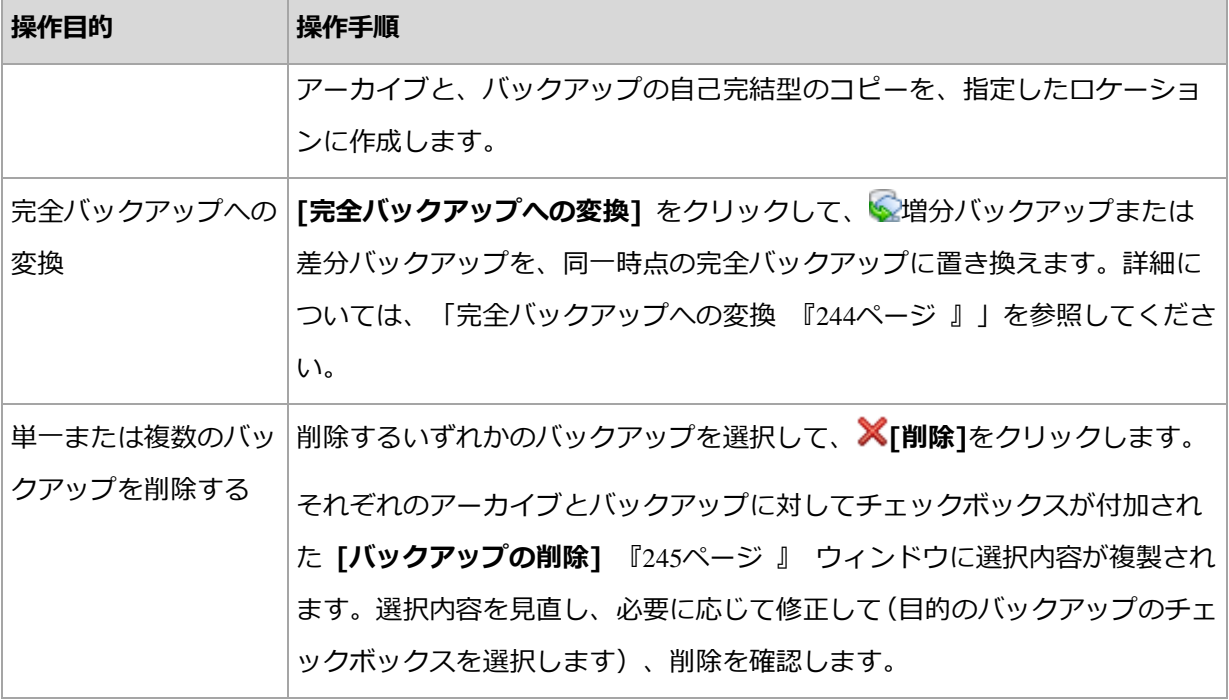

## <span id="page-243-0"></span>8.4.3 完全バックアップへの変換

アーカイブ内の増分バックアップのチェーンが長くなった場合、1 つの増分バックアップを 完全バックアップに変換することで、アーカイブの信頼性を向上できます。ある差分バック アップに依存している増分バックアップがある場合は、その差分バックアップを変換するこ ともできます。

変換中、選択した増分または差分バックアップが、同一時点の完全バックアップによって置 き換えられます。チェーン内の過去のバックアップは変わりません。後続のすべての増分お よび差分バックアップも、直近の完全バックアップまでアップデートされます。最初に新し いバックアップ バージョンが作成された場合にのみ、その後古いバックアップ バージョン が削除されます。そのため、保存先に古いバージョンと新しいバージョンの両方を一時的に 保存するための十分な領域が必要です。

例

アーカイブ内に次のバックアップ チェーンが存在しています。

#### **F1 I2 I3 I4 D5 I6 I7 I8 F9 I10 I11 D12 F13**

F は、完全バックアップ、I は増分バックアップ、D は差分バックアップを示します。

I4 バックアップを完全バックアップに変換します。I4、D5、I6、I7、I8 バックアップは アップデートされますが、I10 I11 D12 は変更されないままです。これらのバックアップ は、F9 に依存しているからです。

### 使用法に関するヒント

変換によって、バックアップのコピーが作成されることはありません。フラッシュ ドライ ブまたはリムーバブル メディア上のバックアップの自己完結型のコピーを取得するには、 エクスポート 『[229](#page-228-0)ページ 』操作を行います。

読み取り/書き込みモードでイメージをマウント [『237ペ](#page-236-0)ージ 』すると、バックアップの内 容に加えた変更を含む増分バックアップが作成されます。その後のバックアップにはそれら の変更は含まれません。当然ながら、その後のいずれかのバックアップを完全バックアップ に変換した場合も、それらの変更はその完全バックアップには反映されません。

## 制限

次のバックアップでは、変換は許可されていません。

- CD/DVD、または Acronis Cloud Storage に保存されているバックアップ。
- 簡易バックアップ ファイル名 『[85](#page-84-0)ページ 』が付けられたバックアップ。
- Microsoft Exchange Server データのバックアップ。

## <span id="page-244-0"></span>8.4.4 アーカイブとバックアップの削除

[バックアップの削除] ウィンドウには、格納域ビューと同じタブが表示されますが、それ ぞれのアーカイブとバックアップに対するチェックボックスも表示されます。削除するよう に選択したアーカイブまたはバックアップのチェックボックスはオンになっています。削除 するアーカイブまたはバックアップを確認します。他のアーカイブとバックアップを削除す る必要がある場合は、それぞれのチェックボックスをオンにして、「選択項目を削除] をク リックし、削除を確定します。

## 増分バックアップまたは差分バックアップのベースとなっているバックアップを削 除した場合の動作

アーカイブの一貫性を保持するために、2 つのバックアップが統合されます。たとえば、完 全バックアップを削除するが、次の増分バックアップは保持するとします。バックアップは

1 つの完全バックアップに結合され、そのバックアップに増分バックアップの日付が付けら れます。チェーンの中間から増分または差分のバックアップを削除すると、結果として残さ れるバックアップの種類は増分になります。

統合は削除の 1 つの方法に過ぎず、削除に代わる手段ではないことに注意してください。 統合した後のバックアップには、削除されたバックアップ内には存在していて、保持された 増分バックアップや差分バックアップには存在していなかったデータは含まれません。

統合中に作成される一時ファイルのために使用される格納域には、十分な領域が必要です。 統合によって作成されるバックアップには、常に最大限の圧縮が適用されます。

# 9 ブータブル メディア

## ブータブル メディア

ブータブル メディアは、物理メディア(CD、DVD、USB フラッシュ ドライブ、またはコ ンピュータの BIOS によってブート デバイスとしてサポートされるその他のリムーバブル メディア)です。ブータブル メディアを使用すると、オペレーティング システムを使用せ ずに、任意の PC 互換コンピュータから起動して、Acronis Backup エージェントを実行で きます。このエージェントは、ベア メタル状態のディスクや、破損していたりサポートさ れていないファイル システムを使用しているコンピュータを含め、任意の PC 互換ハード ウェアから起動でき、操作を実行することができます。

ブータブル メディアは次の状況で最も多く使用されます。

- 起動できないオペレーティング システムの復元
- 破損したシステム内に残存するデータへのアクセスとバックアップ
- ベア メタル状態のディスクへのオペレーティング システムの配置
- ベア メタル状態のディスクへのベーシック ボリュームまたはダイナミック ボリューム の作成
- サポートされていないファイル システムを使用しているディスクのセクタ単位のバック アップ
- アクセス制限、アプリケーションの実行による連続的なロック、またはその他の原因の ためにオンラインでバックアップできないデータのオフライン バックアップ

コンピュータは、物理メディアを使用するか Acronis PXE サーバーからネットワーク ブー トを使用して上記の環境で起動することができます。アップロードされたブータブル コン ポーネントを含むこのサーバーは、ブータブル メディアの一種と考えることもできます。 同じウィザードを使用して、ブータブル メディアを作成したり、PXE サーバーを設定でき ます。

ブータブル メディアでサポートされたハードウェアの一覧については、次の Acronis ナレ ッジ ベースの記事を参照してください。https://kb.acronis.com/content/55310

# 9.1 Linux ベースのブータブル メディア

## **Linux** ベースのブータブル メディアを作成するには

- 1. 次に、ブータブル メディア ビルダを、管理コンソールから起動するか、「ツール1→ [ブータブル メディアの作成] を選択して起動するか、別のコンポーネントとして起動 します。
- 2. エージェント for Windows またはエージェント for Linux がコンピュータにインスト ールされていない場合は、プロダクト キーまたはライセンスを持っているライセンス サーバーを指定します。ライセンスは、割り当てられたり、再割り当てされたりしませ ん。どの機能でメディア作成が有効になるかを決定します。ライセンスが無い場合、作 成できるのはクラウド ストレージからの復元に使用するメディアのみです。

エージェント for Windows またはエージェント for Linux がコンピュータにインスト ールされている場合、メディアはその機能(Universal Restore および重複除外など)を 継承します。

3. [ブータブルメディアの種類] で [デフォルト (Linux ベース メディア) ] を選択しま す。

ボリュームおよびネットワーク リソースの処理方法 (メディア スタイル) を選択しま す。

- Linux 形式のボリューム処理を行うメディアは、ボリュームをたとえば hda1、 sdb2 のように表示します。復元の開始前に、MD ドライブおよび論理ボリューム (LVM)を再構築しようとします。
- Windows 形式のボリューム処理を行うメディアは、ボリュームをたとえば C:、D: のように表示します。これは、動的ボリューム(LDM)にアクセスします。
- 4. ウィザードの手順に従って次の情報を指定します。
	- a. (オプション) Linux カーネルのパラメータ。複数のパラメータは、スペースで区切 って入力します。 たとえば、メディアを起動するたびにブータブル エージェントのディスプレイ モ ードを選択できるようにするには、次のように入力します。vga=ask パラメータの一覧については、「カーネル パラメータ 『[250](#page-249-0)ページ 』」を参照して ください。
	- b. メディアに配置する Acronis ブータブル コンポーネント。

32 ビットまたは 64 ビットのコンポーネントを選択できます。32 ビット コンポー ネントは、64 ビット ハードウェアで機能します。しかし、UEFI (Unified Extensible Firmware Interface)を使用するコンピュータを起動するには、64 ビッ ト コンポーネントが必要です。

異なる種類のハードウェア上でメディアを使用するには、両方の種類のコンポーネ ントを選択します。作成されたメディアからコンピュータを起動するときに、ブー ト メニューで 32 ビットまたは 64 ビットのコンポーネントを選択することができ ます。

- c. (オプション) ブート メニューのタイムアウト時間と、タイムアウトしたときに自 動的に起動するコンポーネント。
	- 設定されていない場合は、オペレーティング システム (存在する場合) または Acronis コンポーネントを起動するかどうかをユーザーが選択するまで、 Acronis ローダーは待機します。
	- たとえば、10 秒とブータブル エージェントを設定すると、メニューが表示され てから 10 秒後にブータブル エージェントが起動します。これにより、PXE サ ーバーまたは WDS/RIS から起動するときに、無人のオンサイト操作を実行で きます。
- d. (オプション)リモート ログオン設定。
	- エージェントへの接続時にコンソール側で入力するユーザー名とパスワード。こ れらのボックスを空白のままにした場合、資格情報を指定せずに接続できます。
- e. (オプション)ネットワーク設定 『[252](#page-251-0)ページ 』。
	- コンピュータのネットワーク アダプタに割り当てる TCP/IP 設定です。
- f. (オプション)ネットワーク ポート 『[254](#page-253-0)ページ 』。
	- ブータブル エージェントが受信接続をリッスンする TCP ポートです。
- g. 作成するメディアの種類。次の操作を実行できます。
	- ハードウェア BIOS で CD、DVD、またはリムーバブル USB フラッシュ ドラ イブなどのその他のブータブル メディアからの起動が許可されている場合は、 そのブータブル メディアの作成。
	- 後で空のディスクに書き込むための、ブータブル ディスクの ISO イメージの作 成。
- Acronis PXE サーバーへの選択したコンポーネントのアップロード。
- WDS/RIS への選択したコンポーネントのアップロード。
- h. (オプション)Acronis Universal Restore で使用する Windows ドライバ。このウ ィンドウは、PXE または WDS/RIS 以外のメディアが選択されている場合にのみ表 示されます。
- i. メディア ISO ファイルのパスか、PXE や WDS/RIS の名前または IP とログイン 情報。

## <span id="page-249-0"></span>9.1.1 カーネル パラメータ

このウィンドウでは、Linux カーネル パラメータを 1 つ以上指定できます。パラメータは、 ブータブルメディアの起動時に自動的に適用されます。

これらのパラメータは、一般的に、ブータブルメディアの操作中に問題が発生すると使用さ れます。通常は、このフィールドは空のままにできます。

ブートメニューで[F11]キーを押し、これらのパラメータのいずれかを指定することも可能 です。

## パラメータ

複数のパラメータを指定する場合、パラメータをスペースで区切ります。

#### acpi=off

Advanced Configuration and Power Interface (ACPI) を無効にします。特定のハー ドウェア構成で問題が発生した場合、このパラメータを使用します。

### noapic

Advanced Programmable Interrupt Controller(APIC)を無効にします。特定のハー ドウェア構成で問題が発生した場合、このパラメータを使用します。

#### vga=ask

ブータブルメディアのグラフィカル ユーザー インターフェイスによって使用されるビ デオ モードを要求するメッセージが表示されます。vga パラメータを指定しない場合、 ビデオ モードは自動的に検出されます。

vga=mode\_number

ブータブルメディアのグラフィカル ユーザー インターフェイスによって使用されるビ デオ モードを指定します。モード番号は、mode\_number に 16 進数で指定します。 たとえば、vga=0x318 のように指定します。

モード番号に対応する画面の解像度と色数は、コンピュータによって異なる場合があり ます。最初に vga=ask パラメータを使用して、mode\_number の値を選択すること をお勧めします。

### quiet

Linux カーネルが読み込まれる際のスタートアップ メッセージの表示を無効にして、カ ーネルが読み込まれた後に管理コンソールを開始します。

このパラメータは、ブータブルメディアの作成時に自動的に指定されますが、ブート メ ニューで削除することができます。

このパラメータを指定しない場合、コマンド プロンプトが表示される前に、すべてのス タートアップ メッセージが表示されます。コマンド プロンプトから管理コンソールを 開始するには、/bin/product コマンドを実行します。

#### nousb

USB (Universal Serial Bus) サブシステムの読み込みを無効にします。

#### nousb2

USB 2.0 のサポートを無効にします。このパラメータを指定しても、USB 1.1 デバイ スは動作します。このパラメータを指定すると、USB 2.0 モードでは動作しない一部の USB ドライブを USB 1.1 モードで使用できます。

#### nodma

すべての IDE ハード ディスク ドライブの Direct Memory Access(DMA)を無効に します。一部のハードウェアでカーネルがフリーズするのを防ぎます。

#### nofw

FireWire(IEEE1394)インターフェイスのサポートを無効にします。

#### nopcmcia

PCMCIA ハードウェアの検出を無効にします。

#### nomouse

マウスのサポートを無効にします。

#### module\_name=off

module\_name に指定した名前のモジュールを無効にします。たとえば、SATA モジュ ールの使用を無効にするには、sata\_sis=off と指定します。

#### pci=bios

ハードウェア デバイスに直接アクセスせず、PCI BIOS を強制的に使用します。コンピ ュータに非標準の PCI ホスト ブリッジが存在している場合は、このパラメータを使用 します。

#### pci=nobios

PCI BIOS の使用を無効にします。ハードウェアへの直接アクセスのみを許可します。 BIOS が原因でブータブルメディアを起動できない場合など、このパラメータを使用し ます。

#### pci=biosirq

PCI BIOS の呼び出しを使用して、割り込みルーティング テーブルを取得します。カー ネルが、割り込み要求(IRQ)を割り当てられなかったり、マザーボード上のセカンダリ PCI バスを検出できなかったりする場合、このパラメータを使用します。

これらの呼び出しは、一部のコンピュータで正しく動作しない可能性があります。しか し、この呼び出し以外に割り込みルーティング テーブルを取得する方法はありません。

## <span id="page-251-0"></span>9.1.2 ネットワーク設定

ブータブルメディアを作成するときに、ブータブルエージェントで使用するネットワーク接 続をあらかじめ設定することができます。次のパラメータをあらかじめ設定できます。

- IP アドレス
- サブネットマスク
- ゲートウェイ
- DNS サーバー
- WINS サーバー
コンピュータでブータブル エージェントが起動すると、コンピュータのネットワークイン ターフェイスカード(NIC)に設定が適用されます。設定があらかじめ設定されていない場 合、DHCP 自動設定が使用されます。コンピュータでブータブルエージェントを実行してい るときに、手動でネットワーク設定を構成することもできます。

#### 複数のネットワーク接続の事前設定

最大で10個のネットワークインターフェイスカードの TCP/IP設定をあらかじめ設定できま す。それぞれの NIC に適切な設定が割り当てられるようにするには、メディアをカスタマイ ズするサーバー上でメディアを作成します。ウィザードウィンドウで既存の NIC を選択する と、メディアに保存する NIC の設定が選択されます。既存の NIC それぞれの MAC アドレス もメディアに保存されます。

MAC アドレス以外の設定を変更したり、必要に応じて、存在しない NIC の設定を構成する こともできます。

サーバーでブータブルエージェントが起動すると、エージェントは使用可能な NIC の一覧を 取得します。この一覧は、NIC が使用するスロットを基準として(プロセッサに最も近いも のから順番に)並べ替えられます。

ブータブルエージェントは、既知の NIC それぞれに適切な設定を割り当て、MAC アドレス によって NIC を識別します。既知の MAC アドレスで NIC を設定した後、残りの NIC には、 上位の未割り当て NIC から順に、存在しない NIC に対して作成した設定が割り当てられま す。

メディアを作成したコンピュータだけでなく、任意のコンピュータのブータブルメディアを カスタマイズできます。そのためには、そのコンピュータのスロットの順序に従って NIC を 設定します。つまり NIC1 がプロセッサに最も近いスロットを使用し、NIC2 が次のスロッ トを使用し、以下同様にします。そのコンピュータでブータブル エージェントが起動した 際に、既知の MAC アドレスを持つ NIC が見つからない場合は、カスタマイズしたときと同 じ順序で NIC が設定されます。

例

ブータブルエージェントは、運用ネットワークを経由して管理コンソールと通信するための ネットワークアダプタの 1 つを使用できます。自動設定でこの接続の設定を行うことができ ます。復元用の大きなデータは、静的な TCP/IP 設定でバックアップ専用のネットワークに 接続された、2 番目の NIC を経由して転送できます。

## 9.1.3 ネットワーク ポート

ブータブル メディアを作成するときに、ブータブル エージェントが受信接続をリッスンす るネットワーク ポートをあらかじめ設定しておくことができます。選択肢は次のとおりで す。

- デフォルトのポート
- 現在使用中のポート
- 新しいポート(ポート番号を入力)

ポートがあらかじめ設定されていないときは、デフォルトのポート番号(9876)が使用され ます。また、このポートは Acronis Backup 管理コンソールによりデフォルトで使用され ます。

# 9.2 ブータブル メディア使用時の作業の準備

ブータブル メディアからコンピュータが起動すると、コンピュータ端末にスタートアップ ウィンドウが表示され、DHCP から取得したか、あらかじめ構成された値に設定された IP アドレスが表示されます。ネットワーク設定は、作業の開始前でも開始後でも変更できま す。

作業を開始するには、「このコンピュータをローカルで管理]をクリックします。

### ネットワーク設定

現行セッションのネットワーク設定を変更するには、スタートアップ ウィンドウで「ネッ **トワークの設定]** をクリックします。「ネットワークの設定] ウィンドウが表示されます。 このウィンドウでは、コンピュータの各ネットワーク インターフェイス カード(NIC)の ネットワーク設定を行うことができます。

セッション中に行った変更は、コンピュータを再起動すると失われます。

#### **VLAN** の追加

「ネットワークの設定] ウィンドウには、仮想ローカル エリア ネットワーク (VLAN) を追 加できます。特定の VLAN に存在するバックアップ ロケーションにアクセスする必要があ る場合は、この機能を使用してください。

VLAN は、通常、ローカル エリア ネットワークをセグメントに分割するために使用されま す。スイッチの access ポートに接続されている NIC は、ポート設定で指定された VLAN に必ずアクセスできます。スイッチの trunk ポートに接続されている NIC がポート設定で 許可された VLAN にアクセスできるのは、ネットワーク設定でこの VLAN を指定した場合 のみです。

#### トランク ポート経由で **VLAN** にアクセスできるようにするには

- 1. [VLAN の追加] をクリックします。
- 2. 必要な VLAN を含むローカル エリア ネットワークへのアクセスを提供する NIC を選 択します。
- 3. VLAN ID を指定します。

[OK] をクリックすると、ネットワーク アダプタの一覧に新しいエントリが表示されま す。

VLAN を削除する必要がある場合は、目的の VLAN エントリをクリックし、次に [VLAN を削除] をクリックします。

# 9.3 ブータブル メディア使用時の操作

ブータブル メディアを使用して起動したコンピュータでの操作は、オペレーティング シス テムでのバックアップと復元によく似ています。両者の違いは次のとおりです。

1. Windows 形式のブータブル メディアでは、ボリュームのドライブ文字は Windows の文字と同じになります。Windows のドライブ文字が無いボリューム (**システム予約済** みボリュームなど)には、ディスク上の順序に従って空いているドライブ文字が割り当て られます。

ブータブル メディアがコンピュータ上の Windows を検出できない場合や複数の Windows を検出した場合は、すべてのボリューム(文字が割り当てられていないドライ ブも含む)に、ディスク上の順序に従って文字が割り当てられます。このような場合は、

ボリューム文字が Windows の文字とは異なることがあります。たとえば、ブータブル メディアでは D: ドライブが Windows の E: ドライブに対応することがあります。 注意!安全のために、各ボリュームに一意の名前を割り当てておくことをお勧めします。

- 2. Linux スタイルのブータブル メディアでは、ローカル ディスクとボリュームがマウン ト解除(sda1、sda2...)として表示されます。
- 3. ブータブル メディアを使用して作成したバックアップの名前は、簡易ファイル名 『[85](#page-84-0) ページ 』です。標準の名前がバックアップに割り当てられるのは、それらのバックアッ プが標準ファイル名前付けが使用されている既存のアーカイブに追加される場合か、保 存先で簡易ファイル名がサポートされていない場合のみです。
- 4. Linux 形式のブータブル メディアでは、バックアップを NTFS 形式のボリュームに書 き込むことはできません。Windows 形式に切り替える必要があります。
- 5. ブータブル メディアの形式を Windows と Linux で切り替えるには、「ツール] > [ボ リューム表記の変更] を選択します。
- 6. メディア GUI には [ナビゲーション] ツリーはありません。ビューの間を移動するに は、[ナビゲーション] メニューを使用します。
- 7. タスクのスケジュールは設定できない。つまり、タスクはまったく作成されません。操 作を繰り返す必要がある場合は、操作手順を最初から設定します。
- 8. ログは、現在のセッションの期間内だけ有効です。ログ全体またはフィルタ処理された ログ エントリをファイルに保存できます。

## 9.3.1 ディスプレイ モードの設定

メディアから起動されたコンピュータでは、ディスプレイ ビデオ モードはハードウェア構 成 (モニターおよびグラフィック カードの仕様) に基づいて自動的に検出されます。何らか の原因で、正しくないビデオ モードが検出された場合は、次の操作を行います。

- 1. ブート メニューで [F11] を押します。
- 2. コマンド プロンプトに「vga=ask」というコマンドを追加し、起動を続行します。
- 3. サポートされているビデオ モードの一覧から、該当する数字(318 など)を入力して適 切なモードを 1 つ選択し、[Enter] を押します。

メディアから起動する度に、提示されたハードウェア構成からモードを選択する手順を繰り 返したくない場合は、[Linux カーネル パラメータ] ウィンドウで適切なモード番号

(vga=0x318 など)を入力して、ブータブル メディアを再作成します(詳細については、 「ブータブル メディア ビルダ 『[248](#page-247-0)ページ 』」をご参照ください)。

## 9.3.2 iSCSI および NDAS デバイスの構成

ここでは、ブータブルメディアで作業している場合に、Internet Small Computer System Interface (iSCSI) デバイスおよび Network Direct Attached Storage (NDAS) デバイス を構成する方法について説明します。以下の手順を実行すると、ブータブルメディアからブ ートされたマシンにローカル接続しているように、これらのデバイスを使用できるようにな ります。

iSCSI ターゲットサーバー(またはターゲットポータル)は、iSCSI デバイスをホストする サーバーです。iSCSI ターゲットは、ターゲットサーバー上のコンポーネントです。このコ ンポーネントはデバイスを共有したり、デバイスにアクセスすることを許可された iSCSI イ ニシエータのリストを作成したりします。iSCSI イニシエータは、マシン上のコンポーネン トです。このコンポーネントはマシンと iSCSI ターゲットとの間の通信を提供します。ブー タブルメディアからブートされたマシン上の iSCSI デバイスへのアクセスを構成する際、そ のデバイスの iSCSI ターゲットポータルと、ターゲットにリストされている iSCSI イニシエ ータの 1 つを指定する必要があります。ターゲットが複数のデバイスを共有する場合は、そ れらすべてにアクセスできるようになります。

### **Linux** ベースのブータブルメディアに **iSCSI** デバイスを追加するには

- 1. [ツール] > [iSCSI/NDAS デバイスの構成] をクリックします。
- 2. 「ホストの追加】をクリックします。
- 3. iSCSI ターゲットポータルのホストの IP アドレスとポート番号、およびデバイスへの アクセスが許可された任意の iSCSI イニシエータの名前を指定します。
- 4. ホストの認証が要求される場合は、ユーザー名とパスワードを入力します。
- 5. [OK] をクリックします。
- 6. リストから iSCSI ターゲットを選択して、[接続] をクリックします。
- 7. iSCSI ターゲットの設定で CHAP 認証が有効になっている場合は、iSCSI ターゲット にアクセスするための資格情報を入力するよう求められます。iSCSI ターゲットの設定 と同じユーザー名とターゲットシークレットを指定します。[OK] をクリックします。
- 8. [閉じる] をクリックしてウィンドウを閉じます。

#### **PE** ベースのブータブルメディアに **iSCSI** デバイスを追加するには

- 1. [ツール] > [iSCSIセットアップの実行] をクリックします。
- 2. [検出] タブをクリックします。
- 3. [ターゲットポータル] で [追加] をクリックし、iSCSI ターゲットポータルの IP アド レスとポートを指定します。[OK] をクリックします。
- 4. [一般] タブ、[変更] の順にクリックし、デバイスへのアクセスが許可された任意の iSCSI イニシエータの名前を指定します。
- 5. [ターゲット] タブ、[更新] の順にクリックし、リストで iSCSI ターゲットを選択して から [接続] をクリックします。[OK] をクリックして iSCSI ターゲットに接続しま す。
- 6. iSCSI ターゲットの設定で CHAP 認証が有効になっている場合は、認証失敗のエラー が表示されます。この場合は、[接続]、[詳細] の順にクリックし、[CHAP ログインを 有効にする] チェックボックスを選択して、iSCSI ターゲットの設定と同じユーザー名 とターゲットシークレットを指定します。[OK] をクリックしてウィンドウを閉じてか ら、[OK] をクリックして iSCSI ターゲットに接続します。
- 7. [OK] をクリックしてウィンドウを閉じます。

#### **NDAS** デバイスを追加するには(**Linux** ベースのブータブルメディアのみ)

- 1. [ツール] > [iSCSI/NDAS デバイスの構成] をクリックします。
- 2. [NDAS デバイス] をクリックして、[デバイスの追加] をクリックします。
- 3. 20 文字のデバイス ID を指定します。
- 4. デバイスにデータを書き込みできるようにする場合は、5 文字の書き込みキーを指定し ます。このキーがない場合は、デバイスは読み取り専用モードになります。
- 5. [OK] をクリックします。
- 6. [閉じる] をクリックしてウィンドウを閉じます。

# 9.4 Linux ベースのブータブル メディアで使用できる

# コマンドとユーティリティの一覧

Linux ベースのブータブル メディアには、次のコマンドとコマンド ライン ユーティリテ ィが用意されています。これらは、コマンド シェルを実行する際に使用できます。コマン

ド シェルを起動するには、ブータブル メディアの管理コンソールで Ctrl+Alt+F2 キーを 押します。

## **Acronis** コマンド ライン ユーティリティ

- acrocmd (64 ビット メディアのみ)
- **acronis**
- **asamba**

## **Linux** のコマンドとユーティリティ

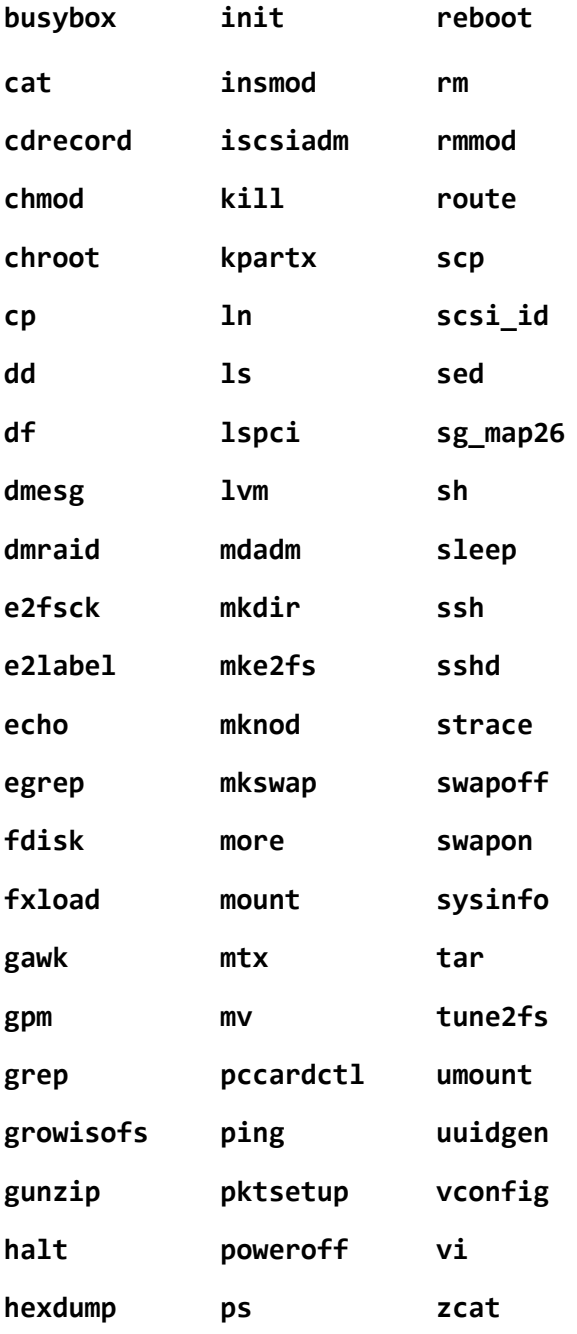

**hotplug raidautorun**

**ifconfig readcd**

# 9.5 Acronis スタートアップ リカバリ マネージャ

Acronis スタートアップ リカバリ マネージャはブータブル エージェント 『[327](#page-326-0)ページ 』 を修正したもので、Windows のシステム ディスク内または Linux の /boot パーティシ ョン内にあり、起動時に F11 キーを押すと実行されるように構成されています。これによ り、ブータブル レスキュー ユーティリティを起動するための別のメディアまたはネットワ ーク接続が不要になります。

Acronis スタートアップ リカバリ マネージャは、モバイル ユーザーにとって特に役に立 ちます。エラーが発生した場合は、コンピュータを再起動し、「Acronis スタートアップ リ カバリ マネージャを起動するには、F11 を押してください」というメッセージが表示され たら F11 キーを押します。プログラムが開始され、復元を実行できます。

ユーザーは、移動中に Acronis スタートアップ リカバリ マネージャを使用してバックア ップすることもできます。

GRUB ブート ローダーがインストールされているコンピュータでは、F11 キーを押す代わ りに、ブート メニューから Acronis スタートアップ リカバリ マネージャを選択します。

## アクティブ化

アクティブ化することで、起動時に [Acronis スタートアップ リカバリ マネージャを起動 するには、F11 を押してください] というメッセージが有効になるか(GRUB ブート ロー ダーがない場合)、[Acronis スタートアップ リカバリ マネージャ] という項目が GRUB のメニューに追加されます(GRUB がある場合)。

Acronis スタートアップ リカバリ マネージャを有効にするには、システム ディスク(Linux の場合 は /boot パーティション)の空き容量が少なくとも 100 MB 必要です。

GRUB ブート ローダーを使用しておらず、また GRUB ブート ローダーがマスタ ブート レコード(MBR)内にインストールされていない場合、Acronis スタートアップ リカバリ マ ネージャをアクティブ化すると、そのブート コードで MBR が上書きされます。したがっ

て、サードパーティ製のブート ローダーがインストールされている場合は、再度アクティ ブ化する必要がある場合があります。

Linux で GRUB 以外のブート ローダー(LILO など)を使用する場合は、Acronis スター トアップ リカバリ マネージャをアクティブ化する前に、MBR ではなく Linux のルート (またはブート)パーティションのブート レコードにブート ローダーをインストールする ことを検討してください。または、アクティブ化した後に手動でブート ローダーを再設定 してください。

## アクティブ化しない

起動時の「Acronis スタートアップ リカバリ マネージャを起動するには、F11 を押してく ださい」というメッセージ(または GRUB のメニュー項目)を無効にします。Acronis ス タートアップ リカバリ マネージャが無効の状態で、システムの起動に失敗した場合、シス テムを復元するには次のいずれかを実行する必要があります。

- 別のブータブル メディアからコンピュータを起動する。
- Acronis PXE サーバーまたは Microsoft リモート インストール サービス (RIS) から ネットワーク ブートを使用する。

# 10 管理対象のコンピュータの管理

ここでは、管理対象のコンピュータに接続されているコンソールのナビゲーション ツリー で使用できるビューと、各ビューの使用方法について説明します。また、管理対象のコンピ コータで実行できる追加操作(ライセンスの変更、コンピュータのオプション調整、システ ム情報の収集など)についても説明します。

# 10.1 バックアップの計画およびタスク

「バックアップの計画およびタスク1 ビューには、常に指定したコンピュータのデータ保護 に関する情報が表示されます。これにより、バックアップ計画とタスクを監視および管理で きます。

バックアップ計画によってコンピュータで現在実行されている処理を特定するには、バック アップ計画の実行状態 『[266](#page-265-0)ページ 』を確認します。バックアップ計画の実行状態は、計画 の最新アクティビティの状態を累積したものです。バックアップ計画のステータス 『[267](#page-266-0)ペ ージ 』によって、データが正常に保護されたかどうかを確認できます。

タスクの現在の進行状況を追跡するには、タスクの状態 『[268](#page-267-0)ページ 』を調べます。タスク の結果を確認するには、タスクのステータス 『[269](#page-268-0)ページ 』を確認します。

## 一般的なワークフロー

- フィルタを使用して、バックアップ計画テーブルから目的のバックアップ計画(タスク) を表示します。デフォルトでは、管理対象のコンピュータのすべての計画が名前順にテ ーブルに表示されます。不要な項目を非表示にしたり、非表示の項目を再表示したりす ることもできます。詳細については、「テーブル項目の、並べ替え、フィルタ処理、およ び設定 『[24](#page-23-0)ページ 』」を参照してください。
- バックアップ テーブルで、バックアップ計画 (タスク) を選択します。
- ツールバーのボタンを使用して、選択した計画(タスク)の操作を行います。詳細は、「バ ックアップ計画およびタスクでの操作 [『263ペ](#page-262-0)ージ 』」を参照してください。
- 選択した計画 (タスク)の詳細情報を確認するには、ウィンドウ下部の情報パネルを使用 します。ペインはデフォルトでは折りたたまれています。パネルを展開するには、矢印

(▲) をクリックします。このペインの内容は、[計画の詳細][『276ペ](#page-275-0)ージ 』 ウィン ドウと [タスクの詳細] [『278ペ](#page-277-0)ージ 』 ウィンドウにもそれぞれ重複して表示されま す。

## <span id="page-262-0"></span>10.1.1 バックアップ計画およびタスクでの操作

バックアップ計画およびタスクを使用して操作を実行するためのガイドラインを次に示しま す。

#### 制限事項

- コンピュータの管理者権限を持たないユーザーは、他のユーザーが所有する計画または タスクを実行または変更することはできません。
- 実行中のバックアップ計画またはタスクを変更または削除することはできません。

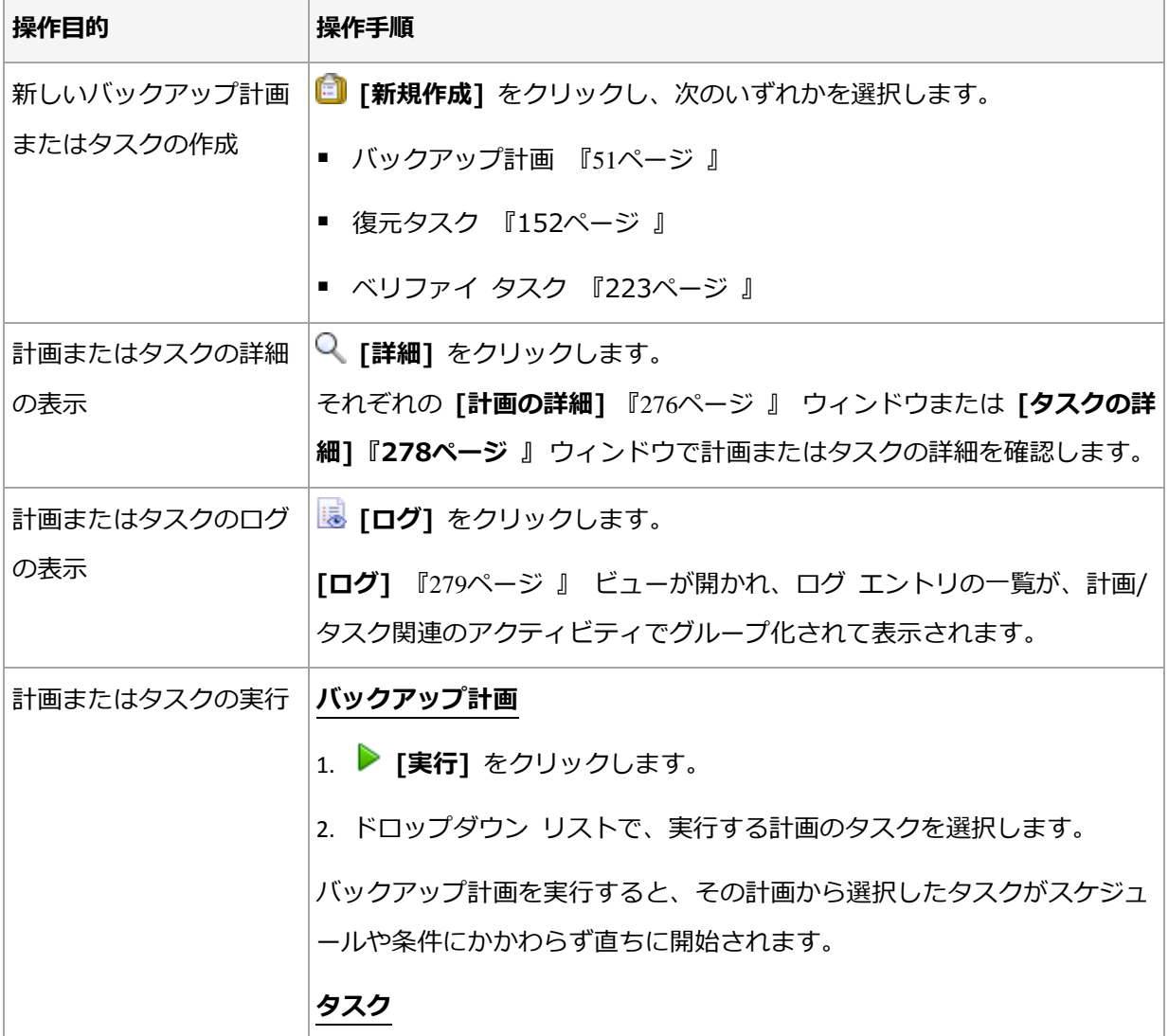

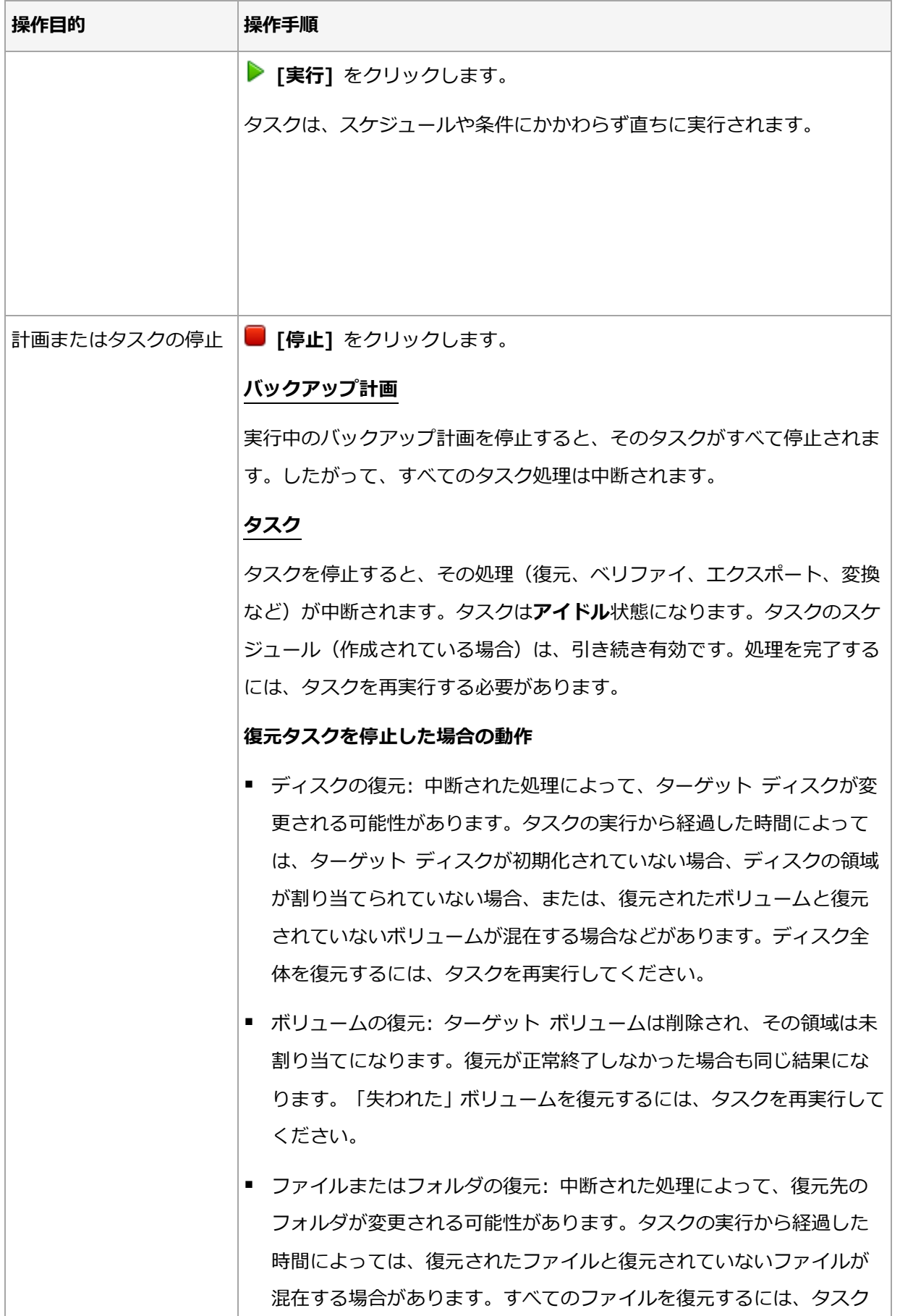

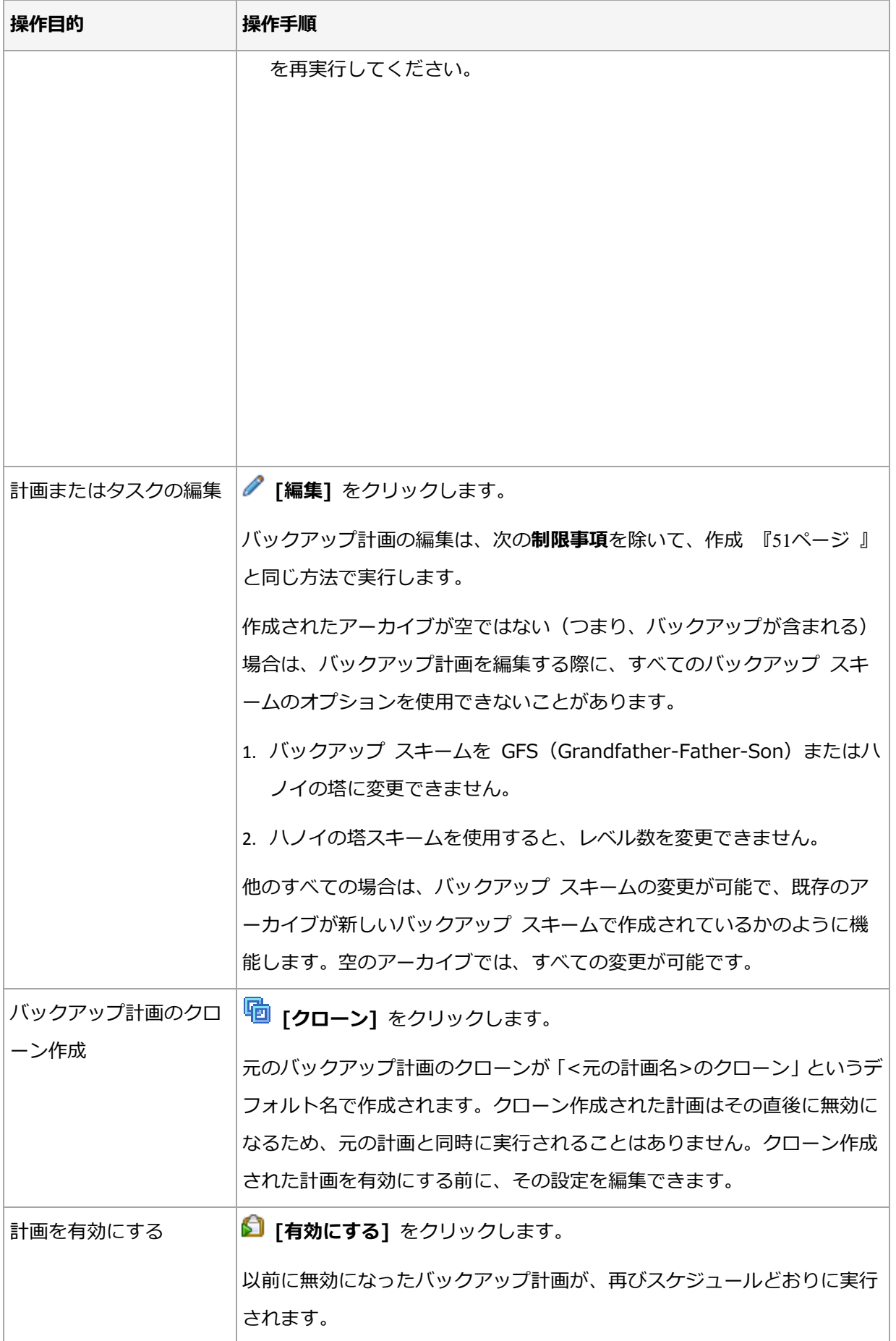

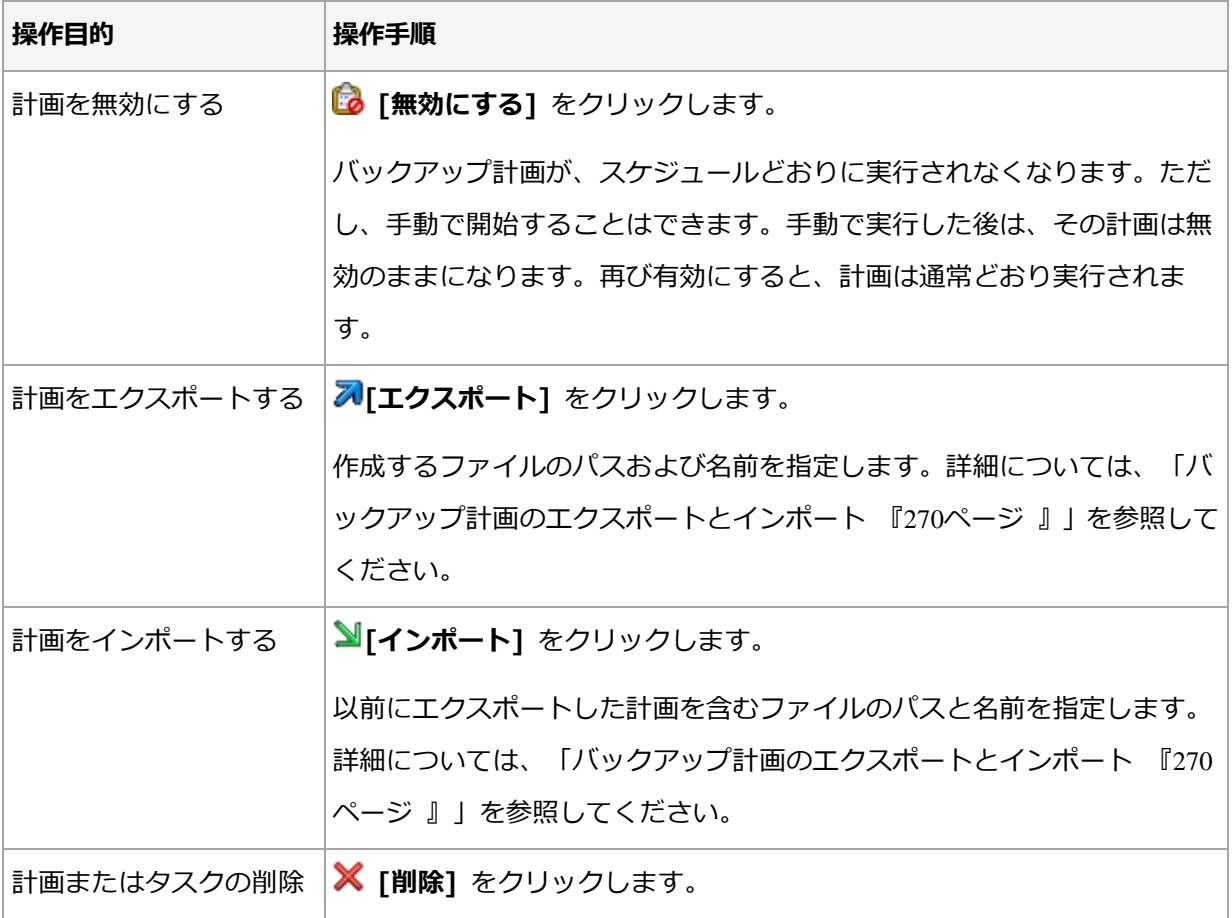

# 10.1.2 バックアップ計画およびタスクの状態およびステータス

## <span id="page-265-0"></span>10.1.2.1 バックアップ計画の実行状態

バックアップ計画の状態は、計画のタスク/アクティビティの状態を累積したものです。

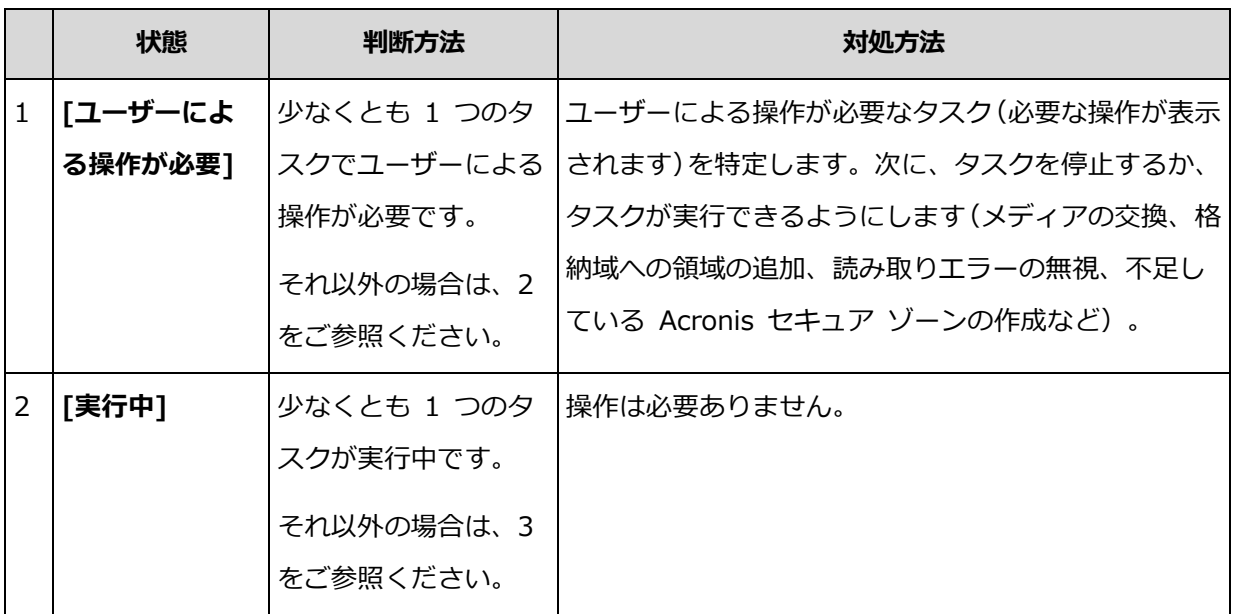

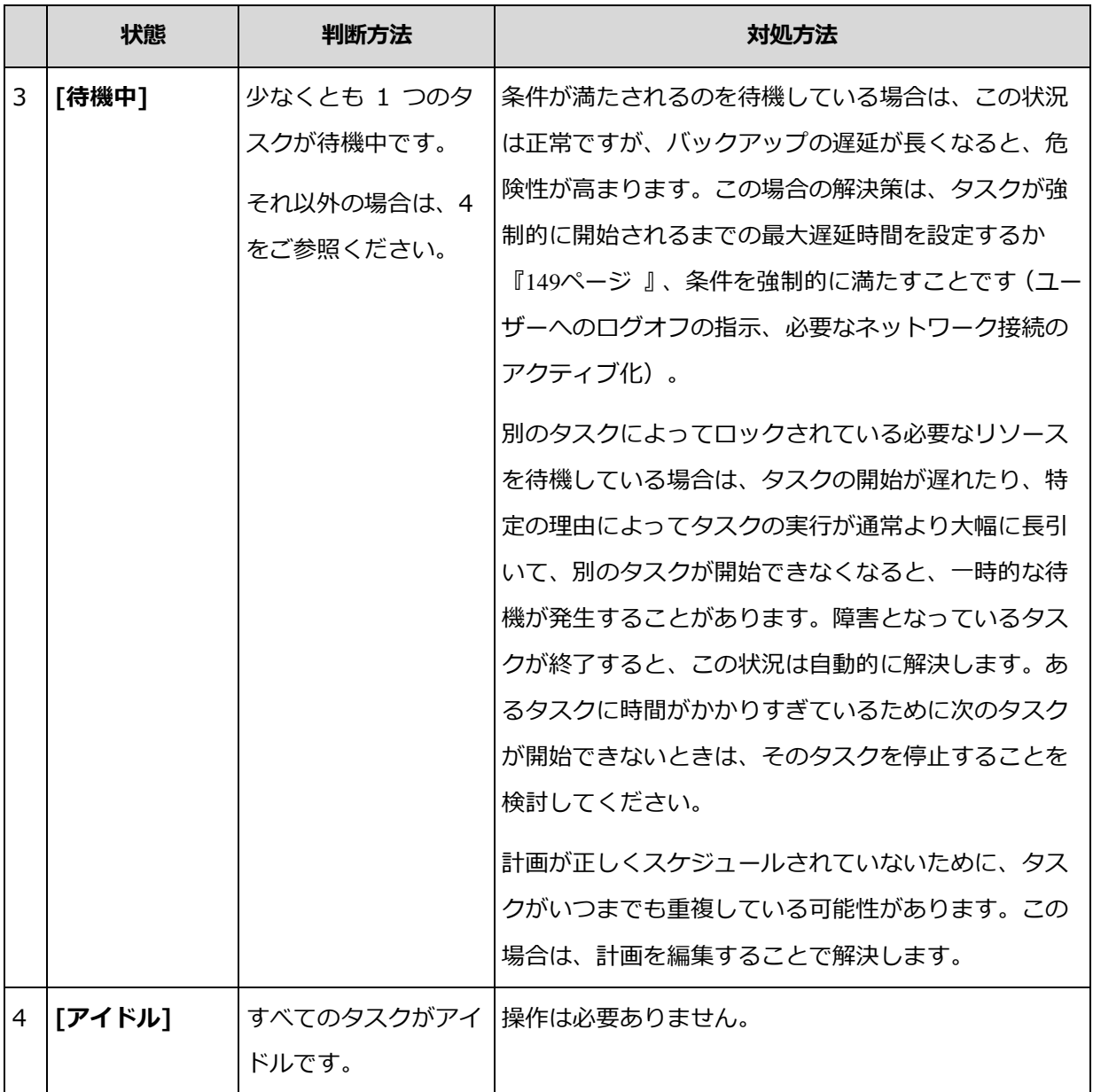

## <span id="page-266-0"></span>10.1.2.2 バックアップ計画のステータス

バックアップ計画のステータスは、エラー、警告、OK のいずれかです。

バックアップ計画のステータスは、その計画のタスク/アクティビティの最後の実行結果か ら導かれます。

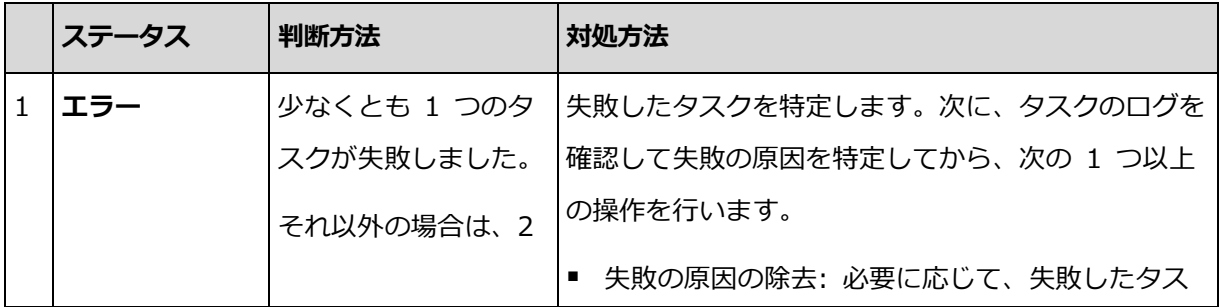

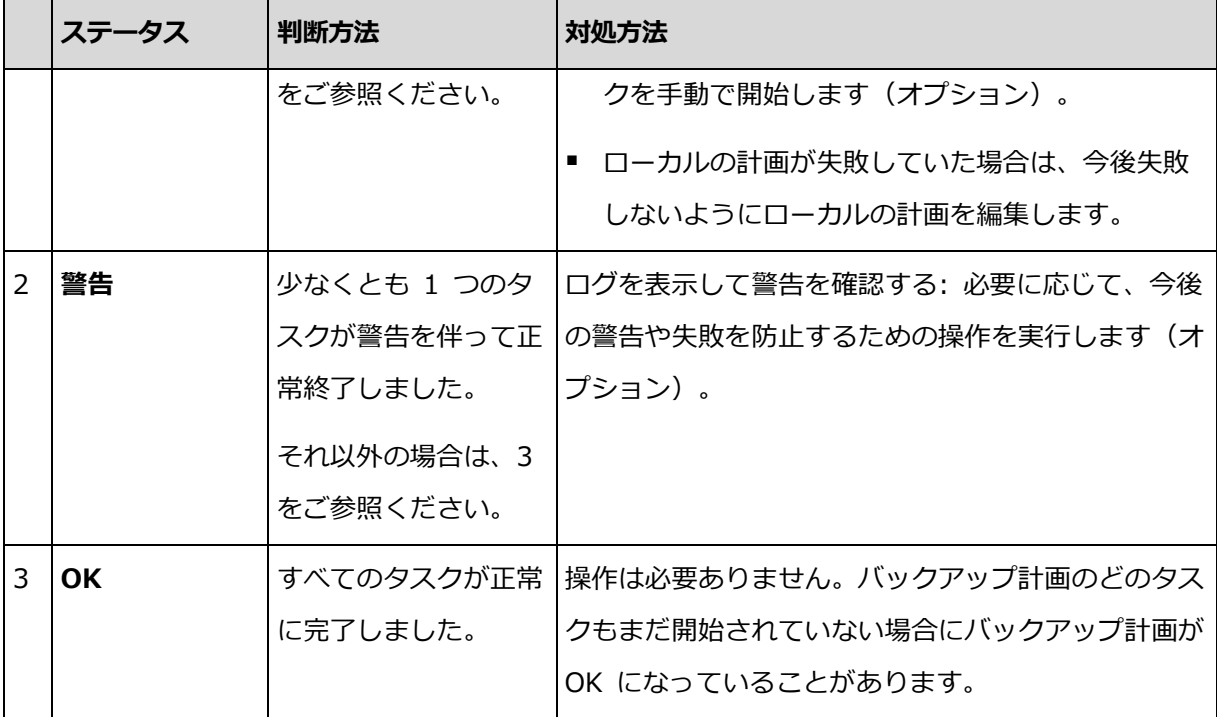

## <span id="page-267-0"></span>10.1.2.3 タスクの状態

**タスクの状態は、[アイドル]、[待機中]、[実行中]、[ユーザーによる操作が必要]** のいず れかです。タスクの初期状態は、[アイドル] です。

タスクを手動で開始するか、スケジュールで指定されたイベントが発生すると、タスクの状 態は [実行中] または [待機中] になります。

### [実行中]

スケジュールで指定されたイベントが発生し、バックアップ計画で設定されたすべての 条件が満たされ、必要なリソースをロックする他のタスクが実行されていない場合は、 タスクの状態は [実行中] に変化します。この状況では、タスクの実行を妨げるものは 何もありません。

### [待機中]

タスクを開始しようとして、同じリソースを使用する別のタスクが既に実行中の場合は、 タスクの状態は「待機中】に変化します。特に、複数のバックアップ タスクを 1 台の コンピュータ上で同時に実行することはできません。また、バックアップ タスクと復元 タスクが同じリソースを使用している場合、それらのタスクを同時に実行することもで きません。他のタスクによってリソースのロックが解除されると、待機中のタスクの状 態は [実行中] になります。

スケジュールで指定されたイベントが発生したが、バックアップ計画で設定された条件 が満たされない場合も、タスクの状態が [待機中] に変化することがあります。詳細に ついては、「タスクの開始条件 『[149](#page-148-0)ページ 』」を参照してください。

### [ユーザーによる操作が必要]

実行中のタスクにより、メディアの交換、読み取りエラーの無視などでユーザーによる 操作が必要になると、タスクの状態が「ユーザーによる操作が必要」に変化することがあ ります。タスクの次の状態は、[アイドル] (ユーザーがタスクの停止を選択した場合)、 または「実行中](無視、再試行、または再起動など、タスクの状態を [実行中]に移行す る別の操作を選択した場合)になります。

## <span id="page-268-0"></span>10.1.2.4 タスクのステータス

タスクのステータスは、[エラー]、[警告]、[OK] のいずれかです。

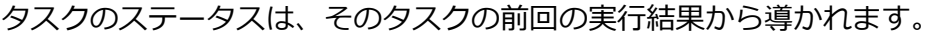

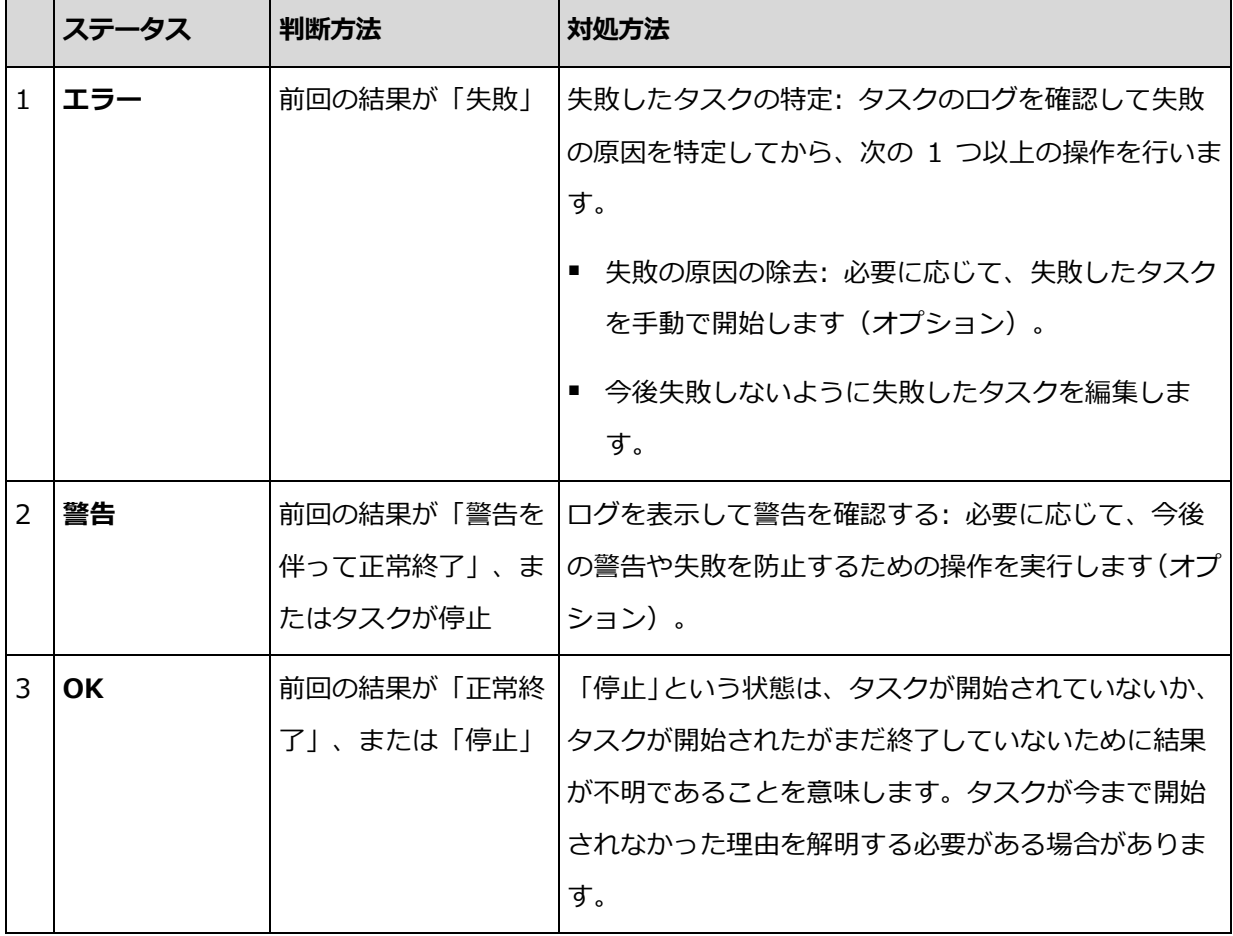

## <span id="page-269-0"></span>10.1.3 バックアップ計画のエクスポートとインポート

エクスポート処理が実行されると、バックアップ計画の完全な設定が格納されたファイルが 作成されます。そのファイルを別のコンピュータにインポートして、エクスポートされたバ ックアップ計画を再使用することができます。

計画は、インポート時またはインポート後に Acronis Backup グラフィカル ユーザー イ ンターフェイスで編集することができます。バックアップ計画は .xml ファイルにエクスポ ートされるので、テキスト エディタでバックアップ計画のエクスポート ファイルを編集 『[271](#page-270-0)ページ 』することができます。パスワードは、エクスポート ファイル内で暗号化され ます。

#### 使用例

エージェントの再インストール

エージェントを再インストールする前にバックアップ計画をエクスポートし、再インス トール後にインポートします。

#### ■ 複数のコンピュータへのバックアップ計画の配置

複数のコンピュータ上で同一のバックアップ計画を使用する必要があります。これらの コンピュータの 1 つからこの計画をエクスポートし、他のコンピュータにその計画をフ ァイルとして配置 『[274](#page-273-0)ページ 』します。

### ログイン情報の調整

別のコンピュータに対してもインポートするバックアップ計画をエクスポートする前に、そ の計画を実行するユーザー アカウントを確認してください ([編集] > [計画のパラメータ] > [タスクのログイン情報、 コメント、ラベルの表示] > [計画のログイン情報])。

[計画のログイン情報] の値が [Acronis サービスのログイン情報を使用する] または [次 のユーザーとして実行: ….(現在のユーザー)] であれば、計画は異なるコンピュータ上でも 正常に実行されます。[計画のログイン情報] パラメータに特定のユーザー アカウントが含 まれている場合、計画は、そのコンピュータ上に同じアカウントが存在する場合のみ開始さ れます。そのため、次の手順のいずれかを実行する必要が生じる場合があります。

■ 計画をインポートするコンピュータ上に、同じログイン情報を持つアカウントを作成し ます。

- エクスポート ファイル内のログイン情報を編集した後に、インポートします。詳細につ いては、「エクスポート ファイルの編集 『[271](#page-270-0)ページ 』」を参照してください。
- 計画をインポートした後にログイン情報を編集します。

### 実行する手順

### バックアップ計画をエクスポートするには

- 1. [バックアップの計画およびタスク] ビューで、バックアップ計画を選択します。
- 2. 2エクスポート] をクリックします。
- 3. エクスポート ファイルのパスおよび名前を指定してください。
- 4. 選択内容を確認入力します。

### バックアップ計画をインポートするには

- 1. ■[バックアップの計画およびタスク] ビューで [インポート] をクリックします。
- 2. エクスポート ファイルのパスおよび名前を指定してください。
- 3. 選択内容を確認入力します。
- 4. 新しくインポートされたバックアップ計画を編集する必要がある場合、「バックアップの 計画およびタスク1 ビューでそのバックアップ計画を選択してから、 ● [編集] をクリ ックします。必要な変更を実行し、[保存] をクリックします。

## <span id="page-270-0"></span>10.1.3.1 エクスポート ファイルの編集

エクスポート ファイルは .xml ファイルであり、テキスト エディタで編集できます。

ここでは、有用な変更を行う方法について説明します。

### ログイン情報の変更方法

エクスポート ファイルでは、**<login>** タグにはユーザー名が含まれ、**<password>** タグに はユーザー パスワードが含まれています。

資格情報を変更するには、対応するセクションで **<login>** および **<password>** タグを変更 します。

- 計画の資格情報: <plan><options><common\_parameters> セクション
- バックアップされたデータへのアクセス認証: **<plan><targets><inclusions>** セクシ ョン

バックアップ先へのアクセス認証: **<plan><locations>** セクション

特に **<password>** タグの変更に注意してください。暗号化されたパスワードが含まれてい るタグは、**<password encrypted="true">...</password>** となります。

### 暗号化されたパスワードを変更するには

- 1. コマンド ラインで、acronis encrypt ユーティリティを実行します。 **acronis\_encrypt UserPassword#1** (**UserPassword#1** は 暗号化したいパスワードです)
- 2. ユーティリティによって文字列が出力されます。たとえば、「XXXYYYZZZ888」などで す。
- 3. この文字列をコピーし、次のようにタグに貼り付けます。

#### **<password encrypted="true">XXXYYYZZZ888</password>**

**acronis\_encrypt** ユーティリティは、Acronis Backup 管理コンソールまたは Acronis Backup コマンドライン ユーティリティ (acrocmd) がインストールされたすべてのコンピ ュータで使用できます。ユーティリティへのパスは次のとおりです。

- 32 ビット版 Windows: %CommonProgramFiles%¥Acronis¥Utils
- 64 ビット版 Windows: %CommonProgramFiles(x86)%¥Acronis¥Utils
- **Linux: /usr/sbin**

## バックアップ計画でエージェントのログイン情報が使用されるようにする方 法

エクスポート ファイルをインポートまたは配置する前に、目的の **<login>** タグの値を削 除します。これにより、インポート済みまたは配置済み計画で、エージェント サービスの ログイン情報が使用されるようになります。

#### 例

バックアップ計画がエージェントのログイン情報で実行されるようにするには、**<login>** タグ(**<plan><options><common\_parameters>** セクション)を検索します。タグの形式は 次のとおりです。

```
<login>
  Administrator
</login>
<password encrypted="true">
```
#### **XXXYYYZZZ888**

**</password>**

**<login>** タグの値を削除すると次のようになります。

**<login> </login> <password encrypted="true"> XXXYYYZZZ888 </password>**

### バックアップするアイテムの変更方法

## 直接指定されたアイテムを、直接指定された別のアイテムで置き換える

**<plan><targets><inclusions>** セクションで、次の手順を実行します。

- 1. **<ID>** タグを削除します。
- 2. **<Path>** タグの値を編集します。この値には、バックアップするデータに関する情報が 含まれています。たとえば、「**C:**」を「**D:**」で置き換えます。

## 直接指定されたアイテムを、選択テンプレートで置き換える

**<plan><options><specific><inclusion\_rules>** セクションで、次の手順を実行しま す。

- 1. 必要なテンプレートの種類に応じて、**<rules\_type>** タグに値「**disks**」または「**files**」 を追加します。
- 2. **<rules>** タグを追加します。
- 3. **<rules>** タグに、**<rule>** と必要なテンプレートを追加します。テンプレートは、直接 指定されたアイテムに対応する必要があります。たとえば、指定されたアイテムの値が 「**disks**」である場合、**[SYSTEM]**、**[BOOT]**、および **[Fixed Volumes]** テンプレートは 使用できますが、**[All Files]** または **[All Profiles Folder]** テンプレートは使用 できません。テンプレートの詳細については、「ボリュームの選択ルール」および「ファ イルおよびフォルダの選択ルール」を参照してください。
- 4. 別のテンプレートを追加するには、手順 3 を繰り返します。

例

次の例は、直接指定されたアイテムを選択テンプレートで置き換える方法を示しています。

```
元のセクション:
```

```
<specific>
   <backup_type>
      disks
  </backup_type>
   <disk_level_options />
  <file_level_options />
   <inclusion_rules />
<specific>
```
選択テンプレートを適用した後のセクション:

```
<specific>
   <backup_type>
      disks
   </backup_type>
   <disk_level_options />
   <file_level_options />
   <inclusion_rules>
      <rules_type>
         disks
      </rules_type>
      <rules>
         <rule>
             [BOOT]
         </rule>
         <rule>
             [SYSTEM]
         \langle/rule\rangle</rules>
   </inclusion_rules>
<specific>
```
## <span id="page-273-0"></span>10.1.4 バックアップ計画のファイルとしての配置

1 つの同じバックアップ計画を複数のコンピュータに適用する必要があると仮定します。望 ましい選択は、1 つのコンピュータからバックアップ計画をエクスポートして、他のすべて のコンピュータに配置することです。

## 仕組み

配置済みの計画を保存するための専用フォルダが、エージェントがインストールされるすべ てのコンピュータに存在します。エージェントは、専用フォルダ内の変更を追跡します。新 しい .xml ファイルが専用フォルダ内に作成されると同時に、エージェントは、そのファイ ルからバックアップ計画をインポートします。専用フォルダ内の .xml ファイルを変更(ま たは削除)すると、エージェントによって、適切なバックアップ計画が自動的に変更(また は削除)されます。

## エクスポート ファイルの編集

以上のようにインポートされたバックアップ計画は、グラフィカル ユーザー インターフェ イスでは編集できません。配置の前または後に、テキスト エディタを使用してエクスポー ト ファイルを編集 『[271](#page-270-0)ページ 』できます。

配置の前にファイルを編集した場合、その変更内容は、計画が配置されるすべてのコンピュ ータに反映されます。テンプレート([SYSTEM] や [All Profiles Folder] など)を使用して、 バックアップするアイテムのディレクトリ (C: や C:¥Users など) を変更してもよいでし ょう。テンプレートの詳細については、「ボリュームの選択ルール」および「ファイルおよ びフォルダの選択ルール」を参照してください。

計画によって使用されるログイン情報を変更する必要がある場合もあります。

### バックアップ計画をファイルとして配置するには

- 1. コンピュータの 1 つにバックアップ計画を作成します。
- 2. バックアップ計画を xml ファイルにエクスポートします 『[270](#page-269-0)ページ 』。
- 3. (オプション)エクスポート ファイルを編集します。詳細については、「エクスポート ファイルの編集 『[271](#page-270-0)ページ 』」を参照してください。
- 4. この .xml ファイルを専用フォルダに配置します。

専用フォルダのパス

#### Windows の場合

専用フォルダのデフォルト パス

は、%ALLUSERSPROFILE%¥Acronis¥BackupAndRecovery¥import (Windows Vista 以降のバージョンの Windows) または%ALLUSERSPROFILE%¥Application Data¥Acronis¥BackupAndRecovery¥import (Windows Vista より前のバージョンの Windows)です。

パスは、レジストリ キー

HKEY\_LOCAL\_MACHINE\SOFTWARE\Acronis\MMS\Configuration\Import\F olderPath に保存されています。

キーが存在しない場合、エージェントによって専用フォルダは監視されていません。

パスを変更するには、キーを編集します。変更内容は、Acronis Managed Machine Service を再起動した後に反映されます。

#### Linux の場合

専用フォルダへのデフォルト パスは

/usr/lib/Acronis/BackupAndRecovery/import です。

パスは、ファイル /etc/Acronis/MMS.config に保存されています。

パスを変更するには、次のタグで、**/usr/lib/Acronis/BackupAndRecovery/import** 値を 編集してください。

```
<key name="Import">
         <value name="FolderPath" type="TString">
                "/usr/lib/Acronis/BackupAndRecovery/import"
        </value>
</key>
```
変更内容は、エージェントを再起動すると反映されます。エージェントを再起動するには、 ルート ユーザーとして次のコマンドを実行します。

/etc/init.d/acronis mms restart

タグが存在しない場合、エージェントによって専用フォルダは監視されていません。

## <span id="page-275-0"></span>10.1.5 バックアップ計画の詳細

[バックアップ計画の詳細] ウィンドウには、選択したバックアップ計画のすべての情報が 集約されます([情報] ペインにも重複して表示されます)。

計画の実行に対してユーザーによる操作が必要な場合は、それらのメッセージがタブの上部 に表示されます。メッセージには、問題に関する簡単な説明、および適切な操作を選択した り、計画を停止したりする操作ボタンが含まれます。

#### 詳細

**[バックアップ計画およびタスク]** タブには、選択した計画に関する次の一般的な情報が表 示されます。

- **[名前]**: バックアップ計画の名前です。
- 「**場所1**: 計画がコンピュータに直接されたのか (ローカルの場所) 、管理サーバーからコ ンピュータに配置されたのか(集中管理用の場所)を示します。
- 「実行状態]: バックアップ計画の実行状態 『[266](#page-265-0)ページ 』を示します。
- [ステータス]: バックアップ計画のステータス 『[267](#page-266-0)ページ 』です。
- [コンピュータ]: バックアップ計画が存在しているコンピュータの名前です (集中管理用 バックアップ計画の場合のみ)。
- 「スケジュール1: タスクがスケジュールされているのか、手動で起動するように設定さ れているのかを示します。
- [前回の開始時刻]: 前回の計画またはタスクが開始してからの経過時間を示します。
- 「配置の状態]: バックアップ計画の配置状態のことです (集中管理用バックアップ計画の 場合のみ)。
- 「前回の完了時刻1: 前回の計画またはタスクが終了してからの経過時間を示します。
- 「前回の結果1: 前回の計画またはタスクの実行結果を示します。
- [種類]: バックアップ計画またはタスクの種類を示します。
- [**所有者**]: 計画を作成したユーザーまたは最後に変更したユーザーの名前を示します。
- 「次回の開始時刻1: 計画またはタスクが次回開始される時刻を示します。
- [コメント]: 計画の説明です (ある場合)。

#### タスク

**「タスク**] タブには、選択したバックアップ計画のすべてのタスクの一覧が表示されます。 選択したタスクの詳細を表示するには、「詳細】をクリックします。

#### 進行状況

[進行状況] タブには、選択したバックアップ計画の実行中アクティビティ、または実行開 始待機中のアクティビティがすべて一覧表示されます。

#### 履歴

[履歴] タブでは、バックアップ計画におけるすべての実行済みアクティビティの履歴を確 認できます。

#### バックアップの対象

[ソース] タブには、バックアップ対象に選択されたデータに関する次の情報が示されま す。

- 「ソースの種類1: バックアップ対象に選択されたデータの種類。
- [バックアップする項目]: バックアップ対象に選択された項目とそれらのサイズ。

### バックアップ先

[保存先] タブに表示される情報は次のとおりです。

- [名前]: アーカイブの名前です。
- 「場所1: アーカイブが保存される格納域の名前またはフォルダへのパス。
- **「アーカイブのコメント**]: アーカイブに対するコメント (表示される場合) 。
- [2 番目のロケーション]、[3 番目のロケーション]、[4 番目のロケーション]、[5 番 日のロケーション1: アーカイブのコピー先または移動先の名前(バックアップ計画で指 定されている場合)。

#### 設定

[設定] タブに表示される情報は次のとおりです。

- 【バックアップ スキーム1: 選択されたバックアップ スキームと、スケジュールでのそ のすべての設定。
- [ベリファイ](選択された場合): ベリファイの実行前後のイベントとベリファイのスケ ジュール。ベリファイが設定されていない場合、「なし1 が表示されます。
- [バックアップ オプション]: デフォルト値に対して変更されるバックアップ オプショ ン。

## <span id="page-277-0"></span>10.1.6 タスク/アクティビティの詳細

[タスク/アクティビティの詳細] ウィンドウ ([情報] パネルにもコピーされます) には、選 択したタスクまたはアクティビティに関するすべての情報が、複数のタブに集約されます。

タスクまたはアクティビティに対してユーザーによる操作が必要な場合は、メッセージと操 作ボタンがタブの上に表示されます。メッセージには、問題に関する簡単な説明が含まれま す。ボタンを使用して、タスクやアクティビティを再試行または停止できます。

# <span id="page-278-0"></span>10.2 ログ

ローカル イベント ログには、コンピュータ上で Acronis Backup によって実行された処 理の履歴が記録されます。

ログ エントリの単純な一覧を表示するには、[表示] ドロップダウン リストで [イベント] を選択し、アクティビティごとにグループ化されたログ エントリを表示するには、「アクテ ィビティ] を選択します。選択したログ エントリまたはアクティビティの詳細は、[ログ] ビューの下部にある「情報1 パネルに表示されます。

テーブルに目的のアクティビティおよびログ エントリを表示するには、フィルタを使用し ます。不要な項目を非表示にしたり、非表示の項目を再表示したりすることもできます。詳 細については、「テーブル項目の、並べ替え、フィルタ処理、および設定 『[24](#page-23-0)ページ 』」 を参照してください。

ログ エントリを操作するには、アクティビティまたはログ エントリを選択します。詳細に ついては、「ログ エントリでの操作 『[279](#page-278-1)ページ 』」および「ログ エントリの詳細 『[281](#page-280-0) ページ 』」をご参照ください。

## <span id="page-278-1"></span>10.2.1 ログ エントリの操作

次に説明するすべての操作は、ログのツールバーで対応する項目をクリックすると実行され ます。また、すべての操作は、コンテキスト メニュー(ログ エントリまたはアクティビテ ィを右クリックして表示します) からも実行できます。

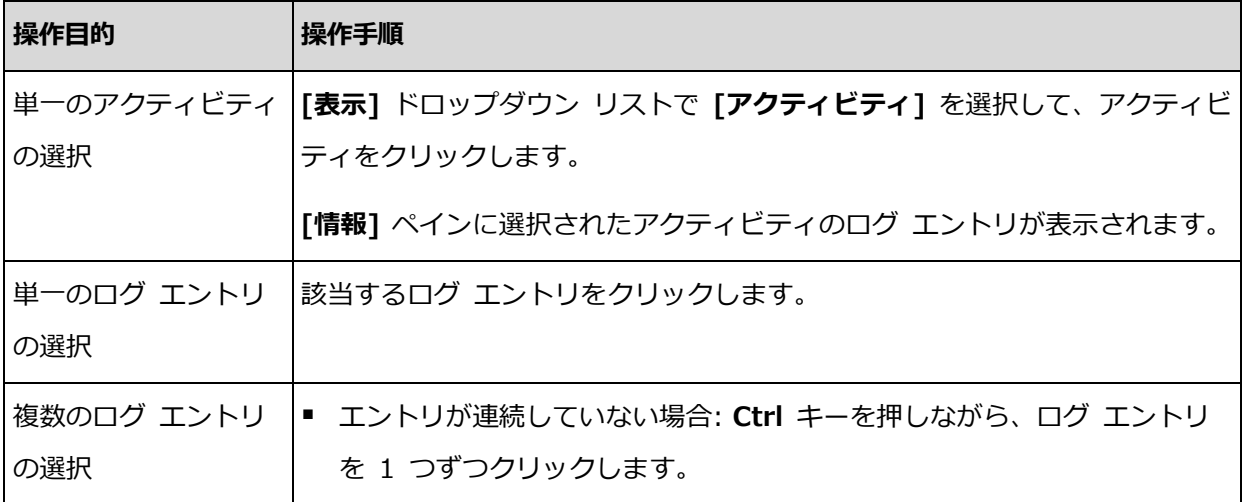

ログ エントリの操作を実行するためのガイドラインを次に示します。

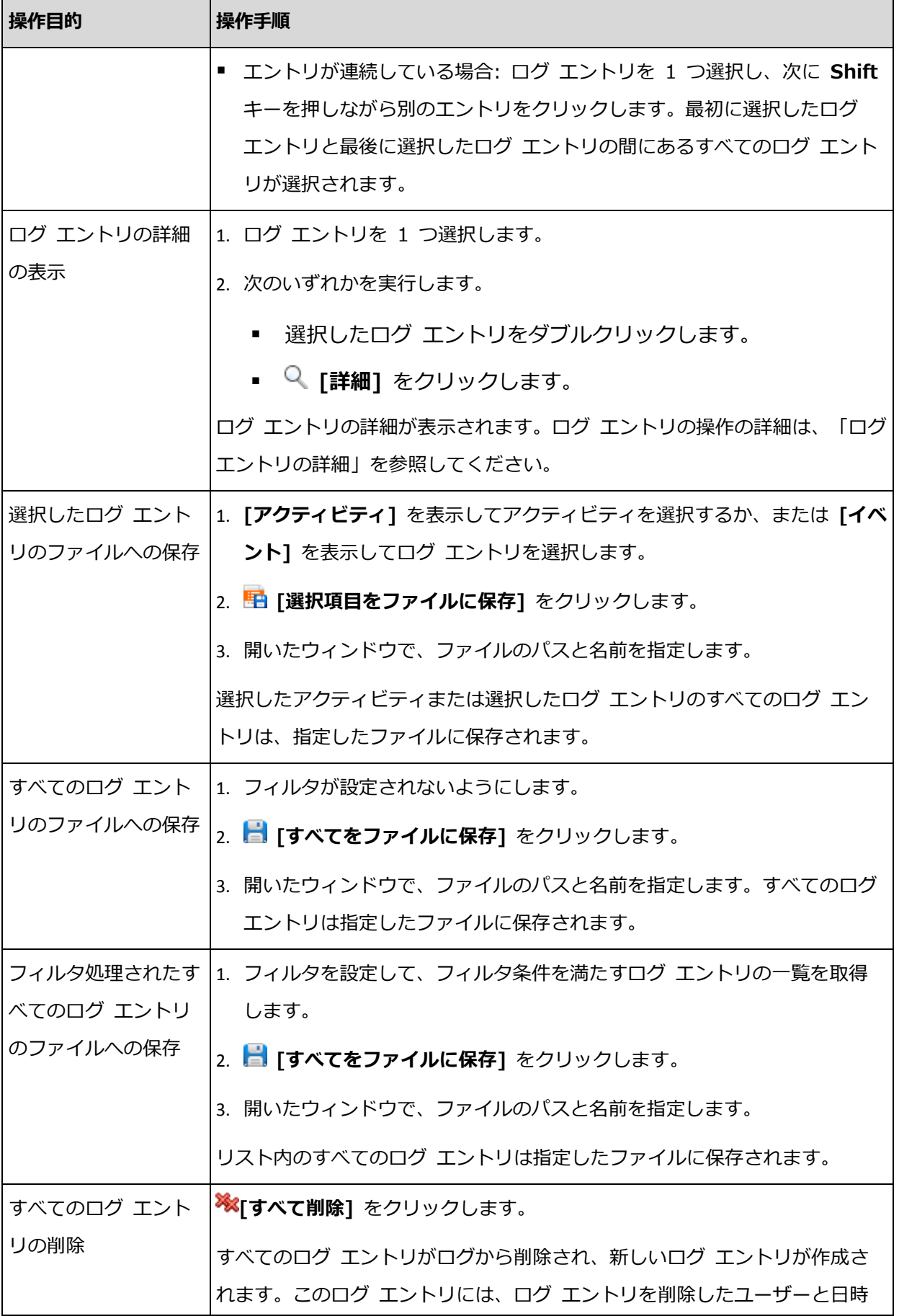

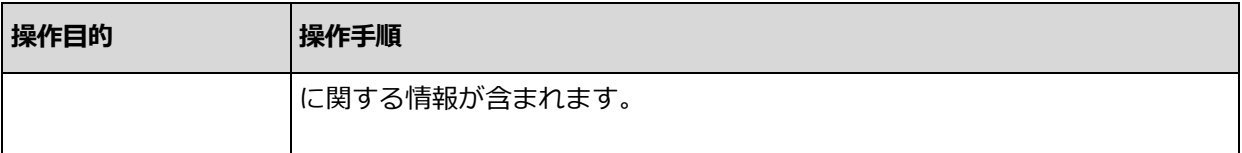

## <span id="page-280-0"></span>10.2.2 ログ エントリの詳細

選択したログ エントリに関する詳細情報が表示され、詳細をクリップボードにコピーする ことができます。

次または前のログ エントリの詳細を表示するには、適宜、下向き矢印ボタンまたは上向き 矢印ボタンをクリックします。

詳細をコピーするには、[クリップボードにコピー] ボタンをクリックします。

## ログ エントリのデータ フィールド

ログ エントリには、次のデータ フィールドがあります。

- [種類]: イベントの種類 (エラー、警告、情報)です。
- [日付と時刻]: イベントが発生した日付と時刻です。
- [**バックアップ計画]**: イベントに関連するバックアップ計画です (ある場合) 。
- [タスク]: イベントに関連するタスクです (ある場合)。
- [コード]: 空白、またはイベントの種類がエラーのときはプログラム エラー コードが 示されます。エラー コードは、Acronis のサポート サービスが問題を解決するために 使用する整数です。
- [モジュール]: 空白、またはイベントが発生したプログラム モジュールの番号が示され ます。Acronis のサポート サービスが問題を解決するために使用する整数です。
- [所有者]: バックアップ計画の所有者 『[30](#page-29-0)ページ 』のユーザー名です。
- [メッセージ]: イベントのテキストによる説明です。

日時の形式は、ロケールの設定によって異なります。

# 10.3 アラート

アラートとは、実際の問題または潜在的な問題に関して警告するメッセージです。[アラー ト] ビューでは、現在のアラートを監視し、アラートの履歴を表示することによって問題を 素早く特定および解決できます。

## アクティブ アラートと非アクティブ アラート

アラートは、アクティブと非アクティブのどちらかの状態となります。アクティブ状態は、 アラートの原因となった問題がまだ存在していることを示します。アラートの原因となった 問題が手動または自動で解決すると、アクティブ アラートは非アクティブになります。

注意: 常にアクティブとなるアラートの種類が 1 つあります。「バックアップが作成されていませ ん」です。これは、このアラートの原因が解決され、その後、バックアップが正常に作成されたとし ても、当初はバックアップが作成されなかったという事実は変わらないからです。

### アラートの原因となった問題の修正

アラートの原因となった問題を発見および修正するには、「問題の修正]をクリックします。 対応するビューが表示されます。このビューで、問題を調査し、解決するうえで必要な手順 を実行することができます。

必要に応じて、[**詳細の表示]** をクリックして、選択したアラートに関する詳細を表示する ことができます。

### アラートの受領

デフォルトでは、「現在のアラート1 テーブルに、受け入れられなかったアクティブ アラー トおよび非アクティブ アラートの両方が一覧表示されます。アラートを受け入れるには、 そのアラートを選択してから、[受け入れ] をクリックします。アラートを受け入れること によって、このアラートを認め、そのアラートに対して責任を持つことに同意します。する と、受け入れられたアラートが、「受け入れられたアラート] テーブルに移動されます。ア ラートの状態は変更されません。

**「受け入れられたアラート]** テーブルには、受け入れられたアラートの履歴が保存されます。 この表で、アラートを受け入れたユーザーと、受け入れられた時間が分かります。手動(「削 8. および「すべて削除] ボタンを使用します)、または自動で、両方の状態の受け入れら

れたアラートをテーブルから削除できます。このセクションの「アラートの設定」を参照し てください。

テーブルの内容をすべて \*.txt または \*.csv ファイルにエクスポートするには、[すべてを ファイルに保存] をクリックします。

### アラートの設定

アラートを設定するには、[アラート] ビューの上部にある次のオプションを使用します。

- [アラートの表示/非表示] 『[26](#page-25-0)ページ 』: [アラート] ビューに表示するアラートの種類 を指定します。
- 「通知] [『287ペ](#page-286-0)ージ 』: アラートに関する電子メール通知を設定します。
- [設定] [『285ペ](#page-284-0)ージ 』: 非アクティブなアラートを [受け入れられたアラート] テーブ ルに自動的に移動するかどうかを指定し、「受け入れられたアラート] テーブルにおける 受け入れられたアラートの保持期間を設定します。

# 10.4 ライセンスの変更

ライセンスを変更すると、製品を試用モードから完全モードに、または別の製品に切り替え ることができます。次の表に、使用可能な選択肢を示します。

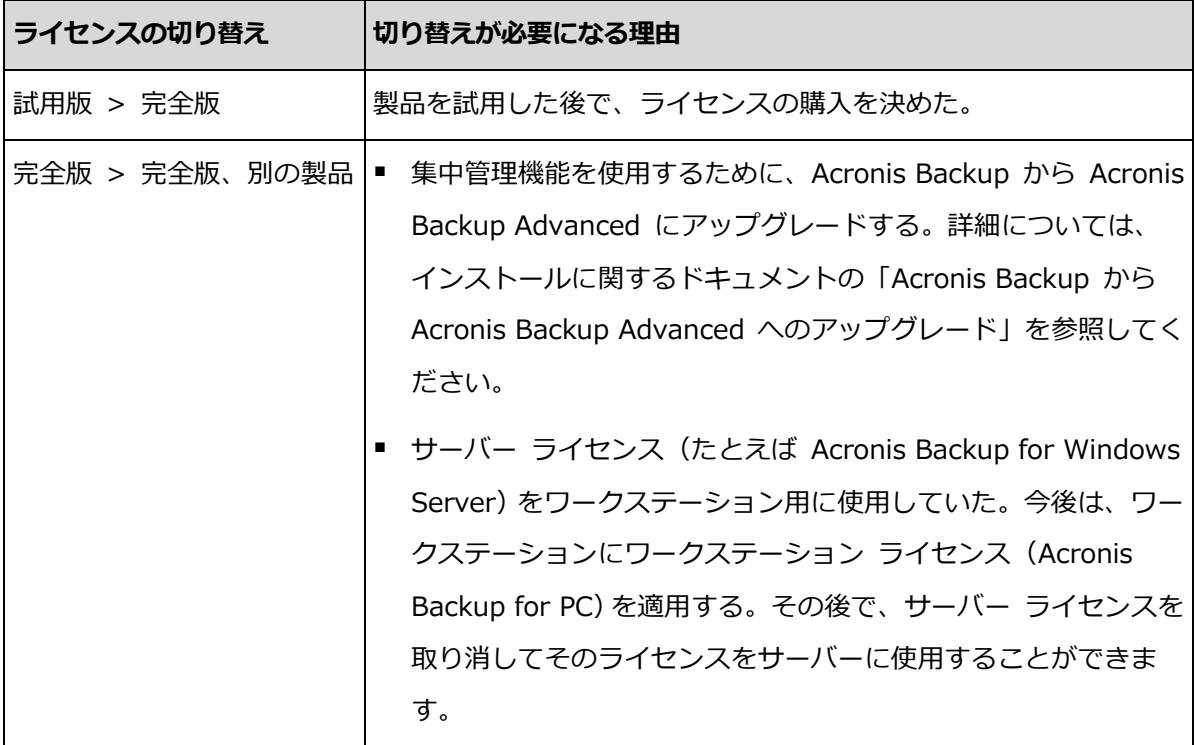

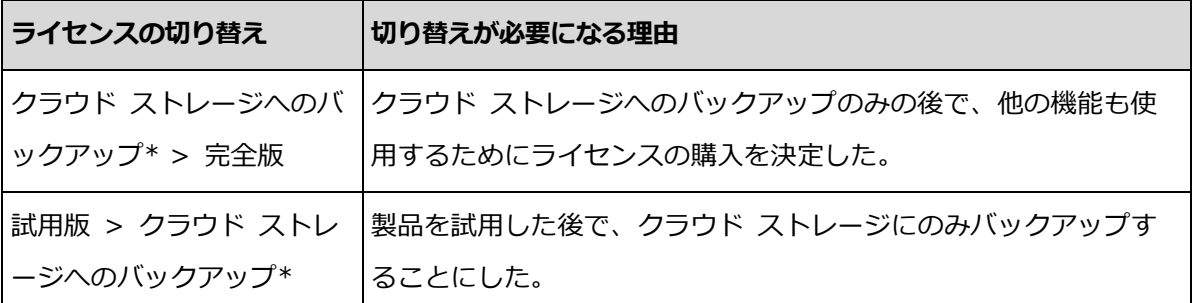

\*クラウド ストレージへのバックアップを実行する前に、バックアップするコンピュータでクラウド バックアップ サービスのサブスクリプションをアクティブ化する必要があります。詳細については、 「クラウド バックアップ 『[293](#page-292-0)ページ 』」を参照してください。

## ライセンスを変更するには

- 1. [ヘルプ] > [ライセンスの変更] をクリックします。
- 2. 現在のライセンスの近くにある「変更1 または「指定1、「変更1 の順にクリックして、 次に「使用するプロダクト キー] をクリックします。
- 3. 新しいプロダクト キーを入力します。

## クラウド バックアップ サブスクリプションの管理

「ライセンス] ウィンドウの「Acronis Cloud] ブロックで、Acronis アカウントへのログ インが要求されます。ログインすると、ご使用のコンピュータでアクティブ化されたクラウ ド バックアップ サブスクリプションが表示されます。アクティブ化されているサブスクリ プションがない場合は、このブロックでサブスクリプションのリクエスト、サブスクリプシ ョン購入後に受け取る登録コードの入力、およびサブスクリプションのアクティブ化を実行 できます。

# 10.5 システム情報の収集

システム情報収集ツールは、管理コンソールが接続されているコンピュータの情報を収集し、 それをファイルに保存します。このファイルは、Acronis テクニカル サポートにお問い合 わせになるときに、提供することができます。

このオプションは、ブータブル メディア、およびエージェント for Windows またはエー ジェント for Linux がインストールされているコンピュータで使用できます。

#### システム情報を収集するには、次の手順に従います。

- 1. 管理コンソールで、[ヘルプ] > [<コンピュータ名> からシステム情報を収集する] を 選択します。
- 2. システム情報のファイルを保存するロケーションを指定します。

## 10.6 コンピュータのオプション調整

管理対象のコンピュータで動作するすべての Acronis Backup エージェントの一般的な動 作はコンピュータ オプションによって定義されるため、これらのオプションはコンピュー タ固有と見なすことができます。

コンピュータ オプションにアクセスするには、管理対象のコンピュータにコンソールを接 続し、トップ メニューから [オプション] > [コンピュータ オプション] を選択します。

## 10.6.1 アラート

## <span id="page-284-0"></span>10.6.1.1 アラート管理

## 次より古い「受け入れられたアラート」のアイテムは削除する**:**

このオプションによって、「受け入れられたアラート1 テーブルから受け入れられたアラー トを削除するかどうか定義します。

デフォルトの設定は、 **[無効]** です。

有効にすると、受け入れられたアラートの保存期間を指定できます。この期間より古い受け 入れられたアラートは、自動的にテーブルから削除されます。

## アクティブでないアラートを自動的に「受け入れられたアラート」に移動する**:**

このオプションによって、非アクティブになるアラートをすべて受け入れて、それらのアラ ートを自動的に [受け入れられたアラート] テーブルに移動するかどうかを定義します。

デフォルトの設定は、**[無効]** です。

有効にすると、このオプションを適用するアラートの種類を指定できます。

10.6.1.2 時刻ベースのアラート

## 前回のバックアップ

このオプションでは、管理対象のコンピュータで一定期間バックアップが実行されなかった 場合に警告するかどうかを定義します。ビジネスにとって問題と見なす期間を設定できま す。

デフォルトの設定では、前回コンピュータで成功したバックアップが完了してから 5 日以 上経過している場合に警告します。

アラートは、「ナビゲーション】ペインの「アラート】ビューに表示されます。

## <span id="page-285-0"></span>10.6.2 電子メールの設定

このオプションを使用すると、管理対象のコンピュータ上で発生したアラートに関する通知 を送信するための電子メールを設定できます。

送信する通知のスケジュールおよびアラートの種類は、[コンピュータ オプション] > [電 子メール設定] > [アラート通知] 『[287](#page-286-0)ページ 』 で設定します。

デフォルトの設定は、[無効] です。

注: アラートは問題についてのみ警告します。そのため、正常なバックアップまたは復元操作に関す る電子メール通知は送信されません。これらの電子メール通知は、[バックアップ オプション] > [通 知] > [電子メール] 『[133](#page-132-0)ページ 』 および [復元オプション] > [通知] > [電子メール] 『[183](#page-182-0)ペー ジ 』 でそれぞれ設定します。

#### 電子メールによる通知を設定する手順は、次のとおりです。

- 1. 「電子メール アドレス] フィールドに、送信先電子メール アドレスを入力します。複数 のアドレスをセミコロンで区切って入力することもできます。
- 2. [件名] フィールドに、通知の件名を入力するか、デフォルト値のままにします。このフ ィールドでは変数はサポートされません。
- 3. **[SMTP サーバー]** フィールドに、送信メール サーバー (SMTP) の名前を入力します。
- 4. [ポート] フィールドに、送信メール サーバーのポートを設定します。デフォルトでは、 ポートは 25 に設定されます。

5. 送信メール サーバーで認証が必要な場合は、送信者の電子メール アカウントの「ユー ザー名] と [パスワード] を入力します。

SMTP サーバーで認証を必要としない場合は、[ユーザー名] と [パスワード] フィール ドを空白のままにします。SMTP サーバーで認証が必要かどうかわからない場合は、ネ ットワーク管理者または電子メール サービス プロバイダに問い合わせてください。

- 6. [その他の電子メール パラメータ...] をクリックして、次に示すその他の電子メール パ ラメータを設定します。
	- a. [差出人]: 差出人の名前を入力します。このフィールドを空白のままにした場合は、 メッセージの [差出人] フィールドに差出人の電子メール アカウントが表示されま す。
	- b. [暗号化を使用する]: メール サーバーへの暗号化された接続を選択できます。SSL 暗号化または TLS 暗号化のいずれかの種類を選択できます。
	- c. 一部のインターネット サービス プロバイダでは、送信が許可される前に受信メー ル サーバーによる認証が要求されます。その場合は、「受信メール サーバーへのロ グオン] チェック ボックスをオンにして POP サーバーを有効にし、次の設定を行 います。
		- [受信メール サーバー (POP) ]: POP サーバーの名前を入力します。
		- [ポート]: POP サーバーのポートを設定します。デフォルトでは、ポートは 110 に設定されます。
		- 受信メール サーバーの [ユーザー名]と[パスワード]
	- d. [OK] をクリックします。
- 7. [テスト メッセージを送信する] をクリックして、指定した設定で電子メール通知が正 常に機能するかどうかを確認します。

## <span id="page-286-0"></span>10.6.2.1 アラート通知

このオプションを使用することによって、管理対象のコンピュータで発生するアラートに関 する電子メール通知を送信するタイミングを指定し、送信するアラートの種類を選択できま す。

このオプションを使用するときは、[**コンピュータ オプション] > [電子メール設定]** 『[286](#page-285-0) ページ 』 で電子メールが正しく設定されていることを確認してください。

デフォルトの設定は、[無効] です。

## アラート通知を設定する手順は、次のとおりです。

- 1. アラート通知を送信するタイミングを選択します。
	- 「アラートが表示された後すぐに1: 新しいアラートが発生するたびに通知を送信しま す。

[アラートの種類を選択...] をクリックして、送信する通知のアラートの種類を指定 します。

■ 「現在のすべてのアラートに関する通知をスケジュールに従って送信する1: 指定した 間隔で発生したすべてのアラートを含む累積アラート通知を送信します。

「アラートの種類を選択...] をクリックして、送信する通知のアラートの種類を指定 します。

通知の [間隔] と [時刻] を設定します。

2. [OK] をクリックします。

## 10.6.3 イベント トレース

管理対象のコンピュータで動作するエージェントが生成するイベントを、指定した SNMP マネージャに送信できます。イベント トレース オプションをここ以外で変更していなけれ ば、ローカルのすべてのバックアップ計画およびこのコンピュータ上で作成されるすべての タスクに対してこの設定が有効になります。

ここでの設定は、バックアップ中または復元中に発生するイベントについてのみ上書きでき ます(「デフォルトのバックアップ オプションおよび復元オプション」を参照)。この場合、 ここでの設定は、アーカイブのベリファイまたはクリーンアップなどの、バックアップと復 元以外の処理に対して有効になります。

デフォルトのバックアップ オプションと復元オプションの設定は、バックアップ計画や復 元タスクを作成するときに、さらに上書きすることができます。この場合、取得する設定は、 計画に固有またはタスクに固有のものになります。
### 10.6.3.1 SNMP 通知

このオプションは、Windows および Linux オペレーティング システムの両方で有効で す。

このオプションは、ブータブル メディアから起動した場合には使用できません。

このオプションでは、管理対象のコンピュータで動作するエージェントが、イベントを指定 した簡易ネットワーク管理プロトコル(SNMP)マネージャに送信する必要があるかどうか を定義します。送信するイベントの種類は選択可能です。

ここでの設定は、バックアップ中または復元中に発生するイベントについてのみ、デフォル トのバックアップ オプションおよび復元オプションで上書きできます。この場合、ここで の設定は、アーカイブのベリファイまたはクリーンアップなどの、バックアップと復元以外 の処理に対して有効になります。

デフォルトのバックアップ オプションと復元オプションの設定は、バックアップ計画や復 元タスクを作成するときに、さらに上書きすることができます。この場合、取得する設定は、 計画に固有またはタスクに固有のものになります。

Acronis Backup での SNMP の使用の詳細については、「SNMP のサポート『[48](#page-47-0)ページ 』」 を参照してください。

デフォルトの設定は、 **「無効**】です。

#### **SNMP** メッセージの送信を設定する手順は、次のとおりです。

- 1. [SNMP サーバーにメッセージを送信する] チェックボックスをオンにします。
- 2. 次のように適切なオプションを指定します。
	- [送信するイベントの種類] [すべてのイベント]、[エラーと警告]、または [エラ ーのみ] から、送信するイベントの種類を選択します。
	- [サーバー名/IP] メッセージの送信先となる SNMP 管理アプリケーション実行ホ ストの名前または IP アドレスを入力します。
	- [コミュニティ] SNMP 管理アプリケーション実行ホストと送信元コンピュータの 両方が所属する SNMP コミュニティの名前を入力します。 一般的なコミュニティ は "public" です。

#### [テスト メッセージを送信する] をクリックし、設定が正しいかどうかを確認します。

SNMP メッセージの送信を無効にするには、[SNMP サーバーにメッセージを送信する] チ ェックボックスをオフにします。

メッセージは、UDP 経由で送信されます。

次のセクションには、受信コンピュータの SNMP サービスの設定 『[290](#page-289-0)ページ 』に関する 追加情報が含まれます。

### <span id="page-289-0"></span>10.6.3.2 受信コンピュータでの SNMP サービスの設定

#### **Windows**

Windows を実行するコンピュータに SNMP サービスをインストールする手順は、次のと おりです。

- 1. [スタート] > [コントロール パネル] > [プログラムの追加と削除] > [Windows コ ンポーネントの 追加と削除] を選択します。
- 2. [管理とモニタ ツール] を選択します。
- 3. [詳細] をクリックします。
- 4. 「簡易ネットワーク管理プロトコル (SNMP) 1 チェック ボックスをオンにします。
- 5. [OK] をクリックします。

オペレーティング システムのインストール ディスクにある lmmib2.dll が必要になる場合 があります。

#### **Linux**

Linux を実行するコンピュータで SNMP メッセージを受け取るには、net-snmp(RHEL と SUSE 用) または snmpd (Debian 用) パッケージをインストールする必要があります。

SNMP は、snmpconf コマンドを使用して設定できます。デフォルトのコンフィギュレー ション ファイルは、/etc/snmp ディレクトリにあります。

- /etc/snmp/snmpd.conf Net-SNMP SNMP エージェントのコンフィギュレーション ファイル
- /etc/snmp/snmptrapd.conf Net-SNMP トラップ デーモンのコンフィギュレーショ ン ファイル

### 10.6.4 ログのクリーンアップ ルール

このオプションでは、Acronis Backup エージェント ログをクリーン アップする方法を指 定します。

このオプションは、エージェント ログ ファイル

(/var/lib/Acronis/BackupAndRecovery/MMS/events.db3)の最大サイズを定義し ます。

デフォルトの設定は [最大ログサイズ]: 50 MB です。クリーンアップでは、最大ログ サ イズの 95% を維持します。

このオプションが有効になっている場合、100 件のログ エントリが記録されるたびに、実 際のログ サイズと最大サイズが比較されます。最大ログ サイズを超えた場合、最も古いロ グ エントリが削除されます。保持するログ エントリの量を選択できます。デフォルト設定 の 95% では、ログの大部分が保持されます。最小値の 1% では、ログがほぼクリアされ た状態で維持されます。

### <span id="page-290-0"></span>10.6.5 Cloud Backup プロキシ

このオプションは、インターネットを利用した Acronis Cloud Storage でのバックアップ およびリカバリにのみ有効です。

このオプションでは、Acronis エージェントをプロキシ サーバー経由でインターネットに 接続するかどうかを定義します。

注意: HTTP/HTTPS と TCP トラフィックの両方をリダイレクトするようプロキシ サーバーを構成 する必要があります。

#### プロキシ サーバー設定を指定する手順は、次のとおりです。

- 1. [プロキシ サーバーを使用する] チェックボックスをオンにします。
- 2. [アドレス] でプロキシ サーバーのネットワーク名または IP アドレスを指定します (例: proxy.example.com または 192.168.0.1)。
- 3. [ポート] でプロキシ サーバーのポート番号を指定します (例: 80)。
- 4. プロキシ サーバーで認証が必要な場合は、ログイン情報として [ユーザー名] および 「パスワード1 の値を指定します。

5. プロキシ サーバー設定をテストするには、「接続テスト1 をクリックします。

プロキシ サーバーの設定が不明な場合は、ネットワーク管理者またはインターネット サー ビス プロバイダにお問い合わせください。

Web ブラウザの設定で指定されているプロキシ サーバー設定を試してみてください。よく 知られている 3 つのブラウザでこの設定を探す方法は、次のとおりです。

- Microsoft Internet Explorer の場合: [ツール] メニューで、[インターネット オプ ション] をクリックします。[接続] タブで [LAN の設定] をクリックします。
- Mozilla Firefox の場合: [ツール] メニューで、[オプション] をクリックし、[詳細] をクリックします。[ネットワーク] タブの [接続] で [接続設定] をクリックします。
- Google Chrome の場合:「設定] の「詳細設定を表示] をクリックします。「ネットワ ーク] の [プロキシ設定の変更] をクリックします。

# 11 クラウド バックアップ

このセクションでは、Acronis Cloud Backup サービスの使用の詳細について説明します。 このサービスを使用すると、データを Acronis Cloud Storage にバックアップできます。

お住まいの地域によっては Acronis Cloud Backup を使用できない場合があります。 詳細について は、「https://www.acronis.co.jp/my/cloud-backup/corporate」を参照してください。

クラウド ストレージへのバックアップまたはストレージからの復元を構成するには、対応 するセクションで説明されている通常の手順に従ってください。

バックアップ計画の作成 『[51](#page-50-0)ページ 』

集中管理用バックアップ計画の作成

データの復元 『[152](#page-151-0)ページ 』

主な違いは、クラウド ストレージをバックアップ先として選択する点です。

# 11.1 Acronis Cloud Backup の概要

このセクションには、Acronis Cloud Backup の簡単な概要と、この製品の評価および使用 中に生じる可能性がある質問への回答が記載されています。

# 11.1.1 Acronis Cloud Backup とは

Acronis Cloud Backup は、Acronis Cloud Storage にデータをバックアップできるように するサービスです。このサービスを使用するには、サブスクリプションを購入して、バック アップのために予約するストレージ領域の量(ストレージ クォータ)、およびクラウド バ ックアップ サービスを使用できる期間を決定する必要があります。

### サブスクリプションの例:

 1 TB のボリューム サブスクリプションは、物理コンピュータや仮想コンピュータ(数 量は無制限)のデータを 1 年間バックアップできるという意味です。バックアップが占 有できる領域は、最大 1 TB です。

■ PC 用サブスクリプションは、サーバーでない Windows オペレーティング システムを 実行するコンピュータのデータを 1 年間バックアップできるという意味です。ストレー ジ クオータは無制限です。

## 11.1.2 バックアップおよび復元の対象データ

任意のファイル、ボリューム、または物理コンピュータ全体を、必要な頻度でバックアップ できます。多くのクラウド バックアップ ソリューションとは異なり、Acronis Cloud Backup ではクラウド ストレージから直接ベア メタル復元を実行できます。ディスク レ ベルのバックアップからも、ファイル レベルのバックアップからと同様にファイルを復元 できます。

## <span id="page-293-0"></span>11.1.3 クラウド ストレージにバックアップが保存される期間

バックアップは、削除するかサブスクリプションの有効期限が切れるまでクラウド ストレ ージに保持されます。クラウド ストレージからのデータの復元は、サブスクリプションの 有効期限後 30 日間行うことができます。

ストレージ領域を効果的に使用するために、「次より古いバックアップは削除する] 保持ル ールを設定するオプションがあります。

例

ファイル サーバーに次のバックアップ戦略を使用できます。

スケジュールに従って 1 日に 2 回重要なファイルをバックアップします。保持ルール「次 より古いファイルバックアップを削除する] を 7 日に設定します。これは、すべてのバッ クアップ後に 7 日より古いバックアップが確認され、自動的に削除されることを意味しま す。

サーバーのシステム ボリュームのバックアップを必要に応じて手動で実行します。オペレ ーティング システムの更新後などです。不要なバックアップを手動で削除します。

# 11.1.4 データのセキュリティ保護方法

バックアップは、AES (Advanced Encryption Standard)暗号化アルゴリズムおよび設定 したパスワードを使用して暗号化することができます。これによって、データが他人からア クセスされないことが保証されます。

# <span id="page-294-0"></span>11.1.5 サポートされるオペレーティング システムと仮想化製品

Acronis Cloud Backup は、次のオペレーティング システムおよび仮想化プラットフォー ムをサポートします。

# サーバー オペレーティング システム

#### Windows

Windows Server 2003/2003 R2: Standard、Enterprise の各エディション (x86、 x64)

Windows Small Business Server 2003/2003 R2

Windows Server 2008: Standard、Enterprise、Datacenter、Web の各エディシ ョン(x86、x64)

Windows Small Business Server 2008

Windows Server 2008 R2: Standard、Enterprise、Datacenter、Foundation、 Web の各エディション

Windows MultiPoint Server 2010/2011/2012

Windows Small Business Server 2011: すべてのエディション

Windows Server 2012/2012 R2: すべてのエディション

Windows Storage Server 2003/2008/2008 R2/2012/2012 R2

Windows Server 2016: Nano Server以外のすべてのインストールオプション

#### Linux

2.4.20 ~ 4.15 のカーネルおよび glibc 2.3.2 以降を搭載した Linux

以下のx86 および x86 64 Linux ディストリビューション

Red Hat Enterprise Linux 4.x、5.x、6.x、7.0、7.1、7.2、7.3、7.4

Ubuntu 9.10、10.04、10.10、11.04、11.10、12.04、12.10、13.04、 13.10、14.04、14.10、15.04、15.10、16.04、16.10 Fedora 11、12、13、14、15、16、17、18、19、20、21、22、23、24、25、 26、27 SUSE Linux Enterprise Server 10 および 11 SUSE Linux Enterprise Server 12 – ファイルシステムでサポート(Btrfs を除  $\langle \rangle$ Debian 4、5、6、7.0、7.2、7.4、7.5、7.6、7.7、8.0、8.1、8.2、8.3、8.4、 8.5、8.6 CentOS 5.x、6.x、7、7.1、7.2、7.3、7.4 Oracle Linux 5.x、6.x、7.0、7.1、7.2、7.3、7.4 – Unbreakable Enterprise Kernel と Red Hat Compatible Kernel の両方 CloudLinux 6.x ClearOS 5.x、6.x、7、7.1 Astra Linux 1.5 RPM Package Managerを使用していないシステム(Ubuntuシステムなど)に製品 をインストールする場合は、インストールの前に、ルートユーザーとして次のコマ ンドを実行するなどしてこのマネージャを手動でインストールする必要があります。

# **apt-get install rpm**

### ワークステーション オペレーティング システム

Windows XP Professional SP2 以降 (x86、x64) Windows Vista – Vista Home BasicおよびVista Home Premiumを除くすべての エディション(x86、x64)

Windows 7 - StarterおよびHome Editionを除くすべてのエディション (x86、

x64)

Windows 8/8.1 - Windows RTエディションを除くすべてのエディション (x86、 x64)

Windows 10: Home、Pro、Education、Enterpriseの各エディション

### 仮想化製品(仮想コンピュータのホストベースのバックアップ)

VMware ESX(i) 4.0、4.1、5.0、5.1、5.5、6.0、6.5 (ホストベースのバックアップは VMware ESXi の有料ライセンスでのみ使用でき ます) Windows Server 2008 (x64のみ) (Hyper-V使用) Windows Server 2008 R2 (Hyper-V 使用) Microsoft Hyper-V Server 2008/2008 R2 Windows Server 2012/2012 R2 with Hyper-V Microsoft Hyper-V Server 2012/2012 R2 Windows Server 8、8.1 (x64のみ) (Hyper-V使用) Windows 10 - Pro、Education、Enterpriseエディション (Hyper-V使用) Windows Server 2016 with Hyper-V: Nano Server以外の全インストールオプシ ョン Microsoft Hyper-V Server 2016

# 11.1.6 バックアップと復元の FAQ

このセクションでは、バックアップ プロセスと復元プロセスに関連する質問の回答を示し ます。

### 11.1.6.1 使用可能なバックアップ メソッド

複数のバックアップ スキームを使用して、完全または増分バックアップ メソッドを利用で きます。バックアップ スキームに関係なく、最初にタスクを実行すると完全バックアップ が作成され、それ以降のタスク実行により増分バックアップが作成されます。次のバックア ップ スキームを使用できます。

- 手動による開始(延期された開始)。手動でタスクを再実行できます。
- シンプル (スケジュールされた開始) 。このバックアップ スキームを使用すると、保持 ルールを設定して古いバックアップを自動的に削除することができます。
- GFS (Grandfather-Father-Son) (スケジュールされた開始)。週単位のバックアッ プおよび月単位のバックアップと見なされる、日単位のバックアップを指定します。日

単位、週単位、および月単位のバックアップに応じて、個別の保持ルールを設定できま す。

- ハノイの塔(スケジュールされた開始)。レベルの数を設定します。これは、一度に保存 されるバックアップの数です。新しい日付に多くの復元ポイントを残し、古い日付には 少ない復元ポイントを残すという方法で、余分なバックアップは削除されます。
- クラウド バックアップにのみ使用できる追加のバックアップ スキームは、初期シード です。このスキームを使用すると、ローカルのバックアップ先へのバックアップが、完 全バックアップ メソッドを使用してすぐに開始されます。このスキームを使用するには、 初期シードサービスのライセンスが必要です。

### 11.1.6.2 使用可能な復元方法

データを Acronis クラウド ストレージから復元するには、次の 2 つの方法があります。

- Acronis Backup GUI またはコマンド ライン インターフェイスを使用した、ディスク またはファイルの復元。この方法では、さまざまな Acronis Backup 機能を使用できま す。
- ウェブ ブラウザを使用した、ファイルレベルのバックアップからのファイルの取得 [『310ペ](#page-309-0)ージ 』この操作に必要なのは、インターネット アクセス機能を備えたコンピュ ータのみです。

# 11.1.6.3 クラウド ストレージは Acronis ブータブル メディアで使用可 能ですか?

Acronis Cloud Storage からの復元は使用可能ですが、ストレージへのバックアップは使用 できません。

# 11.1.6.4 クラウド ストレージからのシステムの復元時に Acronis Universal Restore を使用できますか?

はい。クラウド ストレージからシステムを復元する場合、Acronis Universal Restore を いつでも使用することができます。

# 11.1.6.5 クラウド バックアップまたは復元中にネットワーク接続が失わ れるとどうなりますか?

30 秒ごとにクラウド ストレージへのアクセスが試行されます。試行は、接続が再開される か、または特定の回数の試行が行われるとすぐに、いずれか早い方の時点で停止します。デ フォルトの試行回数は、バックアップのときは 300 で、復元のときは 30 です。

試行回数と試行間隔は、[エラー処理] > [エラーが発生した場合は再試行する] オプション で変更できます。すべてのバックアップ計画または復元タスクにこのオプションが含まれて います。

### 11.1.6.6 空き容量がなくなった場合の動作

コンピュータのバックアップが、そのサブスクリプションによって割り当てられているスト レージ領域を超えそうな場合には、アラートに関する電子メール通知が届きます。さらに、 このアラートは、アカウント管理 Web ページのコンピュータの近くにも表示されます。こ れは、将来のバックアップのために領域の一部を解放する必要があるということです。また は、ストレージ クオータを増やすことを考えてもよいでしょう。あるいは、将来オーバー フローが発生しないように、保持ルール 『[294](#page-293-0)ページ 』を設定または編集することもできま す。使用中の領域が制限値に達すると、バックアップは停止します。

### 11.1.6.7 クリーンアップ タスクの目的

保持ルールが設定されているバックアップ計画には、バックアップ タスクの他にクリーン アップ タスクが含まれています。クリーンアップ タスクは、有効期限より長く存続するバ ックアップの有無を、バックアップ計画によって作成されたアーカイブで確認します。その ようなバックアップが見つかった場合、タスクはクラウド ストレージでそのバックアップ を削除します。そのような削除はクラウド ストレージ側で実行されるため、コンピュータ の CPU リソースは使用されません。

クリーンアップ タスクは、バックアップが失敗した場合でも、すべてのクラウド バックア ップ後に実行されます。ただし、保持されるのは常に、最後に正常に終了したバックアップ です。保持ルールの詳細については、「クラウド ストレージにバックアップが保存される期 間 『[294](#page-293-0)ページ 』」を参照してください。

通常、クリーンアップ タスクを手動で開始して停止する必要はありません。ただし、「バッ クアップの計画およびタスク] ビューで行うことは可能です。

### 11.1.6.8 復元したコンピュータでサブスクリプションを認識する方法

バックアップから物理コンピュータを復元すると、新しいコンピュータの ID が作成されま す。そのため、復元前に使用していたサブスクリプションを使用してそのコンピュータをバ ックアップすることができません。

引き続き同じサブスクリプションを使用してコンピュータをバックアップするには、そのサ ブスクリプションをコンピュータに再割り当て 『[308](#page-307-0)ページ 』します。再割り当てすると、 次回のコンピュータのバックアップが増分バックアップになる場合があります。新しいサブ スクリプションをコンピュータに割り当てた場合は、必ず新しい完全バックアップが作成さ れます。

# 11.1.7 サブスクリプションのライフサイクルの FAQ

このセクションでは、サブスクリプションのライフサイクルと、アカウント管理 Web ペー ジで実行できるサブスクリプションの操作について説明します。

### <span id="page-299-0"></span>11.1.7.1 アカウント管理 Web ページへのアクセス方法

https://www.acronis.co.jp/my/cloud-backup/corporate にアクセスして、アカウント にログインします(登録していない場合はアカウントを作成します)。

Acronis Backup からこの Web ページにアクセスする手順は、次のとおりです。

- 1. [アクション] メニューの [今すぐバックアップ] または [バックアップ計画の作成] を クリックします。
- 2. [ロケーション] をクリックして、[サブスクリプションの購入または管理] をクリック します。
- 3. アカウントにログインします(登録していない場合はアカウントを作成します)。

### 11.1.7.2 購入したサブスクリプションはどこで見つかりますか?

サブスクリプションを Acronis パートナーから購入した場合、各サブスクリプションの登 録コードを確認する電子メールを受信したはずです。アカウント管理 Web ページにアクセ スして、「新しい登録コードの入力] をクリックして、登録コードを入力します。サブスク リプションが、「サブスクリプションの管理] タブの利用可能なサブスクリプションの一覧 に表示されます。

サブスクリプションを登録する別の方法は、Windows での Acronis Backup のローカル インストール中に登録コードを入力する方法です。

Acronis Web サイトから購入したサブスクリプションは、このタブですぐに利用可能にな ります。

11.1.7.3 サブスクリプションの開始時期

ボリューム サブスクリプションのサブスクリプション期間は、購入時に開始されます。

コンピュータ サブスクリプションのサブスクリプション期間は、 サブスクリプションがコ ンピュータで有効化されるとすぐに開始されます。

### 11.1.7.4 サブスクリプションの有効期限が切れるとどうなりますか?

サブスクリプションの有効期限の 1 カ月前に、アラートとともに電子メール通知を受信し ます。さらに、このアラートは、アカウント管理 Web ページのコンピュータの近くにも表 示されます。これは、コンピュータのバックアップを続行するには、サブスクリプションを 更新 『[301](#page-300-0)ページ 』する必要があることを意味します。

サブスクリプションを更新しない場合、有効期限から 5 日間クラウド ストレージにデータ をバックアップできます。有効期限から 30 日間はクラウド ストレージからデータを復元 できます。

### <span id="page-300-0"></span>11.1.7.5 サブスクリプションはどのように更新しますか?

別のサブスクリプションを購入して、同じコンピュータの次のサブスクリプションとして指 定します。新しいサブスクリプションは、現在のサブスクリプションの有効期限が切れると すぐに有効化されます。

有効期限が切れたサブスクリプションは、有効期限後 5 日以内に更新できます。その場合、 新しいサブスクリプションはすぐに有効化されます。

### 単一のサブスクリプションの更新

有効化されているサブスクリプションを、同じかそれ以上のストレージ クオータを持つサ ブスクリプションに更新できます。

ボリューム サブスクリプションを更新するには、ボリューム サブスクリプションが必要で す。コンピュータ サブスクリプションを更新するには、同じ種類のコンピュータ サブスク リプションまたはボリューム サブスクリプションが必要です。

仮想コンピュータのサブスクリプション(現在は非推奨)は、サーバー サブスクリプション またはボリューム サブスクリプションに更新できます。

### ボリューム サブスクリプション

ボリューム サブスクリプションを更新するには、アカウント管理 Web ページにアクセス して、ボリューム サブスクリプションの横にある「更新1 をクリックして、画面の指示に 従います。

新しい有効期限は「有効期限1列に表示されます。

- 新しいサブスクリプションと古いサブスクリプションのストレージ クオータが同じ場合、 サブスクリプション期間は合計されます。
- 新しいサブスクリプションのストレージ クオータの方が大きい場合、結果のサブスクリ プション期間は再計算されます。

### コンピュータ サブスクリプション

コンピュータ サブスクリプションを更新するには、アカウント管理 Web ページにアクセ スして、サブスクリプションを更新するコンピュータを見つけてそのコンピュータの横にあ る [更新] をクリックして、画面の指示に従います。

新しいサブスクリプションが、そのコンピュータの **「次のサブスクリプション**】列に表示さ れます。

### 有効化されている多数のサブスクリプションを一度に更新する

この操作は、適切な数の新しいサブスクリプションが、現在使用されているサブスクリプシ ョンと同じ場合に行うことができます。

新しいサブスクリプションが、アカウント管理 Web ページで利用可能であることを確認し てください。その後、[すべて更新] をクリックします。確認ウィンドウに、更新されるサ ブスクリプションの概要が示されます。一部のコンピュータで同一のサブスクリプションが 見つからない場合、自動更新をキャンセルして、各サブスクリプションを個別に更新するこ ともできます。

「自動更新」とはどのような意味ですか?

自動更新は、現在のサブスクリプションの有効期限が切れたときに、利用可能なサブスクリ プションから次のサブスクリプションが自動的に選択されることを意味します。次のサブス クリプションは、現在のサブスクリプションと同じである必要があります。

同一のサブスクリプションが見つからない場合、自動更新は行われず、バックアップは失敗 する可能性があります。サブスクリプションは自動的には購入されません。自動更新の時点 で利用可能なサブスクリプションのみを使用できます。サブスクリプションごとに自動更新 を選択するか、有効化されているすべてのサブスクリプションの一括自動更新を設定するこ とができます。

### 11.1.7.6 「グループ」列の目的は何ですか?

[すべて更新] や [すべて自動更新] などのアクションを、選択したサブスクリプションに 適用できます。グループ化する各サブスクリプションの近くで、目的のグループ名(たとえ ば、SalesDept)を指定します。[グループ] 列ヘッダーをクリックしてサブスクリプション を並べ替えてから、目的のアクションをグループに適用します。

# 11.1.7.7 コンピュータからサブスクリプションを取り消すことはできま

### すか?

利用可能なサブスクリプションの一覧に有効化されているサブスクリプションを返却するこ とはできませんが、Acronis Backup GUI で別のコンピュータに再割り当て 『[308](#page-307-0)ページ 』 することはできます。

### 11.1.7.8 サブスクリプションをキャンセルできますか?

サブスクリプションの有効期限が切れるまで待ってください。クラウド バックアップ サブ スクリプションの返金はできません。

# 11.2 どこから開始すればよいですか?

https://www.acronis.co.jp/my/cloud-backup/corporate にアクセスして、アカウント にログインします(登録していない場合はアカウントを作成します)。これがアカウント管 理 Web ページです。ここで、試用サブスクリプションを取得して、Acronis パートナーを 見つけるか、サブスクリプションをオンラインで購入できます。新たに取得したサブスクリ プションは、「サブスクリプションの管理] タブに利用可能なサブスクリプションとして表 示されます。

Acronis パートナーからサブスクリプションを購入した場合、[新しい登録コードの入力] リンクを使用して手動で登録してください。登録コードは、購入の確認電子メールに記載さ れています。

次に、Acronis ソフトウェア (まだインストールしていない場合) をインストールし、 Acronis Cloud Storage へのバックアップを開始します。

# 11.3 サブスクリプションの選択

### ボリューム サブスクリプション

ボリューム サブスクリプションを使用すると、サポートされるオペレーティング システム 『[295](#page-294-0)ページ 』を実行するコンピュータ(数量は無制限)をバックアップできます。バック アップされたすべてのコンピュータが共通のストレージ クオータを共有します。サブスク リプション期間は、購入時に開始されます。

### コンピュータ サブスクリプション

コンピュータ サブスクリプションを使用すると、単一のコンピュータをバックアップでき ます。ストレージ クオータは、このコンピュータのみに適用されます。サブスクリプショ ン期間は、サブスクリプションをコンピュータで有効化すると開始されます。

コンピュータで実行されているオペレーティング システムに基づいて、サーバー用サブス クリプションまたは PC 用サブスクリプションを選択します。コンピュータがサーバーで あるかワークステーションであるかわからない場合は、サポートされるオペレーティング システム 『[295](#page-294-0)ページ 』の一覧を参照してください。

バックアップがサブスクリプションのストレージ クォータを超える可能性がある場合は、 ワークステーションでサーバー サブスクリプションを使用することができます。この反対 に使用することはできません。PC 用サブスクリプションを使用してサーバーをバックアッ プすることはできません。

### 試用サブスクリプション

アカウントごとに 1 つの無料サブスクリプションを取得できます。試用サブスクリプショ ンを使用すると、単一のコンピュータをバックアップできます。サブスクリプション期間は 1 カ月に制限されます。

試用サブスクリプションの取得は、有料サブスクリプションを購入するまで可能です。試用 サブスクリプションは、有料サブスクリプションと併用することができます。試用サブスク リプションと有料サブスクリプションに同じ有効期限ルールが適用されます。

試用サブスクリプションの有効期限切れ後にサービスを引き続き使用するには、サブスクリ プションを購入し、有料サブスクリプションを指定して試用サブスクリプションを更新しま す。バックアップしたデータは保持されます。コンピュータの定期的なバックアップは中断 されずに続行されます。サービスは新しい完全バックアップを実行する必要はありません。

試用サブスクリプションを取得するには、次のいずれかの手順を実行します。

- アカウント管理 Web ページで、クラウド バックアップの試用リンクをクリックしてか ら、必要なサブスクリプション タイプを選択します。
- バックアップが必要なコンピュータに Acronis Backup をインストールし、製品を起動 して [今すぐバックアップ] または [バックアップ計画の作成] をクリックし、[ロケー ション]、[サブスクリプションを試用する] の順にクリックします。アカウントにログ インします(まだ登録していない場合はアカウントを作成します)。試用サブスクリプシ ョンが自動的に作成され、コンピュータに割り当てられます。

# 11.4 プロキシ設定の構成

プロキシ サーバー経由でインターネットに接続しているコンピュータの場合は、そのプロ キシ サーバーを使用するように Acronis Backup を構成します。

- 1. Acronis Backup を起動します。
- 2. [オプション] メニューで [コンピュータ オプション] をクリックします。
- 3. [Cloud Backup プロキシ]をクリックします。
- 4. プロキシ サーバーの設定を入力します。設定の詳細 『[291](#page-290-0)ページ 』については、状況依 存ヘルプを参照してください。

# 11.5 ファイアウォール設定の確認

Acronis Cloud Storage をバックアップするには、Acronis エージェントが実行されている コンピュータで、443、44445、および 55556 ポート経由での送信接続を許可する必要が あります。

Windows ファイアウォールは既定ですべての送信接続を許可します。パーソナルファイア ウォールまたは企業ファイアウォールによって接続がブロックされる場合にのみ、新しいル ールを作成する必要があります。

一般的に、任意のホスト/IP アドレスへの接続を許可できます。特定のホスト/IPアドレスへ の接続のみを許可する場合は、次の手順を実行します。

- 1. アカウントに割り当てられたデータセンターを検索します。それには、アカウント管理 Web ページ 『[300](#page-299-0)ページ 』にアクセスして、「Acronis Cloud からのファイルの復元] をクリックします。結果の Web ページ URL は https://cloud-wr-eu1.acronis.com の ようなフラグメントで始まります。ここでは、文字 eu1 はデータセンターの略語です。
- 2. 該当するポート経由で次のホストへの接続が許可されているかどうかを確認します。
	- cloud-rs-<データセンターの略語>.acronis.com、ポート 55556
	- cloud-fes-<データセンターの略語>.acronis.com、ポート 44445
	- rpc.acronis.com、ポート 443

接続を確認するには、Acronis ナレッジ ベース記事

https://kb.acronis.com/content/4350に従い、**telnet**コマンドまたはAcronis Cloud Connection Verification Tool を使用します。

3. 上記の接続のいずれかがブロックされている場合は、ファイアウォールを構成し、接続 を許可します。

# 11.6 クラウド バックアップのサブスクリプションのア

# クティブ化

コンピュータでサブスクリプションをアクティブ化すると、コンピュータをクラウド スト レージにバックアップできます。

ボリューム サブスクリプションは、Acronis Cloud Storage へのコンピュータのバックア ップを開始するとすぐに自動的にアクティブ化されます。

コンピュータ サブスクリプション (サーバーまたは PC) も、アカウントで使用可能なすべ てのサブスクリプションのタイプが同じで、ストレージのクォータが同じ場合、自動的にア クティブ化されます。さまざまなサブスクリプションがアカウントにある場合は、バックア ップ計画の作成時または手動アクティブ化 (このセクションで説明) の実行時に、アクティ ブ化するサブスクリプションを選択します。コンピュータ サブスクリプションのサブスク リプション期間は、アクティブ化した時点から開始します。

重要 アカウントの最初のサブスクリプションを有効化する前に、プロファイルで選択した国を確認 してください。この国に応じて、サービスでバックアップが送信されるデータセンターが決まります。 クラウド ストレージにバックアップするすべてまたはほとんどのコンピュータが存在する国を選択 してください。そのようにしないと、データの送信距離が必要以上に長くなることがあります。後で、 プロファイルで国を変更した場合でも、データセンターは変更できません。プロファイルにアクセス するには、Acronis の Web サイトにアクセスして、アカウントにログインし、[個人プロファイル] をクリックします。

# 11.6.1 Acronis Backup でのサブスクリプションの有効化

### サブスクリプションをアクティブ化する手順は、次のとおりです。

1. Acronis Backup を起動します。

- 2. [アクション] メニューで [Cloud Backup サブスクリプションのアクティブ化] をク リックします。
- 3. クラウド ストレージにログインするための資格情報を指定します。
- 4. コンピュータで有効化するサブスクリプションを選択します。
- 5. 「今すぐアクティブ化する] をクリックします。

### <span id="page-307-0"></span>11.6.2 有効化されているサブスクリプションの再割り当て

利用可能なサブスクリプションではなく、既に有効化されているサブスクリプションを使用 する必要が生じる場合があります。たとえば、次のような場合です。

- コンピュータの 1 つをバックアップする必要がなくなり、そのコンピュータのサブスク リプションを別のコンピュータに再利用する場合。
- Acronis Backup をコンピュータに再インストールして、クラウド バックアップを再開 する場合。
- コンピュータをベア メタル (または有効化されているサブスクリプションがまだなかっ たときの状態) に復元し、クラウド バックアップを再開する場合。

サブスクリプションを再割り当てしても、そのサブスクリプションの期間は再開できませ ん。

### 有効化されているサブスクリプションをコンピュータに割り当てるには

- 1. 有効化されているサブスクリプションを割り当てるコンピュータで、サブスクリプショ ンの有効化ウィンドウに移動します。
- 2. [すでに使用しているサブスクリプションの再割り当て]をクリックします。
- 3. 現在のコンピュータに再割り当てするサブスクリプションがあるコンピュータを選択し ます。
- 4. [今すぐ再割り当て] をクリックします。

#### 例

別のコンピュータにサブスクリプションを再割り当てした場合の例を、次の図に示します。 たとえば、「サブスクリプション 1」の「コンピュータ 1」に 4 つのバックアップが存在 するとします。「サブスクリプション 2」の「コンピュータ 2」には 2 つのバックアップ があり、「サブスクリプション 1」を「コンピュータ 2」に再割り当てしたいとき、「コン ピュータ 2」は 3 つめのバックアップを「サブスクリプション 1」に対して実行しました。

このバックアップが完全バックアップと増分バックアップのどちらになるのかは、設定によ って異なります。しかし、このサイズが完全バックアップのサイズよりも小さくなることは ありません。そのため、最初のバックアップが初期シードとして行われたコンピュータにサ ブスクリプションを再割り当てするのは実用的ではありません。初期シードをやり直す(新 しいライセンスが必要です)か、非常に大きなバックアップをインターネット経由で転送す る必要があります。

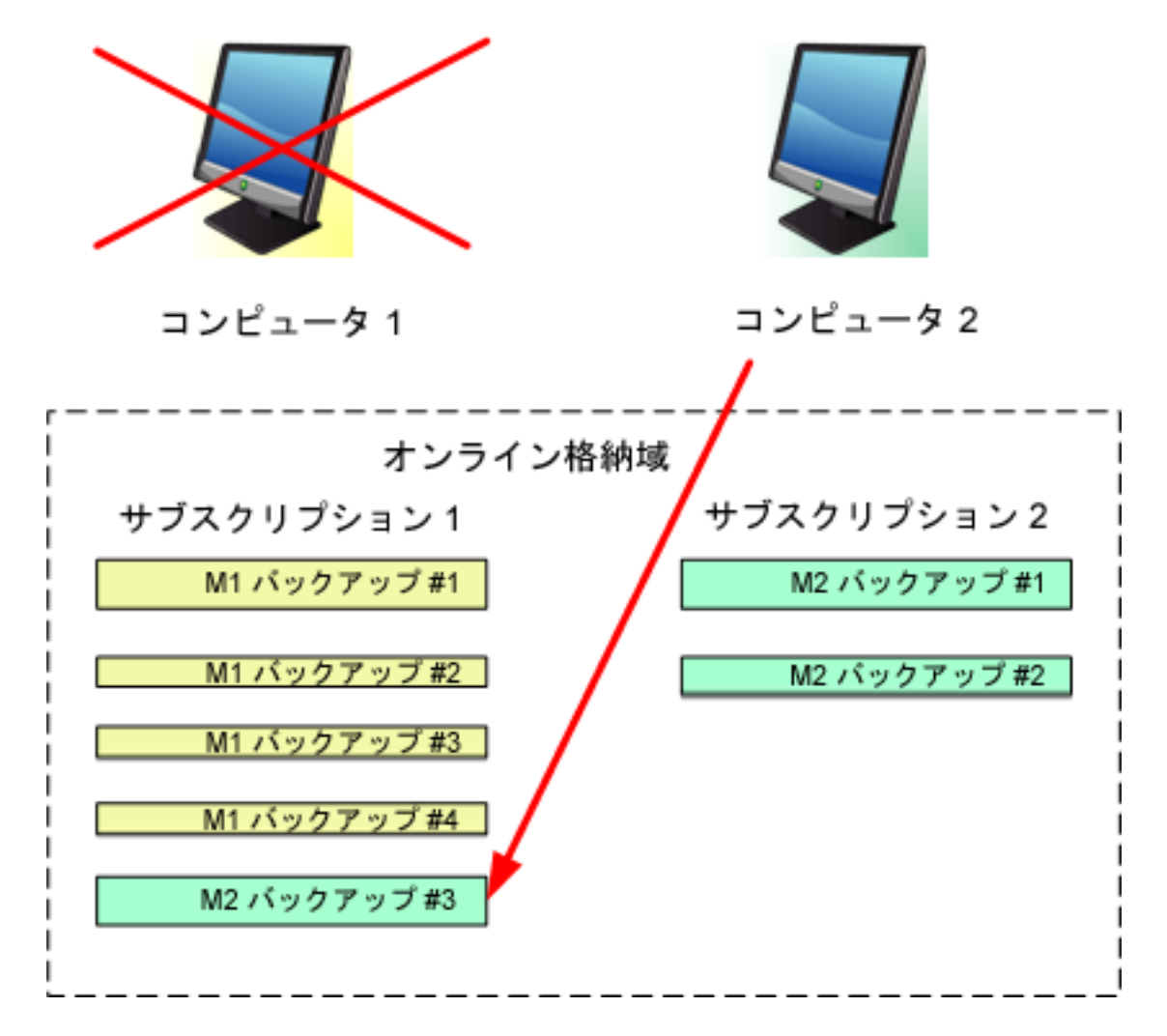

以前作成されたバックアップは、すべてそのまま残されます。これらは、必要に応じて手動 で削除できます。ただし、バックアップをサブスクリプションから削除できるのは、サブス クリプションが割り当てられているコンピュータに限られます。この例では、次のオプショ ンを選択できます。

#### 再割り当て前

「コンピュータ 11を使用してバックアップを「サブスクリプション 11から削除します (コ ンピュータが使用可能で稼動している場合)。「コンピュータ 2」を使用してバックアップ を「サブスクリプション 2」から削除します。

#### 再割り当て後

「コンピュータ 2」を使用してバックアップを「サブスクリプション 1」から削除します。 このサブスクリプションをその他のコンピュータに割り当てていない限り、「サブスクリプ ション 2」からバックアップを削除することはできません。

# <span id="page-309-0"></span>11.7 Web ブラウザを使用したクラウド ストレージから

# のファイルの取得

Web ブラウザを使用して、Acronis Cloud Storage の参照、ファイル レベル アーカイブ の内容の表示、および選択したファイルとフォルダのダウンロードを行うことができます。

次のブラウザでこれらの操作がサポートされます。

- Internet Explorer 7 以降
- Mozilla Firefox 3.5 以降
- Google Chrome 10 以降
- Safari 5.0.5 以降

#### クラウド ストレージからファイルを取得する手順は、次のとおりです。

- 1. アカウント管理 Web ページ 『[300](#page-299-0)ページ 』にアクセスして、「Acronis Cloud からの ファイルの復元1 をクリックします。指定されたアカウントを使用してバックアップし たコンピュータの一覧が表示されます。ボリューム サブスクリプションを選択すると、 このサブスクリプションを共有するコンピュータの一覧が表示されます。
- 2. 取得するデータがあるコンピュータの名前をクリックします。このコンピュータのデー タのファイル レベル アーカイブとディスク レベル アーカイブの両方が表示されま す。

初期シード サービスを使用するユーザー向けの注意:初期シード バックアップをハード ドライブから Acronis Cloud Storage にアップロードする間、バックアップは表示さ れますが、データは取得できません。

- 3. 必要なファイル レベル アーカイブをクリックします。メッセージが表示されたら、ア ーカイブのパスワードを入力します。このアーカイブにバックアップしたすべてのファ イルとフォルダが表示されます。
- 4. 必要に応じて、必要なフォルダを参照するか、検索を使用して必要なファイルとフォル ダの一覧を取得してください。

詳細: 検索ストリングには、1 つ以上のワイルドカード文字 \* および ? を含めること ができます。

- 5. 次のいずれかを実行します。
	- 単一のファイルまたはフォルダの最新バージョンを取得するには、単に名前をクリ ックします。
	- 複数のファイルとフォルダの最新バージョンを取得するには、そのバージョンの左 側にあるチェック ボックスをオンにして、[ダウンロード] ボタンをクリックしま す。
	- 単一のファイルの以前のバージョンを取得するには、そのバージョンの右側にある ■ アイコンをクリックして、「バージョンの表示] を選択します。これで、バージョ ン一覧が示されたウィンドウが開きます。このウィンドウで、必要なバージョンを その日付と時刻で選択して、「ダウンロード】をクリックします。
	- (検索を使用した場合は使用不可)複数のファイルとフォルダの以前のバージョンを 取得するには、[バージョン] 一覧から必要な日付と時刻を選択します。ファイルと フォルダの左側にあるチェック ボックスをオンにして、「ダウンロード1 ボタンをク リックします。

詳細: 以前にバックアップされ、選択した時点に最も近いファイルとフォルダのバー ジョンを取得します。

- 6. 選択したファイルをダウンロードするには、[保存] をクリックします。 詳細: 単一のファイルを選択した場合、そのままダウンロードされます。それ以外の場 合、選択したデータは .zip ファイルにアーカイブされます(デフォルトでは AcronisArchive.zip という名前が付けられます)。
- 7. データの保存先の場所を選択してから、 「保存1 をクリックします。

# 11.8 クラウド ストレージの制限

Acronis Backup で使用可能な他のタイプのストレージとは異なり、クラウド ストレージ には次の制限があります。

### 操作

次の操作を行うことはできません。

### バックアップ操作:

- ブータブル メディアからのバックアップ
- エージェント for Exchange を使用したバックアップ
- 差分バックアップの作成
- 「カスタム1 バックアップ スキームの使用
- バックアップ ファイル名指定の簡略化
- 複数の仮想コンピュータの同時ホスト ベース バックアップ
- 仮想コンピュータにバックアップを定期的に変換する設定

### バックアップの操作:

- バックアップのベリファイ\*
- バックアップのエクスポート
- バックアップのマウント
- クラウド ストレージからのバックアップのレプリケートまたは移動
- 増分バックアップから完全バックアップへの変換

#### アーカイブの操作(アーカイブはバックアップのセットです)

- アーカイブのベリファイ
- アーカイブのエクスポート

これらの制限事項は、初期シードを使用したデータのバックアップ、および大規模復元を使 用したデータの復元にも適用されます。

\* 初期シード バックアップは、作成直後に自動的にベリファイされます。

### バックアップおよび復元オプション

バックアップおよび復元オプションの中には、クラウド バックアップによってサポートさ れていないものもあります。たとえば、バックアップの分割 『[129](#page-128-0)ページ 』です。

[バックアップの作成速度] → [ネットワークの接続速度] オプションを使用して、転送速度 を KB/秒単位でさまざまに変化させられますが、パーセント値では変化させられません。

# 11.9 用語の参照

次に、Acronis Cloud Backup サービスに関連する用語の一覧を示します。

### サブスクリプションの有効化

サブスクリプションに従ってコンピュータでクラウド ストレージを使用できるようにしま す。

### 有効化されているサブスクリプション

現在コンピュータによって使用されているサブスクリプション。

### コンピュータへのサブスクリプションの割り当て

現在のサブスクリプションを更新するために、特定のコンピュータのサブスクリプションを 予約します。

### 割り当てられたサブスクリプション

コンピュータに割り当てられているサブスクリプション。

### 利用可能なサブスクリプション

どのコンピュータにも割り当てられていないサブスクリプション。

### 追加のサービス

クラウド バックアップ サブスクリプションに加えて使用できるサービス。

### ストレージ クオータを増やす

あるサブスクリプションを、より大きなストレージ クォータを持つ別のサブスクリプショ ンを置き換えます。残りのサブスクリプション期間は、容量の増加に比例して減少します。

#### 初期シード

最初の完全バックアップをローカルに保存してから、ハード ディスク ドライブの Acronis に送信できるようにするその他のサービス。Acronis は、バックアップをクラウド ストレ ージにアップロードします。その後、増分バックアップをこの完全バックアップに手動で追 加するかスケジュールに従って追加できます。

地域によっては初期シード サービスが使用できないことがあります。詳細については、こ ちらをクリックしてください。 http://kb.acronis.com/content/15118 [『http://kb.acronis.com/content/15118』](http://kb.acronis.com/content/15118).

#### 大規模復元

クラウド ストレージにあるバックアップのコピーを取得できるようにするその他のサービ ス。その後、このコピーからデータを復元できます。

地域によっては大規模復元サービスが使用できないことがあります。詳細については、 「http://kb.acronis.com/content/15118 [『http://kb.acronis.com/content/15118』](http://kb.acronis.com/content/15118)」 を参照してください。

### ライセンス

Acronis Backup 製品ライセンスと混合しないでください。

Acronis Cloud Backup のその他のサービスをコンピュータで使用するための許可。

初期シード ライセンスおよび大規模復元ライセンス、またはそのいずれかを購入できま す。

### サブスクリプションの再割り当て

既に有効化されているサブスクリプションを別のコンピュータに割り当てます。

### 登録コード

Acronis パートナーから購入したサブスクリプションまたはライセンスを登録するための文 字ストリング。

サブスクリプションまたはライセンスを購入すると、それぞれの登録コードが記載された確 認の電子メールが送信されます。受信した登録コードは、アカウント管理 Web ページに入 力することで、サブスクリプションやライセンスが利用可能になります。

#### サブスクリプションの更新

現在の有効化されているサブスクリプションと同じ種類で、同規模以上の大きさのストレー ジ クオータを持つサブスクリプションを割り当てます。

このサブスクリプションは、現在のサブスクリプションの有効期限が切れるとすぐに有効化 されます。

### ストレージ クオータ

サブスクリプションに従って占有できる記憶域スペースの量。

### サブスクリプション

特定の期間、クラウド ストレージ内の特定量の領域を、1 台または複数台のコンピュータ が使用することに対する許可。

#### サブスクリプション期間

サブスクリプションが有効なままになる期間。この期間中にコンピュータをバックアップし て復元できます。この期間の終了後、さらに 30 日間復元が可能です。

### サブスクリプションの割り当て解除

割り当てられたサブスクリプションを再度使用可能にします。

サブスクリプションは、有効化されていない限り割り当て解除できます。

# 12 用語集

# A

### Acronis Universal Restore

異なるハードウェアまたは仮想コンピュータ上で Windows または Linux の起動を支援する Acronis 独自のテクノロジ。Universal Restore は、ストレージ コントローラ、マザーボー ド、チップセットなどのオペレーティング システムの起動にとって重要なデバイスの相違 に対応します。

Universal Restore は、復元するイメージが Acronis Secure Zone 『[316](#page-315-0)ページ 』にある場 合は使用できません。これは、Acronis Secure Zone の機能が、同じコンピュータ上での簡 単なデータの復元を主な目的としているためです。

### Acronis スタートアップ リカバリ マネージャ(ASRM)

ブータブル エージェント 『[327](#page-326-0)ページ 』の改訂版。システム ディスクに常駐し、起動時に [F11] キーを押すと起動するように設定されています。Acronis スタートアップ リカバリ マネージャを使用すると、ブータブル レスキュー ユーティリティを起動するためのブータ ブル メディアまたはネットワーク接続が不要になります。

Acronis スタートアップ リカバリ マネージャは、モバイル ユーザーにとって特に役に立 ちます。障害が発生した場合、ユーザーはコンピュータを再起動し、[Press F11 for Acronis Startup Recovery Manager…] というプロンプトに対して [F11] キーを押して、 通常のブータブル メディアと同じ方法でデータ リカバリを実行します。

制限事項: Windows ローダーと GRUB 以外のローダーは、再起動が必要です。

### <span id="page-315-0"></span>Acronis セキュア ゾーン

管理対象のコンピュータ 『[331](#page-330-0)ページ 』内にあるバックアップ アーカイブ 『[318](#page-317-0)ページ 』 を保存するための安全なボリューム。利点:

■ 同じディスクに保存したバックアップからディスクを復元することができます。

- ソフトウェアの誤動作、ウィルス攻撃、オペレータによるエラーからデータ保護するた めのコスト効率のよい便利な方法を提供します。
- データをバックアップまたは復元するための別のメディアやネットワーク接続が不要に なります。このことは、モバイル ユーザーにとって特に便利です。
- さらにバックアップをレプリケートする場合の主要なレプリケート元として使用できま す。

制限事項: Acronis セキュア ゾーンはダイナミック ディスク 『[321](#page-320-0)ページ 』上に構成でき ません。

Acronis セキュア ゾーンは、個人用格納域 [『332ペ](#page-331-0)ージ 』と見なされます。

# G

### GFS(Grandfather-Father-Son)

バックアップ アーカイブ 『[325](#page-324-0)ページ 』のサイズとアーカイブから使用可能な復元ポイン ト 『[329](#page-328-0)ページ 』の数の間で、最適なバランスを維持するための一般的なバックアップ ス キーム 『[325](#page-324-1)ページ 』。GFS では、直近の数日間を対象とした日単位での復元、直近の数 週間を対象とした週単位での復元、過去の任意の時点を対象とした数ヵ月単位での復元を実 行できます。

詳細については、「GFS バックアップ スキーム」をご参照ください。

### <span id="page-316-1"></span>W

### Windows プレインストール環境 (WinPE)

<span id="page-316-0"></span>通常、配置、テスト、診断およびシステム修復の目的で OEM や企業で使用される、最小限 の Windows システムです。PXE、CD-ROM、USB フラッシュ ドライブ、またはハード ディスクを使用してコンピュータで WinPE を起動できます。WinPE 用 Acronis プラグイ ン 『[317](#page-316-0)ページ 』を使用して、Acronis Backup エージェント 『[319](#page-318-0)ページ 』をプレイン ストール環境で実行することができます。

### WinPE 用 Acronis プラグイン

Acronis Backup エージェント for Windows のプレインストール環境の改訂版。ブータブ ル メディア ビルダを使用して、WinPE 『[317](#page-316-1)ページ 』 イメージにプラグインを追加でき ます。そのブータブル メディア 『[327](#page-326-1)ページ 』を使用して、任意の PC 互換コンピュータ を起動し、オペレーティング システムを使用せずに、ほとんどの(ある程度の制限がありま すが)直接管理 『[334](#page-333-0)ページ 』操作を実行できます。GUI を使用してローカルで、または コンソール 『[320](#page-319-0)ページ 』を使用してリモートから操作を設定および制御できます。

### <span id="page-317-0"></span>アーカイブ

「バックアップ アーカイブ 『[325](#page-324-0)ページ 』」を参照してください。

### <span id="page-317-1"></span>アクティビティ

ユーザーの目的達成のために Acronis Backup によって実行されるアクション。例: バック アップ、復元、バックアップのエクスポート、格納域のカタログ作成。アクティビティは、 ユーザーまたはソフトウェア自体によって開始されます。タスク 『[323](#page-322-0)ページ 』を実行する と必ず 1 つ以上のアクティビティが発生します。

### イメージ

ディスク バックアップ 『[324](#page-323-0)ページ 』と同じです。

### インデックス付け

バックアップ 『[325](#page-324-2)ページ 』が重複除外格納域 『[334](#page-333-1)ページ 』に保存された後で、ストレ ージ ノード 『[320](#page-319-1)ページ 』によって実行されるアクティビティ 『[318](#page-317-1)ページ 』。

インデックス付け中に、ストレージ ノードによって次の操作が実行されます。

- データ ブロックをバックアップから格納域内の専用ファイルに移動します。このファイ ルは重複除外データ ストアと呼ばれます。
- バックアップ内で、移動したブロックをフィンガープリント(ハッシュ)と置き換えま す。

■ 重複除外データを「構築」するために必要なハッシュおよびリンクを重複除外データベー スに保存します。

インデックス付けは、バックアップ処理 『[327](#page-326-2)ページ 』中にエージェント 『[319](#page-318-0)ページ 』 によって実行される「ソースにおける重複除外」とは反対の「ターゲットにおける重複除外」 と考えることができます。ユーザーは、インデックス付けを一時停止および再開することが できます。

### <span id="page-318-0"></span>エージェント(Acronis Backup エージェント)

データのバックアップと復元を実行し、タスク管理やハード ディスクの操作などの他の管 理操作をコンピュータ 『[320](#page-319-2)ページ 』上で実行できるようにするアプリケーション。

バックアップできるデータの種類はエージェントの種類によって異なります。Acronis Backup には、ディスクとファイルをバックアップするためのエージェント、および仮想化 サーバー上に存在する仮想コンピュータをバックアップするためのエージェントが含まれて います。

### エクスポート

操作によって、指定したロケーションに、アーカイブ 『[325](#page-324-0)ページ 』のコピーまたはアーカ イブの自己完結型の部分コピーが作成されます。エクスポート操作は、1 つのアーカイブ、 1 つのバックアップ 『[325](#page-324-2)ページ 』、または同じアーカイブに属する選択したバックアップ に適用できます。格納域 『[330](#page-329-0)ページ 』全体は、コマンド ライン インターフェイスを使用 してエクスポートできます。

### カタログ作成

<span id="page-318-1"></span>バックアップ 『[325](#page-324-2)ページ 』をカタログ作成すると、バックアップの内容がデータ カタロ グ 『[324](#page-323-1)ページ 』に追加されます。バックアップは、作成されるとすぐに自動的にカタログ 作成されます。ストレージ ノード 『[320](#page-319-1)ページ 』に保存されているバックアップはノード によってカタログ作成されます。それ以外の場所に保存されているバックアップは、エージ ェント 『[319](#page-318-0)ページ 』によってカタログ作成されます。バックアップ オプション 『[325](#page-324-3)ペ ージ 』では、ユーザーが完全カタログ化か高速カタログ化のどちらかを選択できます。完全 カタログ化は手動で開始することもできます。

### クリーンアップ

古いバックアップを破棄するため、またはアーカイブが特定のサイズを超えないようにする ために、バックアップ アーカイブ 『[325](#page-324-0)ページ 』からバックアップ 『[325](#page-324-2)ページ 』を削除 することです。

クリーンアップには、保持ルール [『336ペ](#page-335-0)ージ 』をアーカイブに適用する処理で構成され ます。保持ルールは、アーカイブを生成するバックアップ計画 [『326ペ](#page-325-0)ージ 』によって設 定されます。保持ルールに違反しているかどうかに応じて、クリーンアップによってバック アップが削除または移動される場合があります。

#### <span id="page-319-0"></span>コンソール(Acronis Backup 管理コンソール)

Acronis エージェント 『[319](#page-318-0)ページ 』および Acronis Backup 管理サーバー 『[330](#page-329-1)ページ 』 にリモートまたはローカルでアクセスするためのツールです。

管理者は、コンソールを管理サーバーに接続すると、集中管理されたバックアップ計画 [『333ペ](#page-332-0)ージ 』を設定したり、他の管理サーバーの機能にアクセスしたりできます。つまり 集中管理 [『332ペ](#page-331-1)ージ 』を実行できます。管理者は、コンソールとエージェントの直接接 続を使用すると直接管理 [『334ペ](#page-333-0)ージ 』を実行できます。

### <span id="page-319-2"></span>コンピュータ

オペレーティング システムのインストールによって一意に識別される物理コンピュータま たは仮想コンピュータ。複数のオペレーティング システムがインストールされたコンピュ ータ(マルチブート システム)は、複数のコンピュータと見なされます。

### シングルパスのバックアップ

<span id="page-319-1"></span>シングルパスのバックアップ(アプリケーション対応バックアップ)は、ディスクにある VSS 対応アプリケーションのメタデータを含むディスク バックアップです。このメタデー タを使用すると、ディスクやボリューム全体を復元しなくても、バックアップしたアプリケ ーション データの参照と復元ができるようになります。

### ストレージ ノード(Acronis Backup ストレージ ノード)

企業データの保護に必要となる各種リソースの使用を最適化するためのサーバー。これは、 管理対象の格納域 『[331](#page-330-1)ページ 』を作成することによって達成されます。管理者はストレー ジ ノードによって次のことを実現できます。

- 管理対象の格納域に保存されたデータの単一の集中管理されるカタログ 『[324](#page-323-1)ページ 』 を使用する。
- バックアップ アーカイブ [『325ペ](#page-324-0)ージ 』に対するクリーンアップ [『319ペ](#page-318-1)ージ 』、 ベリファイ [『328ペ](#page-327-0)ージ 』、および他の操作を実行することによって管理対象のコンピ ュータ [『331ペ](#page-330-0)ージ 』の不要な CPU 負荷を軽減する。管理者が実行しない場合これら はエージェント [『319ペ](#page-318-0)ージ 』によって実行されます。
- 重複除外 [『334ペ](#page-333-2)ージ 』を使用して、バックアップ トラフィックおよびアーカイブ [『325ペ](#page-324-0)ージ 』によって使用されるストレージ領域を大幅に削減する。
- 暗号化された格納域 [『330ペ](#page-329-2)ージ 』を使用して、ストレージ メディアが盗まれたり、 悪意を持つ人物がアクセスしたりした場合でも、バックアップ アーカイブへのアクセス を防止します。

### ダイナミック グループ

管理者が指定したメンバシップ条件に従って管理サーバー 『[330](#page-329-1)ページ 』が自動的に追加す るコンピュータ 『[320](#page-319-2)ページ 』のグループです。Acronis Backup には、次のメンバシップ 条件があります。

- オペレーティング システム
- Active Directory の組織単位 (OU)
- IP アドレス範囲
- .txt/.csv file に記載

<span id="page-320-0"></span>コンピュータは、コンピュータがグループの条件を満たす限りダイナミック グループ内に 残ります。ただし、管理者は例外を指定することで、特定のコンピュータが条件を満たして いてもダイナミック グループから除外することができます。

## ダイナミック ディスク

Windows 2000 以降から提供されている論理ディスク マネージャ(LDM)によって管理され るハード ディスク。LDM を使用すると、ストレージ デバイス上でより柔軟にボリューム を割り当てることができるようになり、フォールト トレランスとパフォーマンスが向上し、 ボリューム サイズを大きくすることができます。

ダイナミック ディスクではマスタ ブート レコード(MBR)または GUID パーティション テーブル(GPT)パーティション スタイルを使用できます。MBR または GPT に加えて、各 ダイナミック ディスクには LDM がダイナミック ボリュームの設定を保存する隠しデータ ベースがあります。各ダイナミック ディスクにはディスク グループ内に存在するすべての ダイナミック ボリュームに関する完全な情報が保持され、これによりストレージの信頼性 が向上します。このデータベースは、MBR ディスクの最後の 1MB を占有します。GPT デ ィスク上で、Windows は Microsoft 予約パーティション(MSR)から領域を取得して、専用 の LDM メタデータ パーティションを作成します。

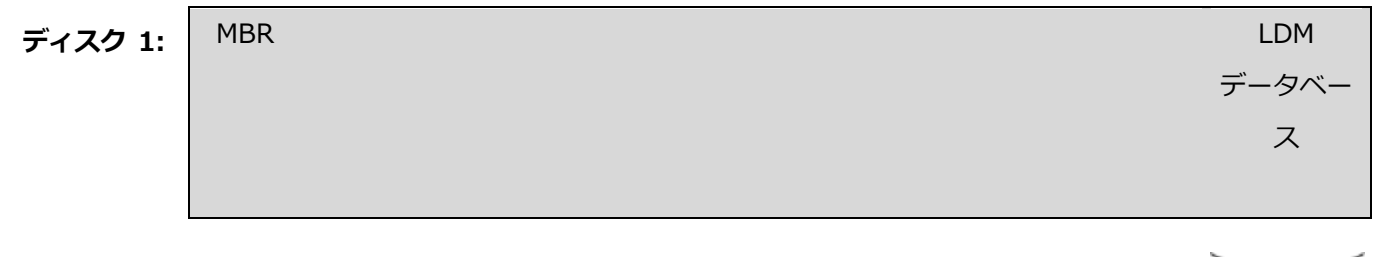

1MB

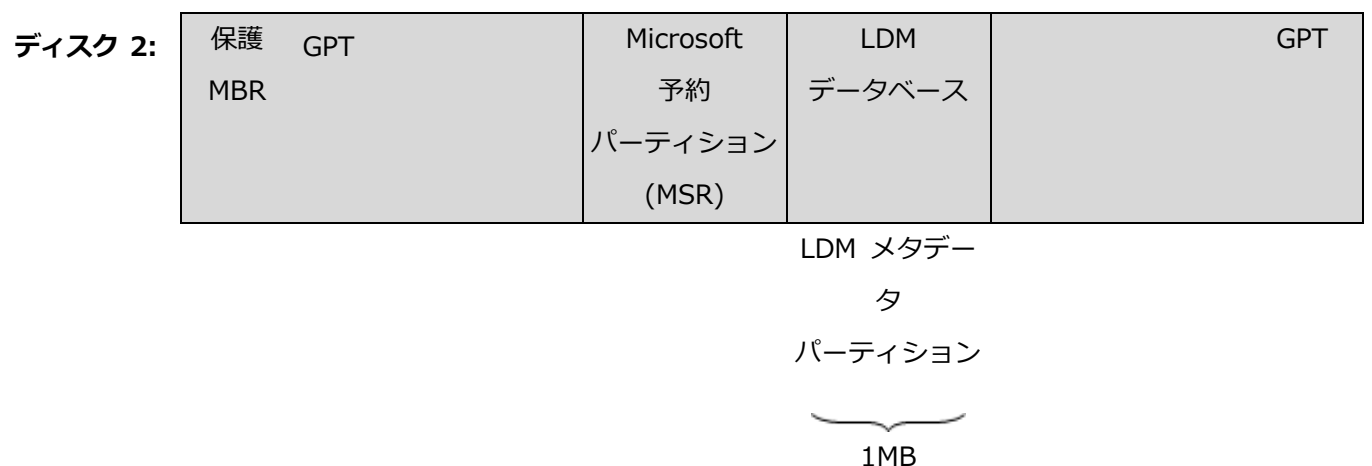

### MBR(ディスク 1)と GPT (ディスク 2)ディスク上に作成されたダイナミック ディスク。

ダイナミック ディスクの詳細については、次の Microsoft サポート技術情報の記事をご参 照ください。

Disk Management (Windows XP Professional Resource Kit) http://technet.microsoft.com/ja-jp/library/bb457110.aspx

816307 Windows Server 2003 ベースのコンピュータでのダイナミック ディスクの使用 に関する推奨事例 http://support.microsoft.com/kb/816307/ja.

## ダイナミック ボリューム

ダイナミック ディスク 『[321](#page-320-0)ページ 』、より正確には、ディスク グループ 『[323](#page-322-1)ページ 』 上に存在するボリューム。ダイナミック ボリュームは、複数のディスクにまたがることが 可能です。ダイナミック ボリュームは、通常、以下のように特定の目的に基づいて構成さ れます。

- ボリューム サイズを増やす (スパン ボリューム)
- アクセス時間を短縮する (ストライプ ボリューム)
- 冗長性を導入することでフォールト トレランスを実現する(ミラーおよび RAID-5 ボリ ューム)

# <span id="page-322-0"></span>タスク

Acronis Backup によって特定の時間またはイベント時に実行されるアクションのセット。 アクションは、人間が判読できないサービス ファイルに記述されます。時間またはイベン ト(スケジュール)は、保護されたレジストリ キー(Windows)またはファイル システム (Linux)に保存されます。

# <span id="page-322-1"></span>ディスク グループ

共通の設定データを LDM データベースに格納した結果、総体的に管理できるようになった ダイナミック ディスク 『[321](#page-320-0)ページ 』の集合体。通常、同じコンピュータ 『[320](#page-319-2)ページ 』 内で作成されるすべてのダイナミック ディスクは、同じディスク グループのメンバです。

LDM または別のディスク管理ツールによって最初のダイナミック ディスクが作成されると すぐに、ディスク グループ名がレジストリ キー

HKEY\_LOCAL\_MACHINE¥SYSTEM¥CurrentControlSet¥Services¥dmio¥Boot Info¥Primary Disk Group¥Name に設定されます。

次に作成またはインポートされるディスクは同じディスク グループに追加されます。少な くとも 1 つのメンバが存在している限り、そのグループは存在します。最後のダイナミッ ク ディスクが切断されるかベーシック ディスクに変換されると、そのグループの使用は中 止されますが、その名前は上記のレジストリ キーに保持されます。ダイナミック ディスク が作成または再接続されると、1 つ多い番号を付加した名前のディスク グループが作成さ れます。

別のコンピュータに移動した場合、ディスク グループは「外部」と見なされ、既存のディス ク グループにインポートするまで使用できません。インポートによって、ローカル ディス クと外部ディスク両方の設定データがアップデートされ、1 つのエンティティになります。 コンピュータ上にディスク グループが存在していない場合、外部グループはそのままの状 態(元の名前)でインポートされます。

ディスク グループの詳細については、次の Microsoft サポート技術情報の記事を参照して ください。

222189「Windows のディスク管理における "ディスク グループ" について」 (http://support.microsoft.com/kb/222189/JA-JP/)

### <span id="page-323-0"></span>ディスク バックアップ(イメージ)

ディスクまたはボリュームのセクタ ベースのコピーをパッケージ化したバックアップ 『[325](#page-324-2) ページ 』。通常は、データを含むセクタのみコピーされます。Acronis Backup では、すべ てのディスク セクタをそのままコピーするオプションが用意されています。これにより、 サポートされていないファイル システムのイメージ作成が可能になります。

### <span id="page-323-1"></span>データ カタログ

データ カタログを使用すると必要なバージョンのデータを簡単に見つけて復元対象として 選択することができます。管理対象のコンピュータ 『[331](#page-330-0)ページ 』上で、ユーザーは、この コンピュータからアクセス可能な任意の格納域 『[330](#page-329-0)ページ 』内のデータを表示および検索 することができます。管理サーバー 『[330](#page-329-1)ページ 』上で使用可能な集中管理されるカタログ には、ストレージ ノード 『[320](#page-319-1)ページ 』に保存されているすべてのデータが含まれていま す。
物理的には、データ カタログはカタログ ファイルに保存されます。すべての格納域で、通 常は格納域に直接置かれる専用のカタログ ファイルのセットを使用します。テープ ストレ ージなど、カタログ ファイルのセットを使用できない場合、カタログ ファイルは管理対象 のコンピュータまたはストレージ ノードのローカル フォルダに保存されます。さらに、ス トレージ ノードは、高速にアクセスできるようにするためにリモート格納域のカタログ フ ァイルもローカルに保存します。

## <span id="page-324-0"></span>バックアップ

バックアップは、バックアップ処理『[327](#page-326-0)ページ 』を 1 回実行した結果です。物理的には、 特定の日時にバックアップされたデータのコピーを含むファイルまたはテープのレコードで す。Acronis Backup によって作成されたバックアップの拡張子は TIB です。バックアッ プをエクスポート 『[319](#page-318-0)ページ 』または統合 『[335](#page-334-0)ページ 』した結果である TIB ファイル もバックアップと呼びます。

# <span id="page-324-1"></span>バックアップ アーカイブ(アーカイブ)

バックアップ計画『[326](#page-325-0)ページ 』によって作成および管理されるバックアップ『[325](#page-324-0)ページ 』 のセット。1 つのアーカイブに、複数の完全バックアップ 『[330](#page-329-0)ページ 』だけでなく、増分 バックアップ 『[334](#page-333-0)ページ 』と差分バックアップ 『[332](#page-331-0)ページ 』も格納できます。同じア ーカイブに属するバックアップは、常に同じ場所に保存されます。バックアップ計画にコピ ー 『[329](#page-328-0)ページ 』またはバックアップの複数の場所への移動が含まれている場合は、各場所 にあるバックアップが別々のアーカイブを形成します。

# <span id="page-324-3"></span>バックアップ オプション

バックアップの前後に実行するコマンド、バックアップ ストリームに割り当てるネットワ ークの最大帯域幅、データ圧縮レベルなどのバックアップ操作 『[327](#page-326-0)ページ 』の設定パラメ ータ。バックアップ オプションは、バックアップ計画 『[326](#page-325-0)ページ 』の一部です。

## <span id="page-324-2"></span>バックアップ スキーム

バックアップ スケジュール、保持のルール(オプション)、およびクリーンアップ 『[319](#page-318-1) ページ 』 スケジュールが含まれているバックアップ計画 『[326](#page-325-0)ページ 』の一部です。たと えば、毎月の末日の午前 10 時に完全バックアップ 『[330](#page-329-0)ページ 』を実行し、日曜日の午

後 10 時に増分バックアップ 『[334](#page-333-0)ページ 』を実行します。3 か月経過したバックアップ は削除されます。バックアップ操作が完了するたびに削除するバックアップが確認されま す。

Acronis Backup では、GFS やハノイの塔のような、一般的な最適化バックアップ スキー ムを使用したり、カスタム バックアップ スキームを作成したり、データを 1 度にバック アップしたりすることが可能です。

### <span id="page-325-0"></span>バックアップ計画(計画)

特定のコンピュータ上で特定のデータを保護する方法を指定したルールのセット。バックア ップ計画では次のものを指定します。

- バックアップするデータ
- バックアップ アーカイブ 『[325](#page-324-1)ページ 』の名前と場所
- バックアップ スキーム 『[325](#page-324-2)ページ 』これには、バックアップ スケジュールとオプシ ョンの保持ルール 『[336](#page-335-0)ページ 』が含まれます。
- (オプション)バックアップに対して実行する追加の操作(レプリケーション 『[329](#page-328-0)ペー ジ 』、ベリファイ 『[328](#page-327-0)ページ 』、仮想コンピュータへの変換)
- バックアップ オプション 『[325](#page-324-3)ページ 』

たとえば、バックアップ計画には次の情報を含めることができます。

- ボリューム C: をバックアップする (計画によって保護されるデータ) 。
- アーカイブに MySystemVolume という名前を付けて ¥¥server¥backups¥ に保存す る(バックアップ アーカイブ名と場所)。
- 月末の日の午前 10 時に月単位の完全バックアップを実行し、日曜日の午後 10 時に増 分バックアップを実行する。3 ヵ月経過したバックアップを削除する(バックアップ ス キーム)。
- 最新のバックアップを作成直後にベリファイする(ベ**リファイ ルール)**。
- アーカイブをパスワードで保護する (オプション)。

物理的には、バックアップ計画は管理対象のコンピュータ 『[331](#page-330-0)ページ 』上で実行されるタ スク 『[323](#page-322-0)ページ 』の集まりです。

バックアップ計画は、コンピュータ上で直接作成するか別のコンピュータからインポートす るか(ローカル計画)、管理サーバーからコンピュータに伝達することができます(集中管 理用計画 [『333ペ](#page-332-0)ージ 』)。

### <span id="page-326-0"></span>バックアップ処理

データを特定の日時の状態に戻すため、コンピュータ 『[320](#page-319-0)ページ 』のハード ディスクに 存在しているデータのコピーを作成する処理。

### ハノイの塔

バックアップ アーカイブ 『[325](#page-324-1)ページ 』のサイズとアーカイブから使用可能な復元ポイン ト 『[329](#page-328-1)ページ 』の数の間で、最適なバランスを維持するための一般的なバックアップ ス キーム 『[325](#page-324-2)ページ 』。復元単位が 3 つのレベル(日単位、週単位、月単位)のみの GFS 『[317](#page-316-0)ページ 』 スキームとは異なり、ハノイの塔スキームは、バックアップの世代数が増え るにつれて、復元点間の時間間隔が短くなります。これにより、バックアップ ストレージ を非常に効率よく使用することができます。

詳細については、「ハノイの塔バックアップ スキーム [『76ペ](#page-75-0)ージ 』」をご参照ください。

# ビルトイン グループ

管理サーバー 『[330](#page-329-1)ページ 』上に永続的に存在するコンピュータのグループ。

ビルトイン グループは削除することも、他のグループに移動することも、手動で変更する こともできません。ビルトイン グループ内にカスタム グループを作成することはできませ ん。管理サーバーからコンピュータを削除する以外に、ビルトイン グループからコンピュ ータを削除する方法はありません。

### <span id="page-326-2"></span>ブータブル エージェント

<span id="page-326-1"></span>Acronis Backup エージェント 『[319](#page-318-2)ページ 』のほとんどの機能を備えたブータブル レス キュー ユーティリティ。ブータブル エージェントは Linux カーネルが基になっています。 ブータブル メディア 『[327](#page-326-1)ページ 』または Acronis PXE Server を使用してコンピュータ 『[320](#page-319-0)ページ 』をブータブル エージェントで起動できます。GUI を使用してローカルで、 またはコンソール 『[320](#page-319-1)ページ 』を使用してリモートから操作を設定および制御できます。

# ブータブル メディア

ブータブル メディア 『[327](#page-326-2)ページ 』または WinPE 用 Acronis プラグイン 『[317](#page-316-1)ページ 』 がインストールされた Windows プレインストール環境(WinPE) 『[317](#page-316-2)ページ 』を格納 する、物理的なメディア(CD、DVD、USB フラッシュ ドライブ、またはコンピュータ 『[320](#page-319-0)ページ 』によってブート デバイスとしてサポートされるその他のメディア)。Acronis PXE サーバーまたは Windows 展開サービス(WDS)からネットワーク ブートを使用して、 前述の環境でコンピュータを起動することも可能です。ブータブル コンポーネントがアッ プロードされたこれらのサーバーは、ブータブル メディアの一種と考えることもできま す。

ブータブル メディアは次の状況で最も多く使用されます。

- 起動できないオペレーティング システムの復元
- 破損したシステム内に残存するデータへのアクセスとバックアップ
- ベア メタル状態のディスクへのオペレーティング システムの配置
- ベア メタル状態のディスクへのベーシック ボリュームまたはダイナミック ボリューム 『[323](#page-322-1)ページ 』の作成
- サポートされていないファイル システムを使用しているディスクのセクタ単位のバック アップ
- アクセス制限、アプリケーションの実行による連続的なロック、またはその他の原因の ためにオンラインでバックアップできないデータのオフライン バックアップ

## <span id="page-327-0"></span>ベリファイ

バックアップ 『[325](#page-324-0)ページ 』からデータを復元できるかどうかを確認する処理です。

ファイル バックアップのベリファイでは、バックアップからダミーの復元先に対してすべ てのファイルの復元を疑似的に実行します。ディスク バックアップのベリファイでは、バ ックアップに保存されているすべてのデータ ブロックのチェックサムを計算します。両方 の処理で、リソースを集中的に使用します。

ベリファイの成功は復元の成功の可能性が高いことを示しますが、復元処理に影響するすべ ての要因を確認するわけではありません。オペレーティング システムをバックアップする

場合、ブータブル メディアから予備のハード ディスク ドライブに復元テストを実行した 場合にのみ将来の復元が保証されます。

## メディア ビルダ

ブータブル メディア 『[327](#page-326-1)ページ 』を作成するための専用ツール。

<span id="page-328-1"></span>リカバリ ポイント

復元可能なバックアップ データの日時。

# <span id="page-328-0"></span>レプリケーション

バックアップ 『[325](#page-324-0)ページ 』を別の場所にコピーします。デフォルトでは、バックアップは、 作成後すぐにコピーされます。ユーザーは、レプリケーションの非作業期間を設定すること によって、バックアップのコピーを延期することができます。

この機能は、Acronis Backup & Recovery 10 で提供されていたバックアップ保存先の二 重化の機能を置き換えて拡張するものです。

## <span id="page-328-4"></span>ローカル タスク

直接管理 『[334](#page-333-1)ページ 』を使用して管理対象のコンピュータ 『[331](#page-330-0)ページ 』上で作成され るタスク 『[323](#page-322-0)ページ 』。

## <span id="page-328-3"></span>ローカルのバックアップ計画

直接管理 『[334](#page-333-1)ページ 』を使用して管理対象のコンピュータ 『[331](#page-330-0)ページ 』上で作成され るバックアップ計画 『[326](#page-325-0)ページ 』。

<span id="page-328-2"></span>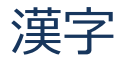

# 暗号化されたアーカイブ

AES (Advanced Encryption Standard)に従って暗号化されたバックアップ アーカイブ 『[325](#page-324-1)ページ 』。アーカイブの暗号化オプションとパスワードをバックアップ オプション 『[325](#page-324-3)ページ 』で設定すると、そのアーカイブに属する各バックアップは、エージェント 『[319](#page-318-2)ページ 』によって暗号化されてから保存先に保存されます。

### 暗号化された格納域

すべての読み書きが、ストレージ ノード 『[320](#page-319-2)ページ 』によって透過的に暗号化および暗 号化解除される管理対象の格納域 『[331](#page-330-1)ページ 』。暗号化キーはノードに保存された格納域 専用の暗号化キーを使用します。ストレージ メディアが盗まれたり権限のない人物によっ てアクセスされた場合でも、格納域の内容はストレージ ノードにアクセスしなければ、暗 号化解除することはできません。暗号化されたアーカイブ 『[329](#page-328-2)ページ 』は、エージェント 『[319](#page-318-2)ページ 』が実行する暗号化によって暗号化されます。

# 仮想コンピュータ

Acronis Backup 管理サーバー 『[330](#page-329-1)ページ 』では、コンピュータにエージェント 『[319](#page-318-2)ペ ージ 』をインストールせずに、そのコンピュータを仮想ホストからバックアップできる場合、 コンピュータ 『[320](#page-319-0)ページ 』は仮想コンピュータと見なされます。このようなコンピュータ は、[仮想コンピュータ] セクションに表示されます。エージェントがゲスト システムにイ ンストールされた場合、コンピュータは「エージェントがインストールされているコンピュ ータ] セクションに表示されます。

### <span id="page-329-2"></span>格納域

バックアップ アーカイブ 『[325](#page-324-1)ページ 』の保存場所。格納域はローカル ドライブ、ネット ワーク上のドライブ、または外部 USB ドライブなどの取り外し可能なメディア上に作成で きます。格納域のサイズまたは格納域内のバックアップの数を制限する設定はありません。 クリーンアップ [『319ペ](#page-318-1)ージ 』を使用して各アーカイブのサイズを制限できますが、格納 域に保存するアーカイブの合計サイズはストレージの容量のみで制限されます。

## <span id="page-329-0"></span>完全バックアップ

<span id="page-329-1"></span>バックアップ用に選択した全データが含まれた自己完結型のバックアップ 『[325](#page-324-0)ページ 』。 完全バックアップからデータを復元する場合は、他のバックアップにアクセスする必要はあ りません。

## 管理サーバー(Acronis Backup 管理サーバー)

企業ネットワーク内のデータ保護を管理する中央のサーバー。Acronis Backup 管理サーバ ーは、管理者に次の機能を提供します。

- Acronis Backup インフラストラクチャへの単一のエントリ ポイント
- 集中管理されるバックアップ計画 『[333](#page-332-0)ページ 』とグループを使用して、多数のコンピ ュータ 『[320](#page-319-0)ページ 』上のデータを簡単に保護する方法
- 全社規模の監視およびレポート機能
- 全社のバックアップ アーカイブ『[325](#page-324-1)ページ』を保存するための集中管理用格納域『[333](#page-332-1) ページ 』を作成する機能
- ストレージ ノード 『[320](#page-319-2)ページ 』を管理する機能
- ストレージ ノードに保存されるすべてのデータが集中管理されるカタログ 『[324](#page-323-0)ペー ジ 』

ネットワーク上に複数の管理サーバーがある場合、それらのサーバーは独立して動作し、異 なるコンピュータを管理し、異なる集中管理用格納域を使用してアーカイブを保存します。

#### <span id="page-330-0"></span>管理対象のコンピュータ

少なくとも 1 つの Acronis Backup エージェント 『[319](#page-318-2)ページ 』がインストールされた物 理または仮想コンピュータ 『[320](#page-319-0)ページ 』。

#### <span id="page-330-1"></span>管理対象の格納域

ストレージ ノード 『[320](#page-319-2)ページ 』によって管理される集中管理用格納域 『[333](#page-332-1)ページ 』。 管理対象の格納域内のアーカイブ 『[325](#page-324-1)ページ 』には次の方法でアクセスできます。

bsp://node\_address/vault\_name/archive\_name/

物理的には、管理対象の格納域は、ネットワーク共有、SAN、NAS、ストレージ ノードの ローカル ハード ディスク ドライブ、またはストレージ ノードにローカル接続されたテー プ ライブラリに置くことができます。ストレージ ノードは、管理対象の格納域に保存され る各アーカイブをクリーンアップ[『319ペ](#page-318-1)ージ 』およびベリファイ[『328ペ](#page-327-0)ージ 』します。 管理者は、ストレージ ノードが実行するその他の処理(重複除外 [『334ペ](#page-333-2)ージ 』、暗号化) を指定することができます。

### 管理対象外の格納域

管理対象の格納域 『[331](#page-330-1)ページ 』ではない格納域 『[330](#page-329-2)ページ 』。

### 計画

「バックアップ計画 『[326](#page-325-0)ページ 』」をご参照ください。

#### <span id="page-331-2"></span>個人用格納域

直接管理『[334](#page-333-1)ページ 』を使用して作成されたローカルまたはネットワーク上の格納域『[330](#page-329-2) ページ』。個人用格納域が作成されると、管理対象のコンピュータの「格納域] 一覧に個人 用格納域へのショートカットが表示されます。複数のコンピュータで、ネットワーク共有な どの物理的に同じ場所を個人用格納域として使用できます。

### <span id="page-331-0"></span>差分バックアップ

差分バックアップでは、最新の完全バックアップ 『[330](#page-329-0)ページ 』にデータの変更が保存され ます。差分バックアップからデータを復元するには、対応する完全バックアップにアクセス する必要があります。

### 災害復旧計画(DRP)

バックアップされたデータ アイテムの一覧およびバックアップからそれらのアイテムを復 元する方法に関する詳細な指示を含むドキュメント。

対応するバックアップ オプション 『[325](#page-324-3)ページ 』が有効になっている場合、バックアップ 計画によって最初に正常に実行されたバックアップの後、およびデータ アイテムや DRP パラメータの一覧の変更後に、DRP が作成されます。DRP は指定した電子メール アドレ スに送信したり、ローカル フォルダまたはネットワーク フォルダにファイルとして保存す ることができます。

#### <span id="page-331-1"></span>集中管理

Acronis Backup 管理サーバー 『[330](#page-329-1)ページ 』と呼ばれる集中管理ユニットを使用した Acronis Backup インフラストラクチャの管理。集中管理操作には次のものが含まれます。

- 登録されたコンピュータ 『[335](#page-334-1)ページ 』およびコンピュータのグループ用の集中管理用 バックアップ計画 『[333](#page-332-0)ページ 』の作成
- コンピュータ [『320ペ](#page-319-0)ージ 』の静的グループ [『334ペ](#page-333-3)ージ 』およびダイナミック グ ループ [『321ペ](#page-320-0)ージ 』の作成と管理
- コンピュータ上に存在するタスク [『323ペ](#page-322-0)ージ 』の管理
- アーカイブを保存する集中管理用格納域 [『333ペ](#page-332-1)ージ 』の作成と管理
- ストレージ ノード [『320ペ](#page-319-2)ージ 』の管理
- Acronis Backup コンポーネントのアクティビティの監視、レポートの作成、集中管理 のログの表示など

#### <span id="page-332-0"></span>集中管理されたバックアップ計画

管理サーバー 『[330](#page-329-1)ページ 』から管理対象のコンピュータ 『[331](#page-330-0)ページ 』に配置されるバ ックアップ計画 『[326](#page-325-0)ページ 』。この計画は、管理サーバー上で元のバックアップ計画を編 集する場合にのみ変更できます。

#### <span id="page-332-2"></span>集中管理タスク

管理サーバー 『[330](#page-329-1)ページ 』からコンピュータに伝達されるタスク 『[323](#page-322-0)ページ 』。この タスクは、管理サーバー上で元のタスクまたは集中管理用バックアップ計画 『[333](#page-332-0)ページ 』 を編集する場合にのみ変更できます。

#### <span id="page-332-1"></span>集中管理用格納域

管理サーバー 『[330](#page-329-1)ページ 』の管理者によって、バックアップ アーカイブ 『[325](#page-324-1)ページ 』 のストレージとして機能させるために割り当てられるネットワーク接続された場所。集中管 理用格納域は、ストレージ ノード 『[320](#page-319-2)ページ 』によって管理することも管理対象外にす ることもできます。集中管理用格納域に保存されるアーカイブの合計数とサイズは、ストレ ージのサイズによってのみ制限されます。

管理サーバーの管理者が集中管理用格納域を作成するとすぐに、サーバーに登録されている コンピュータ [『335ペ](#page-334-1)ージ 』すべてに格納域名と格納域のパスが配布されます。格納域の ショートカットは、格納域の一覧に記載されているコンピュータ上に表示されます。ローカ ルの計画を含むコンピュータに存在するすべてのバックアップ計画 [『326ペ](#page-325-0)ージ 』で集中 管理用格納域を使用することができます。

管理サーバーに登録されていないコンピュータ上では、集中管理用格納域にバックアップす る権限を持つユーザーが格納域のフル パスを指定することで、バックアップを実行できま す。格納域が管理対象である場合は、格納域に保存される他のアーカイブと同様に、ユーザ ーのアーカイブがストレージ ノードによって管理されます。

#### <span id="page-333-2"></span>重複除外

重複して出現する同一情報は一度だけ保存する方法。

Acronis Backup は、重複除外テクノロジをストレージ ノード 『[320](#page-319-2)ページ 』に保存され たバックアップ アーカイブ 『[325](#page-324-1)ページ 』に適用できます。これにより、アーカイブによ って使用されるストレージ領域、バックアップ トラフィック、およびバックアップ中のネ ットワークの使用量が最小限に抑えられます。

#### 重複除外格納域

重複除外 『[334](#page-333-2)ページ 』が有効になった管理対象の格納域 『[331](#page-330-1)ページ 』。

#### <span id="page-333-3"></span>静的グループ

管理サーバー 『[330](#page-329-1)ページ 』の管理者が、手動でグループにコンピュータを追加して構成す るコンピュータのグループ。コンピュータは、管理者がグループまたは管理サーバーからコ ンピュータを削除するまで静的グループ内に残ります。

#### <span id="page-333-0"></span>増分バックアップ

最新のバックアップに対するデータの変更が保存されるバックアップ 『[325](#page-324-0)ページ 』。増分 バックアップからデータを復元するには、完全バックアップと完全バックアップ以降の増分 バックアップデータが必要です。

#### <span id="page-333-1"></span>直接管理

管理対象のコンピュータ『[331](#page-330-0)ページ 』上でコンソール『[320](#page-319-1)ページ 』とエージェント『[319](#page-318-2) ページ 』の直接接続を使用して実行される操作(これに対し、操作が管理サーバー 『[330](#page-329-1)

ページ 』上で構成され、サーバーによって管理対象のコンピュータに伝達されるのが集中管 理 『[332](#page-331-1)ページ 』です)。

直接管理操作には次のものが含まれます。

- ローカル バックアップ計画 『[329](#page-328-3)ページ 』の作成と管理
- 復元タスクなどのローカル タスク [『329ペ](#page-328-4)ージ 』の作成と管理
- 個人用格納域 [『332ペ](#page-331-2)ージ 』およびそこに保存されるアーカイブの作成と管理
- コンピュータ上に存在する集中管理タスク [『333ペ](#page-332-2)ージ 』の状態、進行状況、およびプ ロパティの表示
- エージェントの処理ログの表示および管理
- ディスクのクローン作成、ボリュームの作成、ボリュームの変換などのディスク管理操 作

ブータブル メディア 『[327](#page-326-1)ページ 』を使用した操作も、直接管理の一種です。

#### <span id="page-334-2"></span>登録

管理対象のコンピュータ 『[331](#page-330-0)ページ 』を管理サーバー 『[330](#page-329-1)ページ 』に追加する手順。

登録により、コンピュータ上に存在するエージェント [『319ペ](#page-318-2)ージ 』とサーバー間の信頼 関係が設定されます。登録中に、コンソールは管理サーバーのクライアント証明書を取得し てエージェントに渡し、エージェントはそれを使用して接続しようとしているクライアント を認証します。これにより、ネットワーク攻撃者が信頼されるプリンシパル(管理サーバー) になりすまして偽造した接続を確立することを防止できます。

## <span id="page-334-1"></span>登録済みのコンピュータ

管理サーバー 『[330](#page-329-1)ページ 』によって管理されるコンピュータ 『[320](#page-319-0)ページ 』。コンピュ ータは、一度に 1 つの管理サーバーに対してのみ登録できます。コンピュータは登録 『[335](#page-334-2) ページ 』処理を行うと、登録済みになります。

#### <span id="page-334-0"></span>統合

同じアーカイブ 『[325](#page-324-1)ページ 』に属する複数の後続のバックアップ 『[325](#page-324-0)ページ 』を組み 合わせて 1 つのバックアップにします。

手動でまたはクリーンアップ [『319ペ](#page-318-1)ージ 』中にバックアップを削除するときに統合が必 要になることがあります。たとえば、保持ルールで、期限切れになった完全バックアップ [『330ペ](#page-329-0)ージ 』を削除しても、次の増分 [『334ペ](#page-333-0)ージ 』バックアップは保持する必要があ るとします。この場合、これらのバックアップは 1 つの完全バックアップに結合され、そ のバックアップに増分バックアップの日付が付けられます。統合には多くの時間とシステム リソースが必要になることがあるため、保持ルールでは、依存関係のあるバックアップを削 除しないオプションが提供されています。この例では、増分バックアップが期限切れになる まで完全バックアップも保持されます。両方のバックアップが期限切れになった時点で、両 方とも削除されます。

#### <span id="page-335-0"></span>保持ルール

バックアップ計画によって作成されたバックアップ 『[325](#page-324-0)ページ 』を削除または移動するタ イミングと方法を指定するバックアップ計画 『[326](#page-325-0)ページ 』の一部分。

#### 補充可能プール

必要なときに空きテープ プールからテープを取得できるテープ プールです。

### 論理ボリューム

この用語には文脈に応じて 2 つの意味があります。

- ボリュームとは、拡張パーティション テーブルに保存された情報です (これに対してプ ライマリ ボリュームは、マスター ブート レコードに保存された情報です)。
- Linux カーネル用の LVM(論理ボリュームマネージャ)を使用して作成されるボリュー ム。LVM を使用すると、管理者が大きなストレージ領域を必要に応じて再配分したり、 ユーザー サービスを中断させることなく新しい物理ディスクを追加したり古い物理ディ スクを取り外したりできるので柔軟性が高くなります。Acronis Backup エージェント 『[319](#page-318-2)ページ 』 for Linux では、Linux with 2.6.x カーネルまたは Linux ベースのブ ータブル メディア 『[327](#page-326-1)ページ 』での実行時に、論理ボリュームのアクセス、バックア ップ、および復元を行うことができます。